# Operation guide

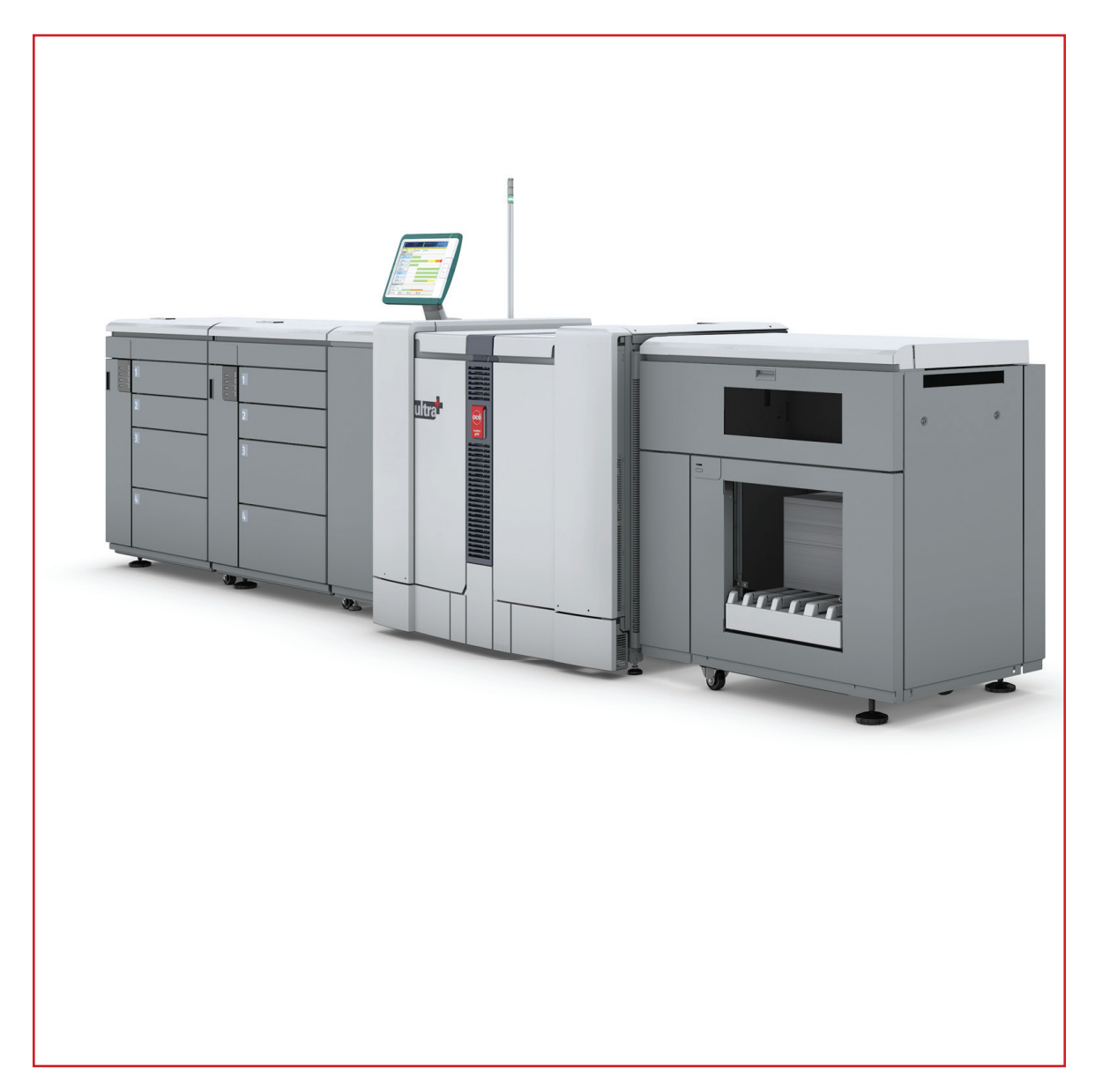

## Océ VarioPrint® 6000+ Line

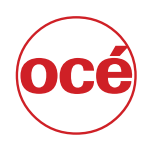

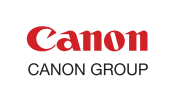

## Copyright

#### © 2006-2013, Océ

All rights reserved. No part of this work may be reproduced, copied, adapted, or transmitted in any form or by any means without written permission from Océ.

Océ makes no representation or warranties with respect to the contents hereof and specifically disclaims any implied warranties of merchantability or fitness for any particular purpose.

Furthermore, Océ reserves the right to revise this publication and to make changes from time to time in the content hereof without obligation to notify any person of such revision or changes.

## **Contents**

### **Chapter 1**

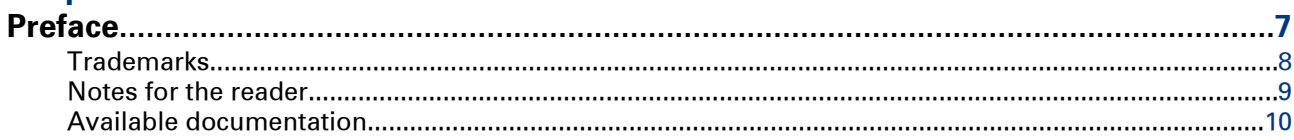

### **Chapter 2**

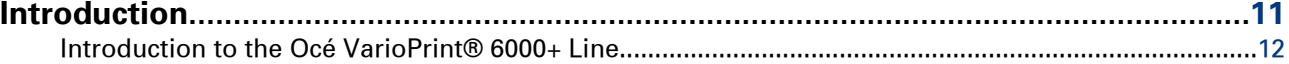

## **Chapter 3**<br>Power info

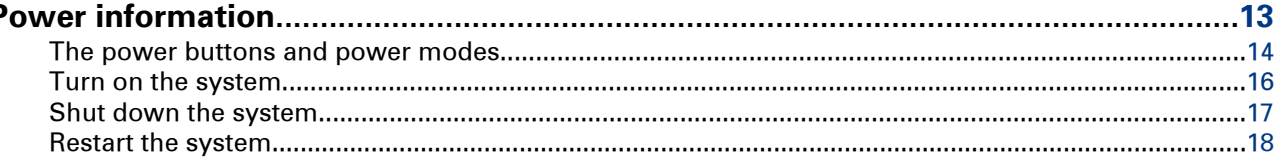

### **Chapter 4**

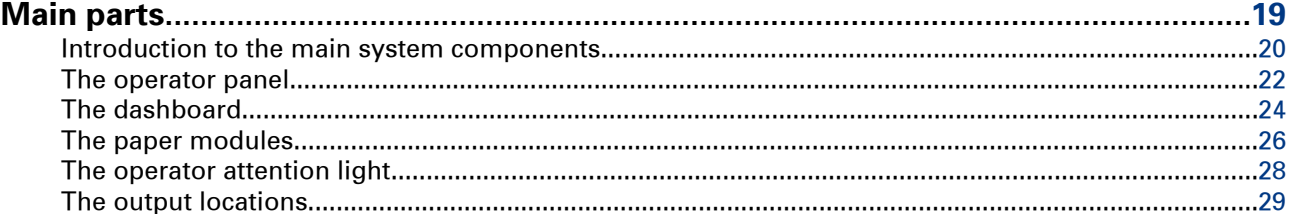

### **Chapter 5**

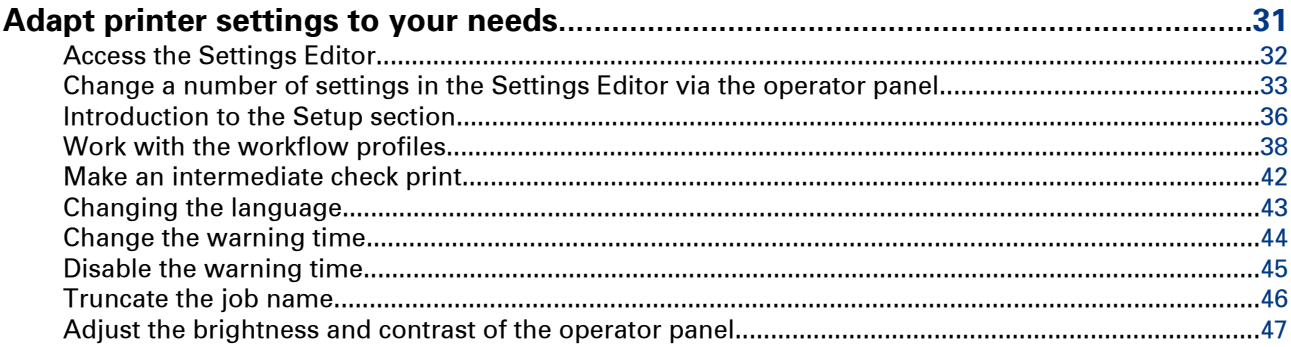

### **Chapter 6**

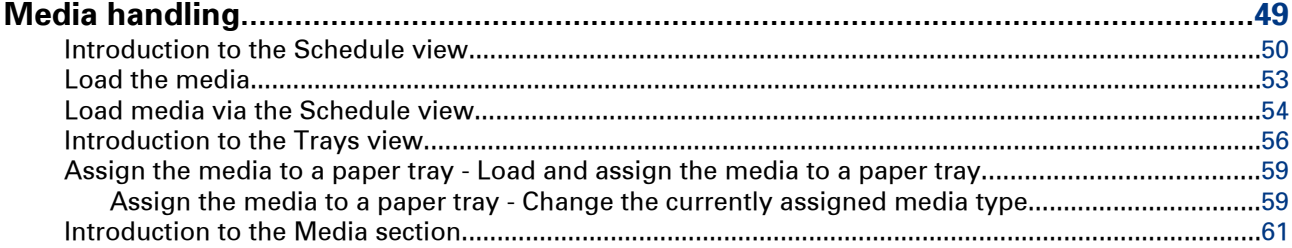

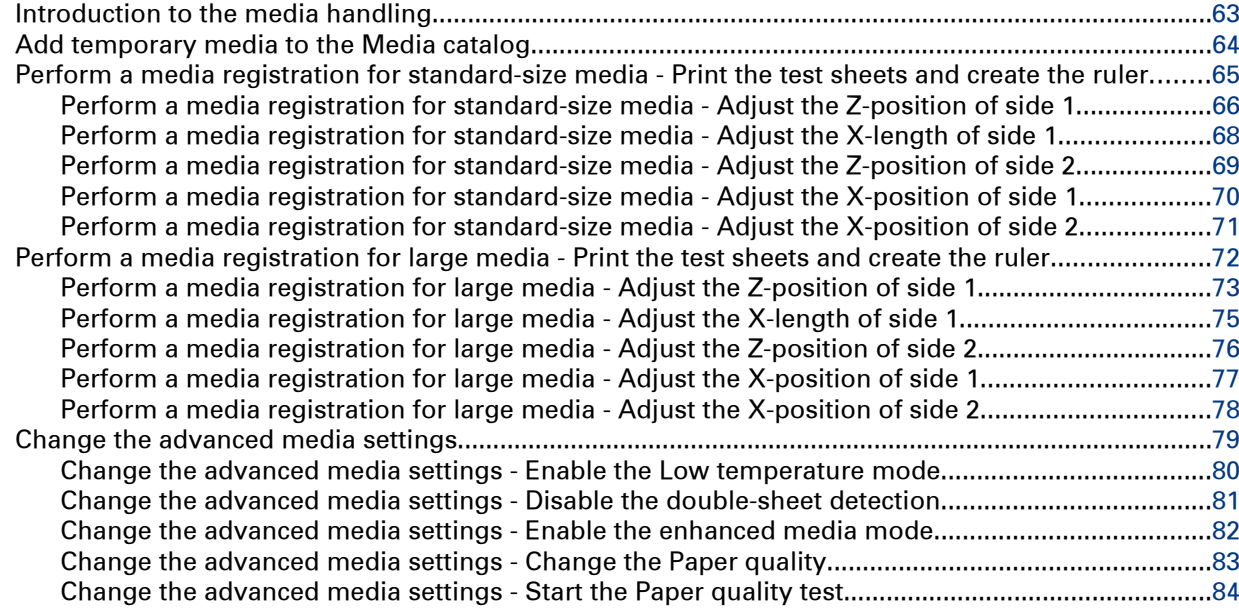

### **[Chapter 7](#page-84-0)**

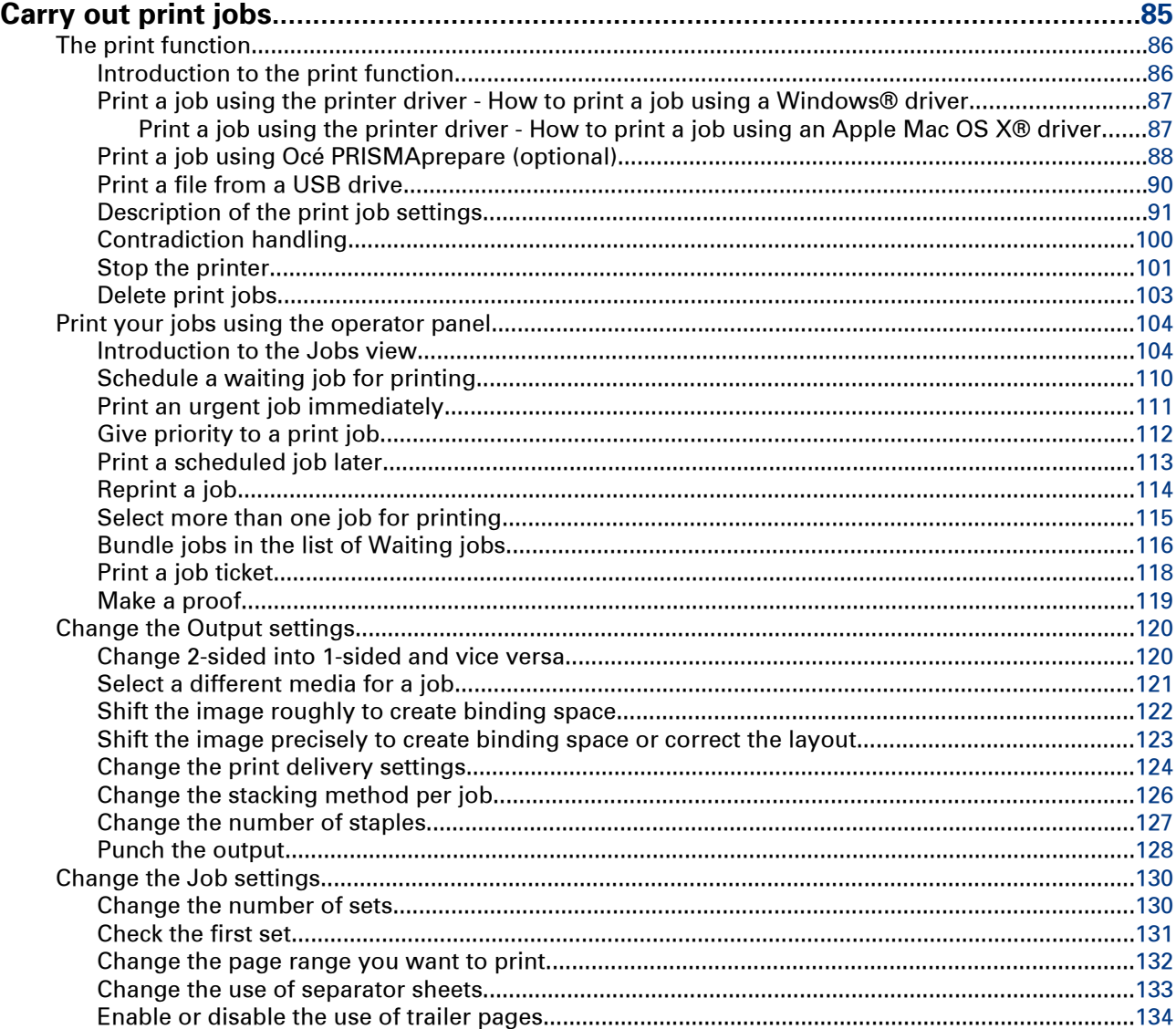

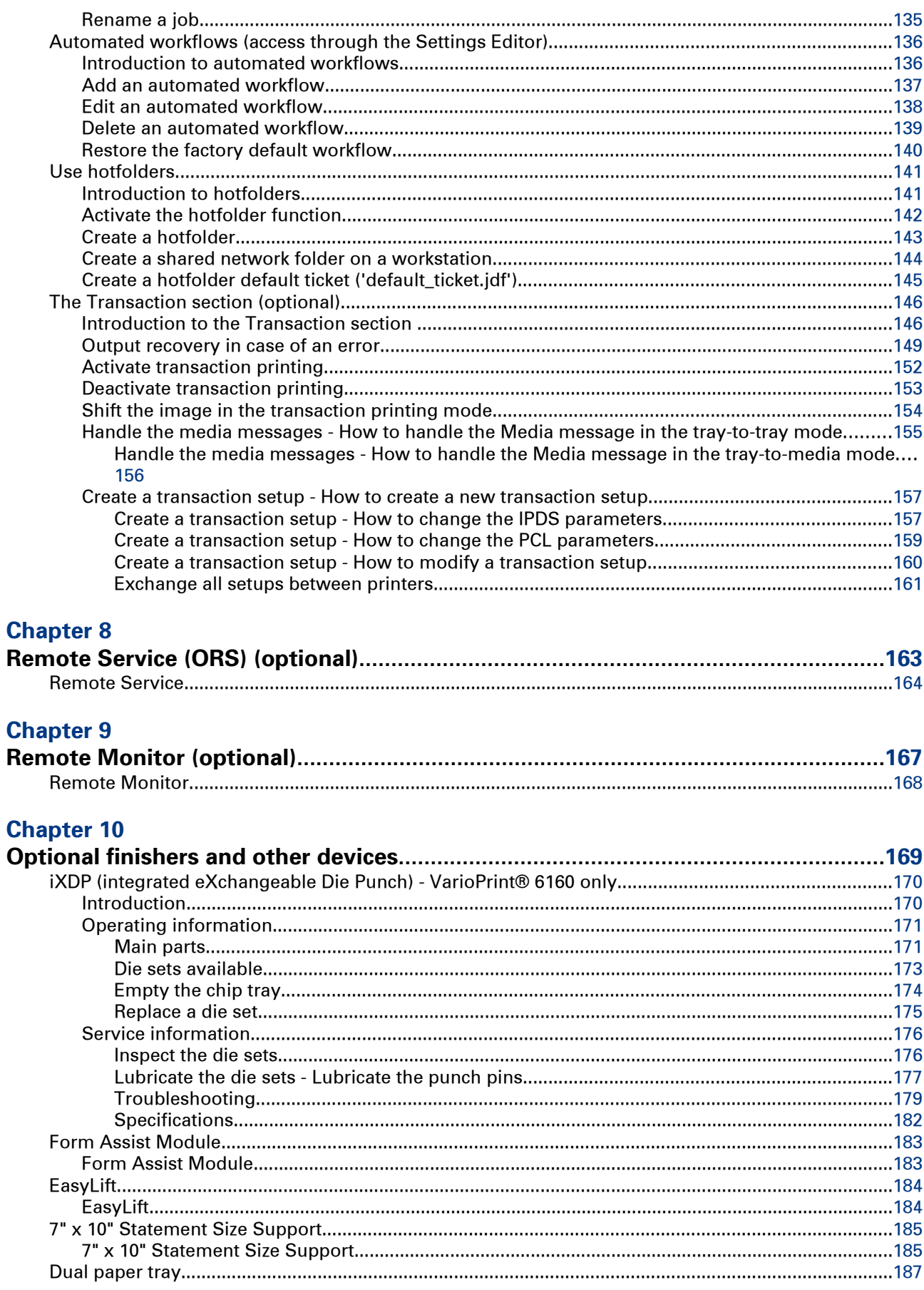

### **Chapter 11**

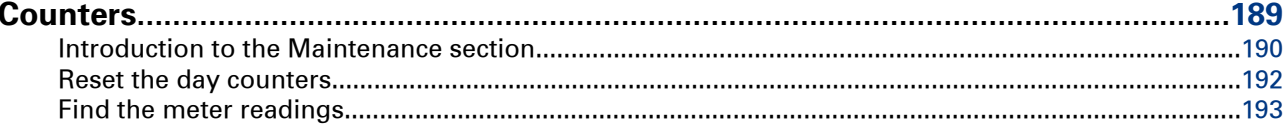

### **Chapter 12**

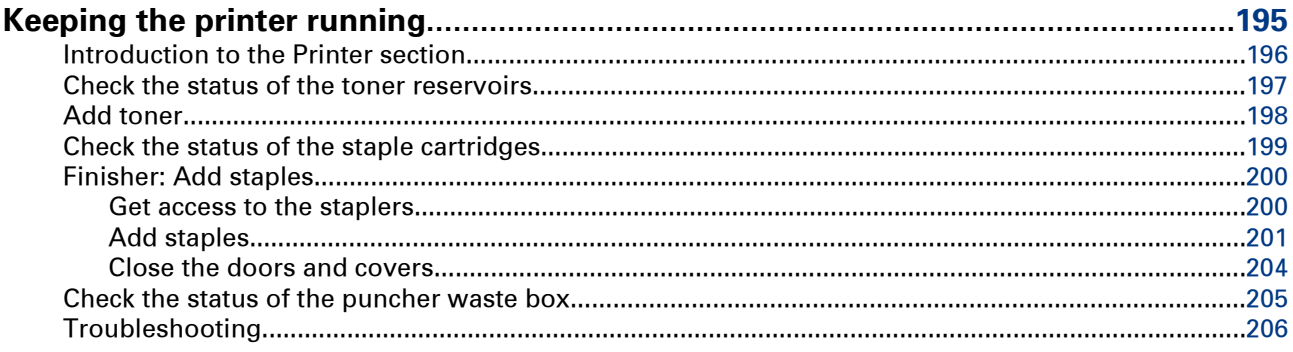

### **Appendix A**

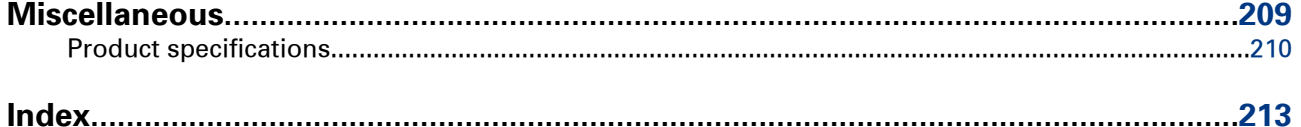

## <span id="page-6-0"></span>Chapter 1 Preface

### <span id="page-7-0"></span>**Trademarks**

#### **List of trademarks**

Océ, VarioPrint, PRISMAaccess, PRISMAprepare, PRISMAproduction and DPlink are registered trademarks of Océ-Technologies B.V.

Xerox, DocuTech, DigiPath and FreeFlow are registered trademarks of Xerox Corporation.

Adobe and PostScript are registered trademarks of Adobe Systems Incorporated.

Products in this publication are referred to by their general trade names. In most, if not all cases, these designations are claimed as trademarks or registered trademarks of their respective companies.

### <span id="page-8-0"></span>**Notes for the reader**

#### **Introduction**

This manual helps you to use the Océ VarioPrint® 6000**<sup>+</sup>** Line. The manual contains a description of the product and guidelines to use and operate the Océ VarioPrint® 6000**<sup>+</sup>** Line.

#### **Definition**

#### **Attention-Getters**

Parts of this manual require your special attention. These parts can provide the following:

- Additional general information, for example, information that is useful when you perform a task.
- Information to prevent personal injuries or property damage.

#### **Symbols used in this manual**

The following symbols are used in this manual to explain procedures, restrictions, handling precautions, and instructions that should be observed for safety.

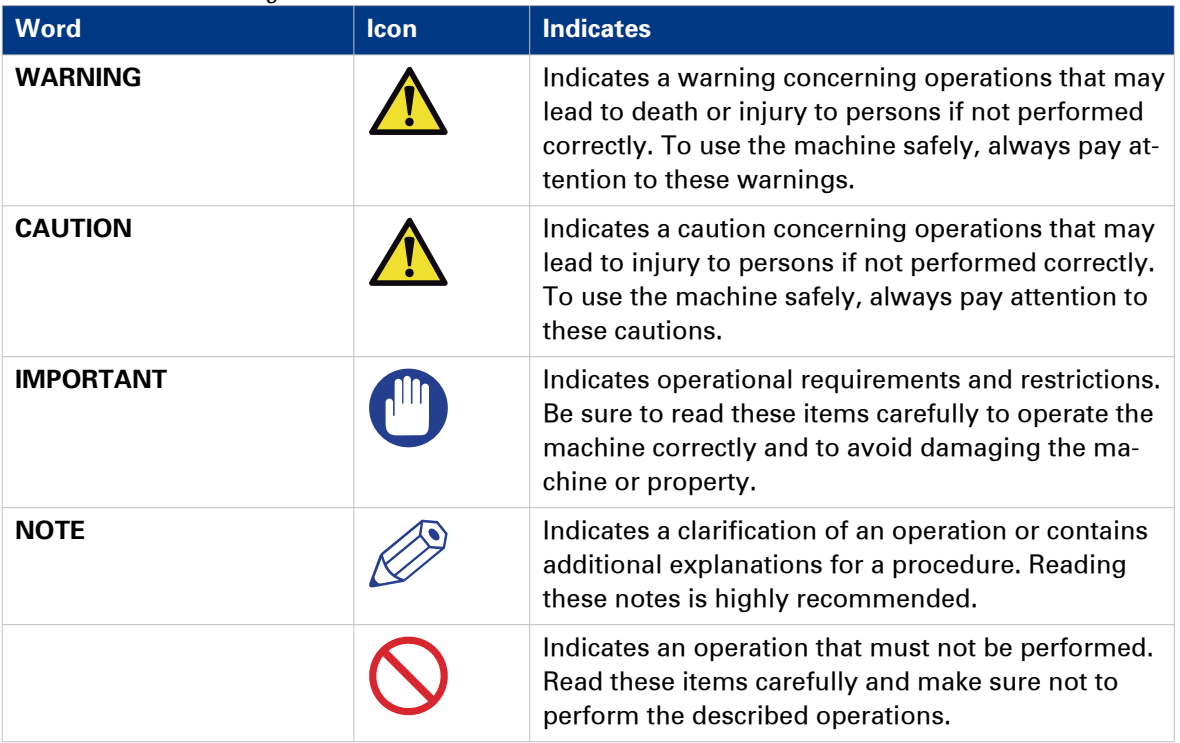

Overview of the attention-getters

### <span id="page-9-0"></span>**Available documentation**

#### **Introduction**

This machine is delivered with the following items:

- A 'Documentation and Driver Notice'
- A 'Safety Information Sheet'.

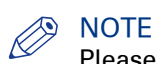

Please check global.oce.com for the latest version of the documentation.

#### **Main Content of the User Manuals**

The following table provides an overview of the main content of the user manuals.

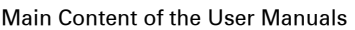

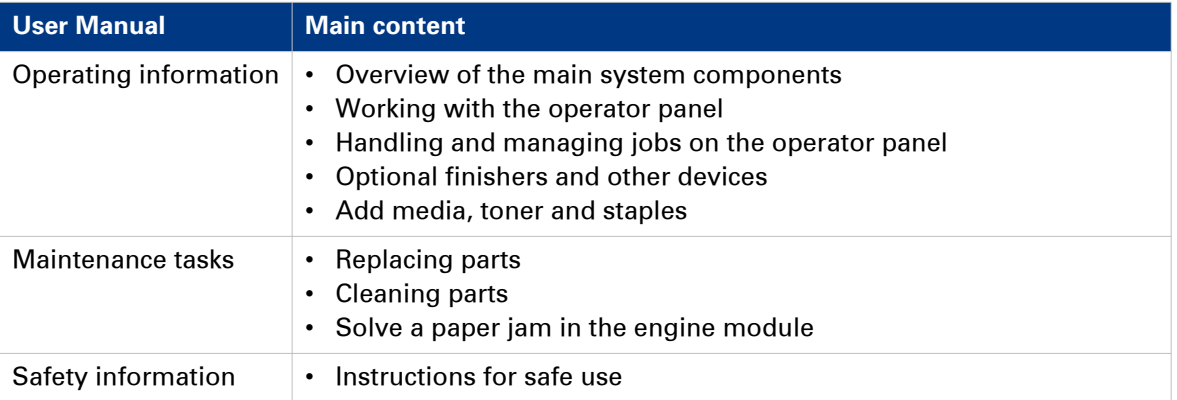

## <span id="page-10-0"></span>Chapter 2 Introduction

### <span id="page-11-0"></span>**Introduction to the Océ VarioPrint® 6000<sup>+</sup> Line**

#### **Introduction**

The Océ VarioPrint® 6000<sup>+</sup> Line is a series of high-volume, cut-sheet printers. The printer are intended both for document printing and stream printing.

The key feature of the machine is the Océ Gemini Instant Duplex Technology. This technology enables the machine to print the front side and back side of a sheet at the same time. Depending on your version, the sustained print speed, including reconditioning, ranges from 170, 200, 250 to 314 images per minute (A4 / Letter) when you print a 2-sided document.

The print speed for 1-sided documents (A4/Letter) ranges from 125 images per minute (for Océ VarioPrint® 6160, 6200 and 6250) to 157 images per minute (Océ VarioPrint® 6320 only).

This section gives a short description of the main features of the printer.

#### **Overview of the main features**

- Océ Gemini Instant Duplex Technology that enables the printing of both sides of a sheet at the same time.
- Advanced scheduling concept on the operator panel to keep the machine running.
- Load and assign the media while the printer prints.
- Unload the media while the printer prints.
- Assign the media while the printer warms up, after the printer is initialized.
- Support of up to 12 paper trays (total input capacity up to 13,800 sheets) and a roll feeder.
- Support of up to 3 stackers, a finisher and other external finishers.
- Support of a large range of media, media sizes and media weights.
- Support of PS/PCL/PDF and streaming PS.
- Support of TP (IPDS, PCL/PJL)
- Support of a large range of software products, for example the Océ PRISMA series, Xerox® FreeFlow® .
- Support of RDO files via Océ DP Link.

## <span id="page-12-0"></span>Chapter 3 Power information

### <span id="page-13-0"></span>**The power buttons and power modes**

#### **The power buttons**

The printer has the following button to control the power supply.

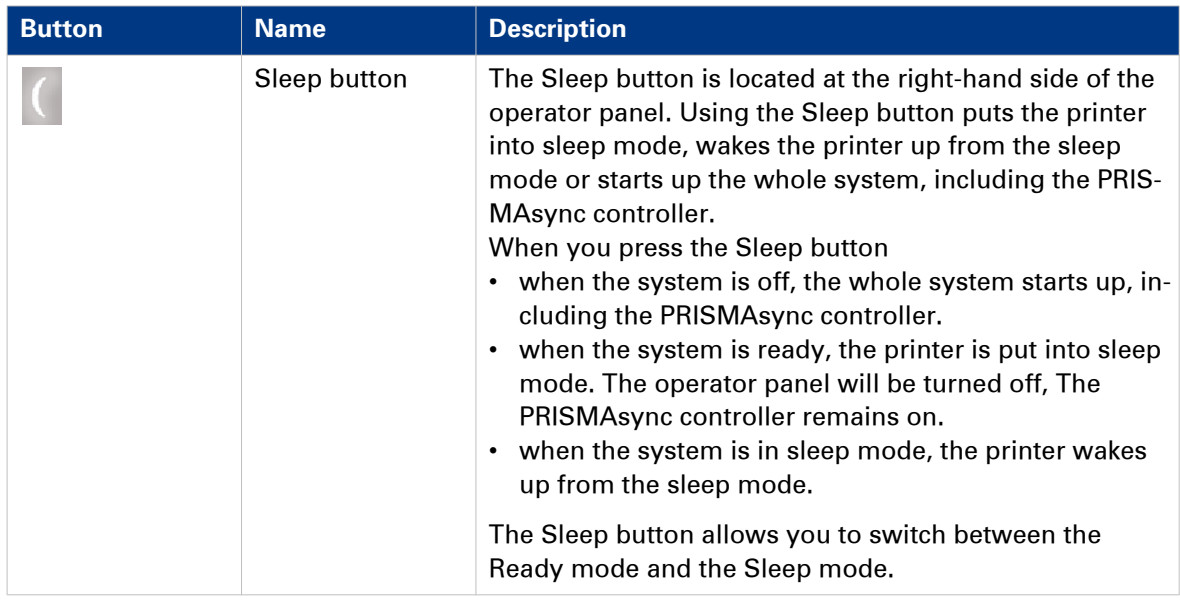

#### **The power modes**

You can find the energy saving settings in the Settings Editor under [Preferences] -> [System settings] -> [Energy save modes].

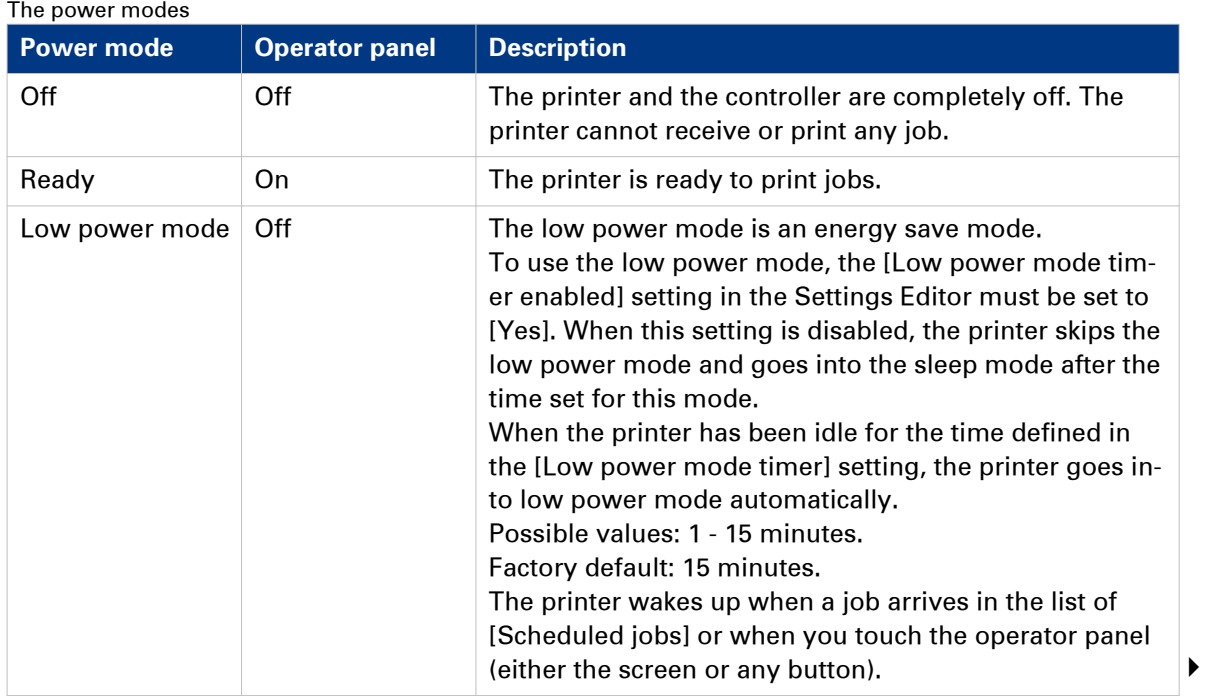

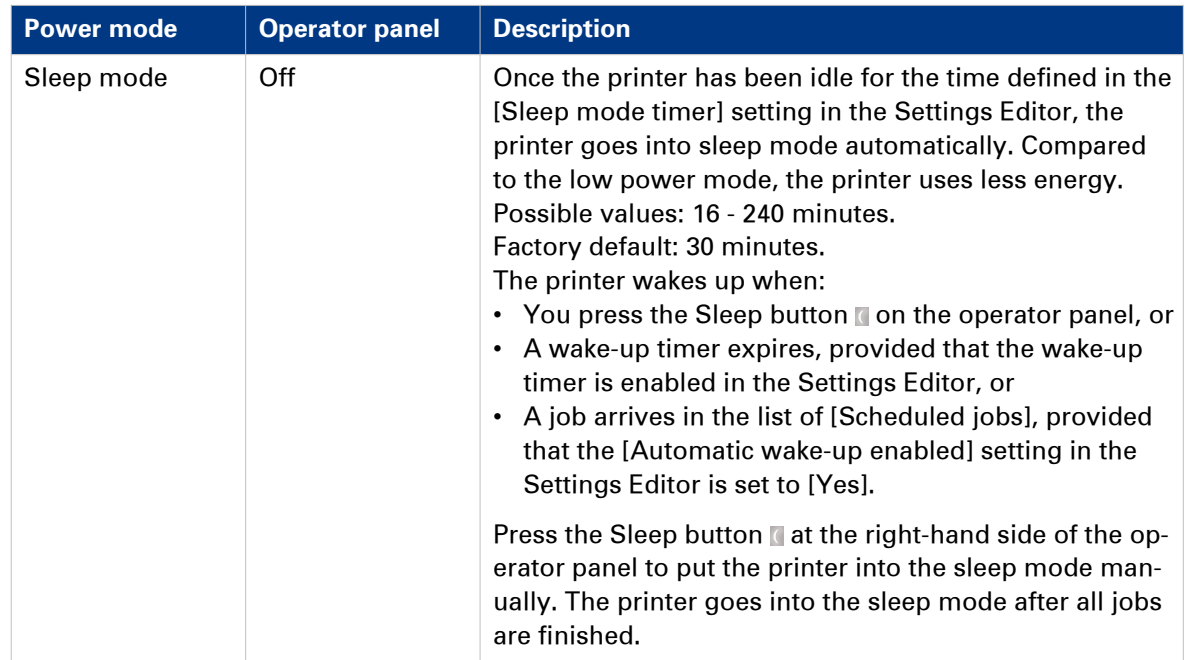

## <span id="page-15-0"></span>**Turn on the system**

#### **Procedure**

1. Press the Sleep button at the right-hand side of the operator panel.

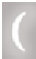

The power switch must be turned on.

### <span id="page-16-0"></span>**Shut down the system**

#### **Illustration**

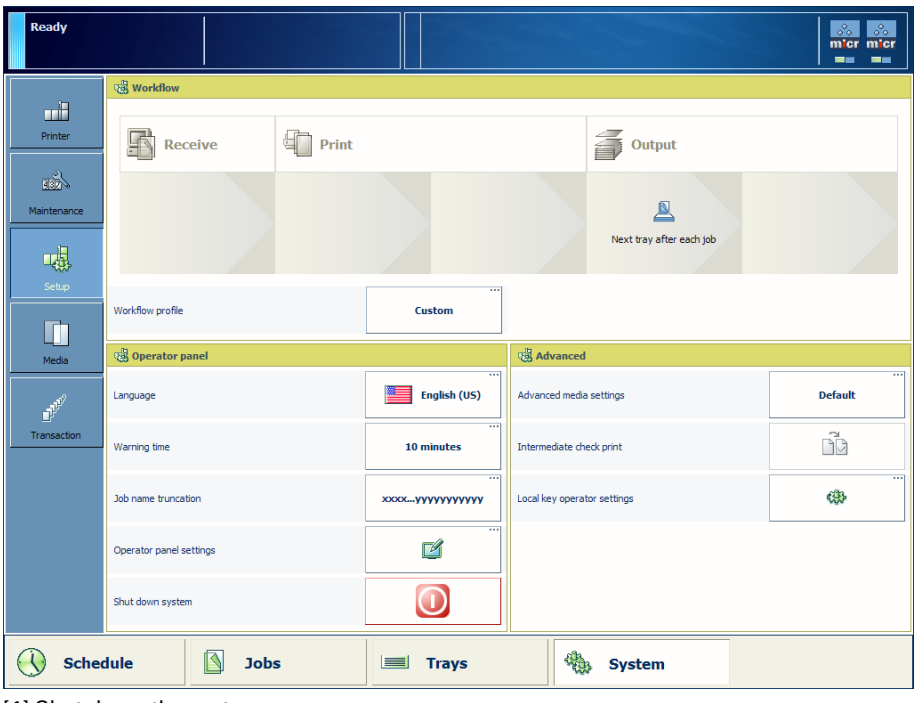

[1] Shut down the system

#### **Procedure**

- 1. Touch [System] -> [Setup] -> [Shut down system]. The operator panel displays the message [Are you sure you want to shut down?].
- 2. Press [Yes].

A message indicates when the shut down will begin.

When the shut down is complete, the operator panel will be off.

3. To shut down the system completely, switch the On/Off button of each connected finishing unit into the "O" position.

### <span id="page-17-0"></span>**Restart the system**

#### **Introduction**

You can restart the system via the Settings Editor (under [Support] -> [Troubleshooting]) or via the printer operator panel.

#### **Illustration**

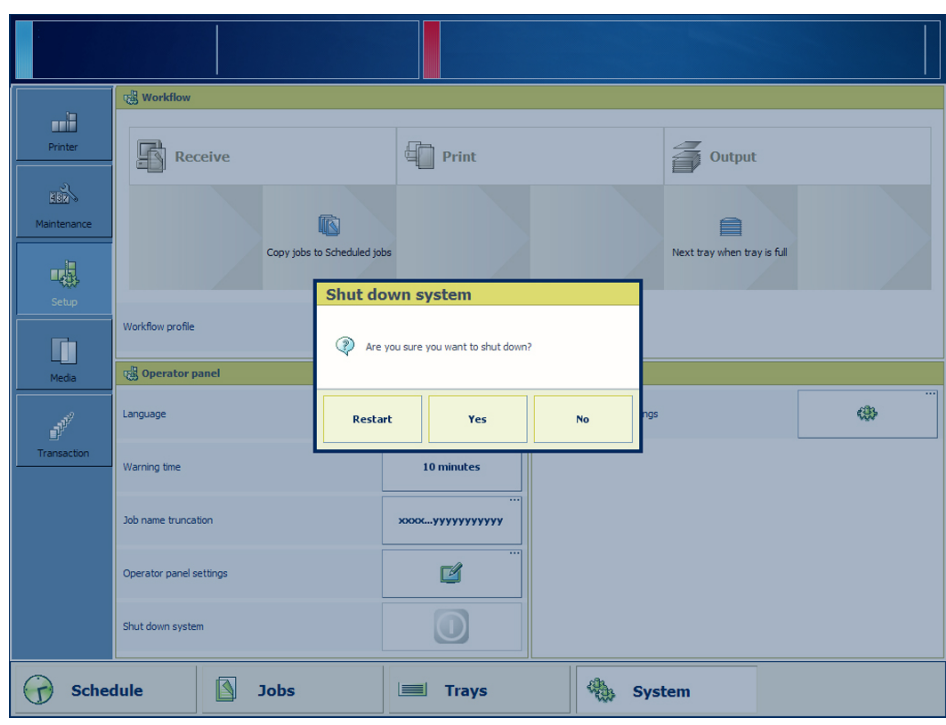

[2] Restart the system

#### **Procedure**

- 1. Touch [System] -> [Setup] -> [Shut down system].
- The operator panel displays the message [Are you sure you want to shut down?]. 2. Press [Restart].

<span id="page-18-0"></span>Chapter 4 Main parts

### <span id="page-19-0"></span>**Introduction to the main system components**

#### **Introduction**

The following illustration shows the main system components. The table describes the main components. Please follow the links in the table for comprehensive information.

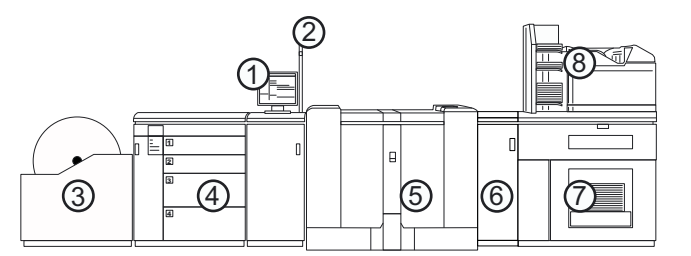

[3] The main system components

#### **The main system components**

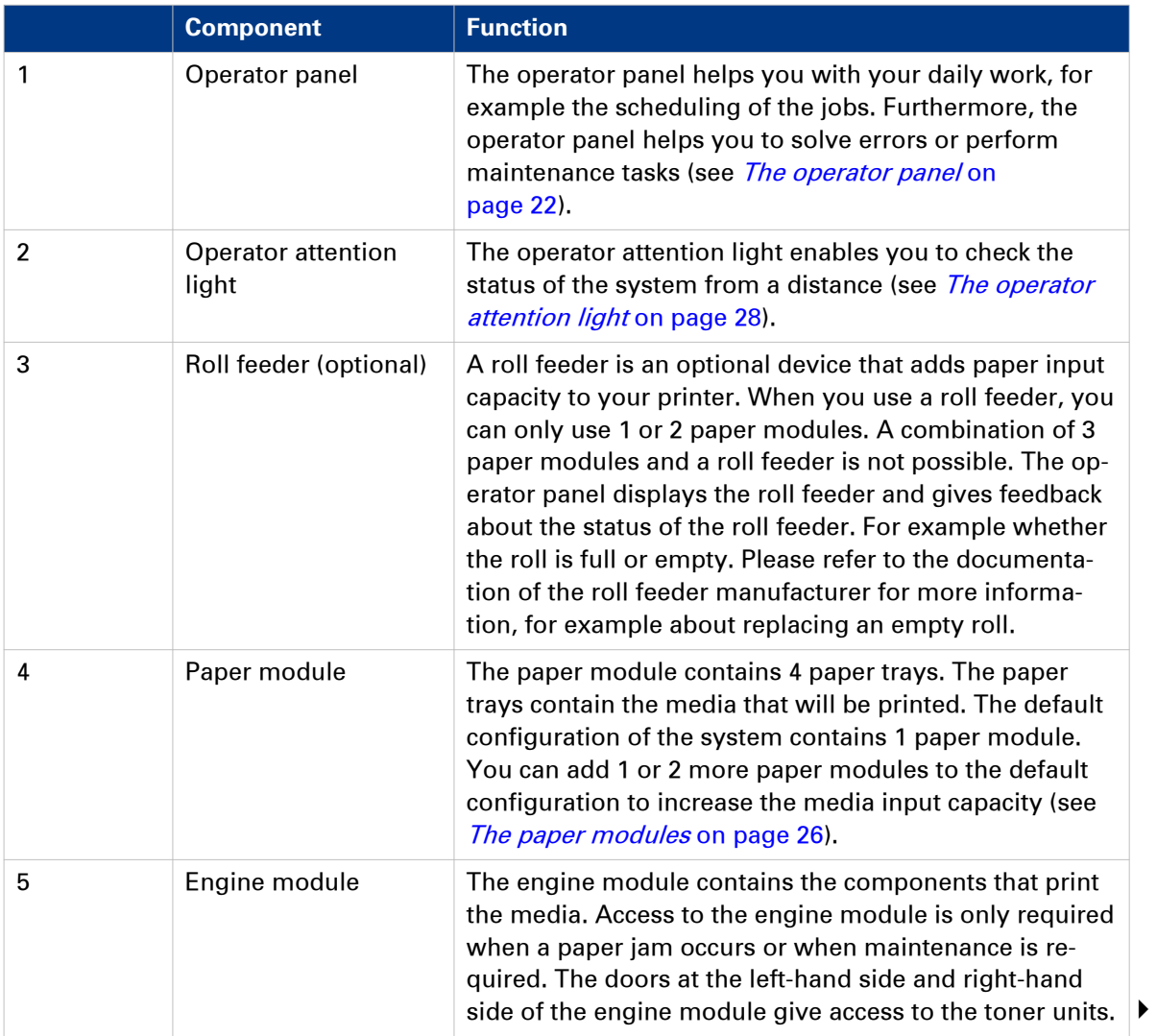

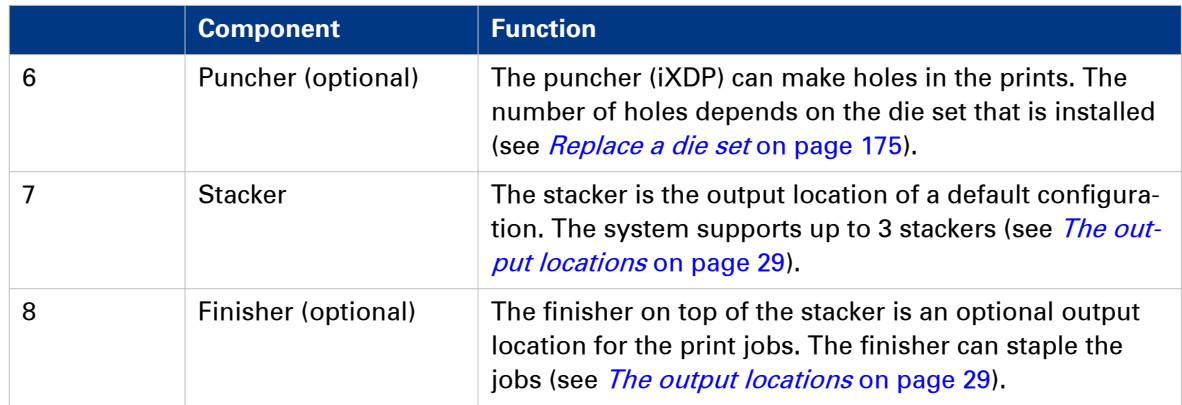

### <span id="page-21-0"></span>**The operator panel**

#### **Introduction**

The operator panel helps you to carry out print jobs. This section describes the main components of the operator panel.

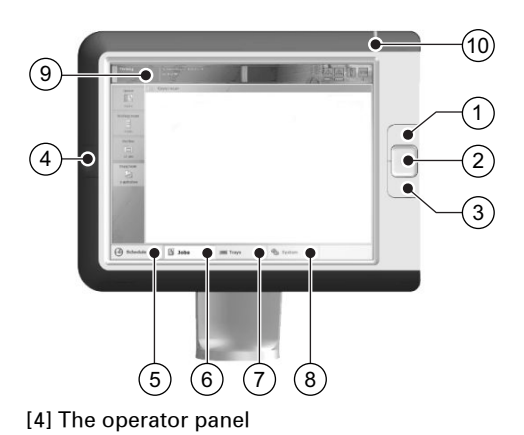

### **The main components of the operator panel**

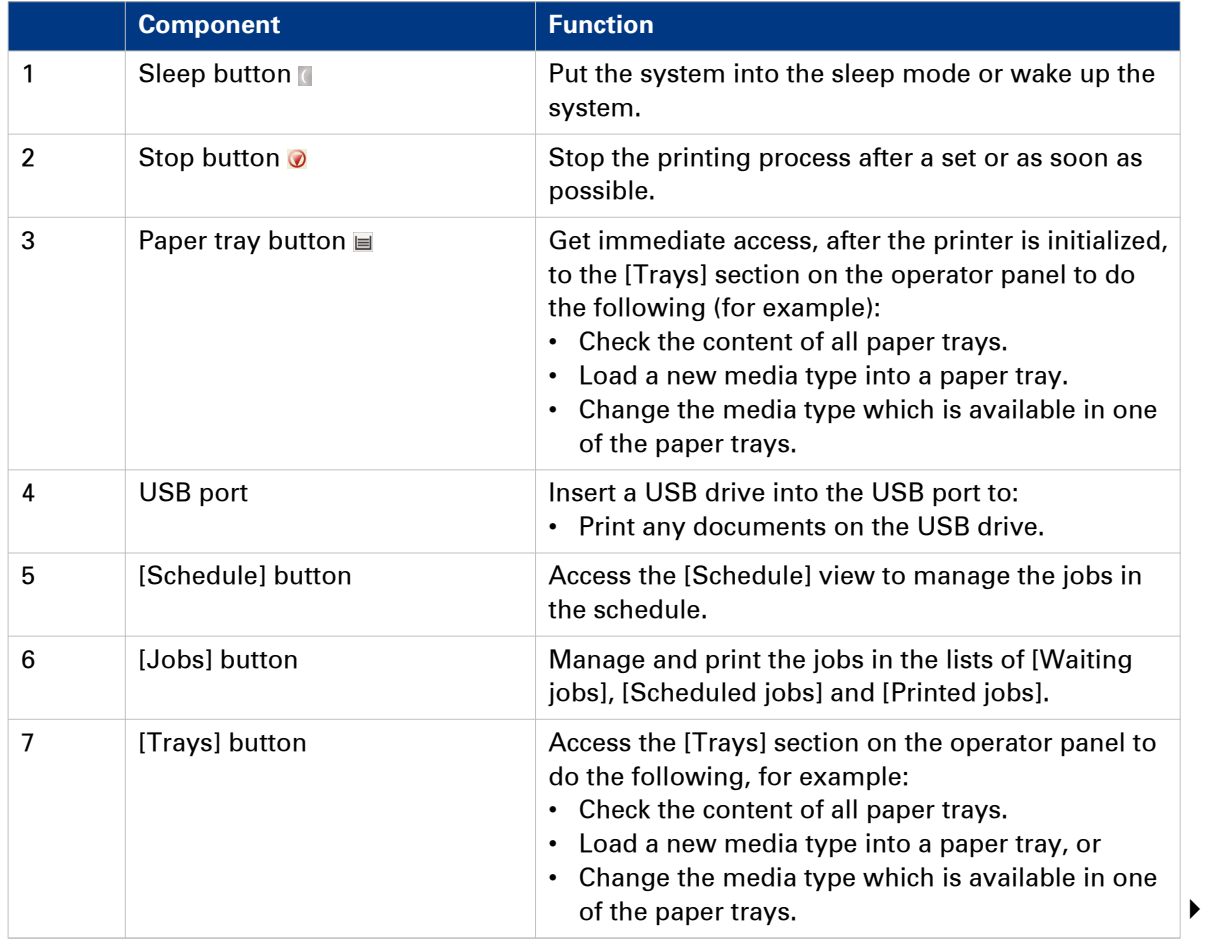

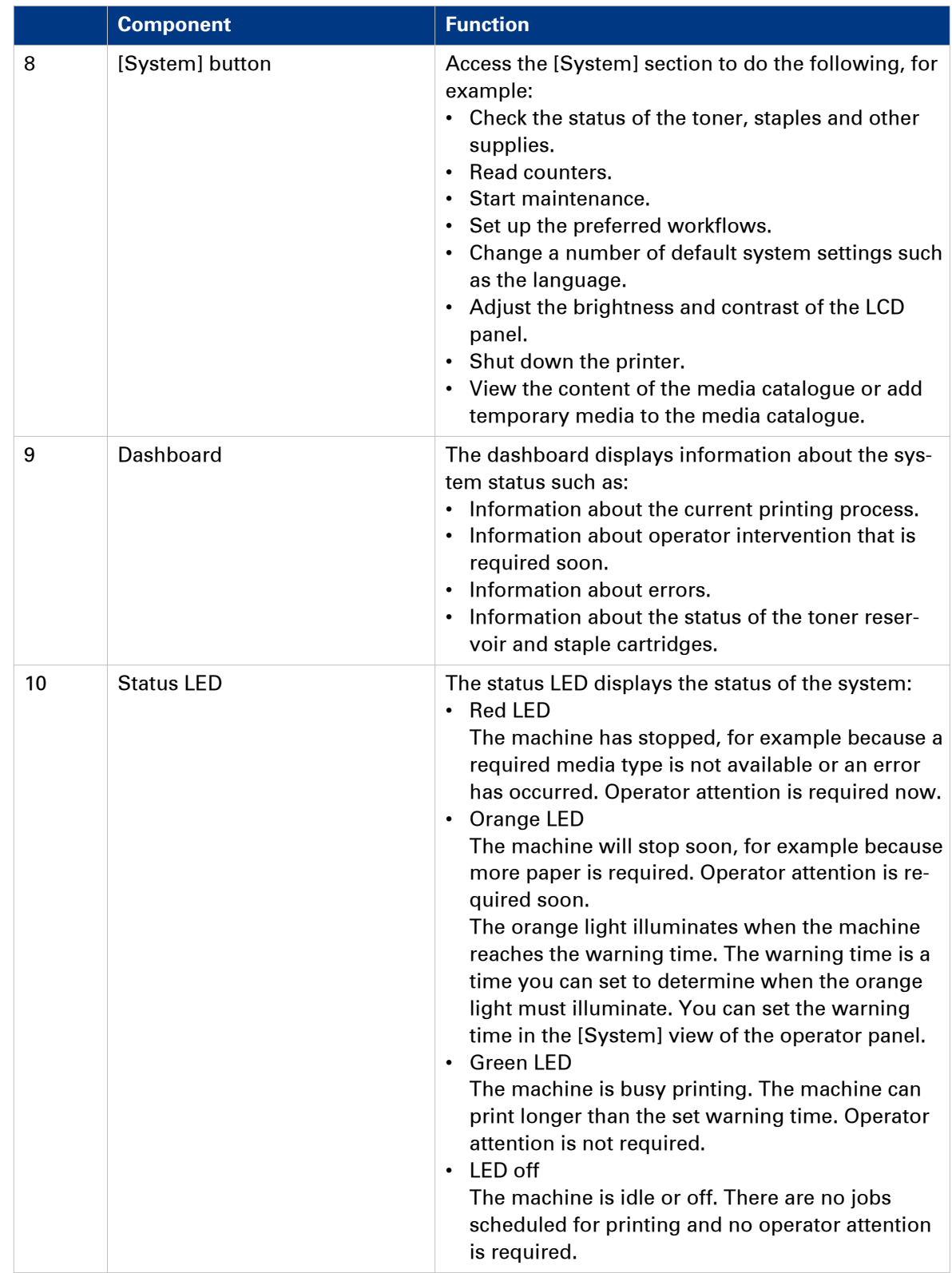

### <span id="page-23-0"></span>**The dashboard**

#### **Introduction**

The dashboard is the upper blue part of the operator panel. The dashboard is always visible, irrespective of the current view. The dashboard shows the following.

- The status of the system
- The current process
- Instructions for the operator
- The status of the supplies
- The status of the external finisher, if applicable
- Whether maintenance is required.
- The [Resume] button  $\triangleright$  after you stopped the printer.

#### **Illustration**

The following illustration shows the dashboard while the machine is busy. The vertical status bar is green. No action is required.

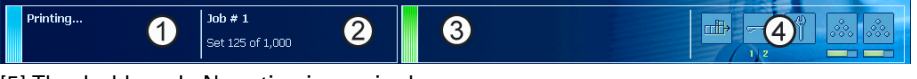

[5] The dashboard - No action is required

The following illustration shows the dashboard while the machine is busy. The vertical status bar is orange. Next to the status bar, the dashboard displays a message that indicates which action is required soon.

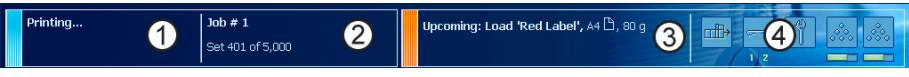

[6] The dashboard - Action is required soon

#### **The parts of the dashboard**

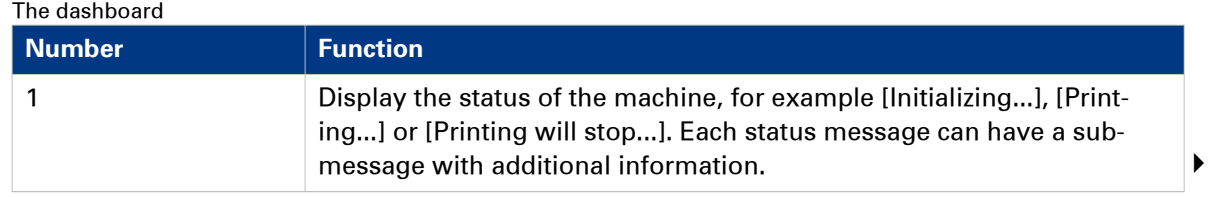

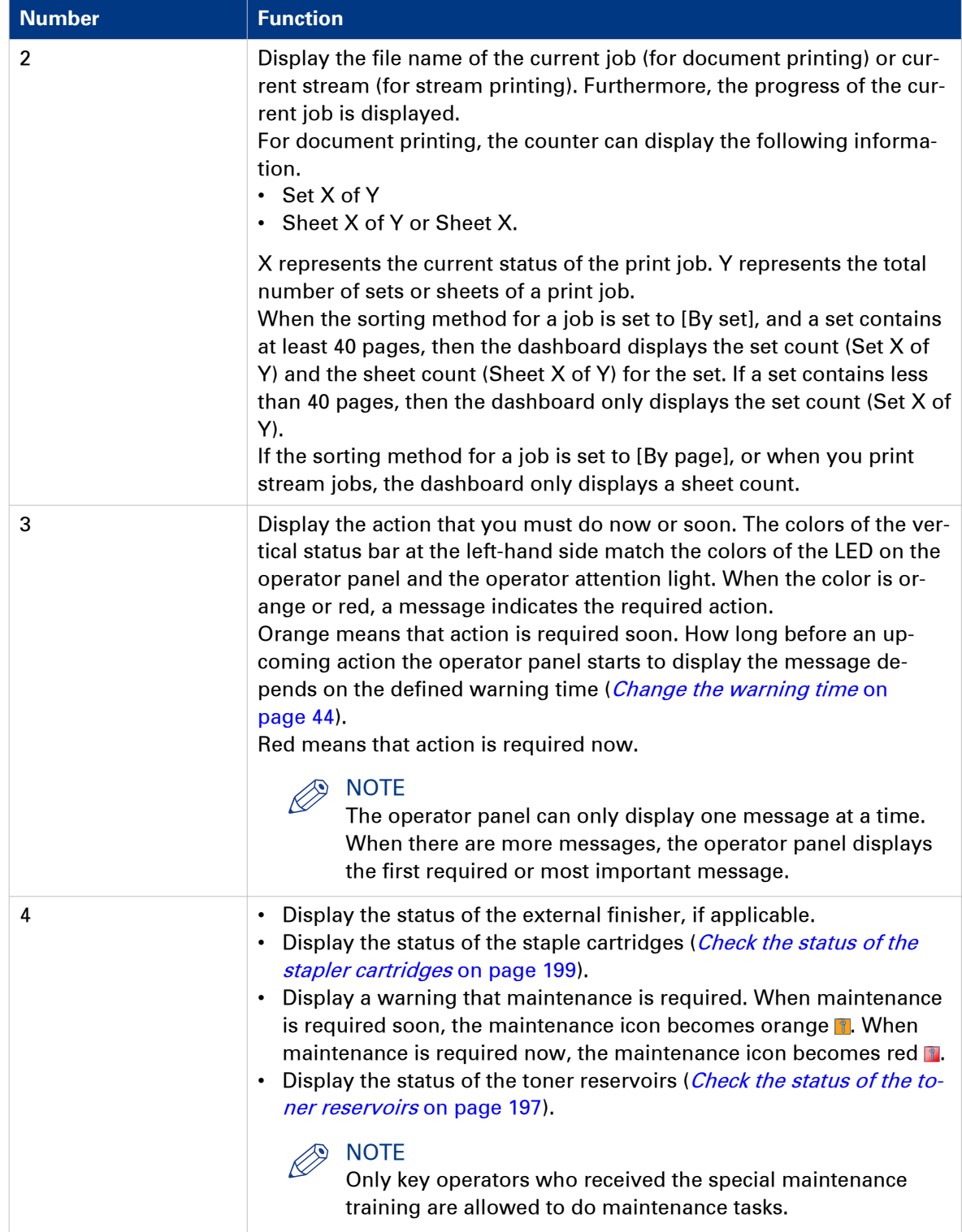

### <span id="page-25-0"></span>**The paper modules**

#### **Introduction**

The paper trays contain the media that are required for the print jobs. The default configuration of the machine contains 1 paper module with 4 paper trays.

- Two standard trays with a capacity of 600 sheets each.
- Two bulk trays with a capacity of 1,700 sheets each (or 3,300 A4/Letter sheets each when the optional dual paper trays are installed)

Contact your local authorized dealer for more information about the dual paper trays.

You can add 1 or 2 more paper modules to the machine. Then the total number of paper trays is extended to 8 or 12 respectively. You can find more information about the capacities of the paper trays and the supported media size in the appendix of this manual.

This section describes the control panel on each paper module.

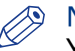

#### **NOTE**

You can use the control panel on the paper modules to open the paper trays and load the media. However, the recommended way to open the paper trays and assign the media is via the [Schedule] view. You can also open the paper trays and/or assign the media via the [Trays] view (see [Assign the media to a paper tray](#page-58-0) on page 59).

#### **The control panel**

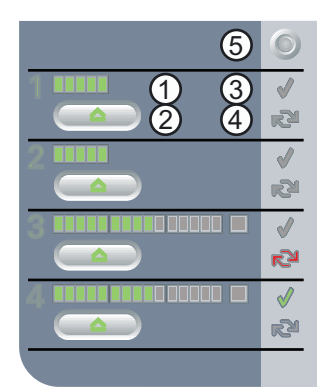

[7] The control panel on the paper modules

Each paper module contains a control panel next to the upper paper tray. The control panel consists of 4 sections that correspond with the 4 paper trays. Each section displays the current filling level of the corresponding paper tray. Furthermore, the control panel indicates whether the media in the paper tray is assigned or not. The following table describes the various parts of the control panel.

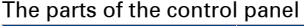

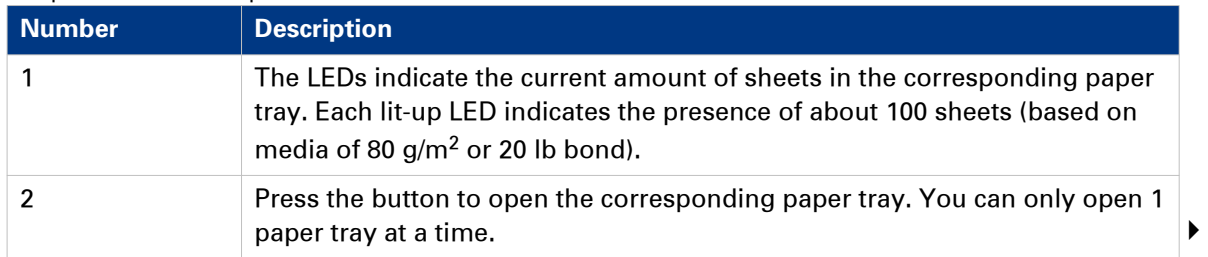

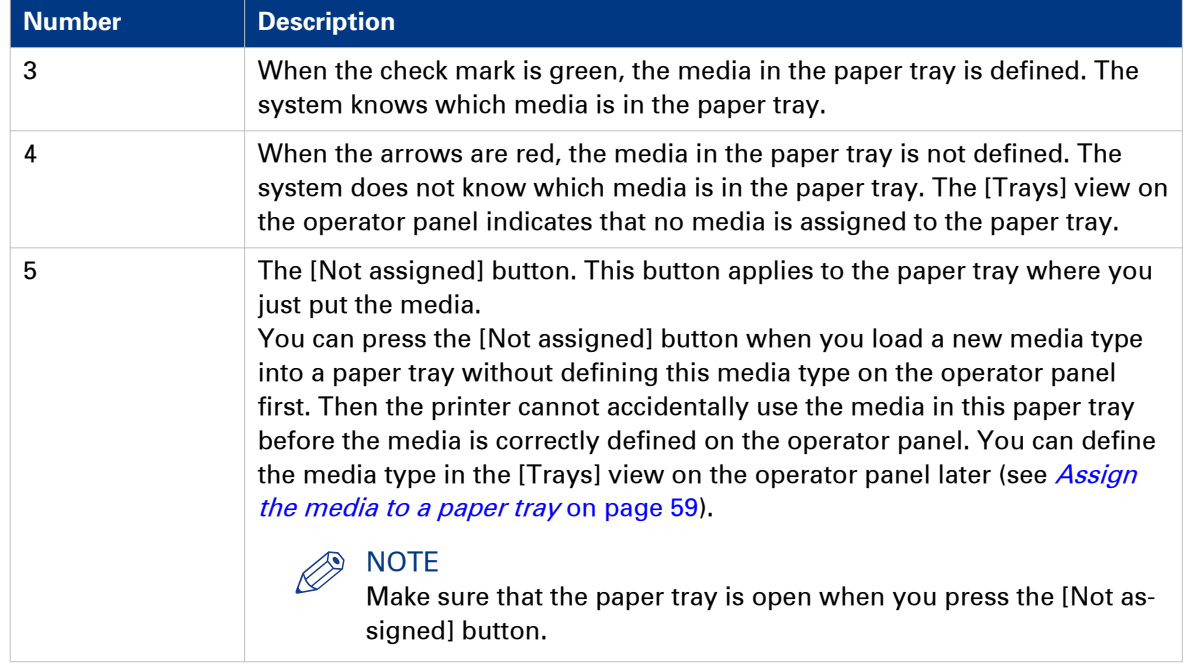

### <span id="page-27-0"></span>**The operator attention light**

#### **Introduction**

The operator attention light informs you about the status of the machine. To improve the productivity, the operator attention light can warn you some time before the machine stops. You can set the warning time on the operator panel.

[The](#page-23-0) colors of the lights match the status that is currently indicated on the operator panel (The dashboard [on page 24\)](#page-23-0).

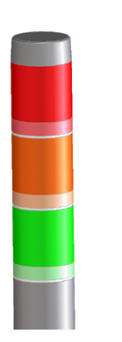

[8] The operator attention light

#### **Status colors**

The colors of the operator attention light

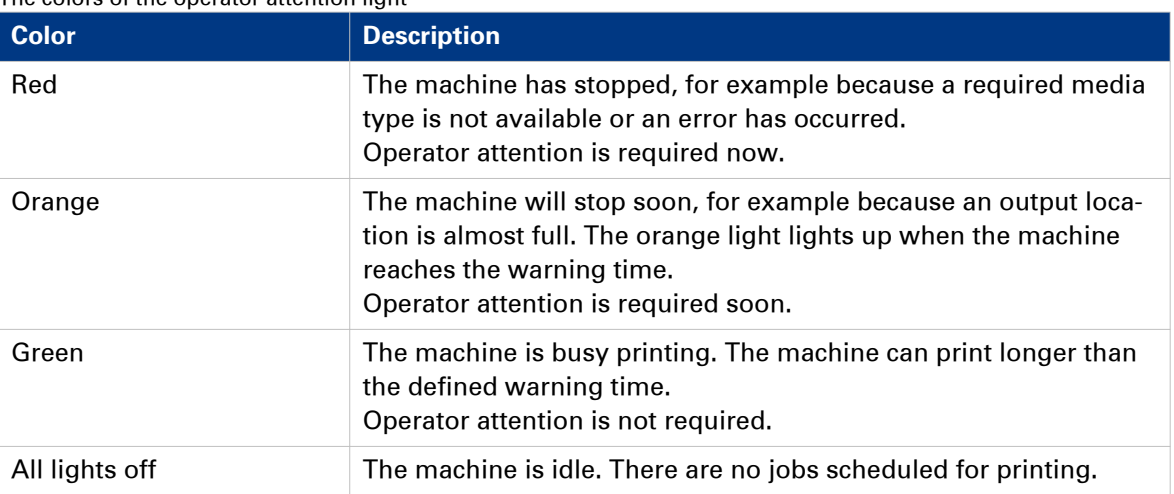

### <span id="page-28-0"></span>**The output locations**

#### **Introduction**

The machine supports several output locations for the printed jobs. The default configuration of your machine contains a stacker and the system output. The finisher is an optional output location. Furthermore, you can connect several optional external finishers to the machine.

#### $\oslash$ **NOTE**

You need the optional finisher or another optional external finisher to staple the jobs.

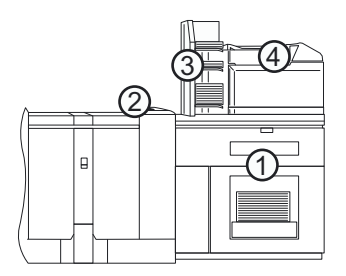

[9] The output locations

#### **Overview of the output locations**

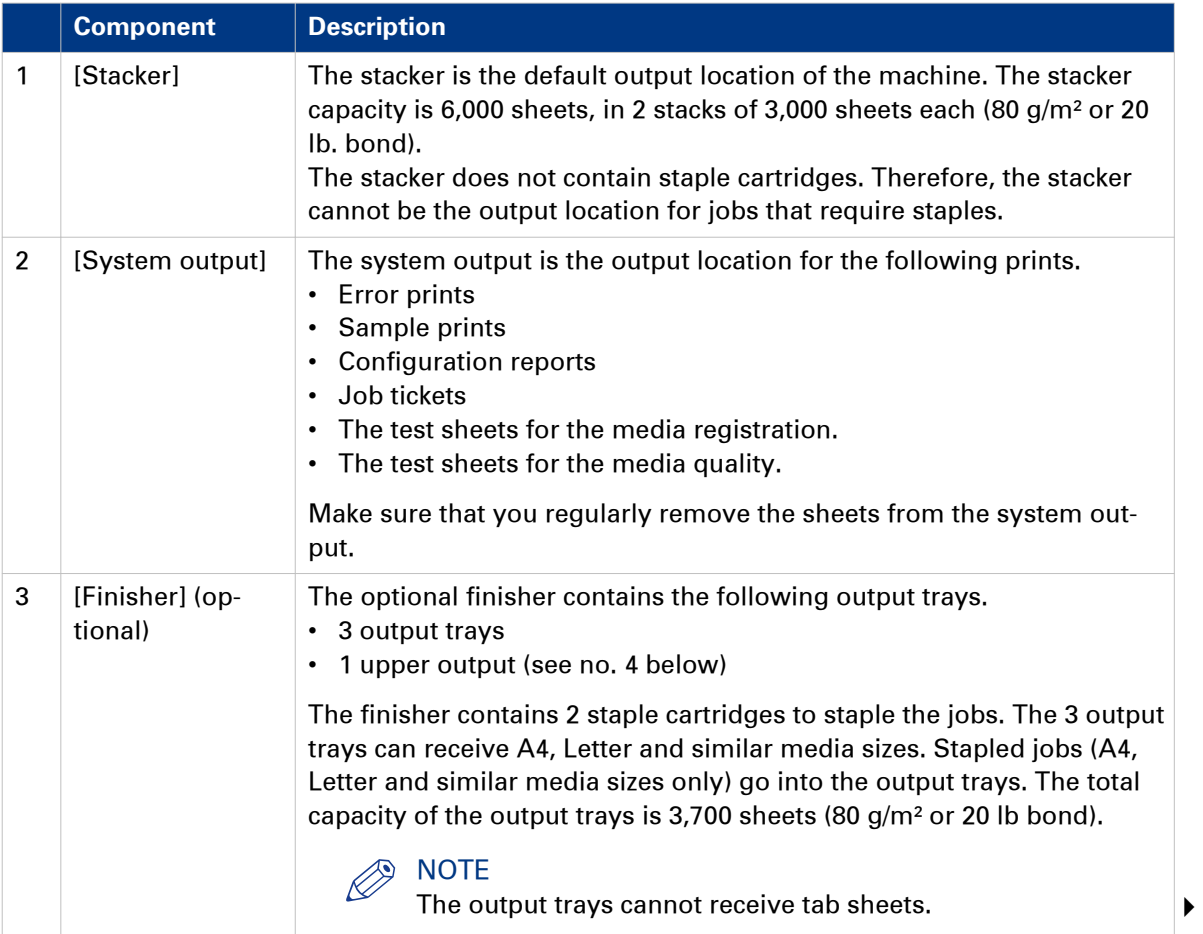

#### **The output locations**

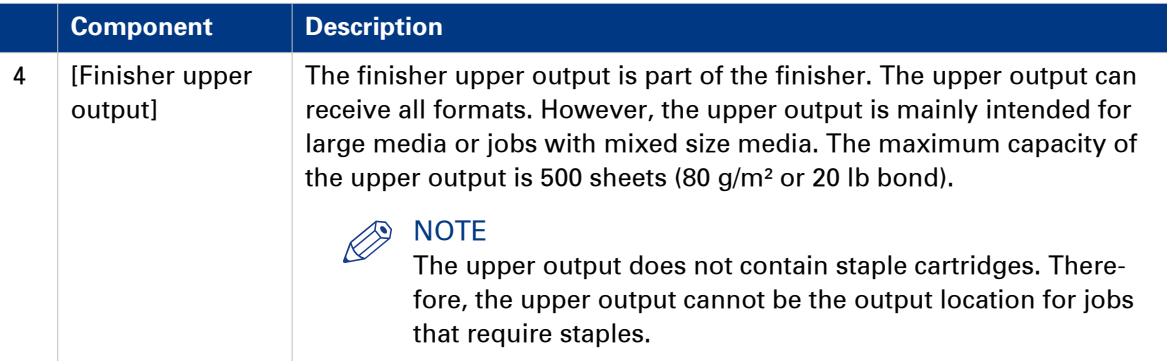

## <span id="page-30-0"></span>Chapter 5 Adapt printer settings to your needs

### <span id="page-31-0"></span>**Access the Settings Editor**

#### **Introduction**

The Settings Editor is a web-based application and therefore accessible via an Internet browser. The Settings Editor enables you to manage settings or to display information in the following areas.

- [Media]
- [Preferences]
- [Workflow]
- [Configuration]
- [Support]
- [Transaction printing] (optional)

#### **Before you begin**

Make sure you have the following information.

- The IP address or host name of the PRISMAsync controller.
- The key operator password to change all settings except for the settings in the [Configuration] tab.
- The system administrator password to change all settings including the settings in the [Configuration] tab.

#### **Procedure**

1. Open your web browser.

### NOTE

When the Settings Editor does not display the correct language, you can change the preferred language in the Internet options of your Internet browser. The desired language must be first in the list of languages.

2. In the address bar, enter the IP address or host name of the PRISMAsync controller. The Settings Editor application appears.

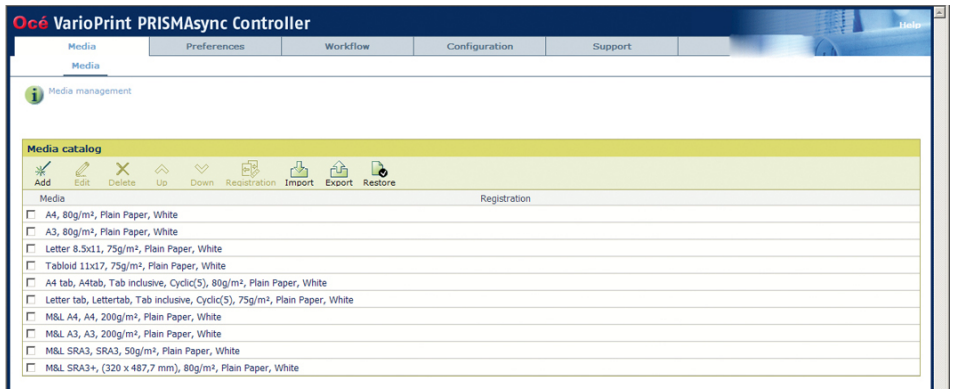

You can now make the required changes.

### <span id="page-32-0"></span>**Change a number of settings in the Settings Editor via the operator panel**

#### **Introduction**

#### $\oslash$ **NOTE**

The information contained in this section is primarily intended for key operators and system administrators.

The Settings Editor application on the PRISMAsync controller is a web based application that allows key operators and system administrators to adapt the system to the situation in an organization and production environment. The Settings Editor allows key operators and system administrators to manage settings regarding to network configuration, system preferences, job preferences and media, for example.

For convenience reasons, a subset of frequently used settings is accessible through the operator panel.

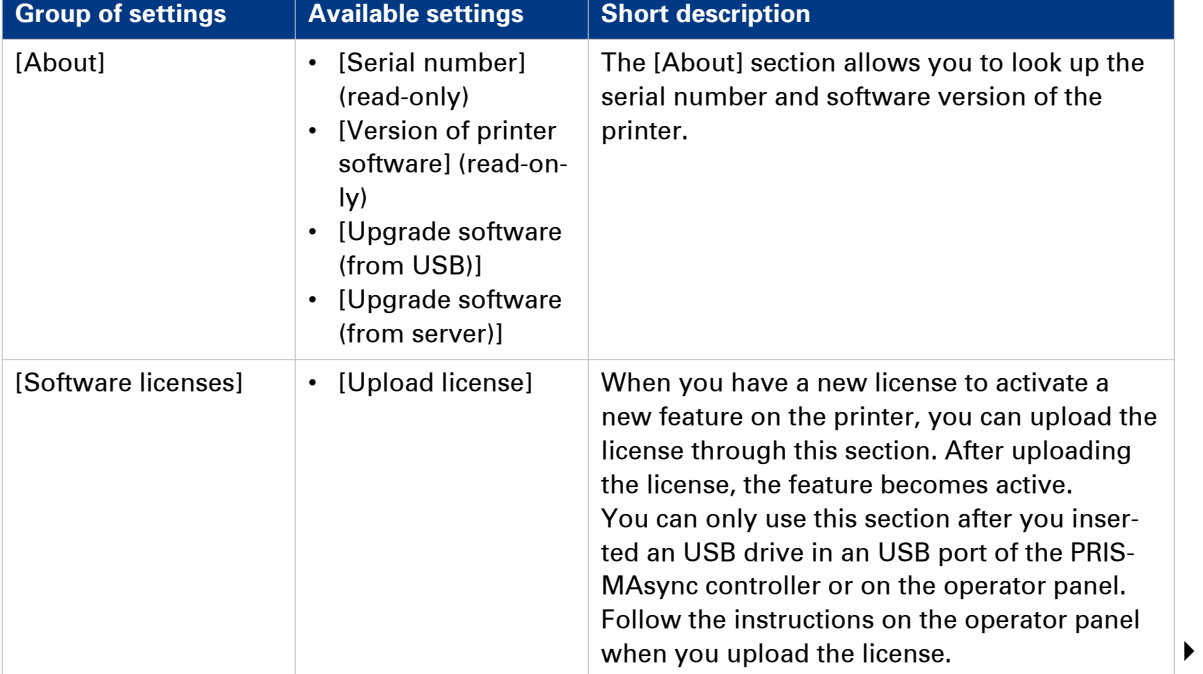

#### Settings available via the operator panel

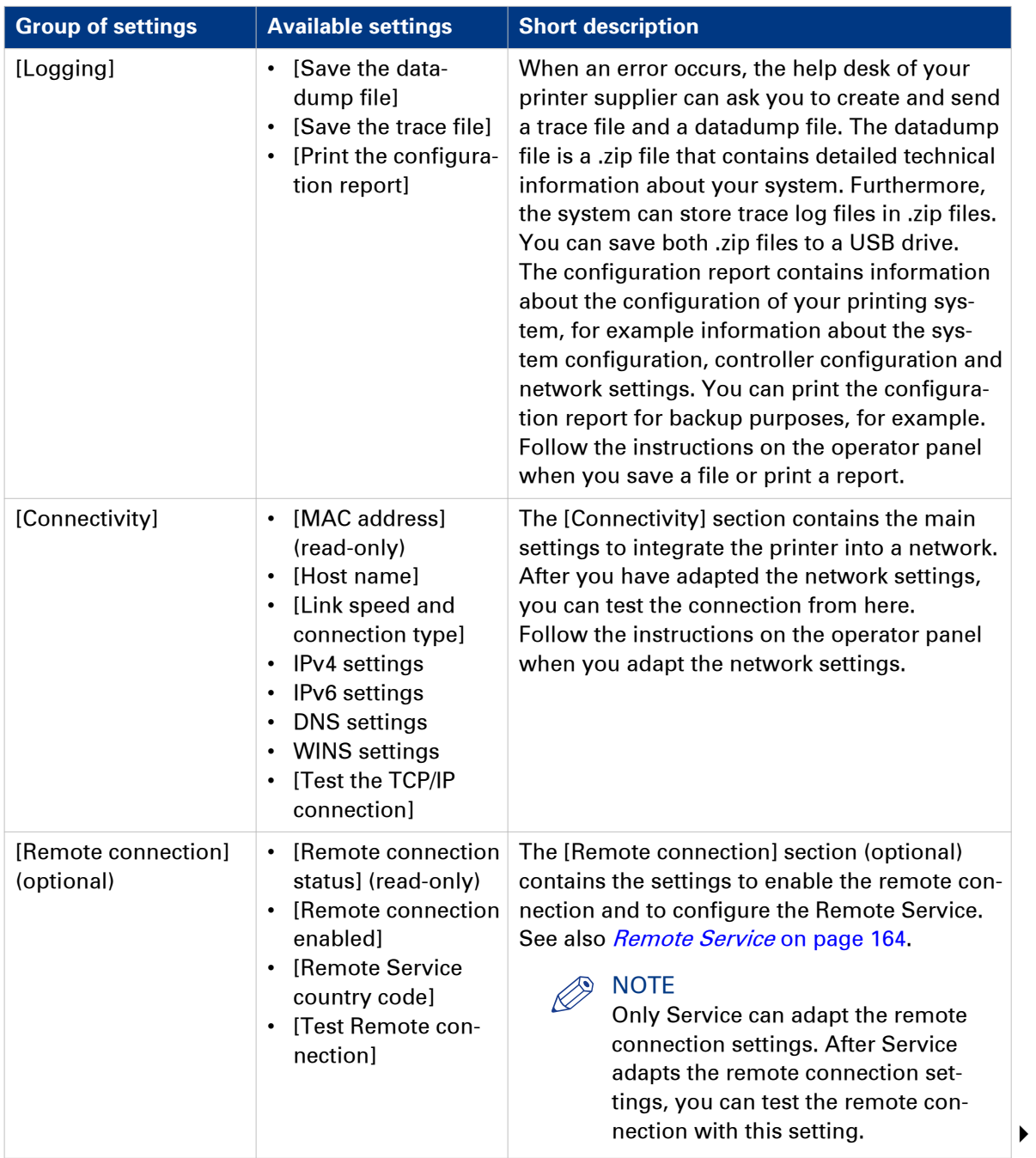

#### **Change a number of settings in the Settings Editor via the operator panel**

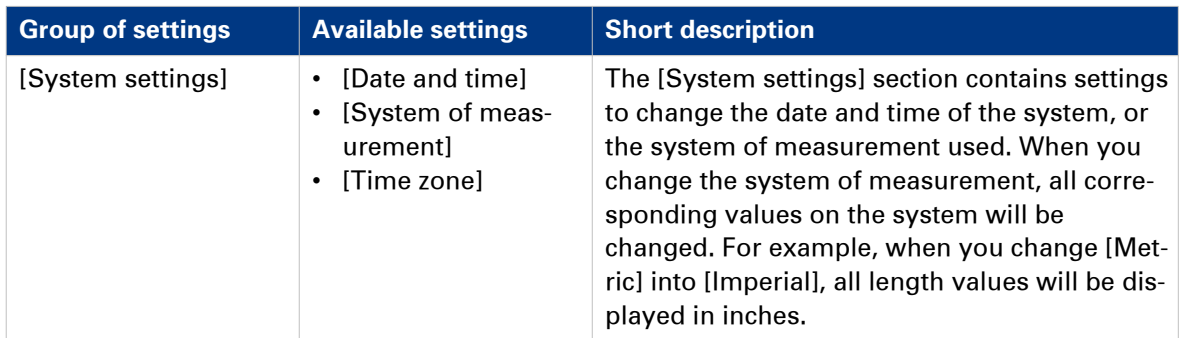

#### **Procedure**

#### $\oslash$ **NOTE**

The key operator PIN or the system administrator password is required to make changes in this section.

- 1. Touch [System] -> [Setup] -> [Local key operator settings] (under [Advanced]).
- 2. Touch the button of the group that contains the setting you want to change or view.
- 3. Touch the required setting.
- 4. Look up the required information or make the required changes.
- 5. If you make a change, touch [OK] to confirm.
- 6. Press [Close].

### <span id="page-35-0"></span>**Introduction to the [Setup] section**

#### **Introduction**

The [System] view gives access to system settings, system information, media information and maintenance tasks.

This section gives an overview of the [Setup] section in the [System] view.

#### **Overview of the [Setup] section**

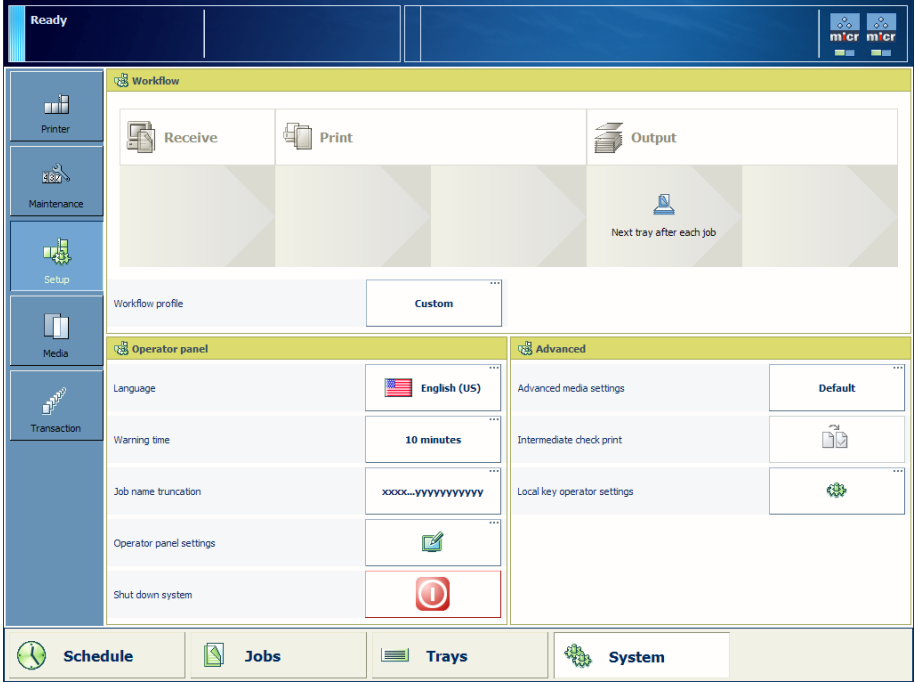

[10] Overview of the [Setup] section

#### **The items of the [Setup] section**

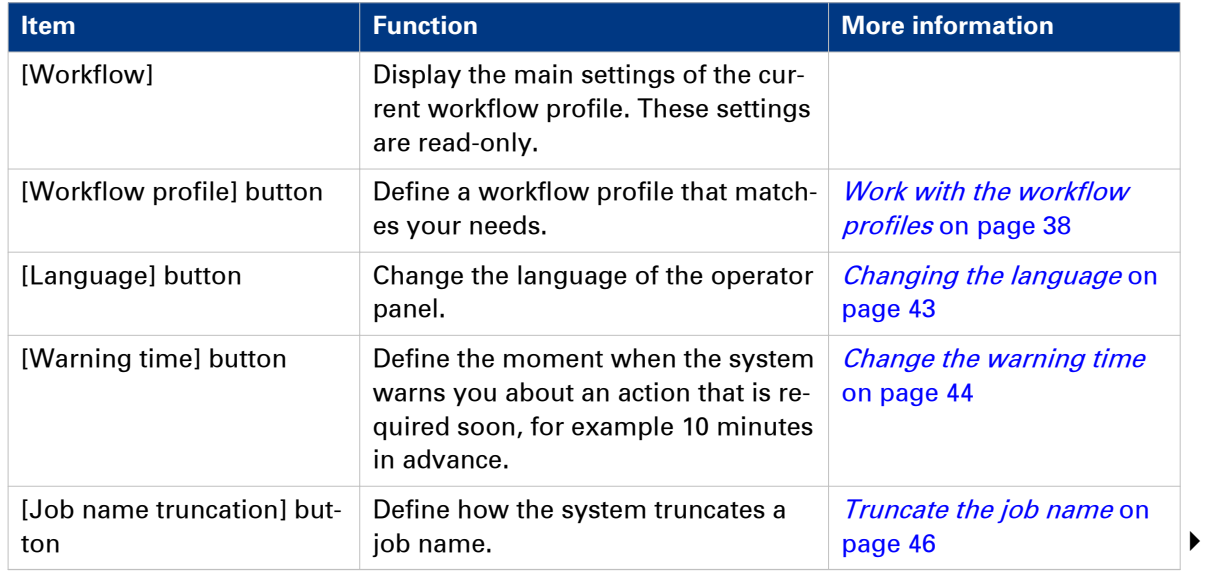
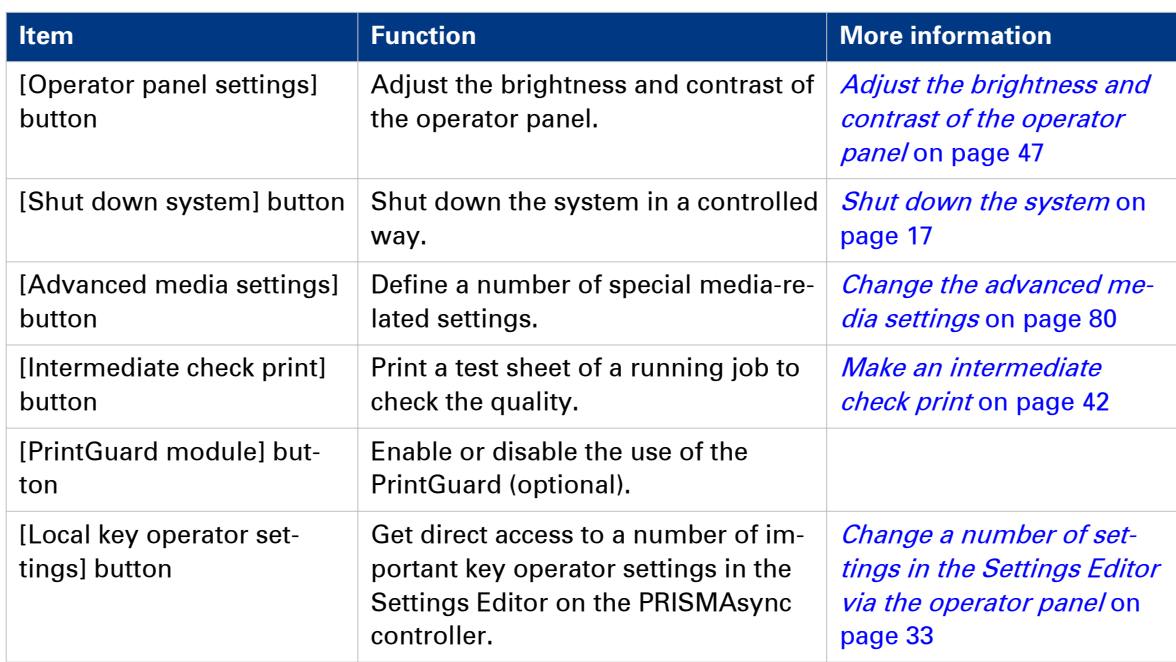

### **Work with the workflow profiles**

#### **Introduction**

The machine is used in different printing environments. Each environment requires other settings to optimize the workflow or to meet your personal workflow preferences. The machine contains a number of default workflow profiles to help you optimize your workflow. The default workflow profiles are combinations of frequently used settings for print jobs ([Receive], [Print] and [Output]). However, the workflow profiles cannot cover all the possible workflows you may need. Therefore, you can also define the settings individually (custom workflow).

This section makes recommendations about when to use which workflow profile. Furthermore, this section describes the settings and the effects of the settings.

#### $\oslash$ **NOTE**

The [Workflow profile] button in the [Setup] section of the [System] view displays the name of the selected workflow profile. When you customized the settings of a workflow profile, the button displays the text [Custom].

#### **The workflow profiles**

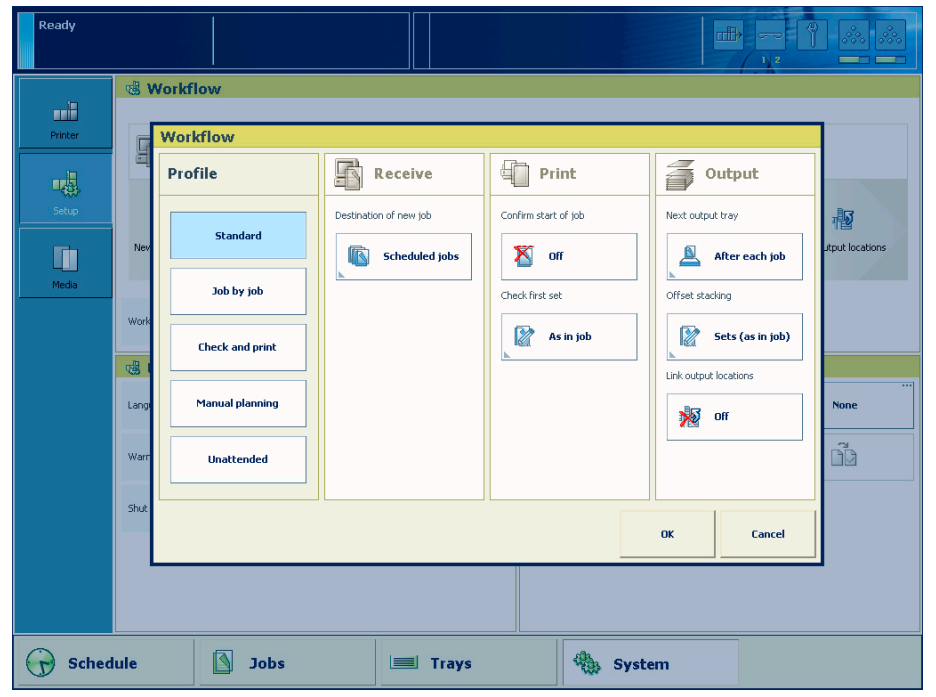

[11] The workflow profiles screen

#### **The use of the default workflow profiles**

The following table makes recommendations about when to use which default workflow profile.

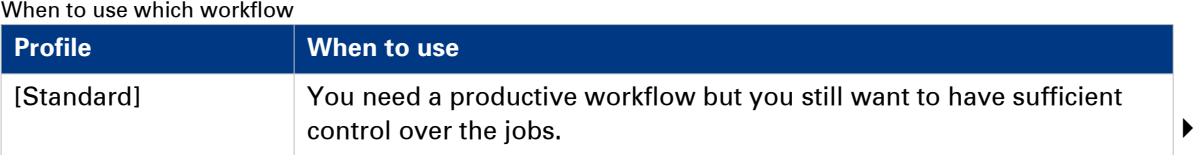

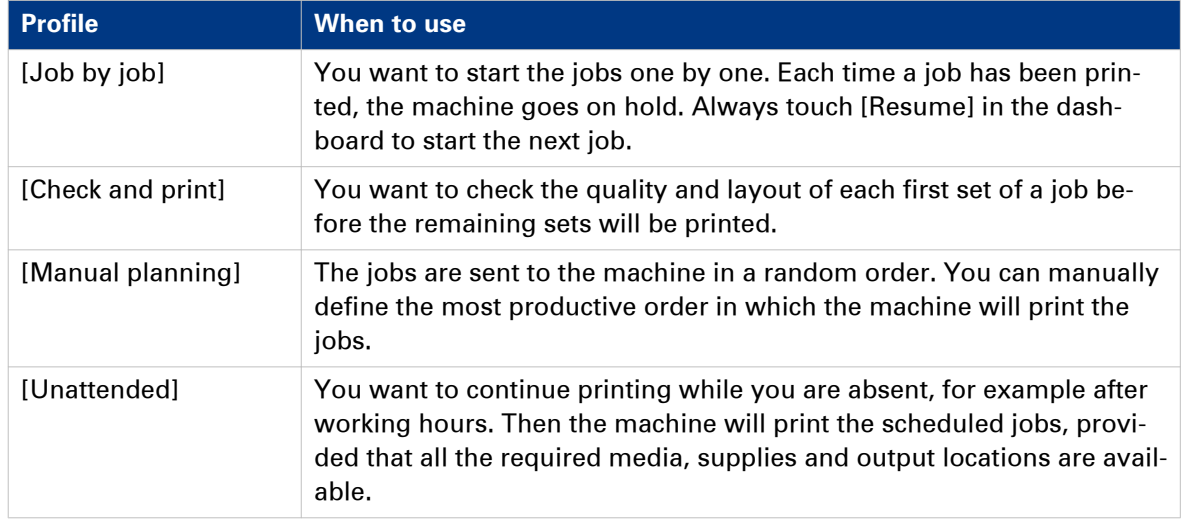

#### **The default settings of each workflow profile**

The following table gives an overview of the default [Receive] and [Print] settings of each workflow profile.

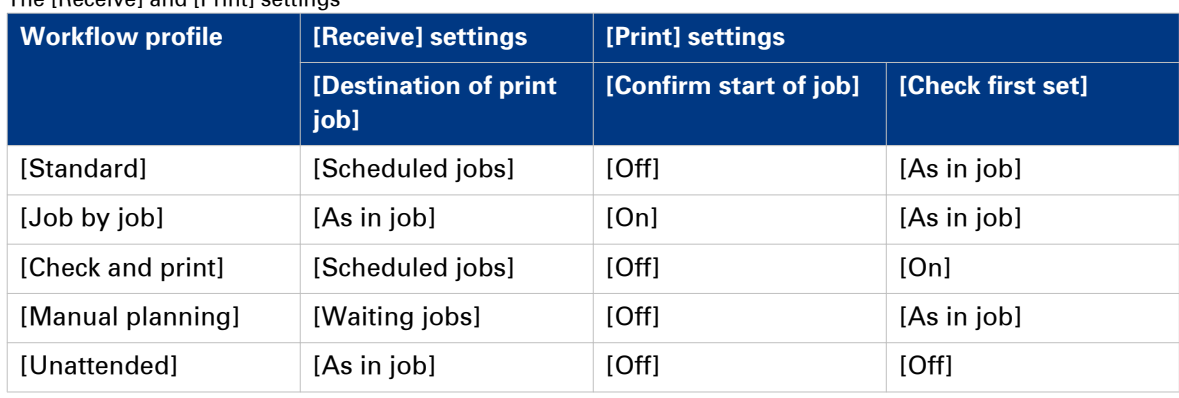

The [Receive] and [Print] settings

The following table gives an overview of the default [Output] settings of each workflow profile.

#### The [Output] settings

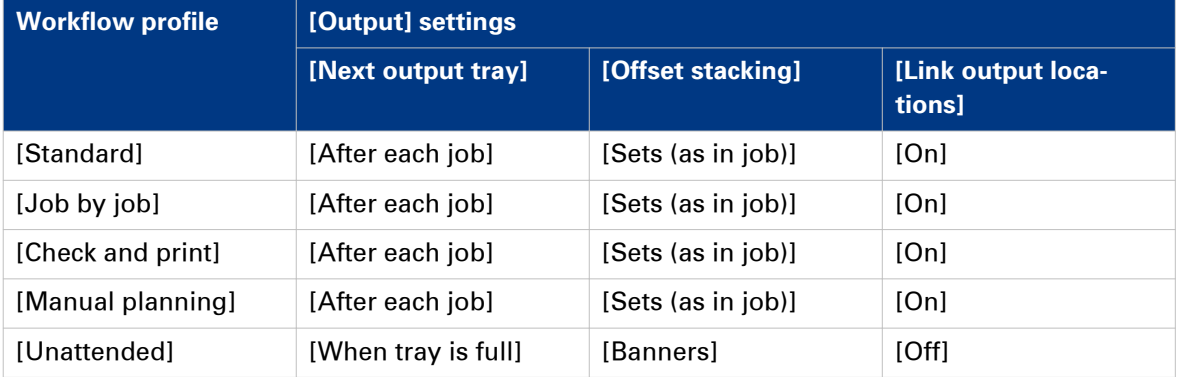

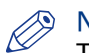

#### **NOTE**

The setting [Link output locations] is only visible when 2 or more equally configured stackers are available. For example, you cannot link the stackers when 1 stacker is configured for face-up media, while the other is configured for face-down media. Furthermore, it is not possible to link a stacker to a finisher.

#### **Values and effects of the settings**

The following table describes the effects of the various values of the settings.

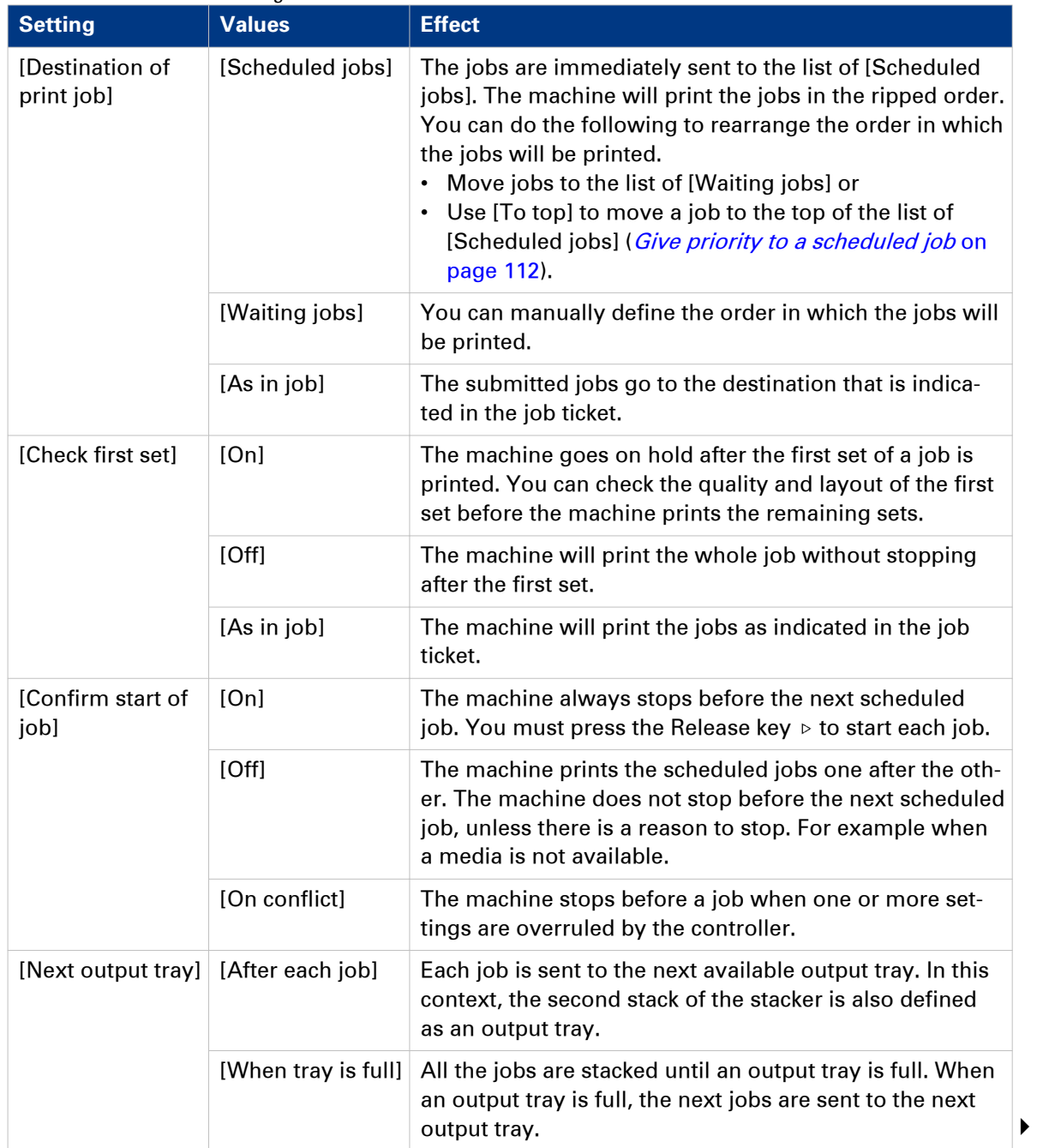

Values and effects of the settings

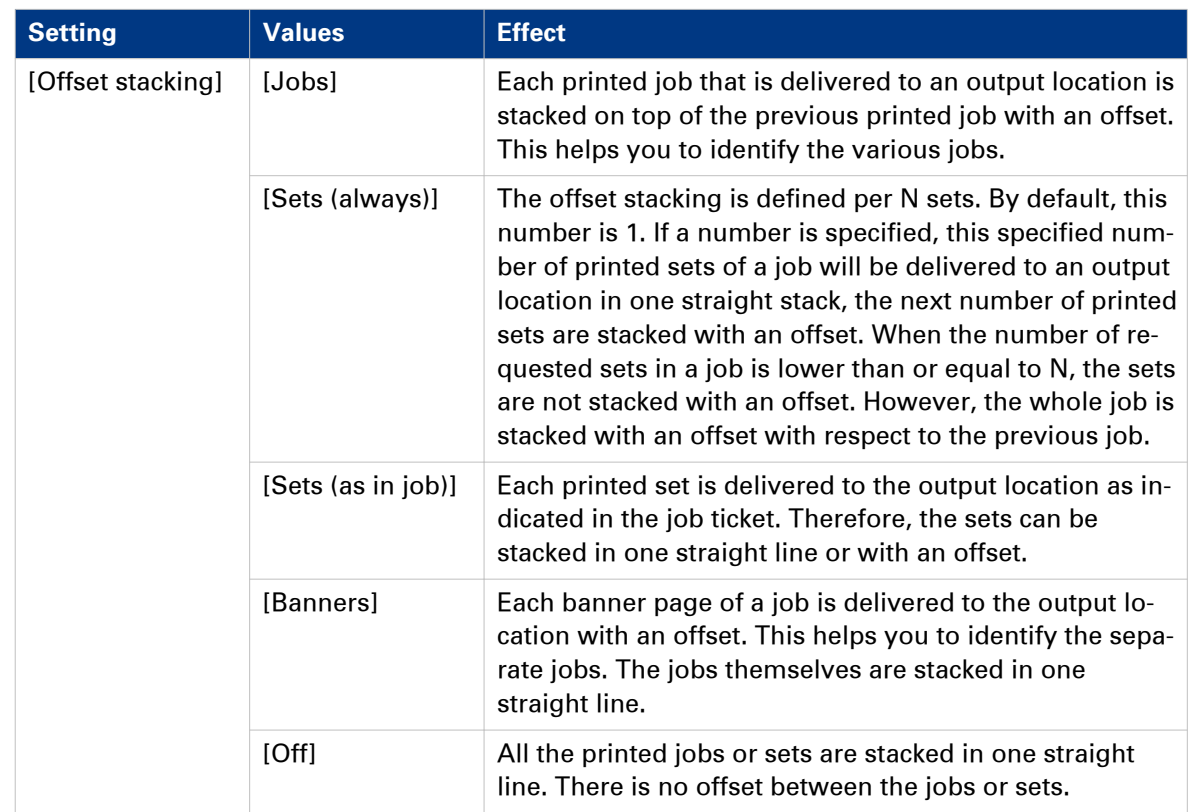

# <span id="page-41-0"></span>**Make an intermediate check print**

#### **Introduction**

The machine has a function that enables you to make a check print while a job is printed. This function is called the intermediate check print. When you use this function, the machine prints a copy of the sheet that is printed at the moment you press the [Intermediate check print] button. You can use this sheet to check whether the quality and consistency of the prints still meet your requirements.

This section describes how to make an intermediate check print.

### **NOTE**

You can also press the [Intermediate check print] button when a job has not yet started. As soon as you start printing, a copy of the first sheet of the job will be printed.

#### **NOTE**

In the Settings Editor, you can also set the [Interval of intermediate check print].

| Ready           |                            |                        | ullet                                           | $\Leftrightarrow$<br>$\begin{smallmatrix} \circ & \circ & \circ \\ \circ & \circ & \circ \end{smallmatrix}$<br>ೲ<br>┳ |
|-----------------|----------------------------|------------------------|-------------------------------------------------|----------------------------------------------------------------------------------------------------|
| 曲<br>Printer    | <b>感 Workflow</b>          |                        |                                                 |                                                                                                    |
| 喝<br>Setup      | 昼<br>虾<br>Print<br>Receive |                        | <b>Output</b><br>建                              |                                                                                                    |
| T<br>Media      |                            |                        | Next tray after each job<br>Sets offset stacked |                                                                                                    |
|                 | Workflow profile           | <br>Custom             |                                                 |                                                                                                    |
|                 | <b>嗯 User interface</b>    |                        | <b>di Advanced</b>                              |                                                                                                    |
|                 | Language                   | <br>ਵ≡<br>English (US) | Advanced media settings                         | <br><b>None</b>                                                                                                    |
|                 | Warning time               | $\cdots$<br>10 minutes | Intermediate check print                        | $\vec{\mathbb{D}}$                                                                                                    |
|                 | Shut down system           |                        |                                                 |                                                                                                    |
|                 |                            |                        |                                                 |                                                                                                    |
|                 |                            |                        |                                                 |                                                                                                    |
| <b>Schedule</b> | ß<br><b>Jobs</b>           | <b>See Trays</b>       | <sup>4</sup> System                             |                                                                                                    |

[12] Make an intermediate check print

- 1. On the operator panel, press the [System] button.
- 2. Press [Setup].
- **3.** Touch the [Intermediate check print] button in the [Advanced] section. The intermediate check print is sent to the system output (see *[The output locations](#page-28-0)* on page 29).

# **Changing the language**

#### **Introduction**

This section describes how to change the language of the operator panel.

#### **Procedure**

- 1. On the operator panel, press the [System] button.
- 2. Press the [Setup] button.

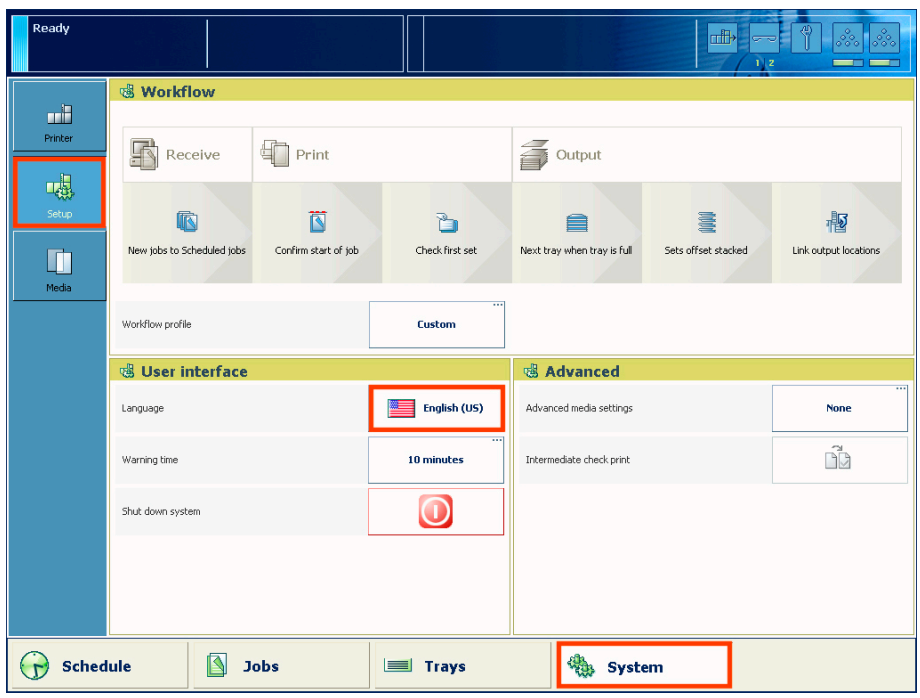

[13] Changing the language

3. Press the [Language] button in the [Operator panel] section. An overview of the available languages appears.

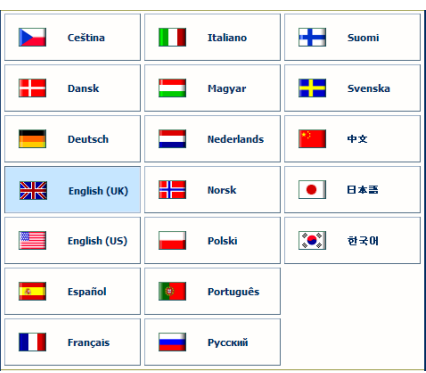

[14] Overview of the available languages

- 4. Select your language, for example [English (UK)].
- 5. Press [OK].

The language is changed.

## **Change the warning time**

#### **Introduction**

When operator interaction is required now or soon, the LED on the operator panel and the operator attention light can warn you. This is a trigger that action is required now or soon, for example load a required media type or empty an output location. You can define how long in advance the warning message is displayed.

By factory default, the function [Warning in advance] is enabled and set to 10 minutes. Then the dashboard starts to display the warning 10 minutes before an action becomes inevitable. If you do not respond to the warning message, the printer will stop. Depending on the urgency of the warning message, the LED on the operator panel and the operator attention light are orange or red.

### **NOTE**

You can only change the warning time when the [Warning in advance] function is enabled.

| <b>Ready</b>                        |                                                                                                    |   |                                                                                                   |                               |                             |   |                               |
|-------------------------------------|----------------------------------------------------------------------------------------------------|---|---------------------------------------------------------------------------------------------------|-------------------------------|-----------------------------|---|-------------------------------|
| 喧                                   | <b>vall Workflow</b>                                                                                                    |   |                                                                                                   |                               |                             |   |                               |
| Printer                             | <b>Receive</b>                                                                                                    | 钊 | Print                                                                                             |                               | á<br>Output                 |   |                               |
| $\frac{3}{100}$<br>Maintenance      | $\bar{a}$<br>屙                                                                                                    |   | 茼                                                                                                 |                               | 圆                           | 矞 |                               |
| 曦                                   | Print jobs to Scheduled Copy jobs to Scheduled<br>jobs<br>jobs                                                                              |   | Confirm start of job<br><b>Check first set</b><br>Next tray after each job<br><b>Warning time</b> |                               | Jobs offset stacked         |   |                               |
| Setup<br>T                          | Workflow profile                                                                                                    |   | Warning in advance                                                                                | $\overline{\checkmark}$<br>On |                             |   |                               |
| Media                               | <b>Q</b> Operator panel<br><b>Minutes</b><br>Language<br>Warning time<br>Job name truncation<br>Operator panel settings<br>Shut down system |   |                                                                                                   | 10<br>٠                       | ٠<br>ngs<br>Cancel          |   |                               |
|                                     |                                                                                                    |   | OK                                                                                                |                               |                             |   | <b>Default</b>                |
|                                     |                                                                                                    |   | $\overline{\cdots}$<br>xxxxyyyyyyyyyyy<br>$\overline{\phantom{a}}$<br>M                           |                               |                             |   | ñ                             |
|                                     |                                                                                                    |   |                                                                                                   |                               | Local key operator settings |   | $\overline{\phantom{0}}$<br>⊕ |
|                                     |                                                                                                    |   |                                                                                                   |                               |                             |   |                               |
|                                     |                                                                                                    |   |                                                                                                   |                               |                             |   |                               |
| ß<br><b>Schedule</b><br><b>Jobs</b> |                                                                                                    |   | <b>EXECUTE</b> Trays                                                                              |                               | 쮺<br>System                 |   |                               |

[15] Change the warning time

- 1. Touch [System] -> [Setup] -> [Warning time].
- 2. Touch the or + button to decrease or increase the warning time in steps of 1 minute. You can set a time from 1 - 60 minutes.
- 3. Press [OK].

# **Disable the warning time**

#### **Introduction**

When operator interaction is required now or soon, the dashboard and the operator attention light warn you. However, you can disable this warning function.

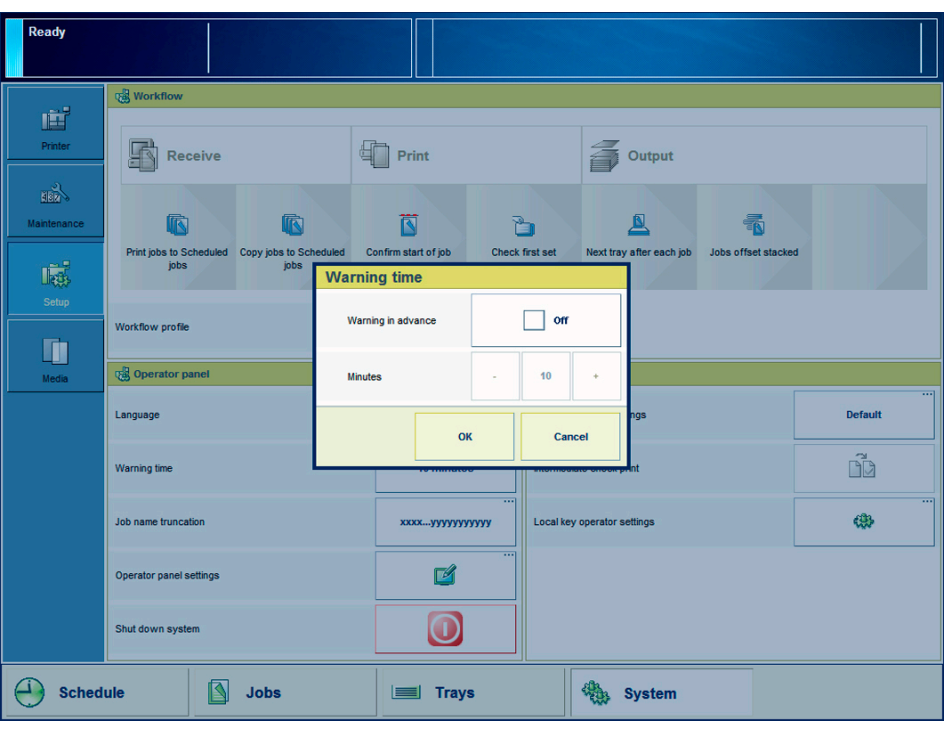

[16] Disable the warning time

- 1. Touch [System] -> [Setup] -> [Warning time] (under [Operator panel]). When the box for [Warning in advance] has a check mark and states [On], the function is enabled.
- 2. Touch the [Warning in advance] button. The check mark disappears. The status [On] changes into [Off].
- 3. Press [OK].

### **Truncate the job name**

#### **Introduction**

In the [Jobs] view, the operator panel displays all jobs with their job names. If a job name is too long, the systems truncates the job name. To enable you to identify your jobs in the lists more easily, you can define how the system truncates the job names. This allows you to keep the identifying part of the job name. You can choose to truncate the job name at the beginning or at the end of the name.

#### **Illustration**

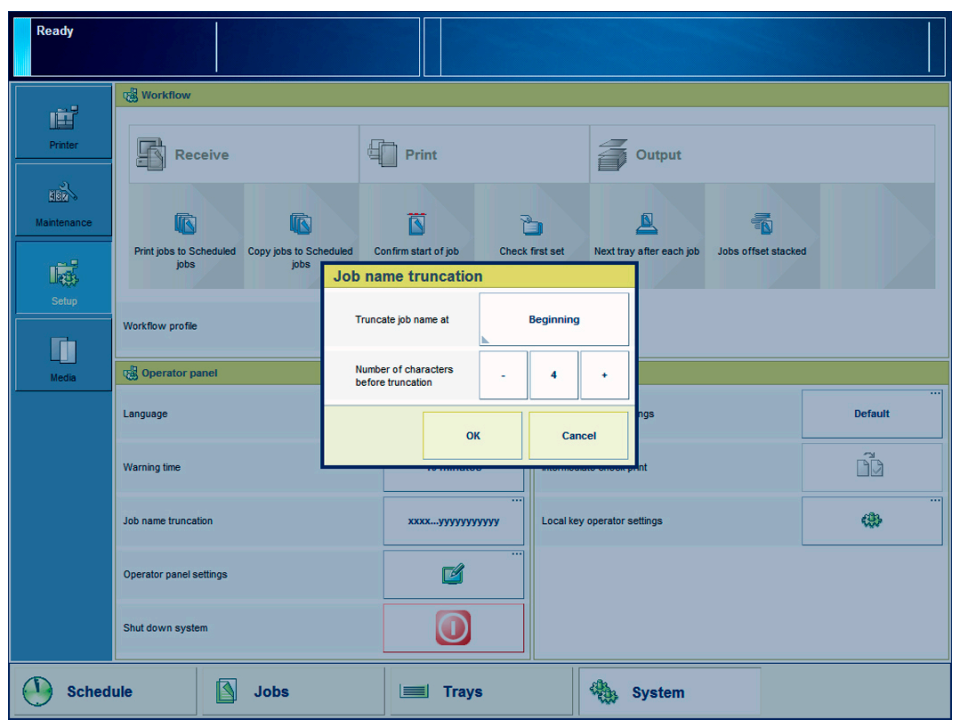

[17] Job name truncation

- 1. Touch [System] -> [Setup] -> [Job name truncation] (under [Operator panel]).
- 2. For [Truncate job name at], select [Beginning] or [End].
- **3.** Touch the or  $+$  button to indicate the number of characters before truncation.
- 4. Press [OK].

# <span id="page-46-0"></span>**Adjust the brightness and contrast of the operator panel**

#### **Introduction**

You can adjust the brightness and contrast of your monitor to improve the readability of the operator panel. The required brightness and contrast settings can depend on the lighting in your room, for example.

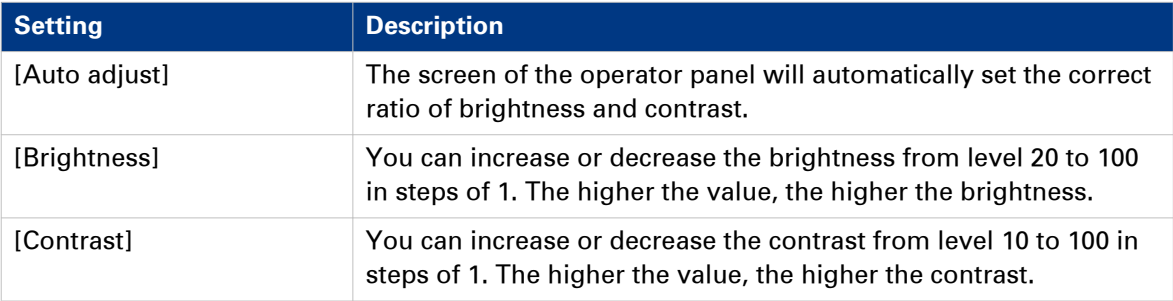

#### **Illustration**

| <b>Ready</b>                        |                                                                                        |                   |                                                |    |                             |   |                |                     |                                            |
|-------------------------------------|----------------------------------------------------------------------------------------|-------------------|------------------------------------------------|----|-----------------------------|---|----------------|---------------------|--------------------------------------------|
| 喧<br>Printer                        | <b>Workflow</b><br>上<br><b>Receive</b>                                                 | 됩                 | Print                                          |    |                             |   | Output         |                     |                                            |
| <b>HEA</b><br>Maintenance           | 疯<br>佩                                                                                 |                   | 茼                                              | ħ  |                             |   |                | 矞                   |                                            |
| 曦<br>Setup                          | Print jobs to Scheduled Copy jobs to Sch<br>jobs<br><b>jobs</b>                        | Auto adjust       | <b>Operator panel settings</b>                 |    | $\Box$                      |   | after each job | Jobs offset stacked |                                            |
| T                                   | Workflow profile<br>Operator panel                                                     | <b>Brightness</b> |                                                | ٠  | 50                          | ٠ |                |                     |                                            |
| Media                               | Contrast<br>Language<br>Warning time<br>Job name truncation<br>Operator panel settings |                   |                                                | ä, | 50                          | ٠ | hgs            |                     | $\overline{\phantom{0}}$<br><b>Default</b> |
|                                     |                                                                                        |                   | OK<br>Cancel<br>nt<br>$\overline{\phantom{a}}$ |    |                             |   |                | ñ<br>÷              |                                            |
|                                     |                                                                                        |                   | xxxxyyyyyyyyyyy<br>55<br>$\blacksquare$        |    | Local key operator settings |   |                | @                   |                                            |
|                                     |                                                                                        |                   |                                                |    |                             |   |                |                     |                                            |
|                                     | Shut down system                                                                       |                   |                                                |    |                             |   |                |                     |                                            |
| ß<br><b>Schedule</b><br><b>Jobs</b> |                                                                                        |                   | <b>Trays</b><br>E                              |    |                             | 썛 | System         |                     |                                            |

[18] Adjust brightness and contrast

- 1. Touch [System] -> [Setup] -> [Operator panel settings].
- 2. Touch [Auto adjust] to optimize the brightness and contrast of the screen automatically.
- 3. Touch [OK] when the brightness and contrast are OK, or continue with the steps below when these settings are not yet OK.
- 4. Touch '-' to decrease or '+' to increase the [Brightness].
- 5. Touch '-' to decrease or '+' to increase the [Contrast].
- 6. Press [OK].

# Chapter 6 Media handling

### <span id="page-49-0"></span>**Introduction to the [Schedule] view**

#### **Introduction**

The [Schedule] is your daily planning board for print jobs. The [Schedule] helps you to keep the machine running.

This section shows and describes the main parts of the [Schedule].

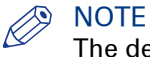

The descriptions of the colors of the bars and the indication of the required amount of sheets are only valid for document printing. For streaming jobs  $\triangleleft$ , all the bars remain grey until the paper trays are empty or the output locations are full. Then the machine stops and the bars become red. Furthermore, the media toolbar does not indicate the required amount of sheets.

#### **The [Schedule] view**

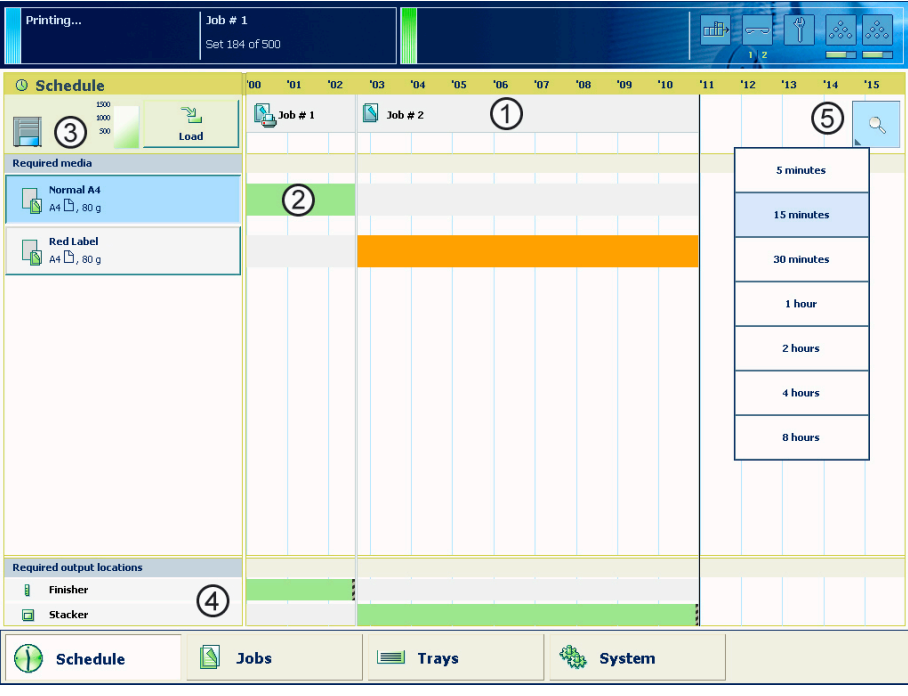

[19] The [Schedule] view

#### **1. The Jobs Pane**

The jobs pane shows the jobs on a timeline. The width of the job corresponds to the (remaining) print time. A vertical line separates the jobs. The vertical line moves to the left as the printing of a job progresses.

An icon and the job name represent a job. The icon indicates the state of the job, for example printing  $\mathbb{E}$ .

Furthermore, the *i* icon indicates the stop moments of the machine. For example, when the setting [Confirm start of job] in the workflow profiles (see list of references below) is set to [On] or when you use the [Stop after job] function.

#### **2. The [Required media] pane**

The [Required media] pane displays the media that are required for each scheduled job. For each required media, the media properties are displayed (see list of references below). The bars show the availability of the media. The bars can have the following colors.

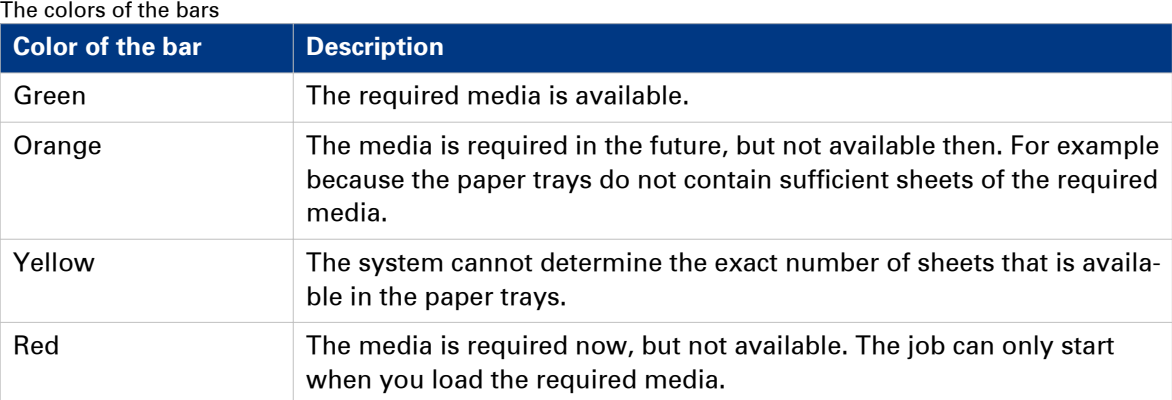

When you print small jobs, the bars for these jobs may not be completely visible. To prevent that you do not see the status of these small jobs, the operator panel can show the following images.

When you set the zoom control (5) to a shorter time-scale, in most cases the operator panel will display bars for these small jobs.

#### The possible display of small jobs

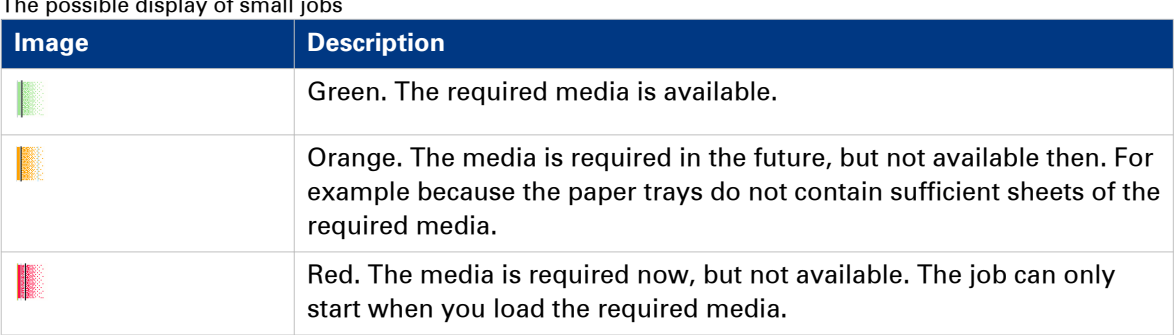

#### **3. The Media Toolbar**

The media toolbar displays the following information for the media that is selected in the [Required media] pane. Furthermore, the media type toolbar contains the [Load] button to load and assign the required media.

#### The icons in the media toolbar

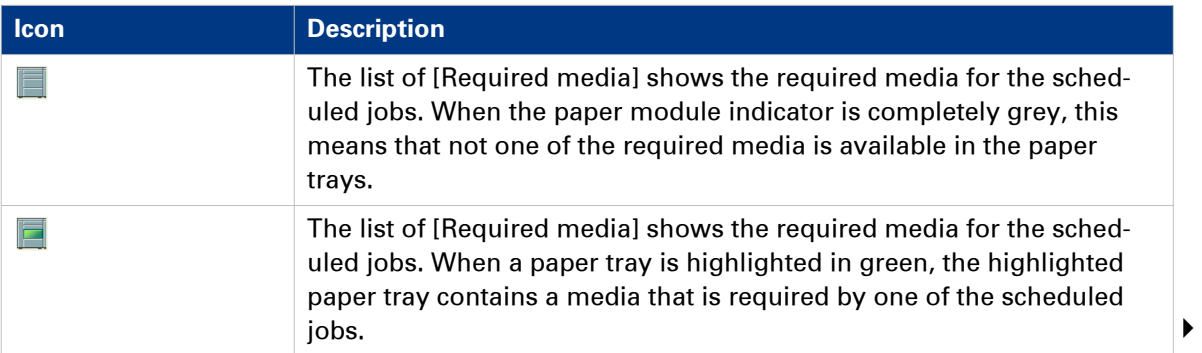

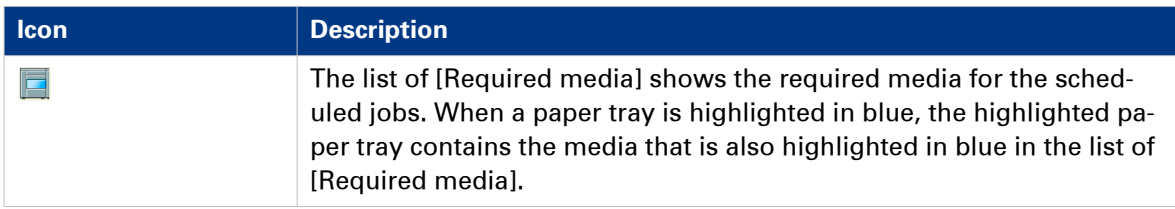

#### **4. The Output Locations Pane**

The output locations pane displays the output locations that are required for the scheduled jobs. The bars show the availability of the output locations. The bars can have the following colors.

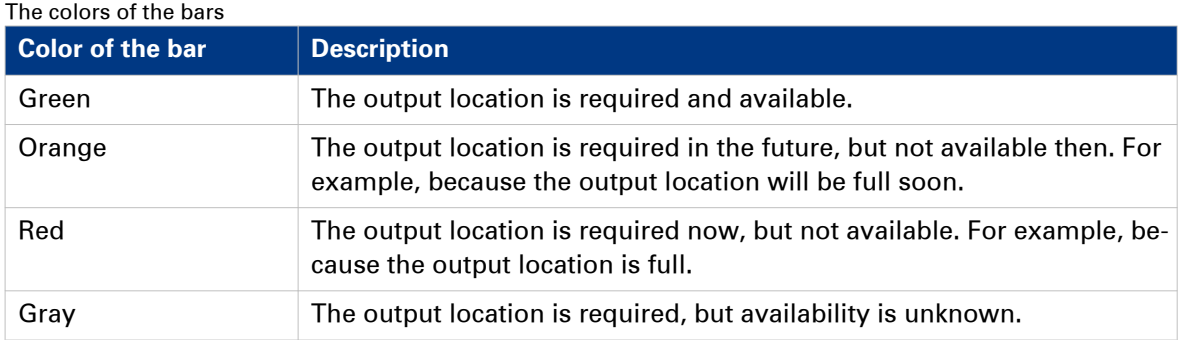

#### **5. The zoom control**

The zoom control enables you to adjust the time scale visible in the [Schedule]. When you touch the zoom button, a drop-down list appears. Then you can select the desired time scale (five minutes - eight hours).

### <span id="page-52-0"></span>**Load the media**

#### **Introduction**

This section describes how to load the media into a paper tray.

When you load the media via the [Load] button in the [Schedule], the paper tray is automatically assigned to the correct media.

When you load and assign the media via the [Assign] button in the [Trays] view, you must assign the paper tray to the loaded media manually.

When no external finisher is connected to the machine, you must put all the media types face up and header up into the paper trays. The tabs of tab sheets must be at the right-hand side. When an external finisher is connected to the machine, it is possible that you must put the media into the paper trays in a different way. Refer to the documentation of the external finisher for more information about how to place the media.

#### **When to do**

- The [Schedule] displays a red bar next to a required media. The red bar indicates that a scheduled job now requires a media that is not available in the paper trays.
- The [Schedule] displays an orange bar next to a required media. The orange bar indicates that a scheduled job requires media which is either not available in the paper trays or which is available, but not in sufficient quantity to finish the job.
- The current job requires more of the same media than is currently loaded in the paper trays. You can add more of the required media into another paper tray.
- You already want to load and assign media that are required for the next job (work ahead).

#### IMPORTANT

Always put the stack of media at the left-hand side of the paper guides inside the paper trays, as indicated on the sticker inside the paper trays.

#### **Procedure**

- 1. Put a small stack of the media into the paper tray.
- 2. Pinch the green handle of the right-hand guide and push the guide against the edge of the media.
- **3.** Turn the green knob to adjust the front guide and the rear guide.
- 4. Put the rest of the media on top of the small stack.

#### NOTE

When you want to assign the media later you must press the [Not assigned] button.

# **Load media via the [Schedule] view**

#### **Introduction**

When the [Schedule] view is available on your printer, you can load and assign the required media directly in the [Schedule] section.

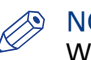

#### NOTE

When you load a different media size, you must also set the paper guides inside the paper tray to the correct dimensions.

#### **Illustration**

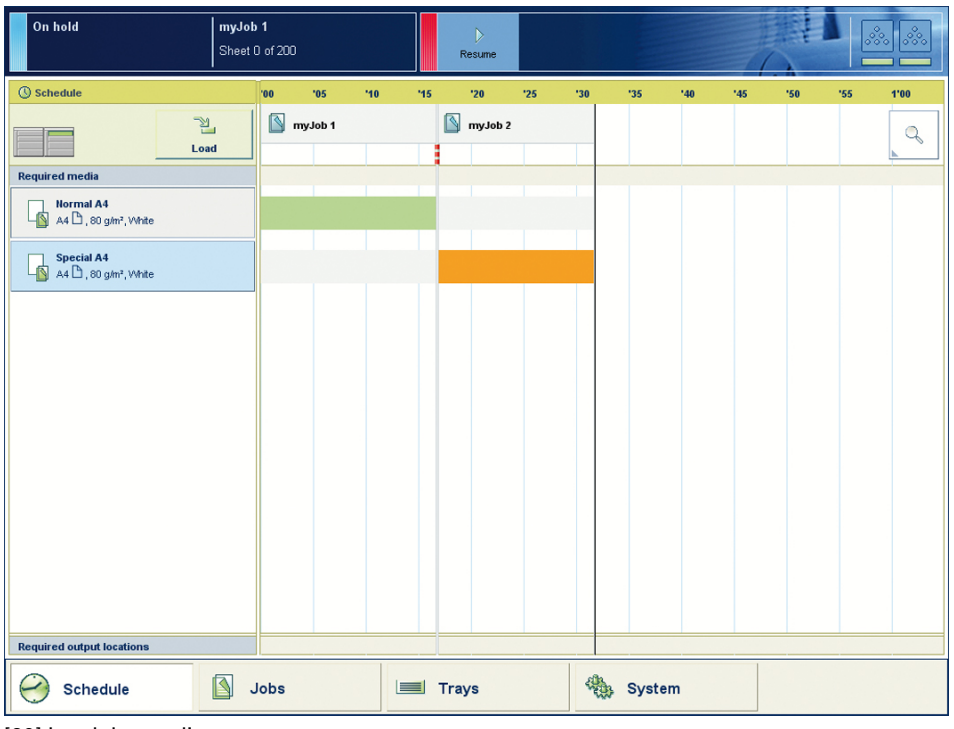

[20] Load the media

#### **Procedure**

- 1. Touch the button for the media you want to load, for example Special A4.
- 2. Press [Load].
- The [Trays] view appears.
- **3.** On the screen, touch the paper tray where you want to load the media.
- 4. Touch [OK] to open the paper tray.
- 5. Load the media into the paper tray. The system assumes you loaded the selected media type, in this example Special A4. The system will automatically assign Special A4 to that paper tray.

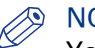

#### **NOTE**

You can always change the assigned media type later by touching the [Assign] button.

6. Gently close the paper tray.

#### **Related information**

[Introduction to the Schedule view](#page-49-0) on page 50

# <span id="page-55-0"></span>**Introduction to the Trays view**

#### **Introduction**

The [Trays] view has the following functions.

- Display the current content and filling level of the paper trays.
- Open the paper trays and assign the required media for the print jobs.
- Change the media that is currently assigned to a paper tray.
- Assign media to a paper tray when you already loaded the media and pressed the button for [Not assigned] on the control panel of the paper module (*[The paper modules](#page-25-0)* on page 26).
- Unassign media from a paper tray.
- Perform a media registration.

This section describes the items of the [Trays] view.

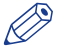

#### NOTE

The machine can have 1, 2 or 3 paper modules, possibly combined with a roll feeder. When the machine has more than 1 paper module, the [Trays] view displays all the available paper modules.

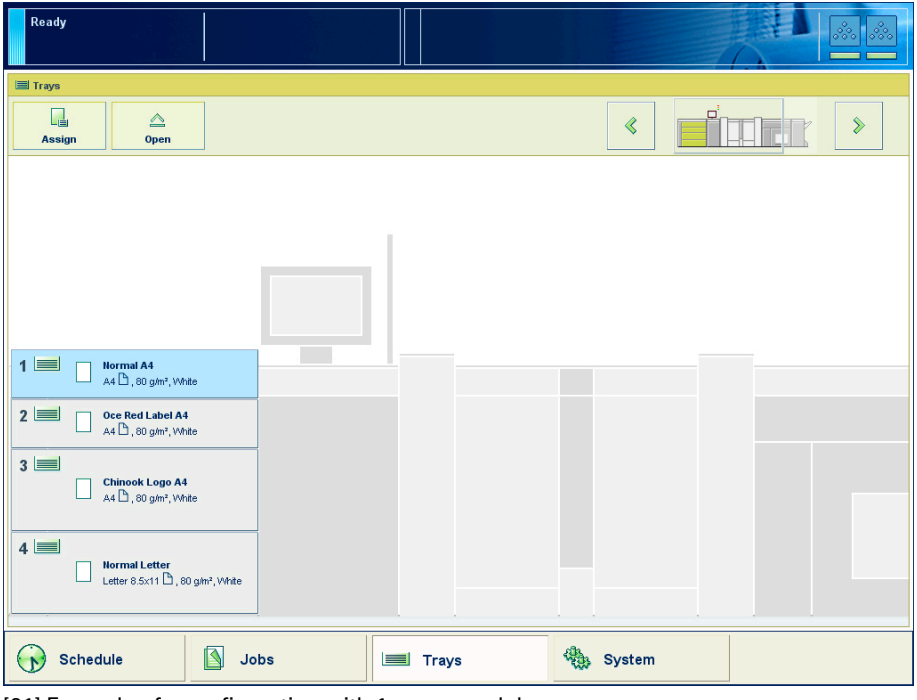

[21] Example of a configuration with 1 paper module

#### **The items of the [Trays] view**

#### Description of the [Trays] view

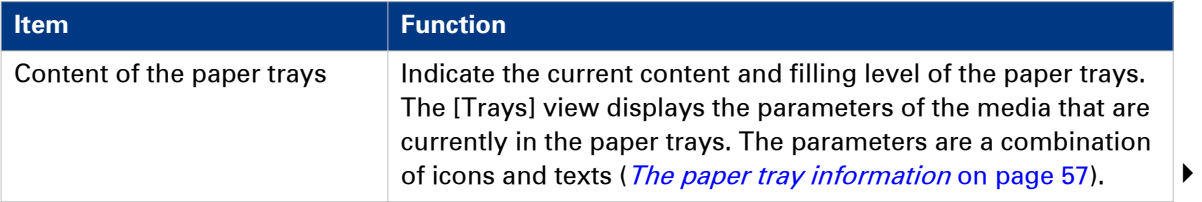

<span id="page-56-0"></span>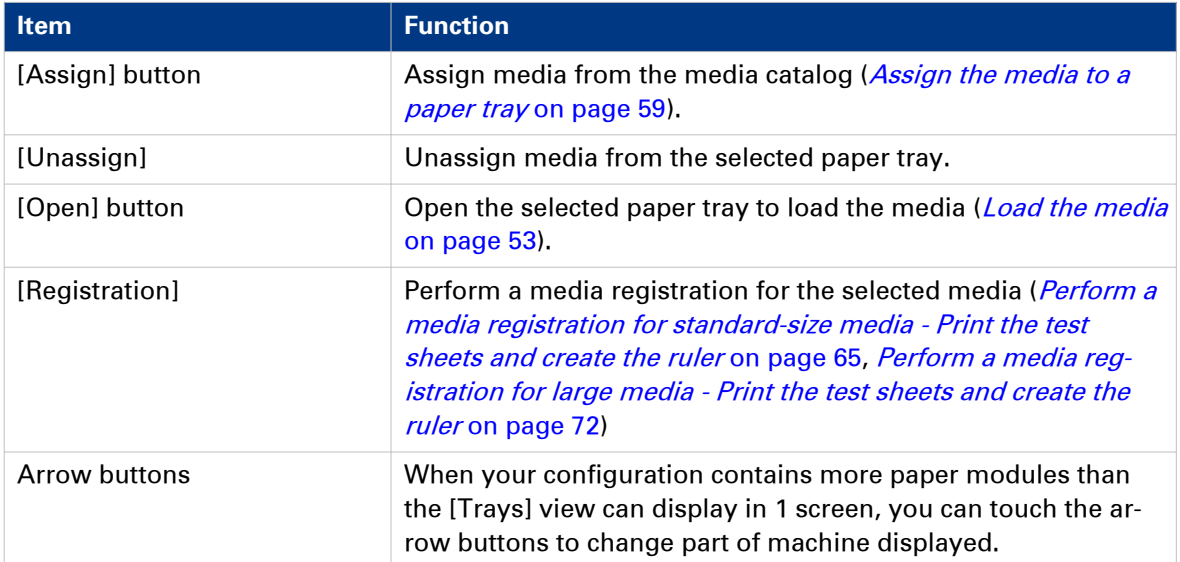

#### **The paper tray information**

The [Trays] view displays the following textual information for each paper tray.

- The media name, for example 'Normal paper'
- The media size, for example A3 or A4
- The media weight, for example 80 g
- The media color
- The special characteristics of the media, for example [cyclic] or [punched]. In brackets, additional information is given about these media, for example the cycle count or the number of holes for punched media.

The [Trays] view displays the following icons for each paper tray.

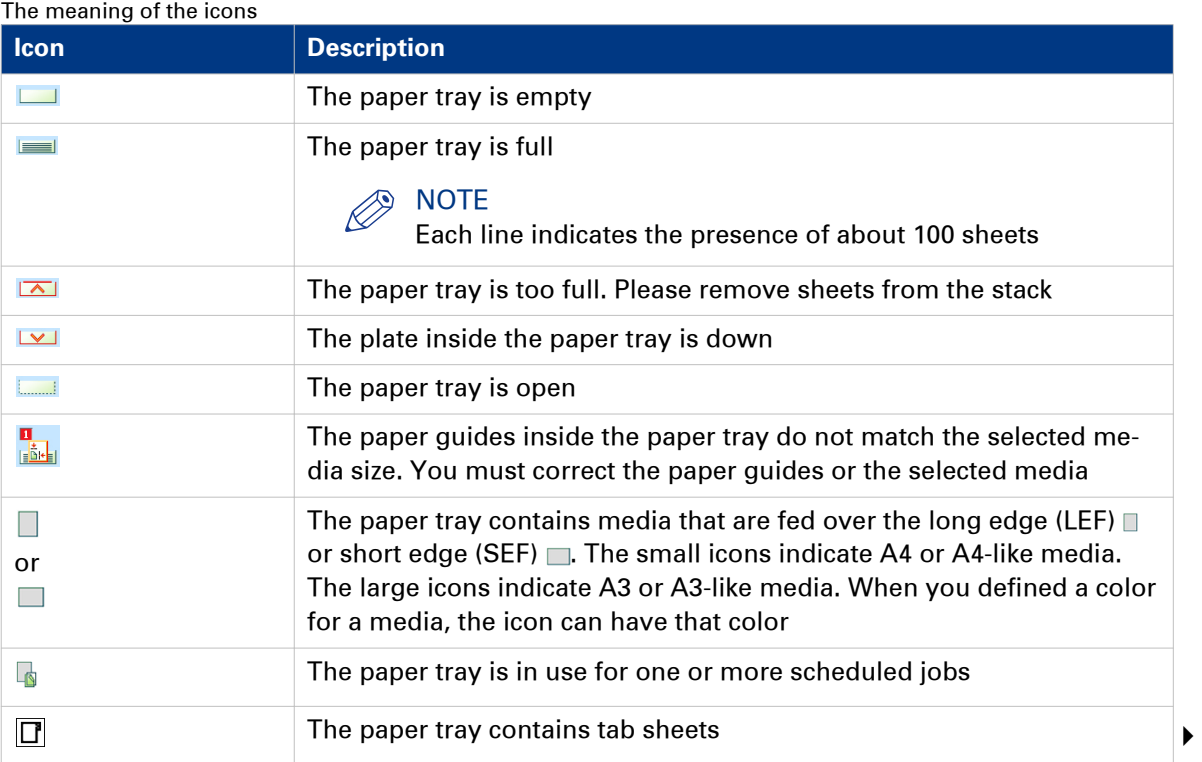

#### **Introduction to the Trays view**

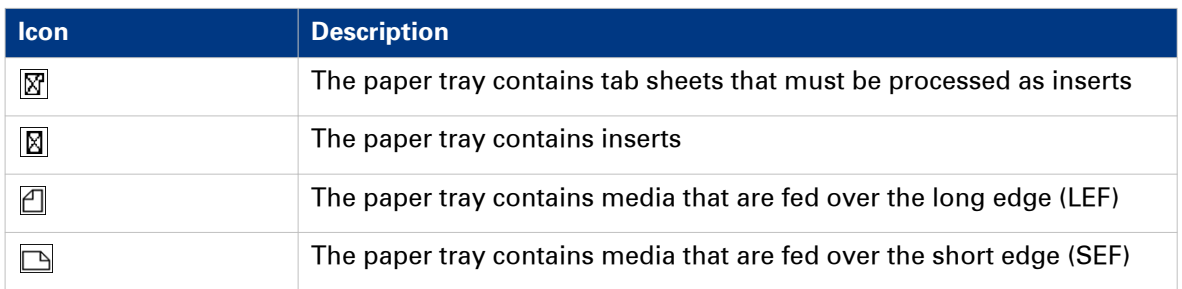

## <span id="page-58-0"></span>**Assign the media to a paper tray - Load and assign the media to a paper tray**

#### **Introduction**

The [Trays] view has several functions (see *[Introduction to the Trays view](#page-55-0)* on page 56).

This section describes how to open the paper trays and assign the media in the [Trays] view.

#### **NOTE**

The preferred way to load the required media is via the [Schedule]. There you can select a media and use the [Load] button, or press the required media button 2 times.

#### **Procedure**

- 1. On the operator panel, select the [Trays] view.
- 2. Touch the paper tray where you want to put the media, for example tray 2.
- 3. Press [Open].
- 4. [Load the media](#page-52-0) (see *Load the media* on page 53).
- 5. Close the paper tray.

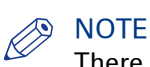

There is a risk that a job is printed on a wrong media.

6. Press [Assign].

A window with media names appears. The previous media in the selected paper tray is highlighted.

# $\oslash$  NOTE

The list displays all the media in the media catalog that match the position of the paper guides inside the closed paper tray. When the list is empty, the media catalog does not contain media that match the position of the paper guides.

- 7. Touch the name of the loaded media, for example Premium Label.
- 8. Press [OK].

### **Assign the media to a paper tray - Change the currently assigned media type**

#### **Procedure**

- 1. On the operator panel, select the [Trays] view.
- 2. Select the paper tray for which you want to change the assigned media type.
- 3. Press [Assign].

A window with media names appears.

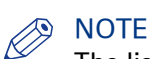

The list displays all the media in the media catalog that match the current position of the paper guides inside the paper tray. When the list is empty, the media catalog does not contain media that match the position of the paper guides.

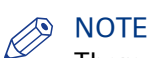

There is a risk that a job is printed on a wrong media.

4. Touch the name of the new media type.

### 5. Press [OK].

# **Introduction to the [Media] section**

#### **Introduction**

The [System] view gives access to system settings, system information, media information and maintenance tasks.

This section gives an overview of the [Media] section in the [System] view.

#### **Overview of the [Media] section**

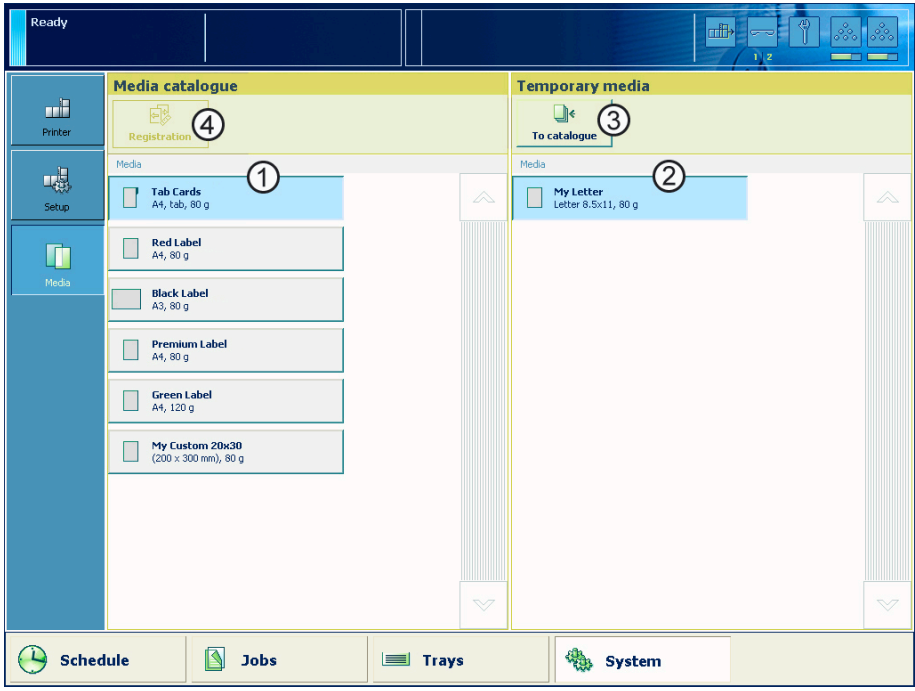

[22] Overview of the [Media] section

#### **The items of the [Media] section**

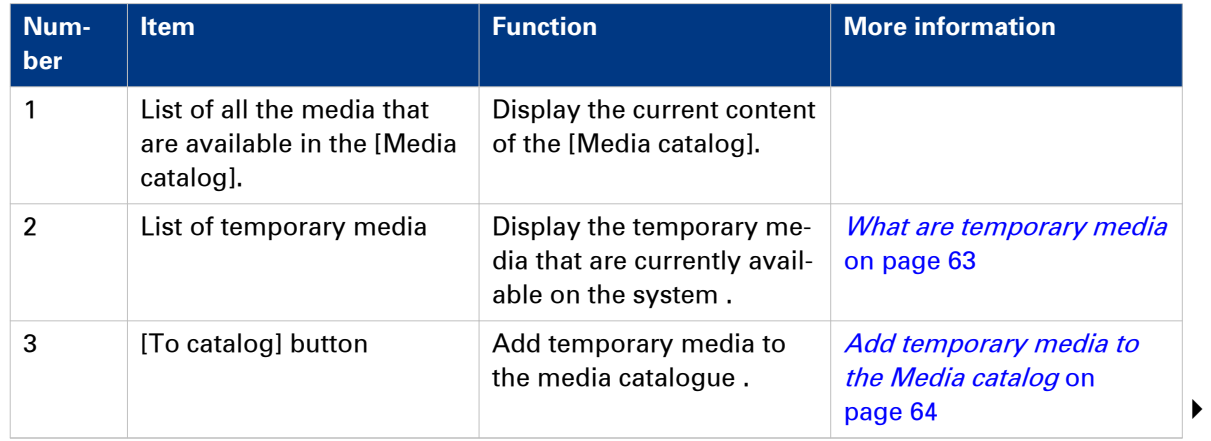

#### **Introduction to the [Media] section**

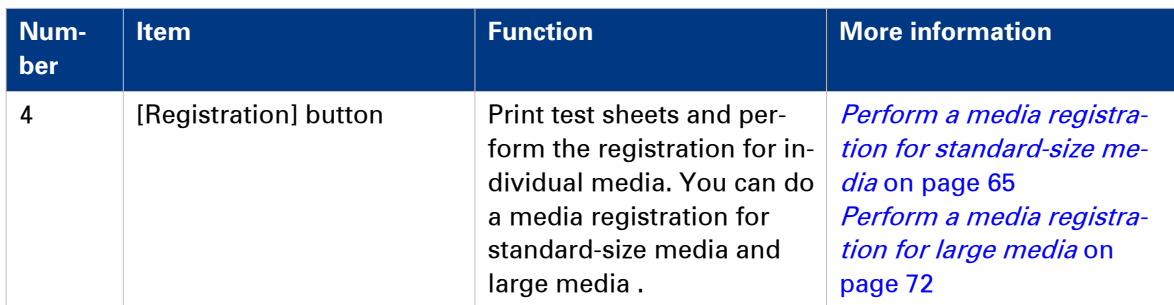

## <span id="page-62-0"></span>**Introduction to the media handling**

#### **Introduction**

The machine supports a wide range of media, including tabs and inserts. The supported media sizes range from  $8 \times 8$  inch (minimum) to 12.5  $\times$  19.2 inch (maximum). The supported media weights range from 33 - 202 lb bond for media that are recommended by the manufacturer, and 40 - 135 lb bond for other media.

This section describes the following:

- Media handling in general
- The [Media catalog]
- Temporary media.

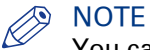

You can place all the supported media in any paper tray.

#### **General introduction to the media handling**

All the print jobs require media that you can assign to the paper trays via the operator panel. The print jobs can require media that are included in the [Media catalog]. However, the print jobs can also require media that are not included in the [Media catalog]. These media become temporary media on the system.

#### **What is the [Media catalog]**

The [Media catalog] is a list of predefined media and media attributes which you can define in the Settings Editor application on the controller. The use of the [Media catalog] is only recommended, not compulsory.

When you use the [Media catalog], the operator panel, the printer drivers and other applications all display the same list of predefined media. The operator panel and the printer driver automatically retrieve and show the latest version of the [Media catalog].

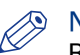

#### **NOTE**

Refer to the Online Help of the Settings Editor for information about the media attributes that you can define. The Online Help also describes how to adapt the [Media catalog] (add, edit or delete media).

#### **What are temporary media**

You can also use many other media that are not included in the [Media catalog]. These media become temporary media. You can look up the currently used temporary media in the [Media] section of the [System] view. Furthermore, you can assign the temporary media to a paper tray.

The temporary media remain available on the system until:

- No more waiting jobs need this media type
- No more scheduled jobs need this media type
- No more printed jobs need this media type
- This media type is no longer available in the paper trays.

When you plan to use these media more often, you can add these temporary media to the [Media catalog] [Add temporary media to the Media catalog](#page-63-0) on page 64.

# <span id="page-63-0"></span>**Add temporary media to the [Media catalog]**

#### **Introduction**

When a job is submitted that requires media that are not included in the [Media catalog], these media become temporary media. The operator panel displays the temporary media in the following places.

- In the list of [Required media] in the [Schedule] view, when the job is scheduled for printing.
- In the list of [Temporary media] in the [Media] tab of the [System] view.

When you plan to use a temporary media more often, you can add the media to the [Media catalog].

This section describes how to add temporary media to the [Media catalog].

#### **Procedure**

1. Touch [System] -> [Media].

The names of the temporary media are displayed in the section.

- 2. Select the media you want to add to the [Media catalog].
- 3. Press [To catalog]. The media is added to the [Media catalog].

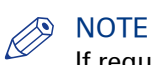

If required, you can edit the attributes of the media in the [Media catalog] that is part of the Settings Editor.

# <span id="page-64-0"></span>**Perform a media registration for standard-size media - Print the test sheets and create the ruler**

#### **Introduction**

The different properties of media can influence the alignment of images when the media are printed. To ensure a correct alignment, you can perform a media registration for each individual media in the [Media catalog]. The following values will be measured.

- The Z-position of side 1
- The X-length of side 1
- The Z-position of side 2
- The X-position of side 1
- The X-position of side 2.

For each media registration, a paper ruler and 3 test sheets will be printed. Depending on the regional setting in the Settings Editor, the paper ruler is printed on A4 or Letter. You can use the first printed sheet to create the paper ruler. However, you can also use a universal ruler of your own. The ruler must be long enough to carry out the measurements. You must carry out each measurement on all 3 test sheets. The system calculates the average value of the measurements.

This section describes how to perform a media registration for standard-size media (media with a length of less than 390 mm / 15.35").

### **NOTE**

It is recommended to perform the media registration when the list of [Scheduled jobs] is empty.

#### **Before you begin**

- 1. On the operator panel, press the [System] button.
- 2. Press [Media].
- 3. Select a media from the [Media catalog] for which you want to perform a media registration.
- 4. Press [Registration].
	- When a maintenance PIN is defined in the Settings Editor, a numerical keyboard appears.
- 5. Enter the maintenance PIN to start the wizard.

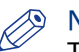

#### **NOTE**

The following procedures often refer to the start of the ruler. The start of the ruler is the line where the shaft of the arrow starts.

- 1. Read the introduction on the screen. Then press [Next]. The printed test sheets go to the system output.
- 2. Take the first printed sheet.
- 3. Fold the sheet along the line 'B-H' on side 1.

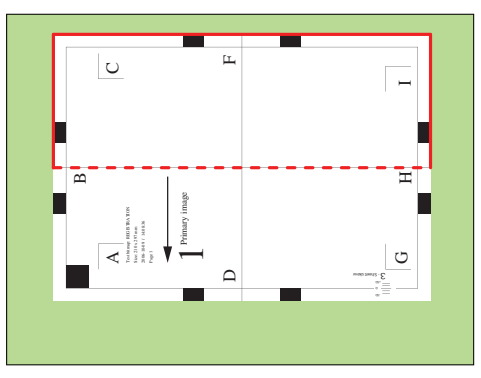

[23] Fold the sheet to create a ruler

This is your ruler.

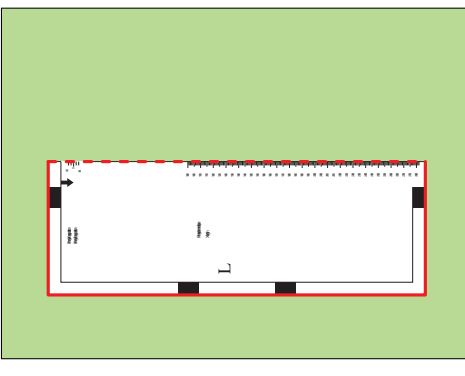

[24] The ruler

### **Perform a media registration for standard-size media - Adjust the Z-position of side 1**

- 1. Take the first test sheet.
- 2. Align the start of the ruler with point 'B' of the test sheet.

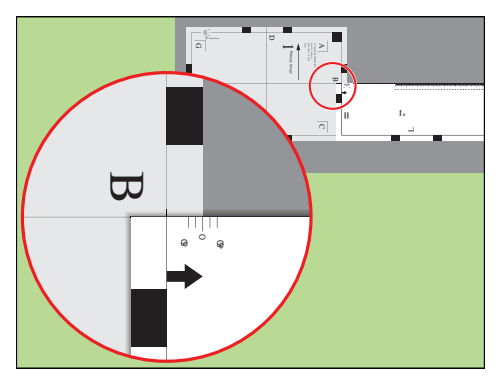

[25] Align the ruler with 'B'

- **3.** Read the value at the edge of the test sheet.
- 4. Enter the value.
- **5.** Take the second test sheet.
- 6. Repeat the steps 2 4.
- 7. Take the third test sheet.
- 8. Repeat the steps 2 4.

### **Perform a media registration for standard-size media - Adjust the X-length of side 1**

- 1. Take the first test sheet.
- 2. Put the ruler along the line 'D-F' of the test sheet.
- 3. Align the start of the ruler with point 'D' of the test sheet.

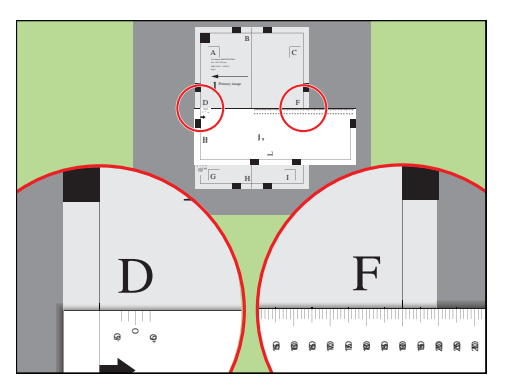

[26] Align the ruler with 'D''

- 4. Read the value at point 'F'.
- **5.** Enter the value.
- **6.** Take the second test sheet.
- 7. Repeat the steps 2 5.
- 8. Take the third test sheet.
- 9. Repeat the steps 2 5.

### **Perform a media registration for standard-size media - Adjust the Z-position of side 2**

#### **Procedure**

- 1. Take the first test sheet.
- 2. Align the start of the ruler with point 'K' of the test sheet.

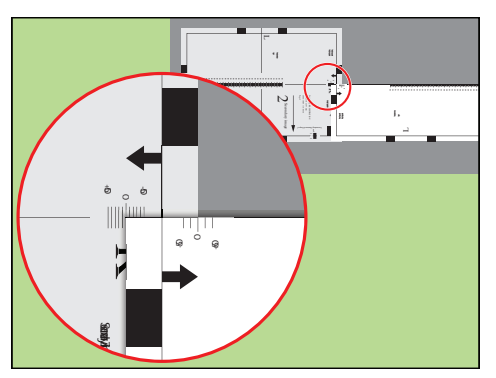

[27] Align the ruler with 'K'

- **3.** Read the value at the edge of the test sheet.
- 4. Enter the value.
- 5. Take the second test sheet.
- 6. Repeat the steps 2 4.
- 7. Take the third test sheet.
- 8. Repeat the steps 2 4.

# **NOTE**

After step 8, the machine prints another 3 test sheets to measure the X-position of side 1 and side 2.

### **Perform a media registration for standard-size media - Adjust the X-position of side 1**

- 1. Take the first test sheet.
- 2. Put the ruler along the line 'D-F' of the test sheet.
- **3.** Align the start of the ruler with the left edge of the test sheet.

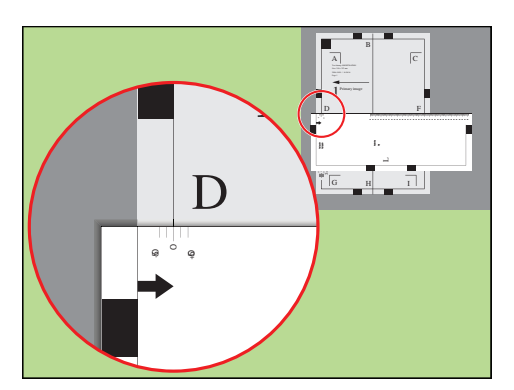

[28] Align the ruler with the edge of the sheet

- 4. Read the value at point 'D'.
- 5. Enter the value.
- **6.** Take the second test sheet.
- 7. Repeat the steps 2 5.
- 8. Take the third test sheet.
- 9. Repeat the steps 2 5.

### **Perform a media registration for standard-size media - Adjust the X-position of side 2**

#### **Procedure**

- 1. Take the first test sheet.
- 2. Align the start of the ruler with point 'N' of the test sheet.

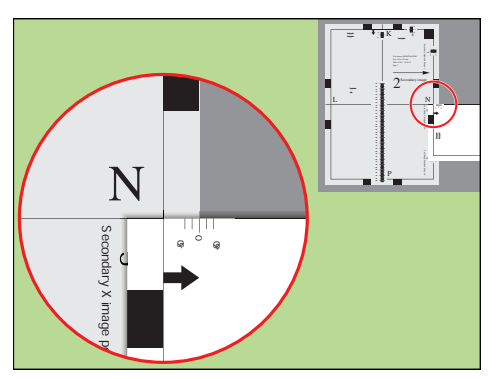

[29] Align the ruler with 'N'

- **3.** Read the value at the edge of the test sheet.
- 4. Enter the value.
- 5. Take the second test sheet.
- 6. Repeat the steps 2 4.
- 7. Take the third test sheet.
- 8. Repeat the steps 2 4.

#### **Result**

A pop-up message appears. The message asks you whether you want to print an extra test sheet to verify the result of the registration. You can do one of the following.

- Press [Yes] if you want to print an extra test sheet to verify the result. Wait for the sheet and check the result. Another pop-up message appears. Press [Yes] if the registration is correct. Press [No] if the registration is not correct. Then the registration procedure will start again.
- Press [No] if you do not want to print an extra test sheet. The registration procedure will be finished.

### <span id="page-71-0"></span>**Perform a media registration for large media - Print the test sheets and create the ruler**

#### **Introduction**

The different properties of media can influence the alignment of images when the media are printed. To ensure a correct alignment, you can perform a media registration for each individual media in the [Media catalog]. The following values will be measured.

- The Z-position of side 1
- The X-length of side 1
- The Z-position of side 2
- The X-position of side 1
- The X-position of side 2.

For each media registration, a paper ruler and 3 test sheets will be printed. Depending on the regional setting in the Settings Editor, the paper ruler is printed on A4 or Letter. You can use the first printed sheet to create the paper ruler. However, you can also use a universal ruler of your own. The ruler must be long enough to carry out the measurements. You must carry out each measurement on all 3 test sheets. The system calculates the average value of the measurements.

This section describes how to perform a media registration for large media (media with a length of 390 mm / 15.35" or more).

#### **NOTE**

It is recommended to perform the media registration when the list of [Scheduled jobs] is empty.

#### **Before you begin**

- 1. On the operator panel, press the [System] button.
- 2. Press [Media].
- 3. Select a media from the [Media catalog] for which you want to perform a media registration.
- 4. Press [Registration].
- When a maintenance PIN is defined in the Settings Editor, a numerical keyboard appears.
- 5. Enter the maintenance PIN to start the wizard.

### **NOTE**

The following procedures often refer to the start of the ruler. The start of the ruler is the line where the shaft of the arrow starts.

- 1. Read the introduction on the screen. Then press [Next]. The printed test sheets go to the system output.
- 2. Take the first printed sheet.
- 3. Fold the sheet along the line 'B-H' on side 1.
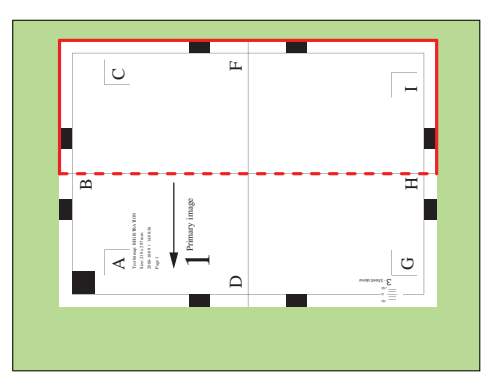

[30] Fold the sheet to create a ruler

This is your ruler.

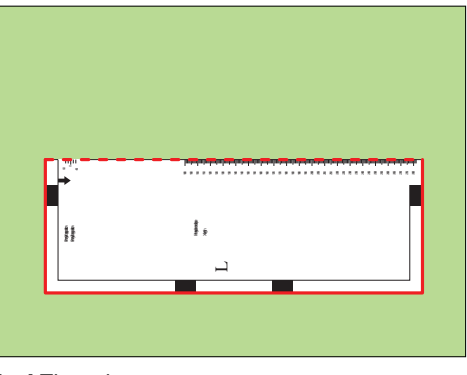

[31] The ruler

### **Perform a media registration for large media - Adjust the Zposition of side 1**

- 1. Take the first test sheet.
- 2. Align the start of the ruler with point 'B' of the test sheet.

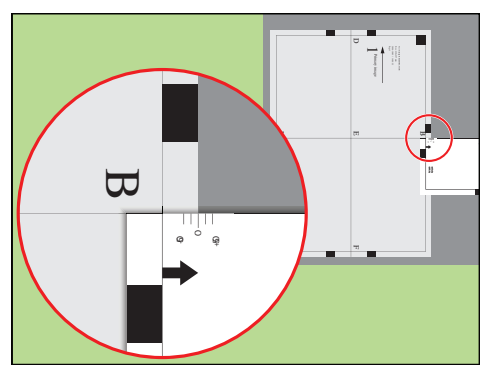

[32] Align the ruler with 'B'

- **3.** Read the value at the edge of the test sheet.
- 4. Enter the value.
- **5.** Take the second test sheet.
- 6. Repeat the steps 2 4.
- 7. Take the third test sheet.
- 8. Repeat the steps 2 4.

### **Perform a media registration for large media - Adjust the X-length of side 1**

- 1. Take the first test sheet.
- 2. Align the start of the ruler with point 'D' and read the value at point 'E'.

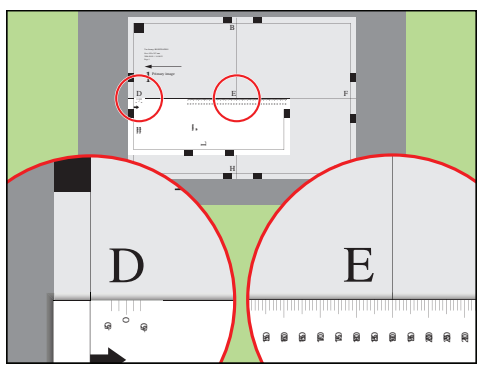

[33] Align the ruler with 'D' and read the value at 'E'

- 3. Open the [Calculator assistant], enter the 'DE' value and press [OK].
- 4. Align the start of the ruler with point 'E' and read the value at point 'F'.

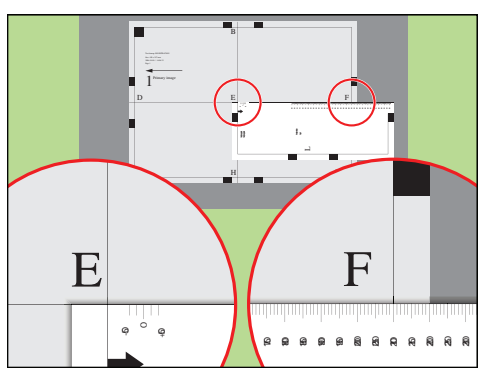

[34] Align the ruler with 'E' and read the value at 'F'

- 5. Open the [Calculator assistant], enter the 'EF' value and press [OK].
- **6.** Take the second test sheet.
- 7. Repeat the steps 2 5.
- 8. Take the third test sheet.
- 9. Repeat the steps 2 5.

### **Perform a media registration for large media - Adjust the Zposition of side 2**

#### **Procedure**

- 1. Take the first test sheet.
- 2. Align the start of the ruler with point 'K' of the test sheet.

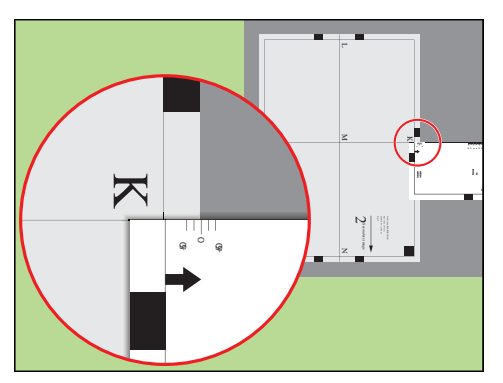

[35] Align the ruler with 'K'

- **3.** Read the value at the edge of the test sheet.
- 4. Enter the value.
- 5. Take the second test sheet.
- 6. Repeat the steps 2 4.
- 7. Take the third test sheet.
- 8. Repeat the steps 2 4.

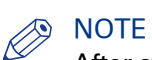

After step 8, the machine prints another 3 test sheets to measure the X-position of side 1 and side 2.

### **Perform a media registration for large media - Adjust the Xposition of side 1**

- 1. Take the first test sheet.
- 2. Put the ruler along the line 'D-F' of the test sheet.
- 3. Align the start of the ruler with the left edge of the test sheet.

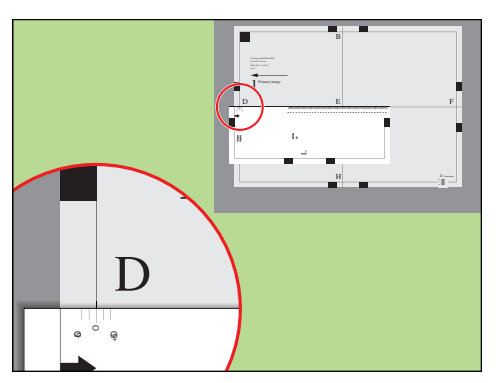

[36] Align the ruler with the edge of the sheet

- 4. Read the value at point 'D'.
- 5. Enter the value.
- **6.** Take the second test sheet.
- 7. Repeat the steps 2 5.
- 8. Take the third test sheet.
- 9. Repeat the steps 2 5.

### **Perform a media registration for large media - Adjust the Xposition of side 2**

#### **Procedure**

- 1. Take the first test sheet.
- 2. Align the start of the ruler with point 'N' of the test sheet.

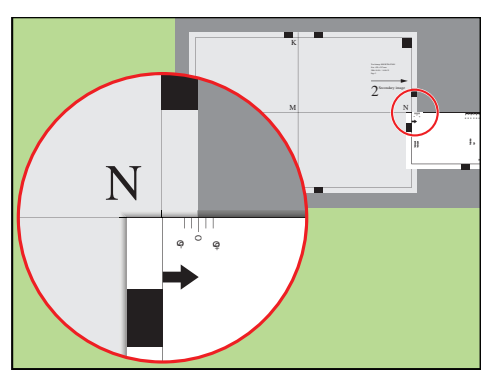

[37] Align the ruler with 'N'

- **3.** Read the value at the edge of the test sheet.
- 4. Enter the value.
- 5. Take the second test sheet.
- 6. Repeat the steps 2 4.
- 7. Take the third test sheet.
- 8. Repeat the steps 2 4.

#### **Result**

A pop-up message appears. The message asks you whether you want to print an extra test sheet to verify the result of the registration. You can do one of the following.

- Press [Yes] if you want to print an extra test sheet to verify the result. Wait for the sheet and check the result. Another pop-up message appears. Press [Yes] if the registration is correct. Press [No] if the registration is not correct. Then the registration procedure will start again.
- Press [No] if you do not want to print an extra test sheet. The registration procedure will be finished.

## **Change the advanced media settings**

#### **Introduction**

The advanced media settings enables you to print on certain special media.

When all the advanced media settings have their default value, the button for [Advanced media settings] displays the word [Default]. After you changed one or more settings, this button displays the word [Custom].

[Default] means that the [Low temperature mode] is [Off], [Double-sheet detection] is [On], the [Enhanced media mode] is [Off] and the [Paper quality] is set to [Normal].

This section describes when it is recommended to change the advanced media settings. Furthermore, this section describes how to change the settings.

#### **When to do**

#### [Low temperature mode]

• Pre-printed: The system is able to handle pre-printed media without problems if the guidelines regarding pre-printed media and inks are taken into account. Contact your local Océ representative to get a copy of these guidelines. In case media or inks are used that are not listed in the guidelines, the use of pre-printed media can lead to undesired print quality issues. To postpone print quality issues arising, a [Low temperature mode] is available on the printer. It is advised to enable the [Low temperature mode] when there are problems with processing pre-printed media. The interval between undesired print quality issues will then be increased significantly (for some temperature sensitive inks, but no guarantee for all inks). It is advised to enable the [Low temperature mode] when you process pre-printed media.

It takes several minutes until [Low temperature mode] is reached.

The [Low temperature mode] should not be enabled when you use media heavier than 120 g/ m<sup>2</sup>. This could lead to print problems.

• A secondary benefit (to pre-printed support) is to save energy. The preheater operates on a lower temperature.

#### [Double-sheet detection]

Double-sheet detection warns you if 2 or more sheets have been separated from the media stack in a paper tray at the same time. However, it is not always convenient to have the double-sheet detection enabled, for example when you use transparent media with a cover sheet. Then you can set the [Double-sheet detection] to [Off]. By factory default, [Double-sheet detection] is [On].

#### [Enhanced media mode]

Glossy media can cause a collating or stapling error in the finisher. You can set the [Enhanced media mode] to [On] to prevent the error. This will decrease the productivity of the printer. By factory default, the [Enhanced media mode] is [Off]. When you set the [Enhanced media mode] to [On] and the printer status is [Printing...], the dashboard displays a message that the enhanced media mode is enabled.

The [Enhanced media mode] is only available on printers that are equipped with an optional finisher (see [The output locations](#page-28-0) on page 29).

#### [Paper quality]

Good media is best run with the highest paper quality setting: [Normal].

Lower grade media with respect to paper dust, such as some book papers for example, can leave more paper dust in the printer. This can lead to ghost images on prints directly after the black image cleaning procedure or to ghost images of previous pages on prints. When you use lower

grade media, you can improve the print quality, with respect to these undesired ghost images, by changing the value of the [Paper quality] setting to [Low] or even [Lower]. However, this affects the productivity by almost 5 and 10% respectively.

Please refer to the [Troubleshooting](#page-205-0) chapter for more information (see *Troubleshooting* on [page 206](#page-205-0)).

[Paper quality test]

This test helps you to check if the correct [Paper quality] setting is set. In the Settings Editor, you can select the media for this test. It is advised to choose the same media as used for the job. Or, in other cases, choose media which covers the width of the media used as a minimum. When you start the [Paper quality test], the printer sends 5 empty sheets of the selected media to the system output. This is done after each of the next 5 black image cleaning procedures. Keep in mind that this can last 2500, 1250 and 1000 sheets when the [Paper quality] setting is set to [Normal], [Low] and [Lower] respectively. Then the test stops and the print job continues without interruption.

Check the last set (fifth) of the empty sheets to see if the [Paper quality] setting is cleaning the print process properly. The sheets should show no pollution.

### **NOTE**

When the system goes into standby mode before the [Paper quality test] has finished, the [Paper quality test] starts again.

#### **Before you begin**

- 1. On the operator panel, press the [System] button.
- 2. Press [Setup].
- 3. Touch the [Advanced media settings] button in the [Advanced] section.
- 4. Enter the maintenance PIN when you change a setting.

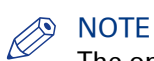

The operator panel will only ask you to enter the maintenance PIN when a maintenance PIN is defined in the Settings Editor.

### **Change the advanced media settings - Enable the [Low temperature mode]**

#### **Procedure**

1. Touch the [Low temperature mode] button. The text on the button changes from [Off] to [On].

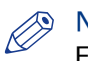

**NOTE** 

Each time you touch the button, the setting changes from [On] to [Off] and the other way round.

2. Press [OK].

When the [Low temperature mode] is [On], this is visible on the dashboard.

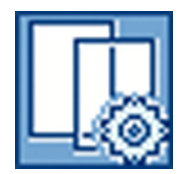

### **Change the advanced media settings - Disable the double-sheet detection**

#### **Procedure**

1. Touch the [Double-sheet detection] button. The text on the button changes from [On] to [Off].

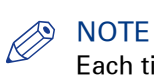

Each time you touch the button, the setting changes from [On] to [Off] and the other way round.

2. Press [OK].

### **Change the advanced media settings - Enable the enhanced media mode**

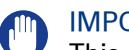

IMPORTANT

This setting is only available on machines that are equipped with an optional finisher.

#### **Procedure**

1. Touch the [Enhanced media mode] button. The text on the button changes from [Off] to [On].

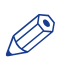

NOTE

Each time you touch the button, the setting changes from [Off] to [On] and the other way round.

2. Press [OK].

### **Change the advanced media settings - Change the [Paper quality]**

- 1. Touch the [Paper quality] button.
- A drop-down list appears. 2. Touch the desired value.
- 3. Press [OK].

### **Change the advanced media settings - Start the [Paper quality test]**

#### **Procedure**

1. Touch the [Paper quality test] button to start the test.

#### $\oslash$ **NOTE**

When the test is started, the progress of the test is displayed on the button and the text on the button changes from [Start] to [Stop].

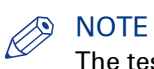

The test stops automatically after the fifth set. You do not have to stop the [Paper quality test] yourself.

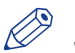

## **NOTE**

When you touch the button again, the test is stopped. The text on the button changes from [Stop] to [Start].

# Chapter 7 Carry out print jobs

## **The print function**

### **Introduction to the print function**

#### **Introduction**

Print jobs can be sent from the following locations.

- The printer driver.
- PRISMAprepare.
- From a USB drive.
- From a hotfolder.
- Via a printer protocol

Depending on the workflow settings, the print job will appear in one of the following destinations.

- List of [Waiting jobs]
- List of [Scheduled jobs]

The list of [Printed jobs] can store jobs temporarily.

The [Schedule] view enables you to plan your daily print jobs.

The [Jobs] view enables you to manage the print jobs in the different queues.

#### **Introduction to the print function**

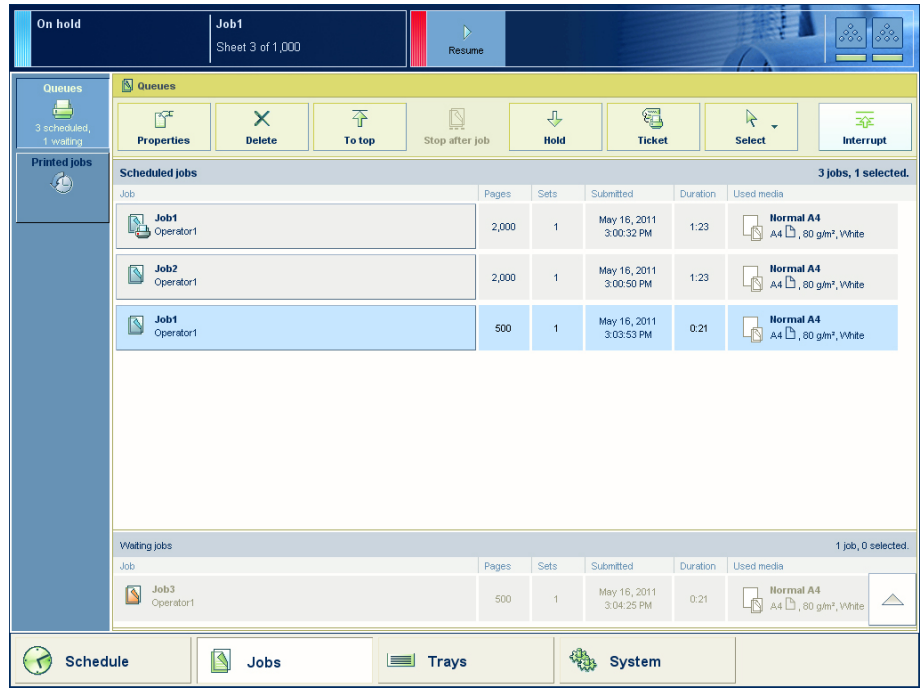

[38] The jobs view

### **Print a job using the printer driver - How to print a job using a Windows® driver**

#### **Main features of the printer drivers**

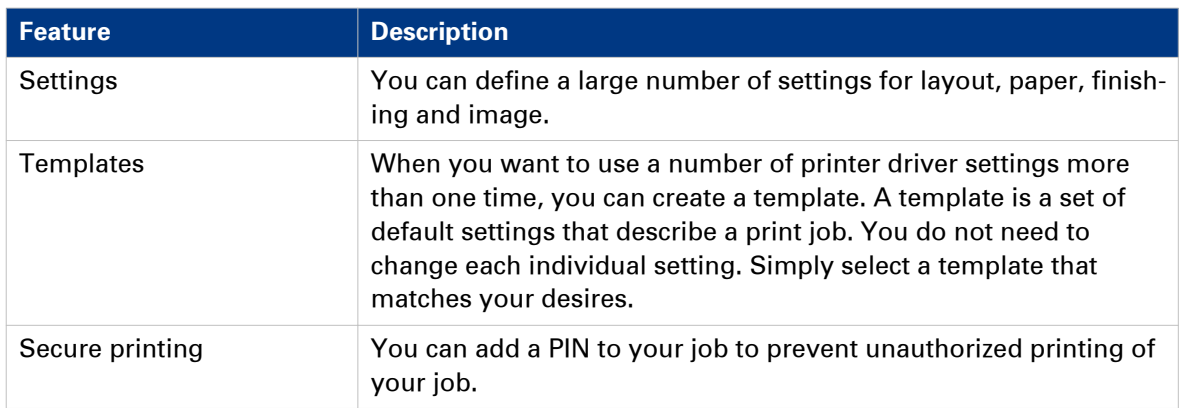

#### **Where to download the latest printer driver**

- Via the Settings Editor on the PRISMAsync controller (navigate to [Support] -> [Software] -> [Download printer driver]).
- From the web site of the printer manufacturer.

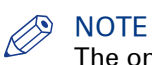

The online helps of the printer drivers contain detailed information about all functions of the printer drivers.

#### **Procedure**

- 1. From the 'File' menu of the application, click 'Print'.
- 2. Select the Océ VarioPrint® 6000<sup>+</sup> Line in the 'Printer' area of the 'Print' dialog box.
- 3. Click 'Properties'.
- 4. Define the required settings.
- 5. Click 'OK.'
- 6. Click 'OK.'

### **Print a job using the printer driver - How to print a job using an Apple Mac OS X® driver**

- 1. From the 'File' menu of the application, click 'Print'.
- 2. Select the Océ VarioPrint® 6000<sup>+</sup> Line in the 'Printer' area of the 'Print' dialogue box.

### **Print a job using Océ PRISMAprepare (optional)**

#### **Introduction**

Océ PRISMAprepare enables you to prepare the print job completely on page level. You can preview the result per page. Océ PRISMAprepare is an optional application.

This procedure describes the most important settings for daily use.

#### **Procedure**

1. Prepare the document.

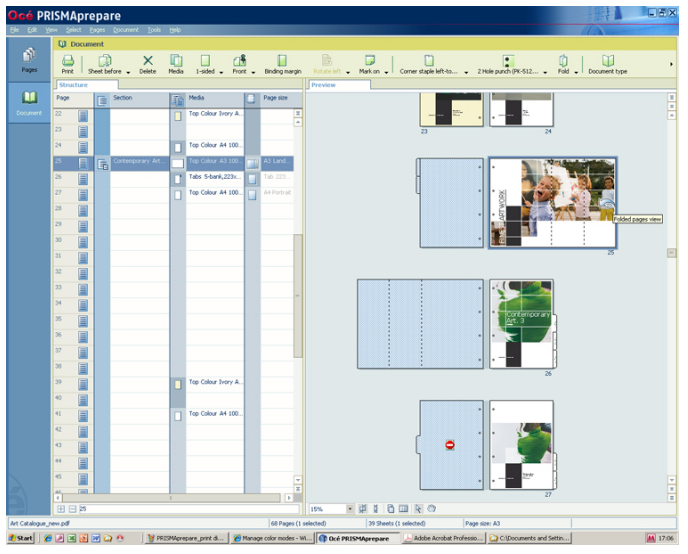

[39] Lay out preparation with Océ PRISMAprepare

2. Use the media catalog to define the media. With Océ PRISMAprepare you can export the media catalog to Océ PRISMAsync controllers of Océ black & white and color systems.

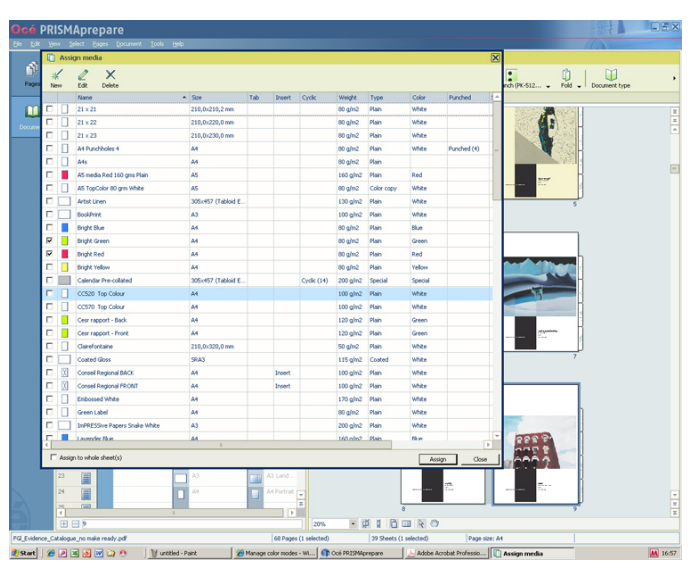

[40] The media catalog in Océ PRISMAprepare

3. Define the required finishing options.

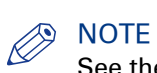

See the online help of Océ PRISMAprepare for detailed information.

### **Print a file from a USB drive**

#### **Introduction**

You can print documents (\*.pdf, \*.ps) on a USB drive.

- 1. Insert the USB drive into the USB port  $\otimes$  at the left-hand side of the operator panel.
- 2. Touch  $[John]$  ->  $[USB]$ .
- **3.** Touch  $\triangleright$  to browse through the directories on the USB drive.
- 4. Touch the file or files you want to print, or touch [Select] to select multiple files.
- 5. Touch [Print] to send the file to the list of [Scheduled jobs] immediately, or
- 6. Touch [Save] to save a copy of the file to another location on your printer such as the list of [Waiting jobs]. Then you can edit the file first and print the file from the other location The locations you can select depend on your system configuration.
- 7. Touch  $\triangle$  to eject the USB drive.
- 8. Remove the USB drive from the operator panel when the message [USB drive has been successfully ejected.] is displayed.

### **Description of the print job settings**

#### **Introduction**

With the [Properties] button you view and partly change the job settings of the jobs in the following queues.

- [Waiting jobs]
- [Scheduled jobs]
	- You **cannot** change the settings of an active job.
- [Printed jobs] (view settings only)

You can partly define the following settings for the jobs in the list of [Waiting jobs] and the list of [Scheduled jobs].

- The characteristics of the output
- Generic settings that apply to the whole job.

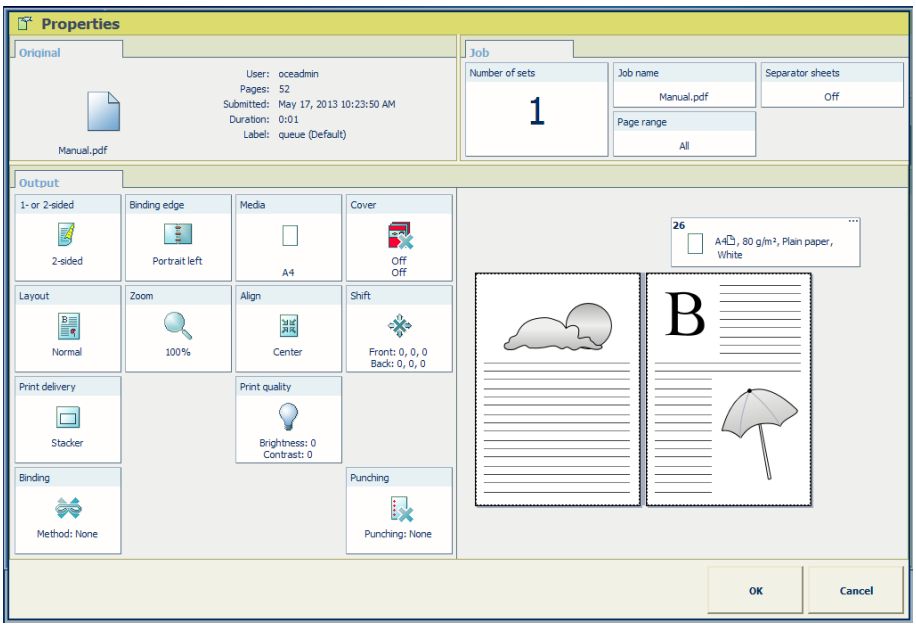

[41] The job properties

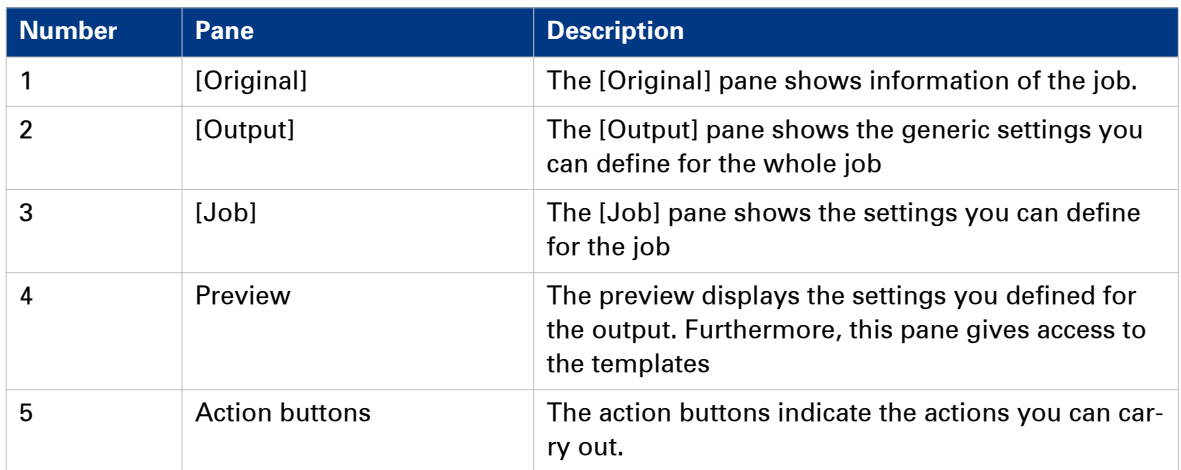

### **Settings for the output**

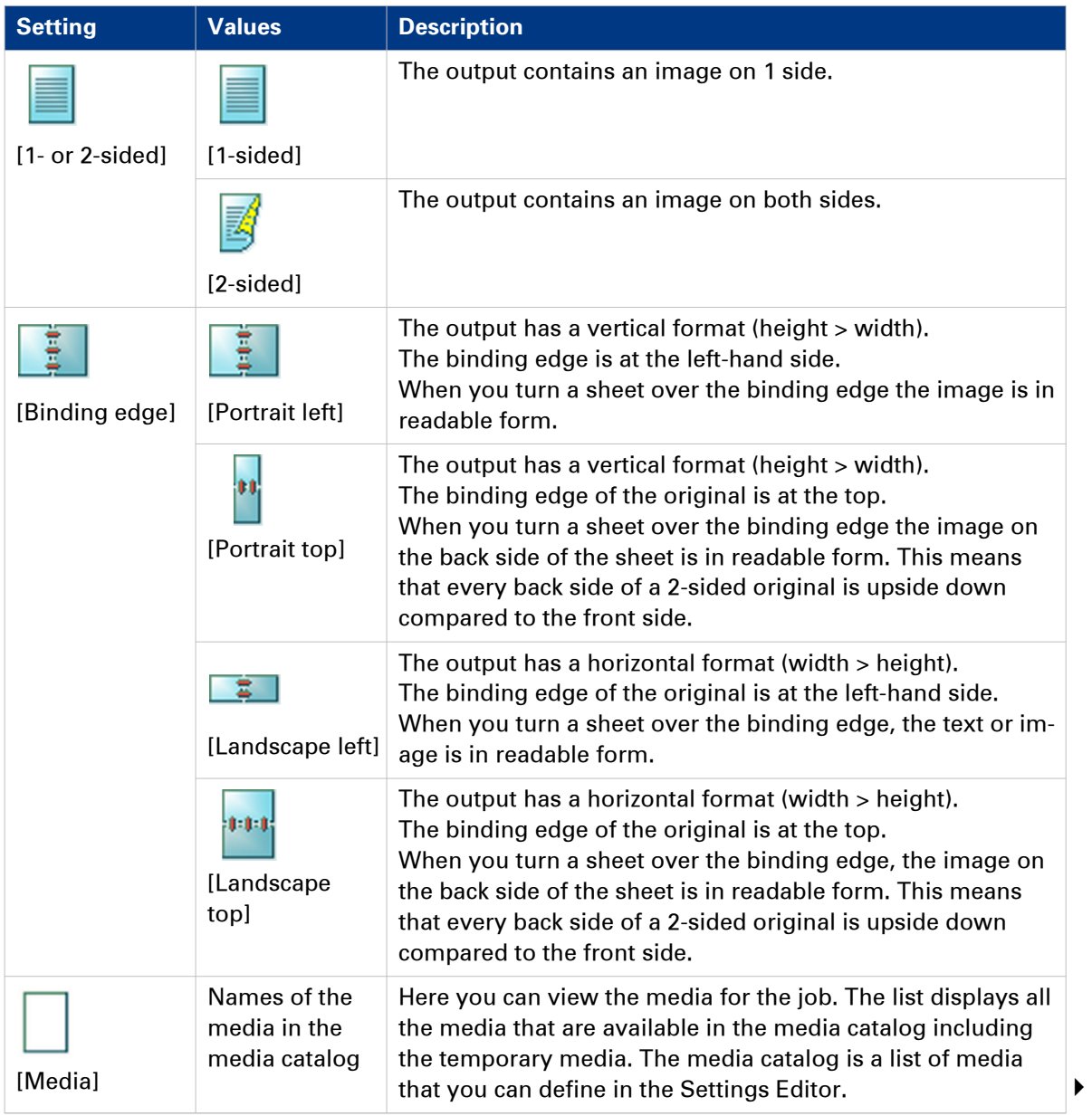

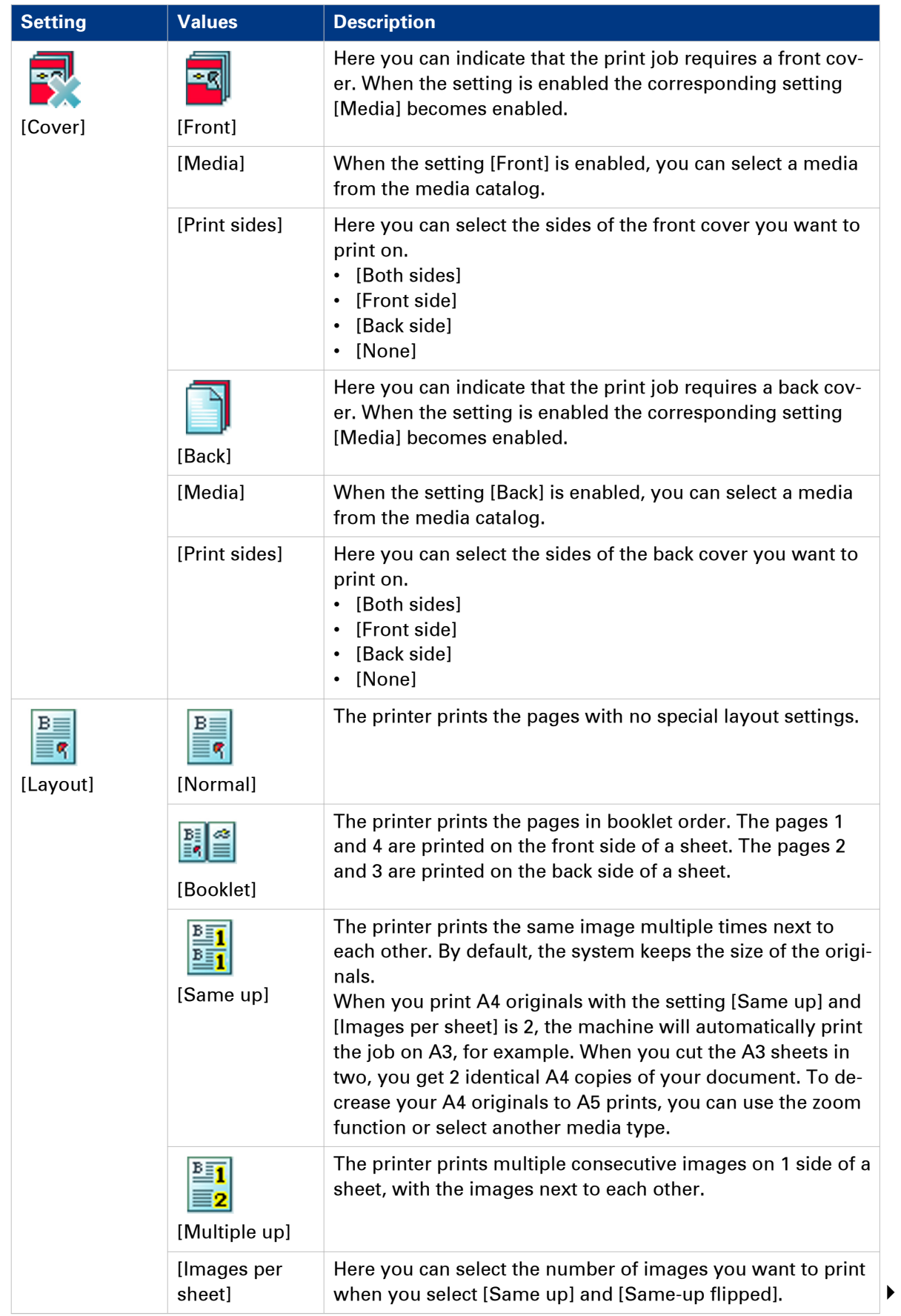

#### **Description of the print job settings**

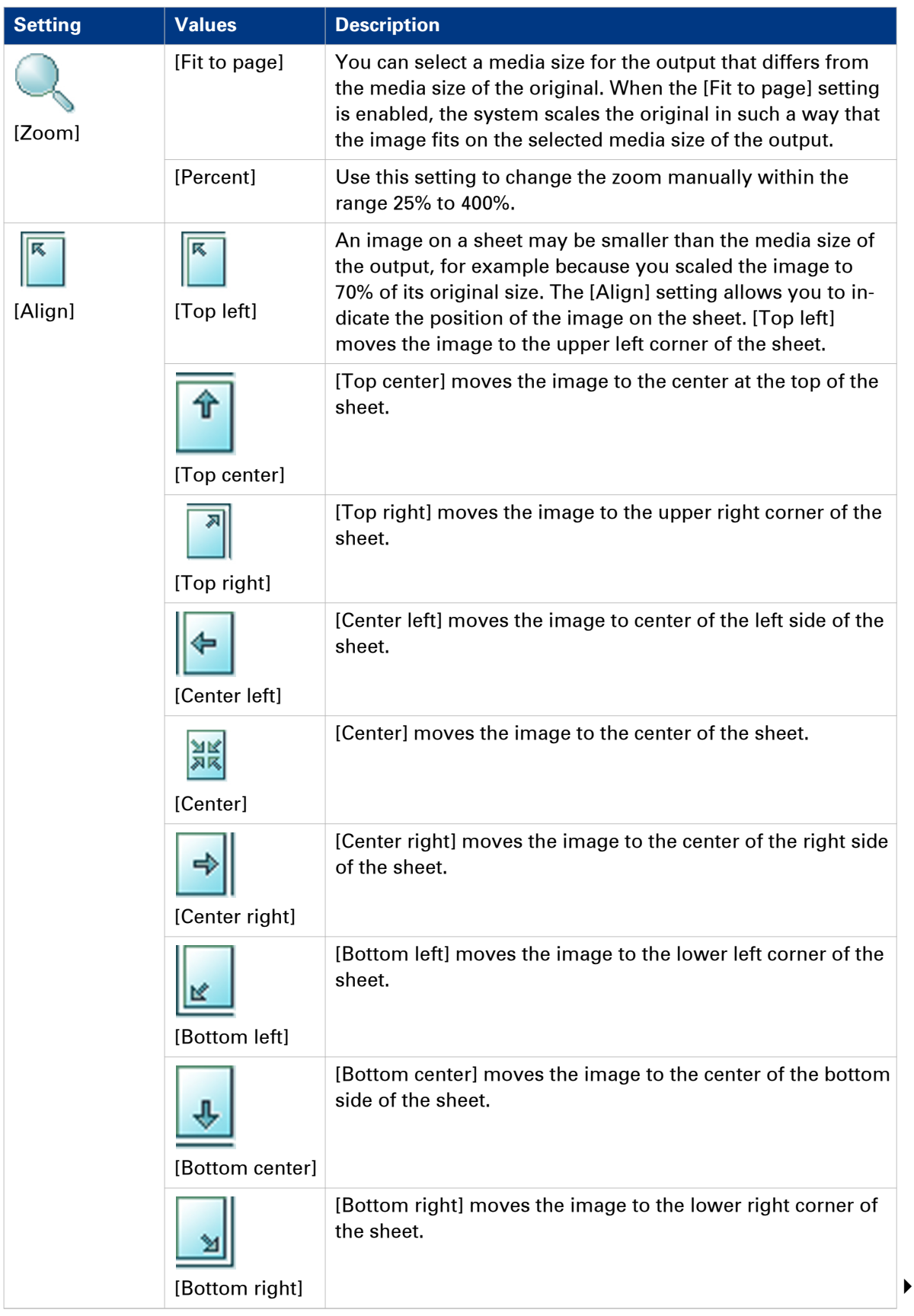

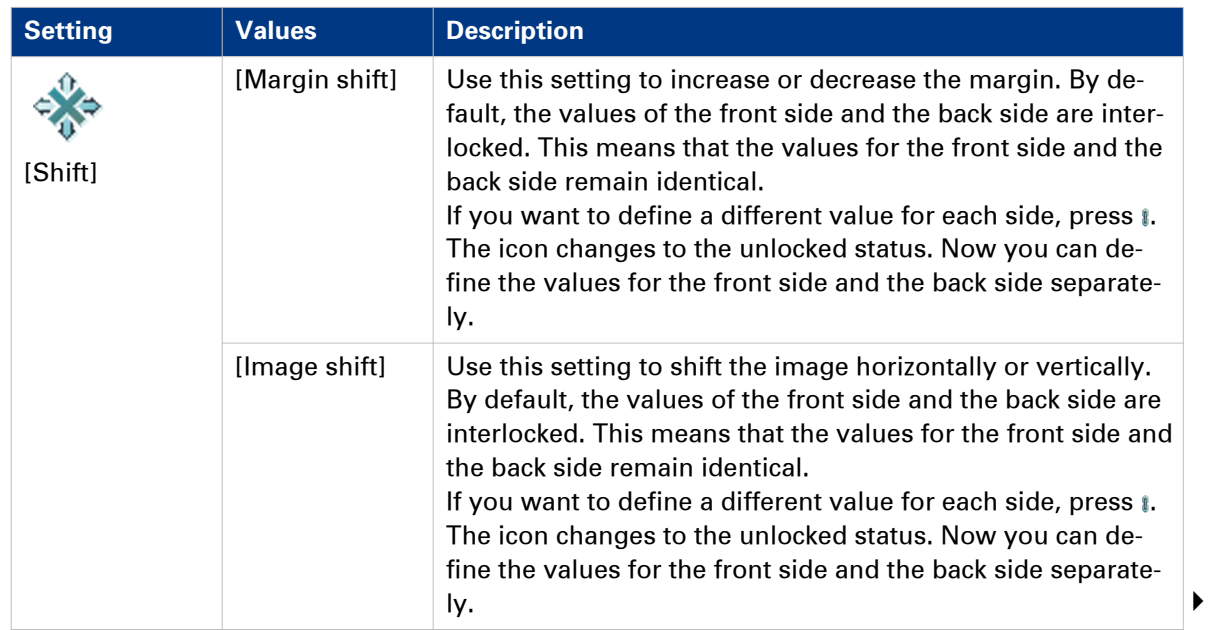

#### **Description of the print job settings**

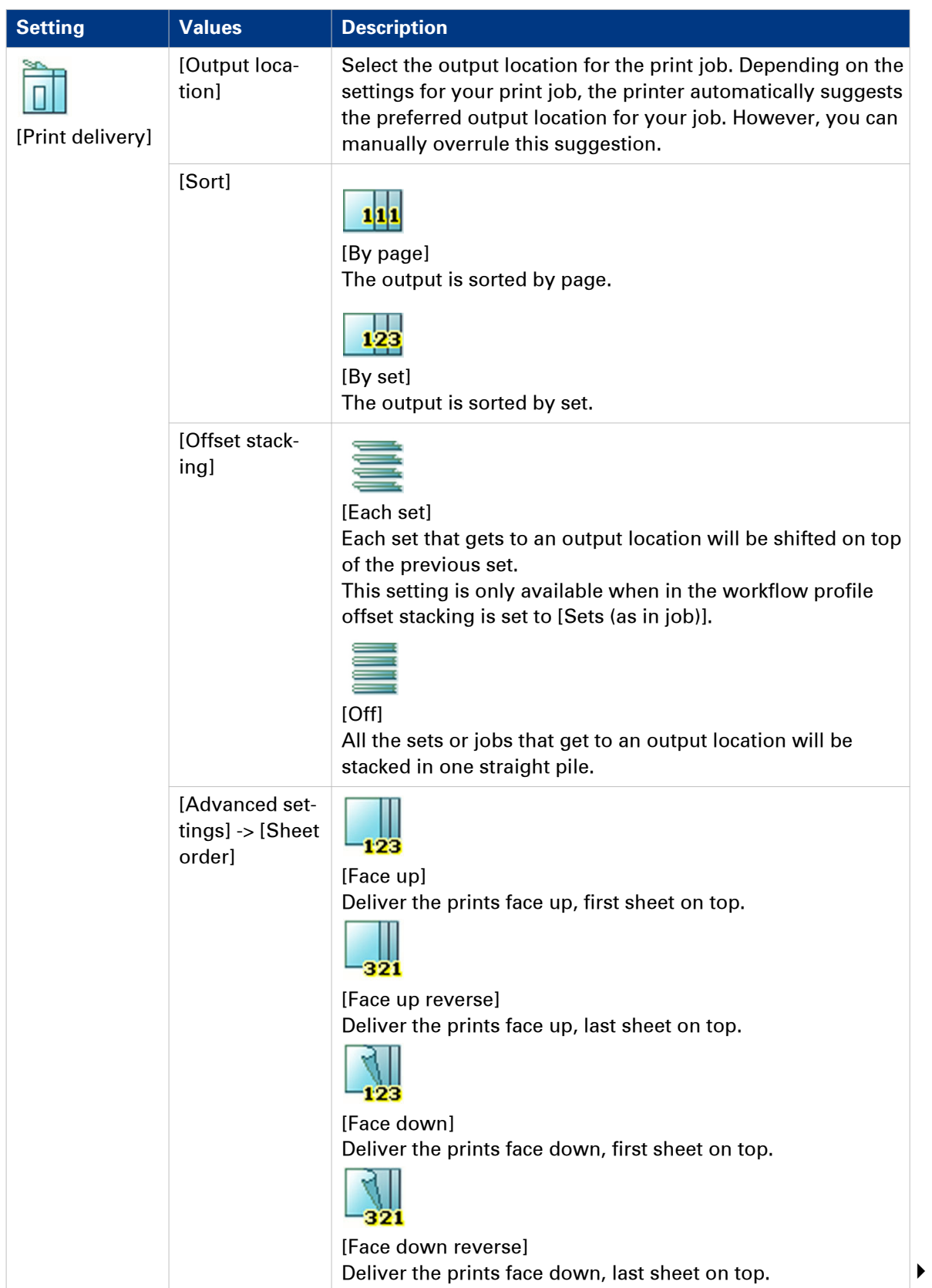

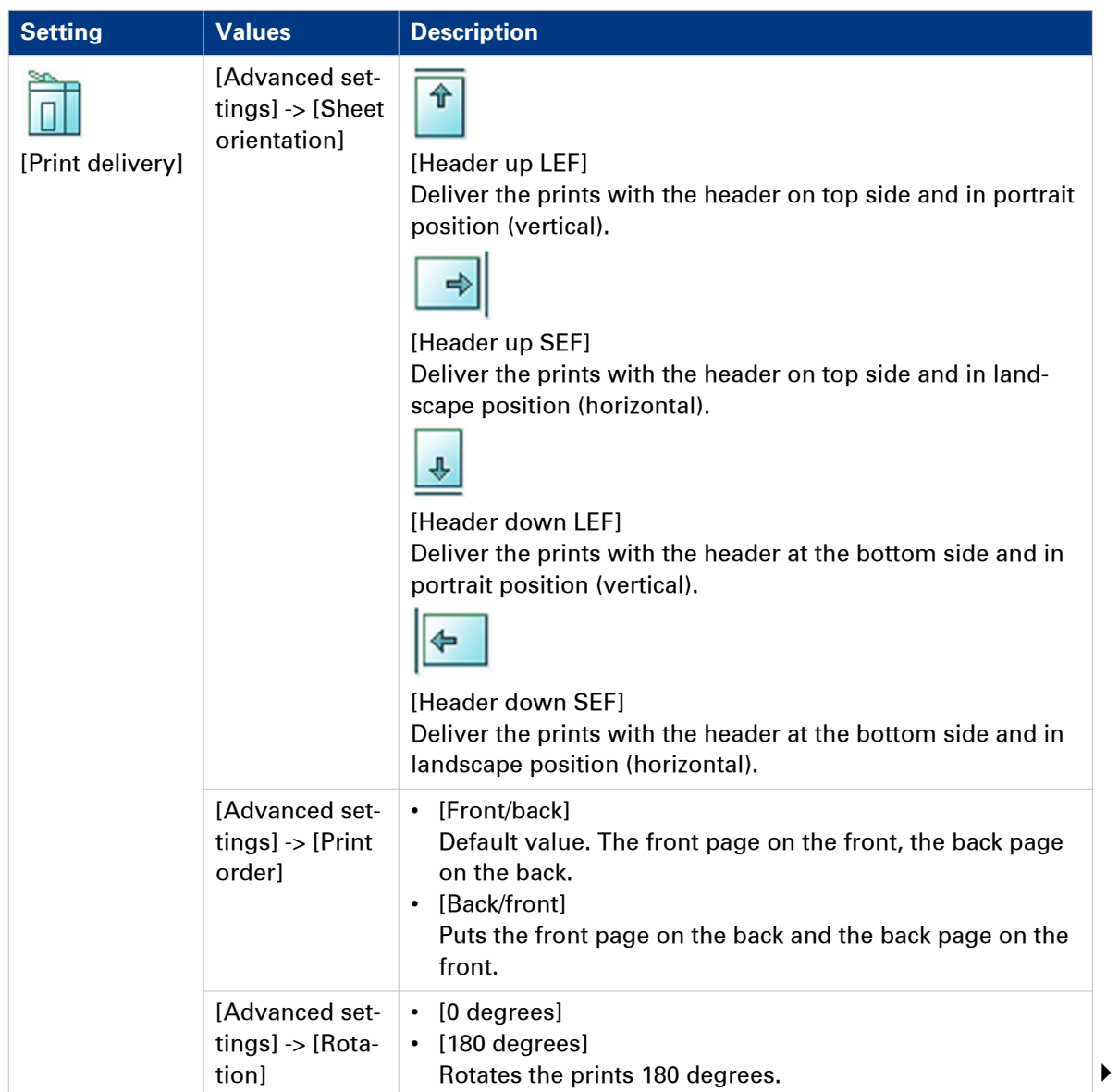

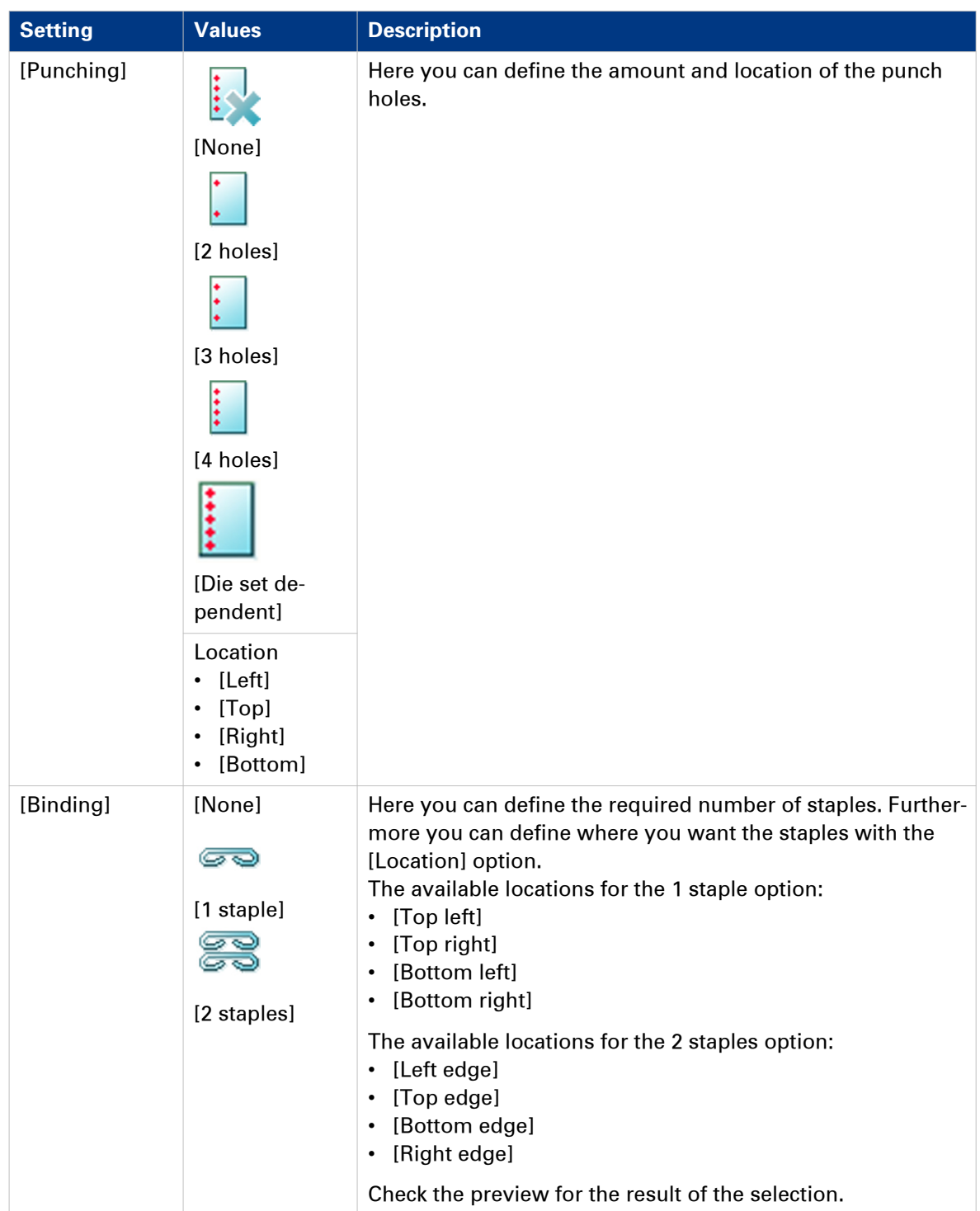

### **Settings for the whole job**

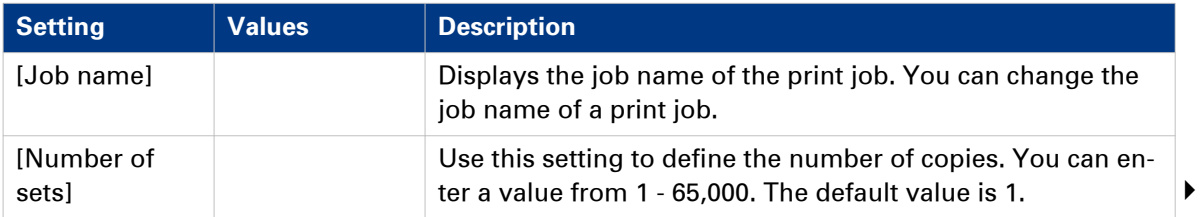

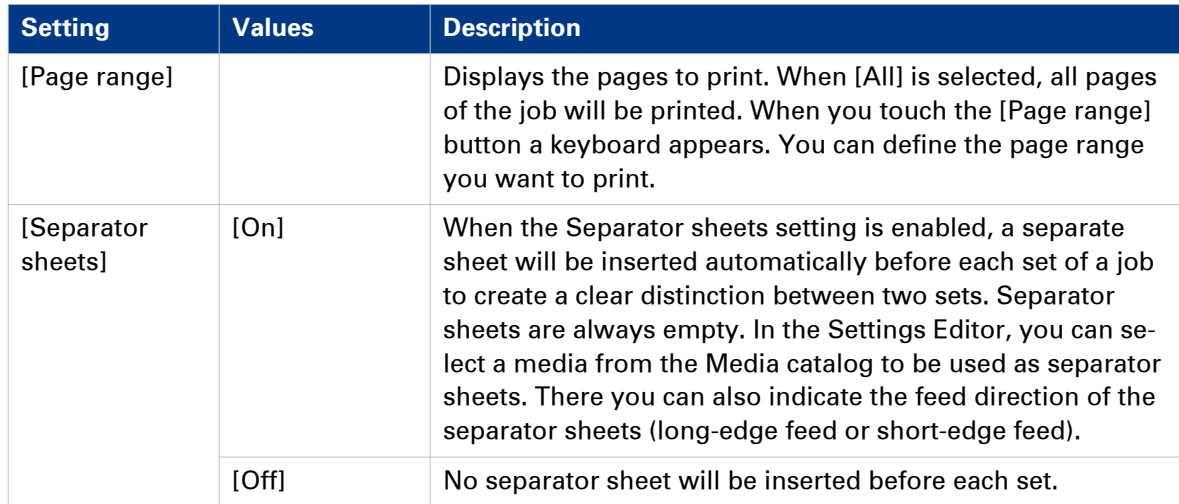

### **Contradiction handling**

Be aware that if you change settings you might make contradicting settings. If you make contradicting settings, the preview pane informs you how to solve the contradictions.

The contradicting settings are marked. The system indicates, with a green check mark, which setting you need to change to resolve the contradiction. However, if required, you can change the other marked settings to resolve the contradiction.

### <span id="page-100-0"></span>**Stop the printer**

#### **Introduction**

The printer can be stopped in 2 ways.

- Manually
	- Use the Stop button  $\odot$  or the [Stop after job] button to stop the printer.
- Automatically Define a corresponding setting in the workflow profiles.

#### **Stop the printer manually**

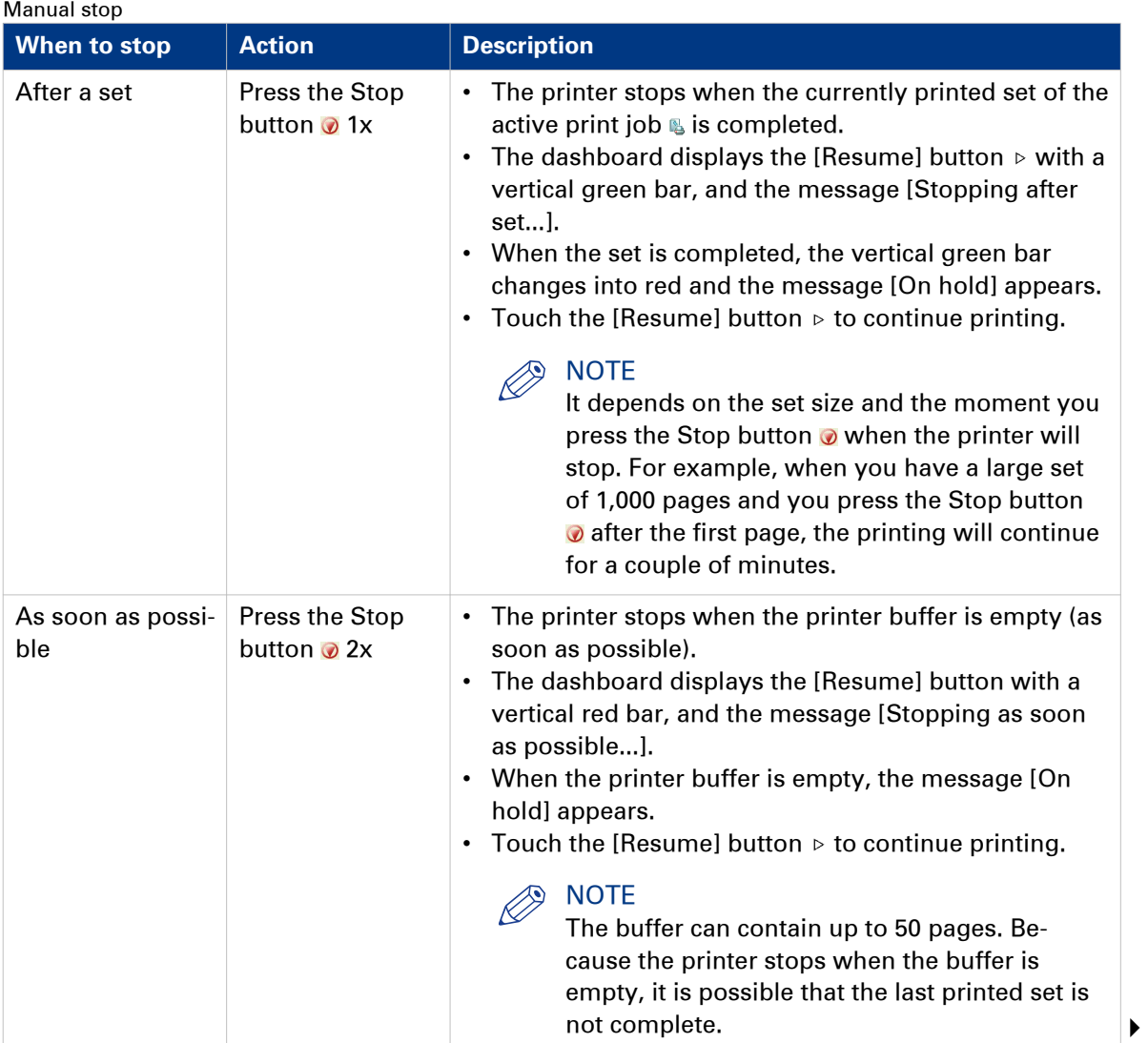

#### **Stop the printer**

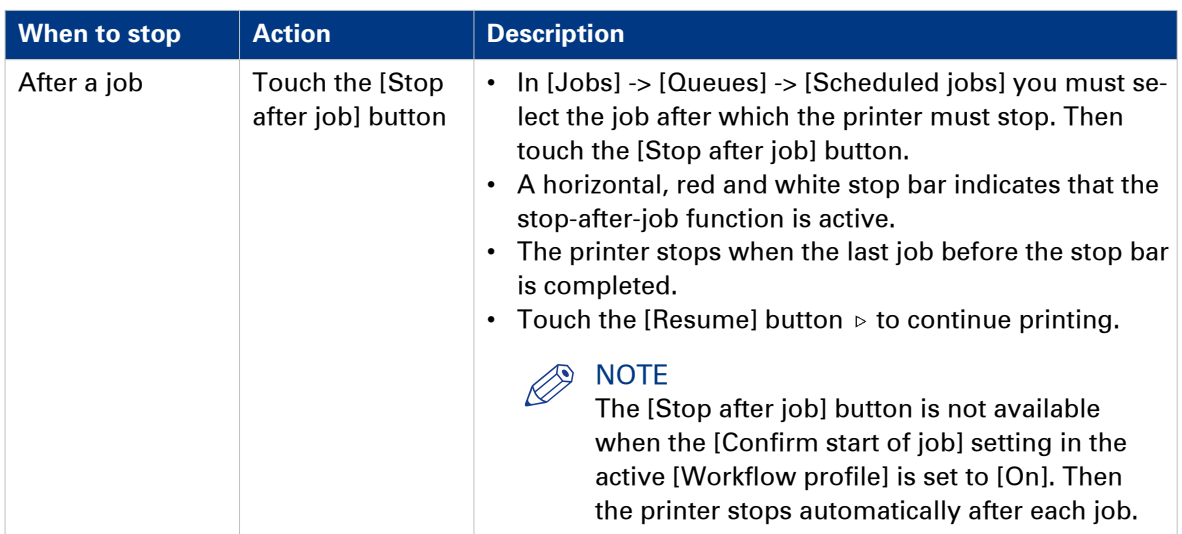

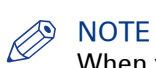

When you print streaming jobs  $\spadesuit$  or jobs that consist of 1 large set, you must press the Stop button  $\bigcirc$  2x to stop the printer as soon as possible.

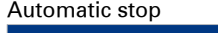

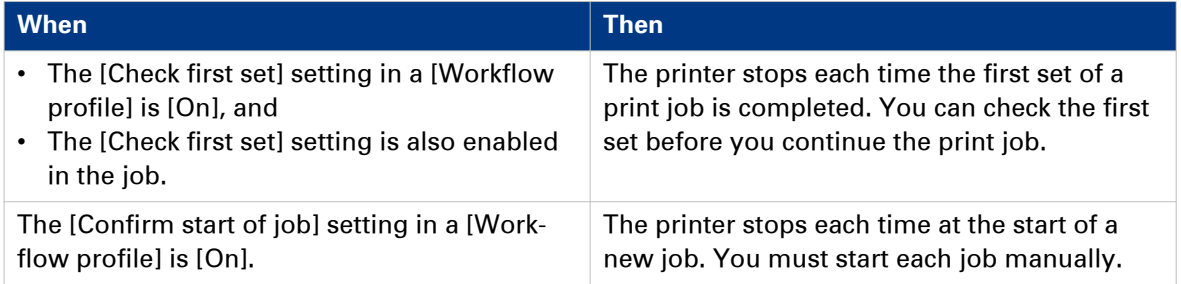

### <span id="page-102-0"></span>**Delete print jobs**

#### **Locations from which jobs can be deleted**

You can delete jobs from the following locations.

- List of [Printed jobs] (if this function is enabled in the Settings Editor).
- List of [Scheduled jobs].
- List of [Waiting jobs].

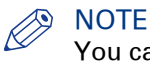

You can only delete the active print job & in the list of [Scheduled jobs] when the printer is on hold. If necessary, press the Stop button  $\bigcirc$  2x to put the printer on hold.

#### **Select the jobs you want to delete**

The table below describes your options to select one or more jobs.

Select one or more jobs that you want to delete

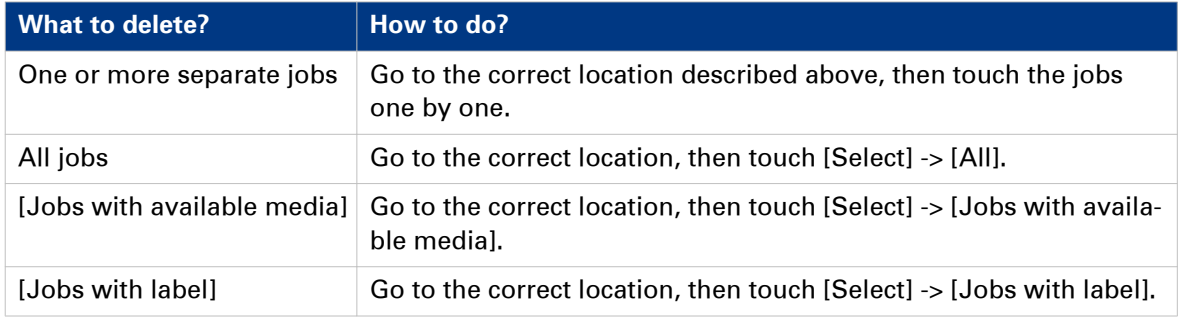

#### **NOTE**

For the list of [Printed jobs], you can indicate in the Settings Editor that the list must be cleaned automatically at specified times. The factory default is 1 day. Furthermore, in the Settings Editor you can manually clean up the jobs in the lists of [Printed jobs], [Scheduled jobs] and [Waiting iobsl.

- 1. Go to one of the following locations.
	- Touch [Jobs] -> [Queues]
		- If collapsed, first touch  $\blacksquare$  to expand the list of [Scheduled jobs] or [Waiting jobs].
	- Touch [Jobs] -> [Printed jobs]
- 2. Select the jobs you want to delete.
- 3. Press [Delete].
	- A message appears.
- 4. When you are sure that you want to delete the selected job(s), touch [Yes].

## **Print your jobs using the operator panel**

### **Introduction to the [Jobs] view**

#### **Introduction**

The [Jobs] view enables you to manage the print jobs on the machine locally. The [Jobs] view is divided in the [Queues] and [Printed jobs] views. This section describes the items of both views.

#### $\oslash$ **NOTE**

Whether a button is enabled depends on the number of selected jobs and the state of the jobs. Not all buttons are available for streaming jobs  $\triangle$ .

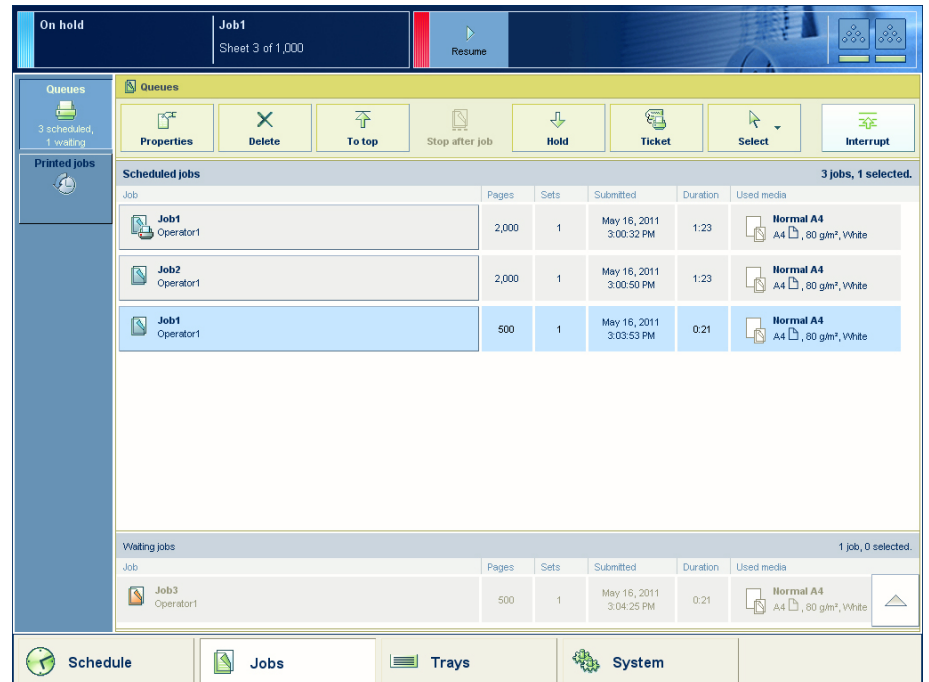

[42] The [Scheduled jobs] view

#### **The items of the [Scheduled jobs] view of the [Jobs] view**

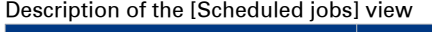

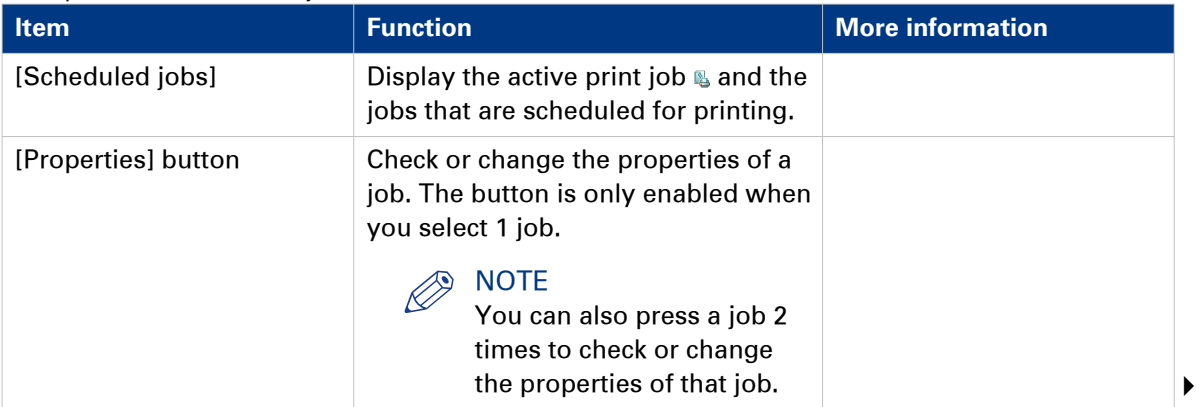

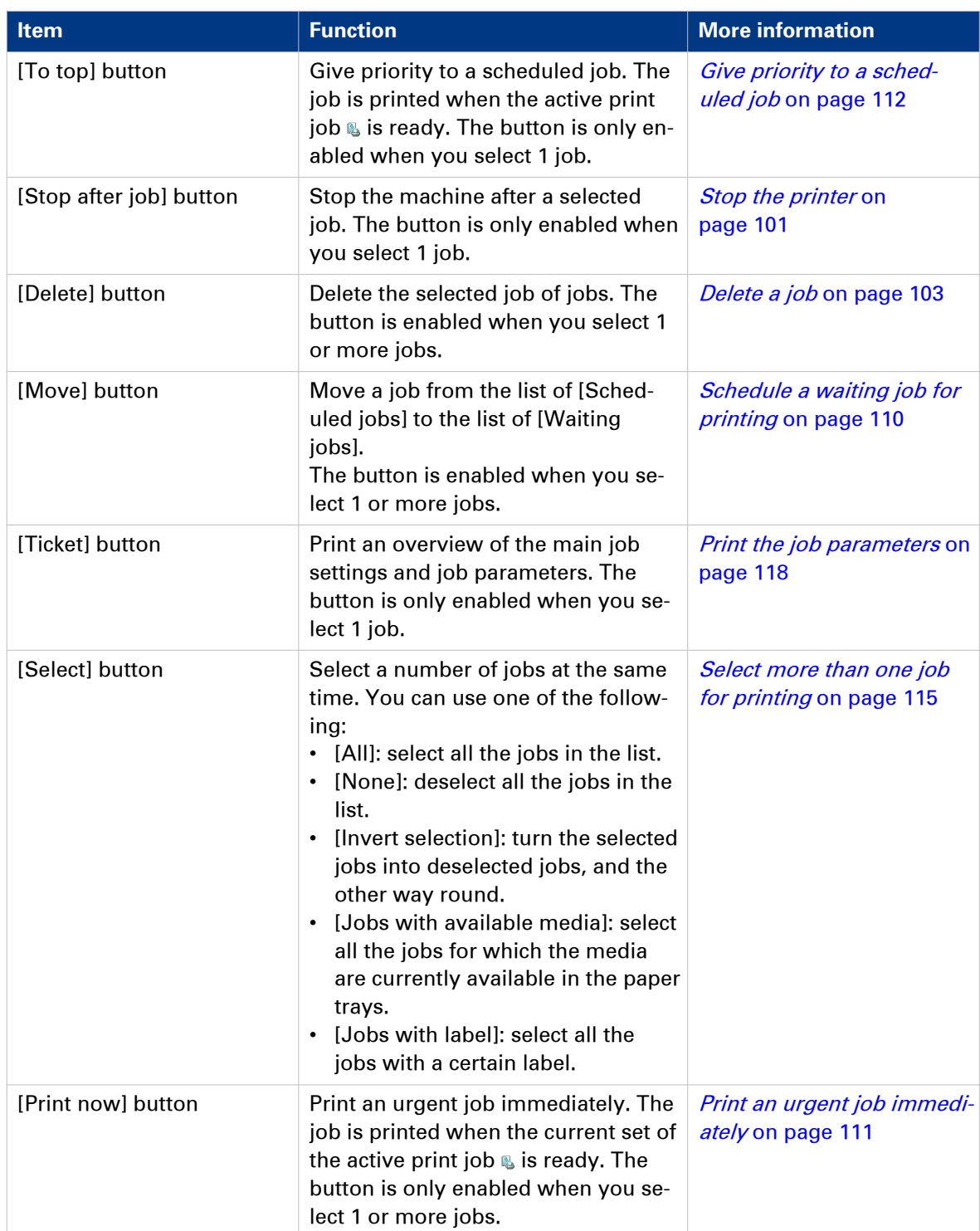

| On hold                   |                                      | Job 1<br>Sheet 11 of 500 |                    | D<br>Resume        |       |                      |                             |          |                                                                                                    |  |
|---------------------------|--------------------------------------|--------------------------|--------------------|--------------------|-------|----------------------|-----------------------------|----------|----------------------------------------------------------------------------------------------------|--|
| Queues<br>昌               | <b>N</b> Queues                      |                          |                    |                    |       |                      |                             |          |                                                                                                    |  |
| 3 scheduled,<br>3 waiting | Ƴ<br><b>Properties</b>               | ×<br><b>Delete</b>       | 岛<br><b>Bundle</b> | 冠<br><b>Ticket</b> |       | R<br><b>Select</b>   |                             |          | ෯<br>8<br>Print<br>Proof                                                                            |  |
| <b>Printed jobs</b><br>◆  | Scheduled jobs<br>Job                |                          |                    |                    | Pages | Sets                 | Submitted                   | Duration | 3 jobs, 0 selected.<br>Used media                                                                   |  |
|                           | Job 1<br><sub>Operator1</sub>        |                          |                    |                    | 1,000 | $-1$                 | Apr 18, 2011<br>11:39:26 AM | 0:04     | <b>Normal A4</b><br>$\bigotimes$ A4 $\bigoplus$ , 80 g/m <sup>2</sup> , White<br>$\bigtriangledown$ |  |
|                           | <b>Waiting jobs</b><br>Job           |                          |                    |                    | Pages | Sets                 | Submitted                   | Duration | 3 jobs, 1 selected.<br>Used media                                                                   |  |
|                           | Job 1<br>I<br>Operator1              |                          |                    |                    | 1,000 | $\vert$              | Apr 18, 2011<br>11:39:22 AM | 0:04     | <b>Normal A4</b><br>$\Box$ A4 $\Box$ , 80 g/m <sup>2</sup> , White                                  |  |
|                           | Job 2<br>$\blacksquare$<br>Operator1 |                          |                    |                    | 1,000 | $\blacktriangleleft$ | Apr 18, 2011<br>11:45:29 AM | 0:04     | <b>Normal A4</b><br>$\bigcirc$ A4 $\bigcirc$ , 80 g/m <sup>2</sup> , White                          |  |
|                           | Job 3<br>N<br>Operator1              |                          |                    |                    | 800   | $\mathbf{1}$         | Apr 18, 2011<br>11:49:26 AM | 0:03     | <b>Normal A4</b><br>A<br>A4 [1], 80 g/m <sup>2</sup> , White                                        |  |
|                           |                                      |                          |                    |                    |       |                      |                             |          |                                                                                                    |  |
|                           |                                      |                          |                    |                    |       |                      |                             |          |                                                                                                    |  |
|                           |                                      |                          |                    |                    |       |                      |                             |          |                                                                                                    |  |
| <b>Schedule</b>           |                                      | ß<br>Jobs                |                    | <b>Trays</b>       |       |                      | <sup>4</sup> System         |          |                                                                                                    |  |

[43] The [Waiting jobs] view

### **The items of the [Waiting jobs] view of the [Jobs] view**

Description of the [Waiting jobs] view

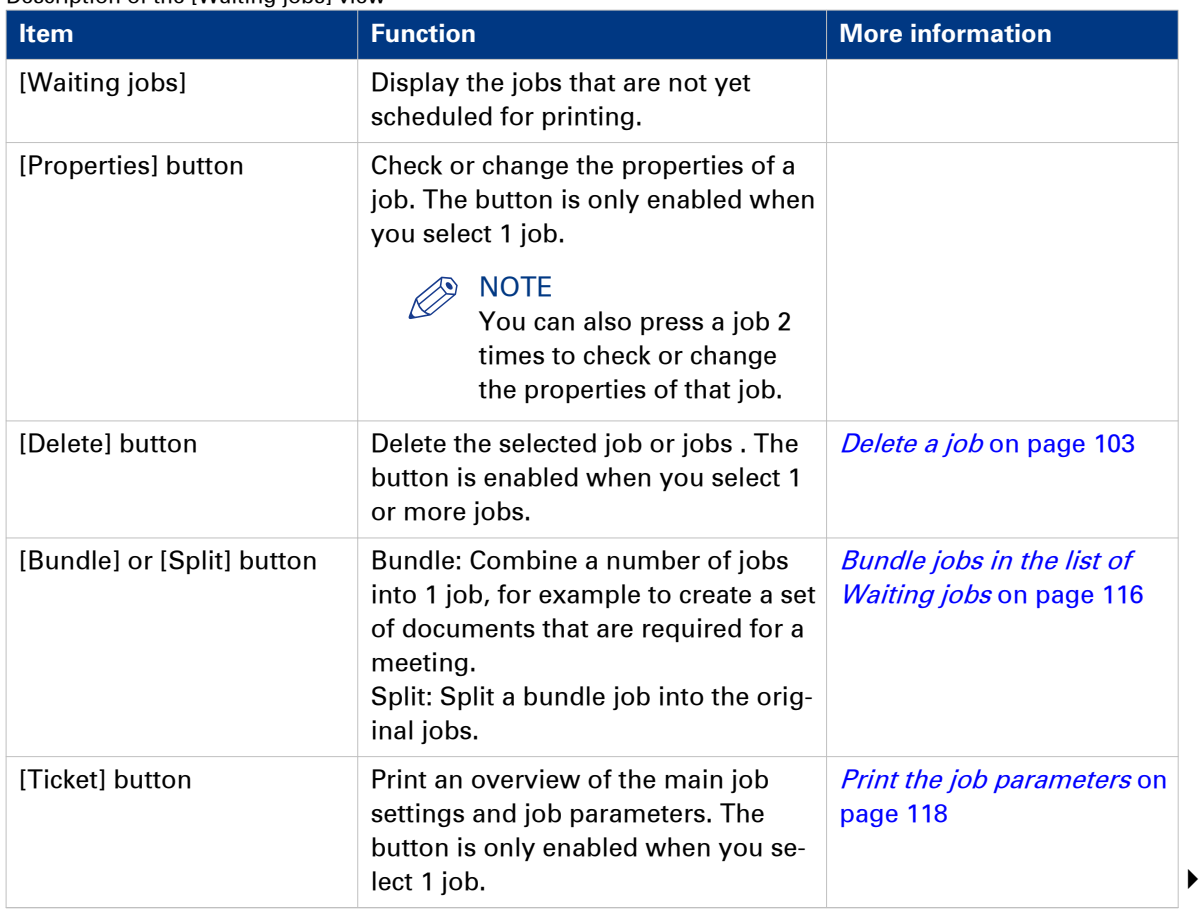

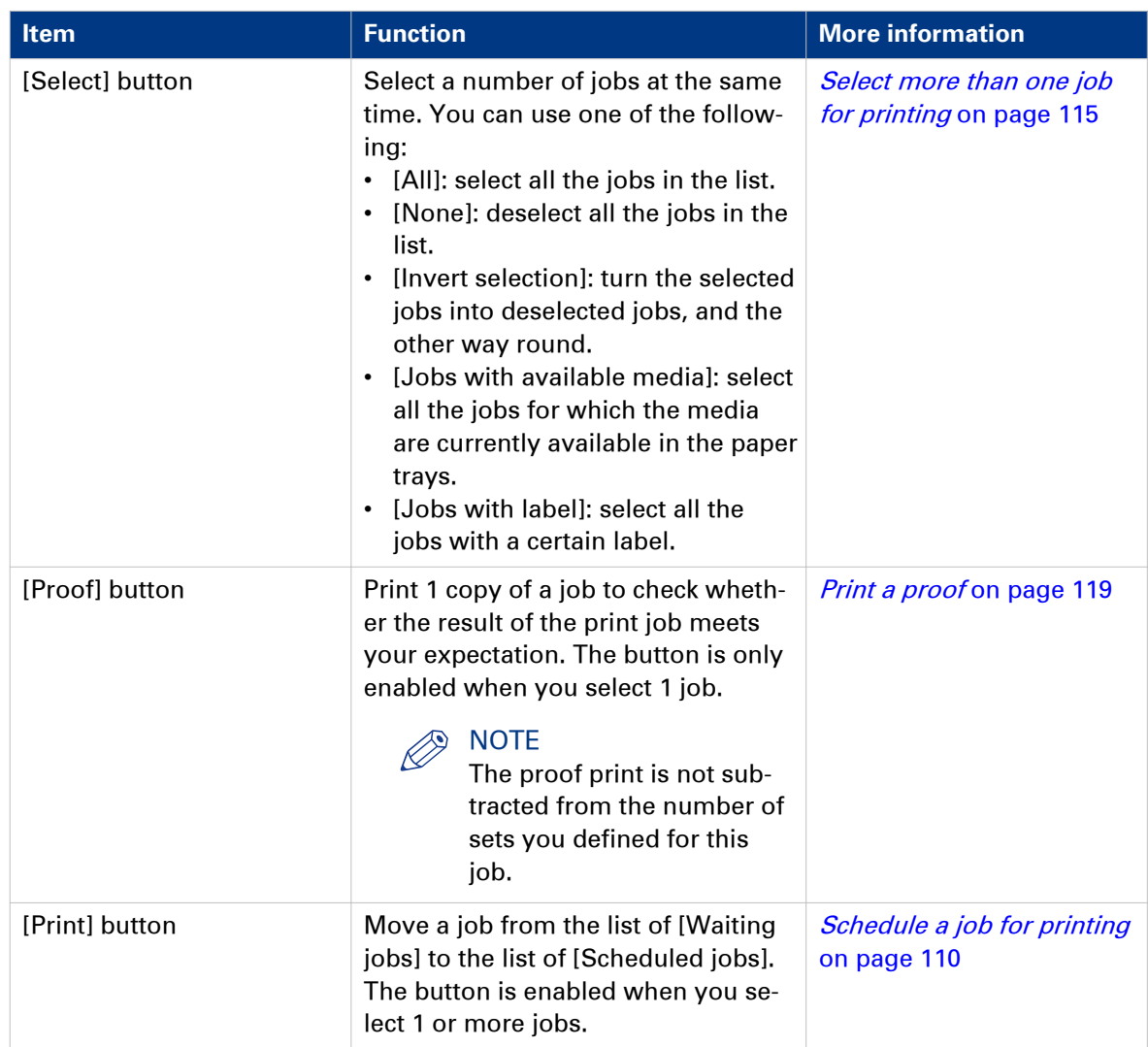

| Ready                                      |                                     |                           |                         |             |          |                                             |                            |          |                            | $\left  \delta_{\phi}^{\phi} \right $<br>ಃ |
|--------------------------------------------|-------------------------------------|---------------------------|-------------------------|-------------|----------|---------------------------------------------|----------------------------|----------|----------------------------|--------------------------------------------|
| <b>Queues</b>                              | Printed jobs(1 job, 1 selected)     |                           |                         |             |          |                                             |                            |          |                            |                                            |
| $\Rightarrow$<br>0 scheduled,<br>1 waiting | r<br>Properties                     | $\times$<br><b>Delete</b> | $\downarrow$<br>Reprint | 曙<br>Ticket |          | $\rightarrow$<br>$\ddot{}$<br><b>Select</b> |                            |          |                            |                                            |
| <b>Printed jobs</b>                        | Job                                 |                           |                         |             | Pages    | Sets                                        | Submitted                  | Duration | Printed                    |                                            |
| ◈                                          | Job1<br>$\blacksquare$<br>Operator1 |                           |                         |             | $\ldots$ | $\mathbf{1}$                                | May 16, 2011<br>3:23:37 PM |          | May 16, 2011<br>3:23:37 PM |                                            |
|                                            |                                     |                           |                         |             |          |                                             |                            |          |                            |                                            |
| ß<br>Schedule<br>Jobs                      |                                     | <b>Trays</b>              |                         |             | System   |                                             |                            |          |                            |                                            |

[44] The [Printed jobs] view

### **The items of the [Printed jobs] view of the [Jobs] view**

Description of the [Printed jobs] view

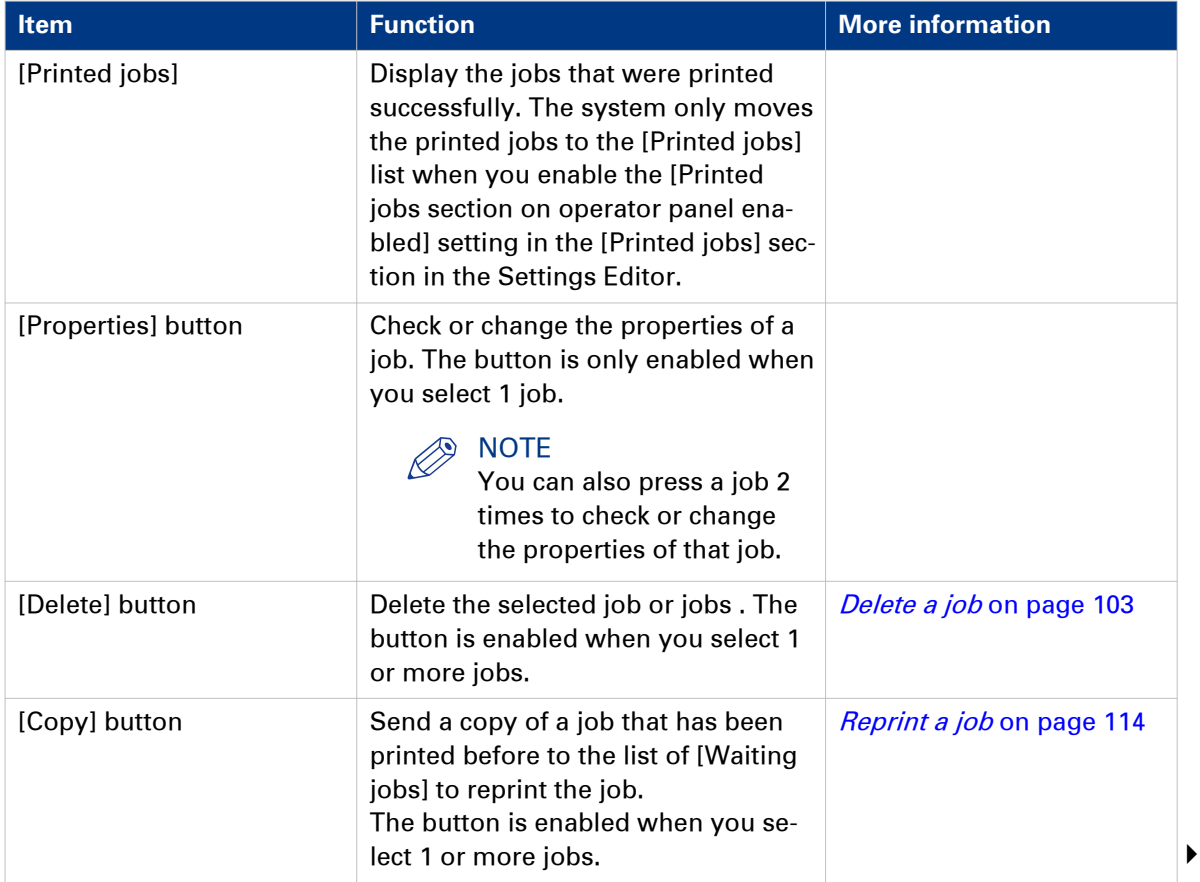
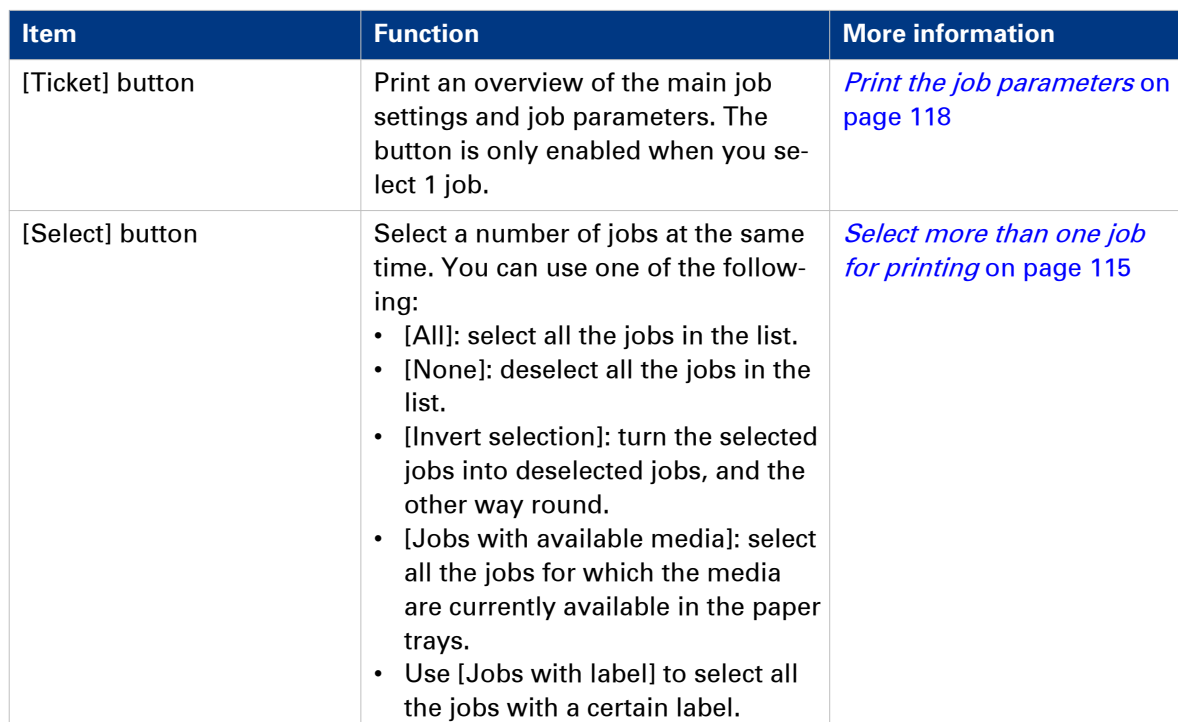

### **Schedule a waiting job for printing**

#### **Introduction**

The destination of jobs is determined by the selected workflow profile. When jobs go to the list of [Waiting jobs], you must manually send the jobs to the print queue (list of [Scheduled jobs]). This enables you to keep full control of all jobs that must be printed.

#### **Procedure**

- 1. Touch [Jobs] -> [Queues].
- 2. If collapsed, first touch  $\overline{\phantom{a}}$  to expand the desired list of [Waiting jobs].
- 3. Touch the job(s) you want to print or use the [Select] button to make a selection. To undo the multiple selection and only select 1 job, you must touch that job for 2 seconds.
- 4. Press [Print]. The job is moved to the bottom of the list of [Scheduled jobs].

#### **Related information**

[Work with the workflow profiles](#page-37-0) on page 38

### <span id="page-110-0"></span>**Print an urgent job immediately**

#### **Introduction**

When a job must be printed urgently, you can give that print job priority over all other print jobs. The [Print now] button allows you to print a job immediately. When you use the [Print now] button, the active print job  $\&$  will be paused as soon as the current set is ready.

To print a job as soon as possible but not immediately, you can use the [To top] function.

#### **Location of the [Print now] button**

The [Print now] button is available in the [Scheduled jobs] view.

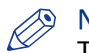

#### **NOTE**

To give priority to a job in the list of [Waiting jobs], you must first touch [Print] to send the job to the list of [Scheduled jobs]. There you can select the job and touch [Print now]. To give priority to a job in the list of [Printed jobs], you must first reprint the job (see [Reprint a](#page-113-0)  $job$  [on page 114\)](#page-113-0). The job is sent to the list of [Waiting jobs]. From there, you must send the job to the list of [Scheduled jobs]. There you can select the job and touch [Print now].

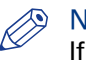

**NOTE** 

If the output location of the priority print job is the same as the active print job, the priority print job comes on top of the last printed set of the active job.

#### **Procedure**

- 1. Touch [Jobs] -> [Queues].
- 2. If collapsed, first touch  $\overline{\phantom{a}}$  to expand the list of [Scheduled jobs].
- **3.** Touch the job which you want to print immediately.
- 4. Press [Print now].

The urgent job appears at the top of the list of [Scheduled jobs].

The active print job  $\&$  is paused as soon as the current set is ready and becomes second in the list.

#### **Related information**

[Give priority to a print job](#page-111-0) on page 112

### <span id="page-111-0"></span>**Give priority to a print job**

#### **Introduction**

When you want to print a job as soon as possible, but not necessarily immediately, you must use the [To top] function. The [To top] function moves the selected job to the second position in the list of [Scheduled jobs], below the active print job . The job will be printed when the active print job  $\&$  is ready.

#### **Procedure**

- 1. Touch [Jobs] -> [Queues].
- 2. If collapsed, first touch  $\overline{\phantom{a}}$  to expand the list of [Scheduled jobs].
- 3. Touch the job to which you want to give priority.
- 4. Press [To top].

#### **Related information**

[Print an urgent job immediately](#page-110-0) on page 111

### **Print a scheduled job later**

#### **Introduction**

The machine prints the jobs that are present in the list of [Scheduled jobs] jobs.

However, you can decide to print a job later, for example because:

- The required media are out of stock, or
- You first want to make a proof.

Then you must move the job back to the list of [Waiting jobs].

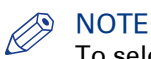

To select the active print job  $\mathbb Q$  you must first press the Stop button  $\mathbb Q$  2x to stop the job.

- 1. Touch [Jobs] -> [Queues].
- 2. If collapsed, first touch  $\overline{\phantom{a}}$  to expand the list of [Scheduled jobs].
- 3. Touch the job or jobs you want to print later or use the [Select] button to make a selection. To undo the multiple selection and only select 1 job, you must touch that job for 2 seconds.
- 4. Press [Move]. The job is moved to the list of [Waiting jobs].

### <span id="page-113-0"></span>**Reprint a job**

#### **Introduction**

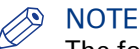

The following description is only applicable when you enable the [Printed jobs section on operator panel enabled] setting in the [Printed jobs] section in the Settings Editor.

Print jobs that have been completed are moved from the list of [Scheduled jobs] list to the list of [Printed jobs]. The [Printed jobs] list helps you to reprint jobs quicker and easier.

#### **What you need to know about the list of Printed jobs**

- When you want to reprint a job, the selected job is always copied to the list of [Waiting jobs] first.
- You cannot change the job settings in the list of [Printed jobs]. This is only possible in the list of [Waiting jobs].
- You cannot reprint streaming jobs and transaction print jobs.
- The list of [Printed jobs] does not store proof prints, system jobs and jobs that were stopped or deleted.
- When you shut down the printer all jobs remain present in the list of [Printed jobs].
- The list of [Printed jobs] can only store jobs. To prevent the disk of your system from becoming full, jobs must be deleted manually or automatically on a regular basis. In the Settings Editor, you can indicate the cleaning period, then the clean-up is carried out at midnight or at the next start-up (in general the next morning).
- If E-shredding is enabled, the jobs will be shredded after removal from the list of [Printed jobs].

- 1. Touch [Jobs] -> [Printed jobs].
- 2. Touch the job(s) you want to reprint or use the [Select] button to make a selection. To undo the multiple selection and only select 1 job, you must touch that job for 2 seconds.
- 3. Press [Copy].
- 4. Touch [Queues] -> [Waiting jobs].
- **5.** Touch the job you want to reprint.
- 6. Touch [Properties] if you want to change the settings, for example the number of sets.
- 7. Press [Print].

### <span id="page-114-0"></span>**Select more than one job for printing**

#### **Introduction**

The table below describes the possibilities to select more than one job for printing.

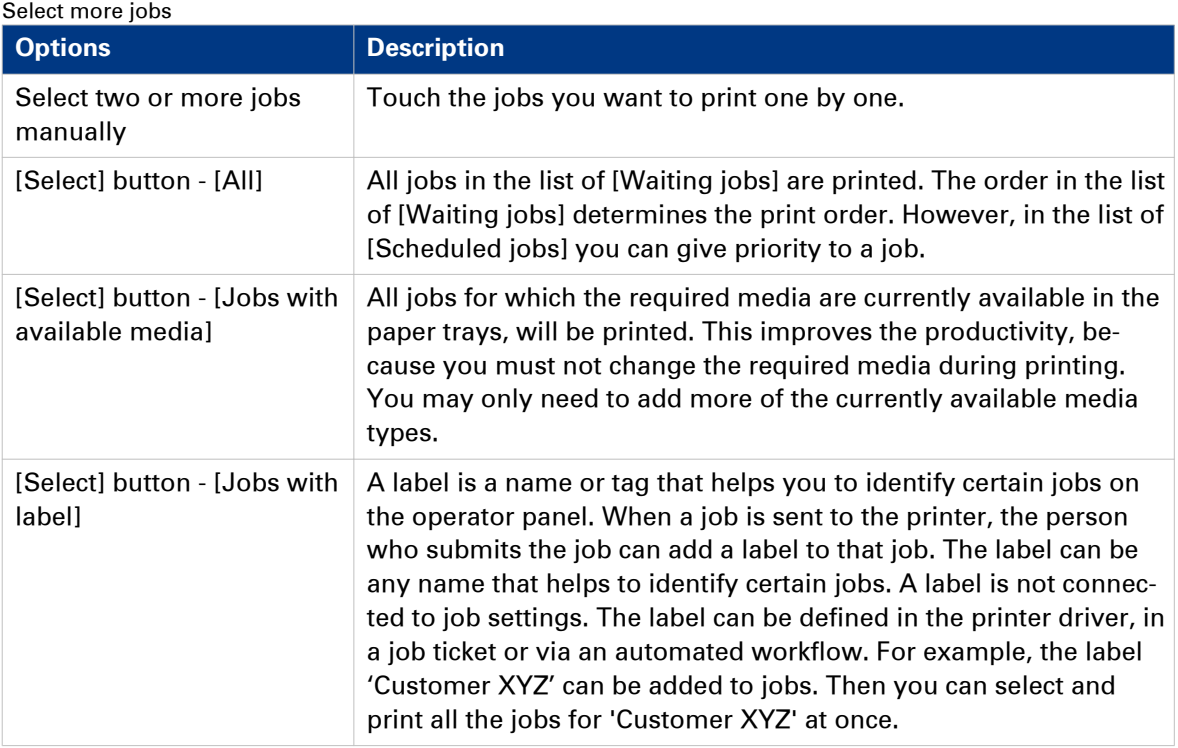

# **NOTE**

Automated workflows can be defined through the Settings Editor. You can find more information in the online help of the Settings Editor.

#### **Procedure**

- 1. Touch [Jobs] -> [Queues].
- 2. If collapsed, first touch  $\overline{\phantom{a}}$  to expand the list of [Waiting jobs].
- 3. Touch the jobs you want to print one by one, or make a selection using the [Select] button. The selected jobs are highlighted.
- 4. Press [Print].

#### **Related information**

[Give priority to a print job](#page-111-0) on page 112

### **Bundle jobs in the list of [Waiting jobs]**

#### **Introduction**

The bundle function allows you to combine two or more jobs into one new job. For example, this can be convenient when the participants of a meeting need several documents in a specific order. Often, the required documents are sent from several workplaces to the printer in advance. Normally, this means that you must print the documents first and sort or staple them later. By using the bundle function you can determine the order of the documents before printing and print all documents in the correct order in only 1 print job.

#### **Important information about the bundle function**

- You can only bundle print jobs that are currently in the list of [Waiting jobs].
- You can change a number of settings for the bundled job via the [Properties] window.
- By default, the number of sets for a bundled job is 1. So before printing, you must first indicate the required number of sets.
- When you stop a job after a set, the printing stops after 1 copy of the complete bundle.
- The jobs in a bundle are accounted separately under the account ID of the original jobs.
- All the jobs in the bundle must have the same output location. Otherwise, the operator panel displays a warning message. To change the output location, you must first split the bundled job, then change the individual job settings and finally bundle the jobs again.

#### **Main actions on the bundle function**

The table below describes the main actions you can carry out with regard to the bundle function.

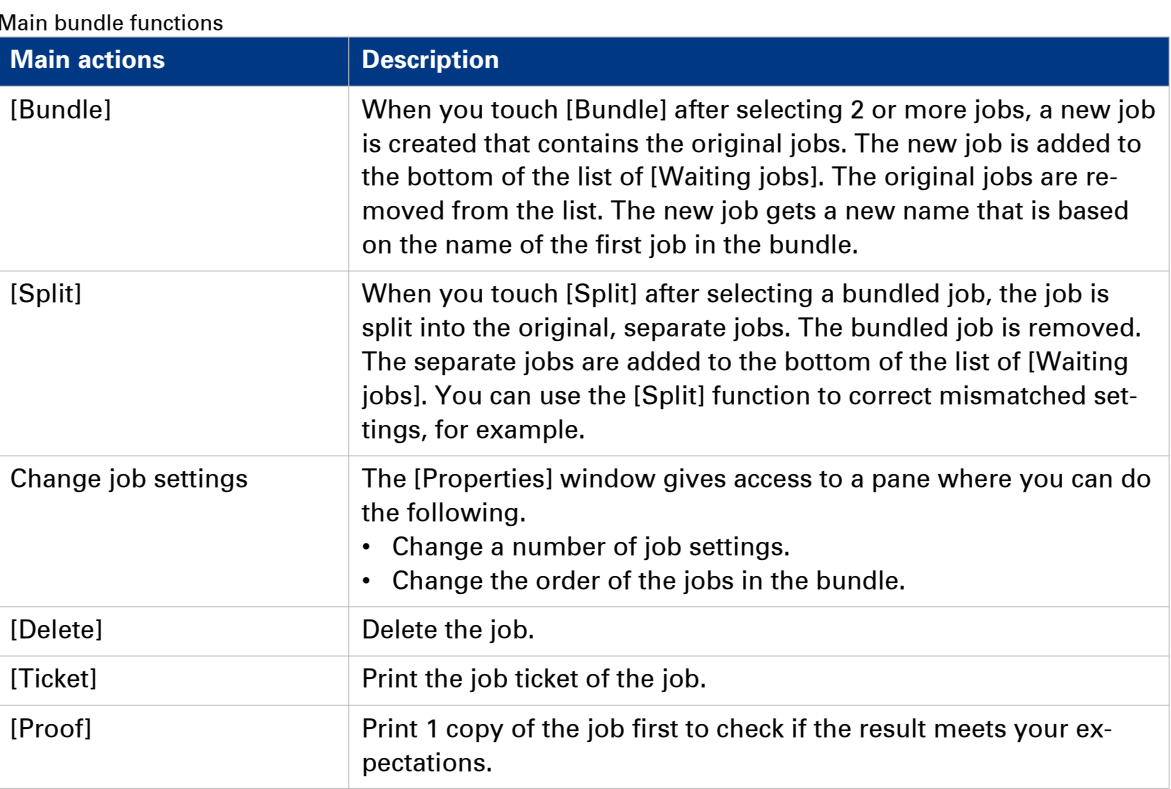

#### **Procedure**

1. Touch [Jobs] -> [Queues] -> [Waiting jobs].

- 2. Touch the jobs you want to combine, or use an option from the [Select] menu to select multiple jobs at once.
- 3. Press [Bundle].
	- A [Create bundle] window appears that allows you to make some changes.
- 4. If necessary, use the [Up] and [Down] buttons to change the job order.
- 5. If necessary, change the generic job settings, such as [Number of bundles].
- 6. Press [OK].

#### **Related information**

[Delete print jobs](#page-102-0) on page 103 [Print a job ticket](#page-117-0) on page 118 [Make a proof](#page-118-0) on page 119

### <span id="page-117-0"></span>**Print a job ticket**

#### **Introduction**

Job tickets are used to transfer settings from an application to the printer. It can be convenient to print a job ticket before printing a job, to get an overview of the main job characteristics.

Job tickets can contain the following information, for example.

- Job name.
- Job owner.
- Job destination.
- Job settings such as the number of sets.
- Required media.

#### **Where to find the [Ticket] button**

The [Ticket] button is available at the following locations.

- List of [Printed jobs] (if this function is enabled in the Settings Editor).
- List of [Scheduled jobs].
- List of [Waiting jobs].

#### **Procedure**

- 1. Press [Jobs].
- 2. Go to one of the locations mentioned above.
- **3.** Touch one or more jobs of which you want to print the job ticket.
- 4. Press [Ticket].

The job is sent to the bottom of the list of [Scheduled jobs]. The job may not be immediately visible in the list of [Scheduled jobs]. You can recognize the job by the prefix  $@$  in front of the job name.

### <span id="page-118-0"></span>**Make a proof**

#### **Introduction**

You can make a proof to check whether the quality and the layout of the output meet your expectations. When you use the [Proof] function, the machine prints 1 copy of the job. You can only make a proof for a job in the list of [Waiting jobs].

This section describes how to make a proof.

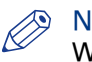

#### **S** NOTE

When you make a proof, the printed set is not subtracted from the defined total number of sets for a job. For example, if you need 10 sets the printer will still print 10 sets after you made the proof. This is different from the checking of the first set (see *[Check the first set](#page-130-0)* on page 131).

#### **Procedure**

- 1. On the operator panel, press the [Jobs] button.
- 2. In the list of [Waiting jobs], touch the job of which you want to make a proof.

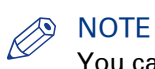

#### You can select more than 1 job at a time.

#### 3. Press [Proof].

A copy of the job goes to the bottom of the list of [Scheduled jobs]. The original job remains in the list of [Waiting jobs]. You can recognize a proof by the magnifying glass on the job icon .

# **Change the [Output] settings**

### **Change [2-sided] into [1-sided] and vice versa**

#### **Introduction**

Jobs for which [1-sided] or [2-sided] printing was defined, will be printed on either 1 side or both sides of a sheet. If required, you can change this setting.

When a job contains mixed settings ([1-sided] and [2-sided]), you can change this setting to [1 sided] or [2-sided] for the complete job.

### NOTE

You cannot change this setting for the active print job ...

- 1. Touch [Jobs] -> [Queues] -> [Scheduled jobs] or [Waiting jobs].
- 2. Touch the job you want to change.
- 3. Touch [Properties] or touch the job 2x to open the [Properties] window.
- 4. Touch the [1- or 2-sided] button.
- 5. Touch the desired value.
- 6. Press [OK].

### **Select a different media for a job**

#### **Introduction**

If you want to print a job on other media than originally defined for that job, you can select a different media via the operator panel. Requirements regarding the new media:

- The media must be available in the media catalog.
- The media must have the same size as the original media.

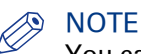

You cannot change this setting for the active print job ...

- 1. Touch [Jobs] -> [Queues] -> [Scheduled jobs] or [Waiting jobs].
- 2. Touch the job you want to change.
- 3. Touch [Properties] or touch the job 2x to open the [Properties] window.
- 4. In the preview pane at the right-hand side, touch the media you want to change. When more than 1 media was defined for a job, the preview pane displays a separate button for each media.
- 5. From the list, select the new media.
- 6. Press [OK].

### **Shift the image roughly to create binding space**

#### **Introduction**

If you want to create space for staples or punch holes, for example, you can use the [Align] function. The preview in the right-hand pane of the operator panel displays the consequences of your changes.

You can also shift the image or margin more precisely.

#### **Procedure**

- 1. Touch [Jobs] -> [Waiting jobs].
- 2. Touch the job you want to change.

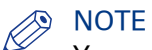

You cannot change this setting for the active print job ...

- 3. Touch [Properties], or touch the job twice to open the [Properties] window.
- 4. Touch the [Align] button.
- 5. Make the required changes.
- 6. Press [OK].
- 7. Press [OK].

### **Shift the image precisely to create binding space or correct the layout**

#### **Introduction**

If you want to create space for staples or punch holes, for example, you can use the [Align] function. However, when the [Align] function is not precise enough, you can use the [Margin shift] and [Image shift] functions. These functions allow you to shift the image more precisely. The preview in the right-hand pane of the operator panel displays the consequences of your changes. If you shift the margin too much, you may loose part of the image.

The [Shift] function has 2 options.

- [Margin shift] allows you to increase or decrease the margin to create more binding space, for example. With [Margin shift], you can shift an image relative to the binding edge.
- [Image shift] has basically the same function. However, [Image shift] also allows you to move the image vertically. This gives you more freedom in moving the image exactly to the desired position.

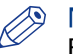

### **NOTE**

By default, the values of the front side and the back side are linked. To define different values for each side, touch . The changes you make are valid for the whole document, not only for the current page.

#### **Procedure**

- 1. Touch [Jobs] -> [Waiting jobs].
- 2. Touch the job you want to change.

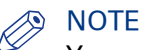

You can only change the settings of the active print job & after you stopped the printer (press the [Stop] button  $\odot$  two times).

- 3. Touch [Properties], or touch the job twice to open the [Properties] window.
- 4. Touch the [Shift] button.
- **5.** Make the required changes.
- 6. Press [OK].
- 7. Press [OK].

# **Change the print delivery settings**

#### **Introduction**

Usually the print delivery settings have been defined in the printer driver.

#### **Overview of the print delivery settings**

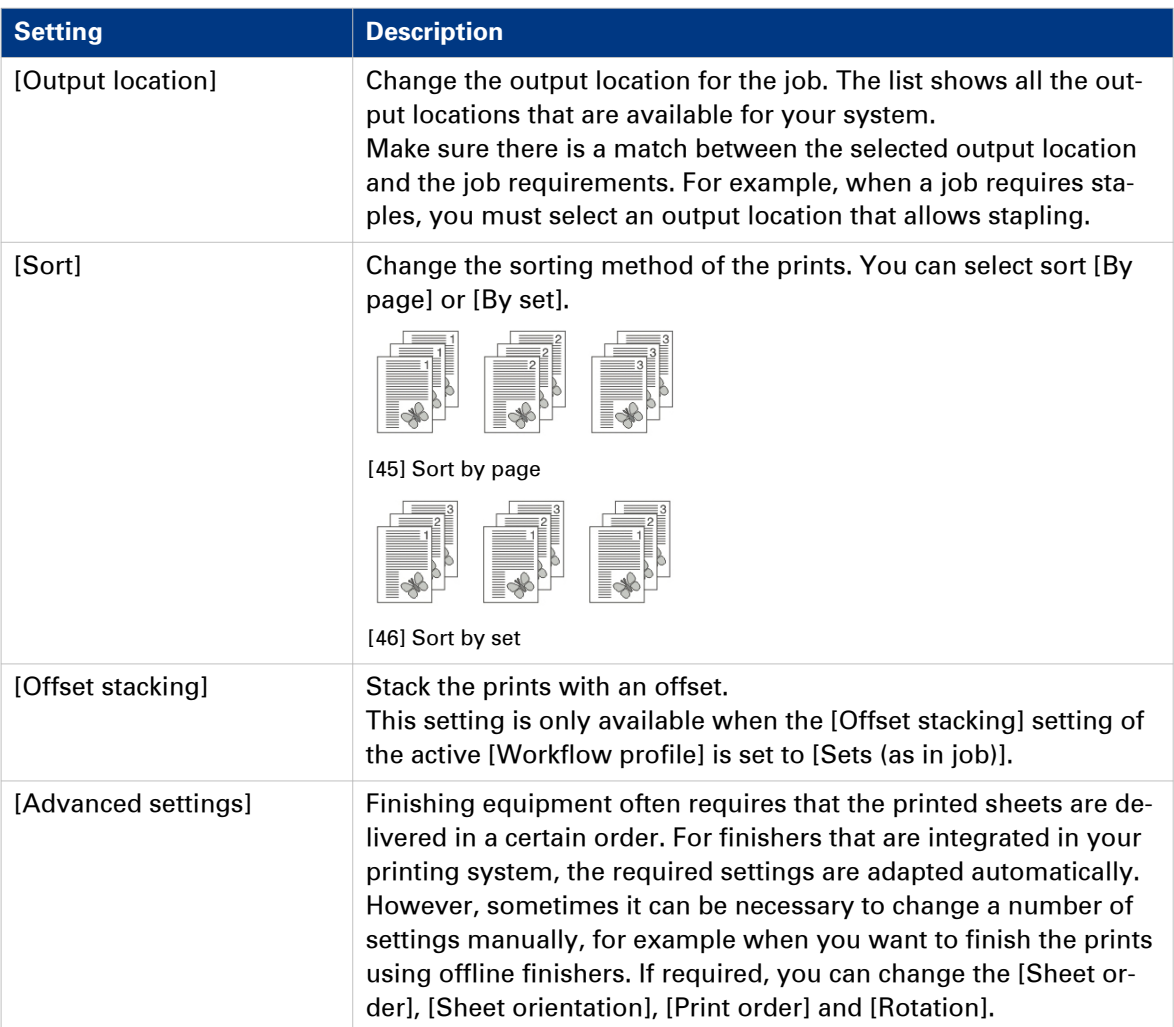

### **[Advanced settings]**

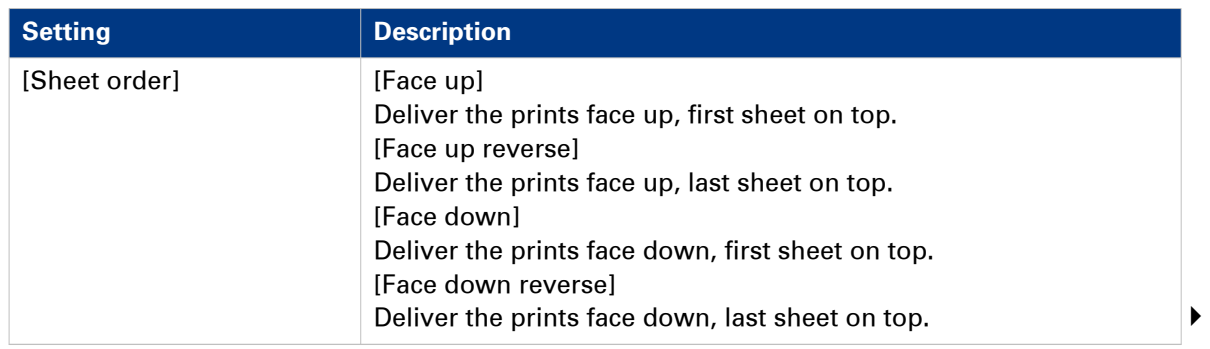

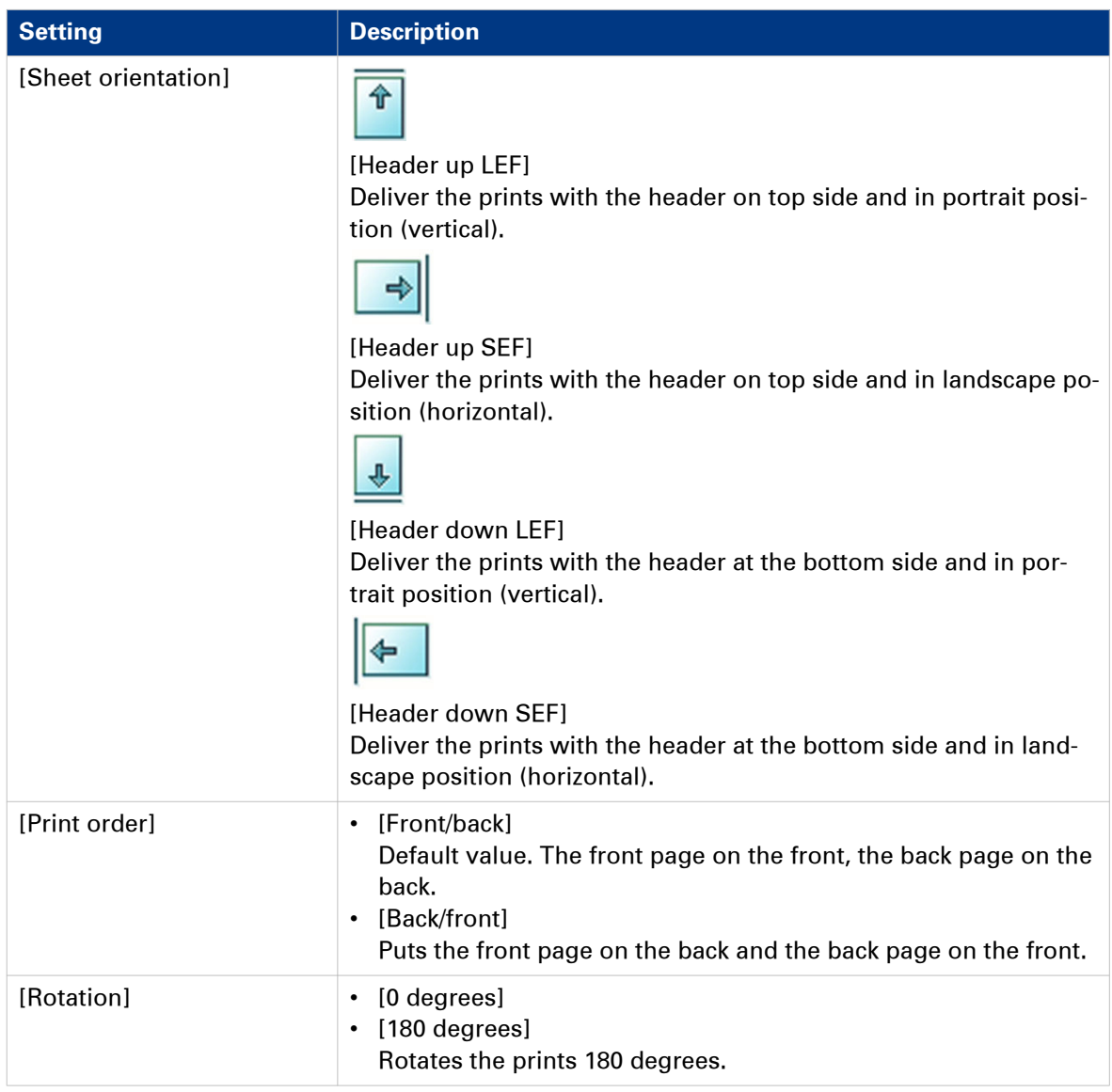

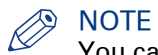

You cannot change this setting for the active print job ...

#### **Procedure**

- 1. Touch [Jobs] -> [Queues] -> [Scheduled jobs] or [Waiting jobs].
- 2. Touch the job you want to change.
- 3. Press [Properties].
- 4. Touch the [Print delivery] button.
- 5. Make the required changes.
- 6. Press [OK].

#### **Related information**

[Change the stacking method per job](#page-125-0) on page 126 [Work with the workflow profiles](#page-37-0) on page 38

### <span id="page-125-0"></span>**Change the stacking method per job**

#### **Introduction**

The [Offset stacking] function creates a visible distinction between sets or jobs in an output location. The active workflow profile or the active automated workflow determines the default type of offset stacking.

You can only change the type of [Offset stacking] per job when the [Offset stacking] setting of the active [Workflow profile] is set to [Sets (as in job)].

## **NOTE**

You cannot change this setting for the active print job .

#### **D** NOTE

Automated workflows can be defined through the Settings Editor. You can find more information in the online help of the Settings Editor.

#### **Procedure**

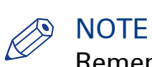

Remember that you can only change the stacking method per job when the active [Workflow profile] is set to [Sets (as in job)].

- 1. Touch [Jobs] -> [Queues] -> [Scheduled jobs] or [Waiting jobs].
- 2. Touch the job you want to change.
- 3. Touch [Properties] or touch the job 2x to open the [Properties] window.
- 4. Touch the [Print delivery] button.
- 5. Touch the [Offset stacking] button to toggle between [On] and [Off]. The offset stacking is defined per N sets. By default, this number is 1. If a number is specified, this specified number of printed sets of a job will be delivered to an output location in one straight stack, the next number of printed sets are stacked with an offset.
- 6. Press [OK].

#### **Related information**

[Work with the workflow profiles](#page-37-0) on page 38

### **Change the number of staples**

#### **Introduction**

When a job is sent to the machine, a desired number of staples for that job can be indicated. However, you can change the number of staples on the operator panel.

This section describes how to change the number of staples for a specific job.

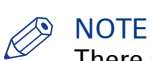

There must be a match between the selected output location and the job requirements. For example, when a job does not require staples, you can select any output location. When a job requires 1 or 2 staples, you can only select the output locations that can staple the jobs, for example [Finisher] because the [Stacker] cannot staple the jobs. If you make a combination that is not possible, the operator panel displays an error message.

#### **Procedure**

- 1. On the operator panel, press the [Jobs] button.
- 2. In the list of [Waiting jobs] or [Scheduled jobs], touch the job you want to edit.
- 3. Press [Properties].

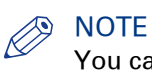

You can also press the job 2 times to access the [Properties] window. This function is comparable to double-clicking with a mouse.

- 4. Touch the [Binding] button.
- **5.** Touch the desired number of staples.
- **6.** Touch the desired location of the staples.
- 7. Press [OK].

The [Binding] button shows the currently selected number of staples.

### **Punch the output**

#### **Introduction**

If your machine is equipped with a puncher, you can punch holes in your documents. On the operator panel you can indicate:

• The number of holes punched

#### **Puncher**

The number of holes you can punch depends on the die set of the puncher.

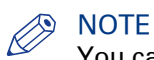

You can punch A4/Letter media.

#### **Punch orientation**

The punch orientation depends on how you place the media in the paper trays. The table below gives an overview of the possible combinations and the resulting punch orientation.

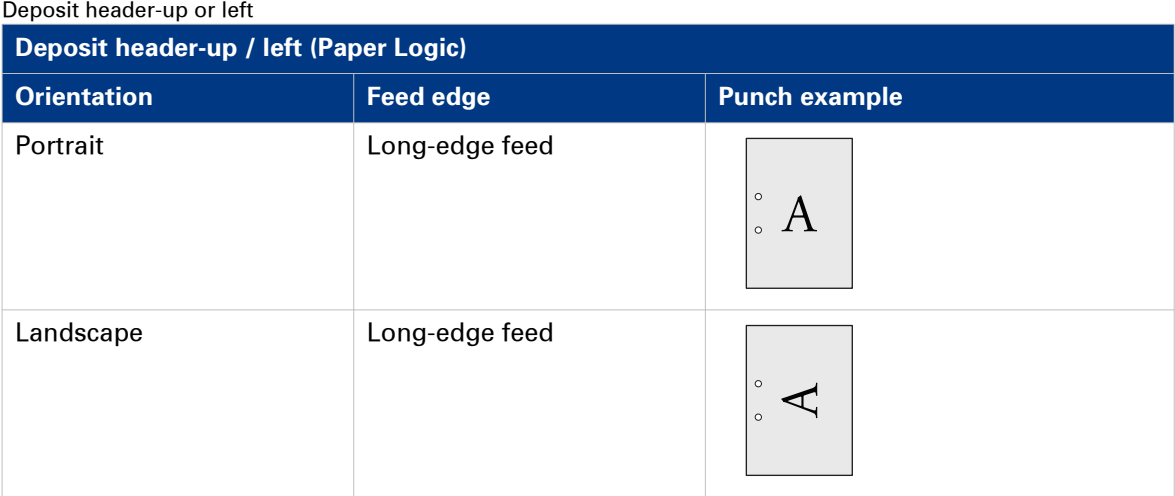

#### Deposit header-down or right

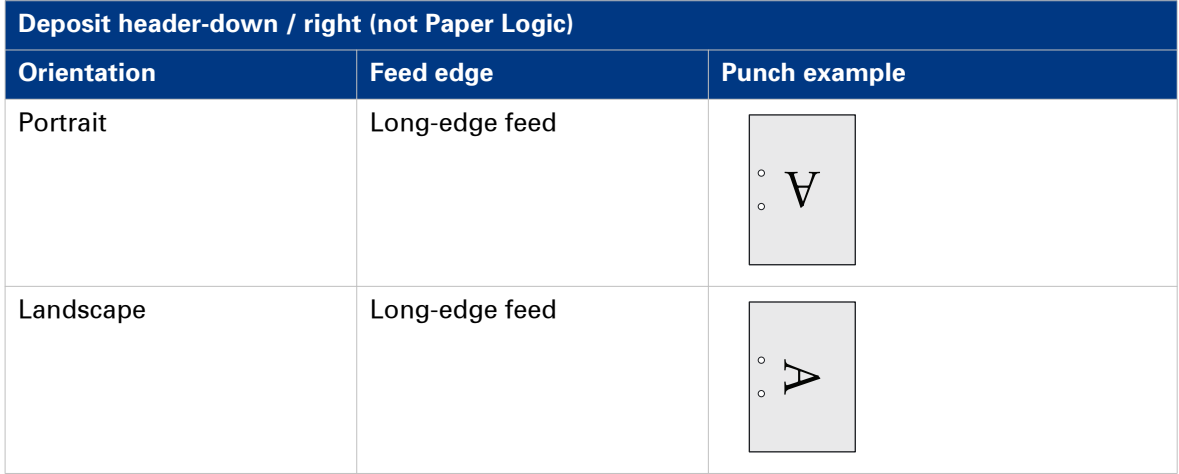

- 1. On the operator panel, press the [Jobs] button.
- 2. In the list of [Waiting jobs] or [Scheduled jobs], touch the job you want to edit.

3. Press [Properties].

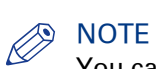

You can also press the job 2 times to access the [Properties] window. This function is comparable to double-clicking with a mouse.

- 4. Press [Punching].
- 5. Select the desired number of holes punched
- 6. If required, define the other settings for the output.
- 7. Enter the generic parameters in the [Job] section.
- 8. Press [OK].

# **Change the [Job] settings**

### **Change the number of sets**

#### **Introduction**

When a job is sent to the machine, the desired number of sets will be indicated. However, you can change the number of sets on the operator panel.

This section describes how to change the number of sets for a specific job.

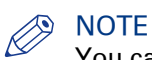

You can enter any value between 1 and 65,000 for all jobs except the active print job . To change the number of sets for the active print job  $\mathbb Q$ , you must first press the Stop button  $\mathbb Q$  1 time. Then you can change the number of sets. You cannot define a lower value than the number of sets that has already been printed.

#### **Procedure**

- 1. On the operator panel, press the [Jobs] button.
- 2. In the list of [Waiting jobs] or [Scheduled jobs], touch the job you want to edit.
- 3. Press [Properties].

#### **NOTE**

You can also press the job 2 times to access the [Properties] window. This function is comparable to double-clicking with a mouse.

- 4. Touch the [Number of sets] button. A numerical keyboard appears.
- 5. Use the numerical buttons to enter the desired number of sets.

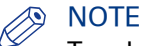

Touch the arrow button <- to correct the previous entry or press [Cancel] to close the numerical keyboard without saving the changes.

- 6. Press [OK].
	- The numerical keyboard disappears.
- 7. Press [OK].

### <span id="page-130-0"></span>**Check the first set**

#### **Introduction**

If you have a large print job and you want to check whether the job is printed correctly, it is advised to check the first set before printing all other sets. When a job is sent to the printer, the submitter can indicate in the job submission application that the first set must be checked. However, the workflow profile that is selected on the operator panel determines how the printer handles these requests.

Depending on the selected workflow profile, the [Check first set] setting can have the following values:

- [On]
- [Off]
- [As in job]

When you use the [Check first set] function, the printed set is subtracted from the indicated total number of sets for a job. For example, when you need 10 sets, the printer will print the first set and then stop. When you continue the job, the 9 remaining sets are printed. This is different from printing a proof.

#### **Methods to check the first set**

You can use 1 of the following methods to indicate that you want to check the first set.

- Use a workflow profile where [Check first set] is enabled. Then the printer stops after the first set.
- Enable the function [Check first set] in the [Properties] window for a specific job only. However, you can only change the [Check first set] setting there when a workflow profile is selected where the [Check first set] setting is [As in job].

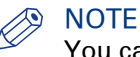

You cannot change this setting for the active print job ...

#### **Procedure**

- 1. Touch [Jobs] -> [Queues] -> [Scheduled jobs] or [Waiting jobs].
- 2. Touch the job you want to change.
- 3. Touch [Properties] or touch the job 2x to open the [Properties] window.
- 4. Touch the [Number of sets] button.
- 5. Touch [Check first set] when the button states [Off]. The text changes from [Off] to [On]. A check mark indicates that the checking of the first set is enabled.
- 6. Press [OK].
	- The [Number of sets] button will now show a check mark.
- 7. Press [OK].

#### **Related information**

[Work with the workflow profiles](#page-37-0) on page 38 Make a proof [on page 119](#page-118-0)

### **Change the page range you want to print**

#### **Introduction**

Usually, in the printer driver is defined whether all pages or only a range of pages must be printed. However, you can also change this setting through the operator panel.

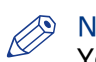

#### **NOTE**

You cannot change this setting for the active print job  $\mathbb{S}$ .

- 1. Touch [Jobs] -> [Queues] -> [Scheduled jobs] or [Waiting jobs].
- 2. Touch the job you want to change.
- 3. Touch [Properties] or touch the job 2x to open the [Properties] window.
- 4. Touch the [Page range] button.
- 5. Touch [Pages to print] -> [Pages].
- 6. Touch the [From] button and enter the number of the first page you want to print.
- 7. Touch the [To] button and enter the number of the last page you want to print.
- 8. Press [OK].

### **Change the use of separator sheets**

#### **Introduction**

Separator sheets are empty sheets that are automatically inserted before each new set or job to separate two sets or jobs. In the Settings Editor you can define the media that must be used as separator sheets. The use of separator sheets can be enabled via the automated workflows in the Settings Editor. However, you can change this setting trough the operator panel.

#### **Procedure**

- 1. Touch [Jobs] -> [Waiting jobs] or [Scheduled jobs].
- 2. Touch the job of which you want to change the settings.

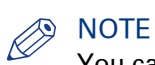

You can only change the settings of the active print job & after you stopped the printer (press the [Stop] button  $\bigcirc$  two times).

- 3. Press [Properties].
- 4. Touch the [Separator sheets] button to toggle between [On] and [Off].
- 5. Press [OK].

### **Enable or disable the use of trailer pages**

#### **Introduction**

A trailer page contains an overview of the job settings (for example used media and finishing). A trailer page is printed at the end of a job. You can only enable this setting in the Settings Editor. Media for trailer pages are the same as for banner pages. You can specify this media in the media catalogue in the Settings Editor.

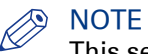

This setting applies to all jobs from the moment it is enabled.

- 1. In the Settings Editor, go to the [Preferences] / [Print job defaults] section.
- 2. Change the setting for trailer pages: [Trailer page enabled].

### **Rename a job**

### **Introduction**

When you print a job, the job name is created in the application. The job name is displayed in the [Job name] field. However, you can rename the job.

- 1. In the job window, touch [Job name]. A keyboard appears.
- 2. Touch 'Backspace' until the current name is deleted.
- **3.** Touch the characters to enter a new name.
- 4. Press [OK].

# **Automated workflows (access through the Settings Editor)**

### **Introduction to automated workflows**

#### **Definition**

The Settings Editor enables you to set up separate automated workflows. Automated workflows are print queues that you can program to perform a range of operations. Automated workflows are mostly used for legacy applications where jobs are printed automatically and certain settings must be set automatically. Every automated workflow represents a different virtual printer with its own specific attributes.

The selection of automated workflows is handled when the job is sent over LPR via the name of the automated workflow of the job ticket. Once the job is sent to a specified automated workflow on the printer, you cannot move the job to another workflow. The operator panel does not display the various automated workflows. However, jobs can get a label that you can use as a selection criterion for further processing and production.

The use of automated workflows has for example the following advantages.

- The print workflow is automated even more, which improves the productivity.
- The programming of individual jobs is eliminated, which optimizes the job throughput.
- You can more easily distinguish, prioritize and produce jobs in different automated workflows with different properties using less operator involvement.
- You can easily assign legacy applications without job tickets to specific job profiles.

#### **NOTE**

You can define whether or not the settings of a job ticket overrule the settings of an automated workflow in the Settings Editor.

#### **NOTE**

When the Settings Editor does not display the correct language, you can change the preferred language in the Internet options of your Internet browser. The desired language must be first in the list of languages.

#### **Attributes**

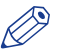

#### **NOTE**

It is not compulsory to define all the settings. When you put a check mark in front of a setting, that setting and its values become enabled.

Refer to the Settings Editor to get an overview of the settings.

### **Add an automated workflow**

#### **Introduction**

The Settings Editor contains 1 factory default automated workflow. However, it can be beneficial for your productivity to add more automated workflows.

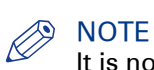

It is not compulsory to define all the settings. When you put a check mark in front of a setting, that setting and its values become enabled.

- 1. Go to [Workflow] -> [Automated workflows].
- 2. Click the [Add] button.
	- A pop-up window displays the attributes you can specify for the new workflow.
- 3. Put a check mark in front of the attributes you want to define.
- 4. Specify or select the values of the attributes.
- 5. Click [OK].

### **Edit an automated workflow**

#### **Introduction**

You can change the attributes of an existing automated workflow.

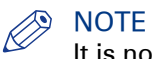

It is not compulsory to define all the settings. When you put a check mark in front of a setting, that setting and its values become enabled.

- 1. Go to [Workflow] -> [Automated workflows].
- 2. Put a check mark in front of the workflow you want to edit.
- 3. Click the[Edit] button. A pop-up window displays the attributes you can specify for your workflow.
- 4. Change the attributes.
- 5. Click [OK].

### **Delete an automated workflow**

### **Introduction**

When you no longer need a certain automated workflow, you can delete that workflow.

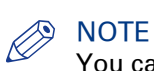

You cannot delete the factory default automated workflow.

- 1. Go to [Workflow] -> [Automated workflows].
- 2. Put a check mark in front of the workflow you want to delete.
- 3. Click the [Delete] button.
- 4. Click [OK].

## **Restore the factory default workflow**

#### **Introduction**

You can restore the factory default automated workflow. This has the following consequences.

- All the automated workflows you added will be removed
- All the changes in the default workflow will be lost.

- 1. Go to [Workflow] -> [Automated workflows].
- 2. Click the [Restore] button. The factory default automated workflow is restored.

## **Use hotfolders**

### **Introduction to hotfolders**

#### **Introduction**

Technically, a hotfolder is a mapped network drive on a workstation that is linked to a shared folder on the PRISMAsync controller.

For an operator, a hotfolder is a folder on a workstation where printable files can be dropped for printing.

Hotfolders are primarily aimed at recurring PDF workflows. In these workflows identical PDFs, or other printable files, with identical settings are printed on a regular basis. Hotfolders should not be used in combination with print job tickets.

#### **The job settings for hotfolders**

The settings of a hotfolder can be defined by:

- a hotfolder default ticket in the hotfolder itself, or
- the automated workflow to which the hotfolder is linked.

It is advisable to use the hotfolder functionality in combination with the hotfolder default ticket.

However, if you want to use the settings of the automated workflow where the hotfolder is linked to, it is advised not to place a hotfolder default ticket in the hotfolder, to prevent mixing up settings. Furthermore, you must make sure that the [Overrule the job ticket] setting in that automated workflow is enabled (tick the checkbox).

#### **Before you can use a hotfolder**

To be able to use the hotfolder function, the following steps must be carried out first:

- In the Settings Editor, the system administrator must activate the hotfolder function.
- In the Settings Editor, the system administrator must create a hotfolder and link the hotfolder to an automated workflow.
- On a workstation, the key operator must create a shared network drive that is linked to the hotfolder.
- On the desktop of that workstation, the key operator can create a shortcut to the hotfolder, if desired.

## **Activate the hotfolder function**

#### **Introduction**

The information in this section is intended for system administrators.

### **NOTE**

- By factory default, the hotfolder function is disabled. To use the hotfolder function, the system administrator must activate this function once.
- For this procedure, the System administrator password is required.

- 1. Open the web browser and enter the host name or IP address of your PRISMAsync controller.
- 2. Go to the [Workflow] -> [Hotfolders] section.
- 3. Click [Configure].
- 4. At [Enabled], select [Yes] to activate the hotfolder function.
- 5. Enter a unique [User name] and [Password].
- Make sure that you filled in the user name and password before you continue with the next step.
- **6.** Click [OK] to confirm the activation of the hotfolder function.
- A confirmation window opens.
- 7. Click [OK] to restart the controller now.

### **Create a hotfolder**

#### **Introduction**

The information in this section is intended for system administrator.

#### **Before you begin**

The hotfolder function must be activated. Otherwise, the system administrator must activate the hotfolder function first.

#### **Procedure**

# **NOTE**

For this procedure, the System administrator password is required.

- 1. Open your web browser and enter the host name or IP address of your PRISMAsync controller.
- 2. Go to [Workflow] -> [Hotfolders].
- 3. Click [Add].
- 4. Give the hotfolder a logical name. A logical name helps you to recognize the type of jobs you want to process using this hotfolder.
- 5. Select the automated workflow to which you want to link the hotfolder.
- 6. Click [OK].

### **Create a shared network folder on a workstation**

#### **Introduction**

The information in this section is intended for key operators.

Before creating a shared network folder on a workstation, the following actions must be carried out first:

- Enable the hotfolder function.
- Create an automated workflow (optional).
- Create a hotfolder.

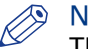

#### **NOTE**

This procedure describes the creation of a shared network folder on a workstation with a Microsoft® Windows® XP operating system. Depending on the operating system of your workstation, the procedure can be different.

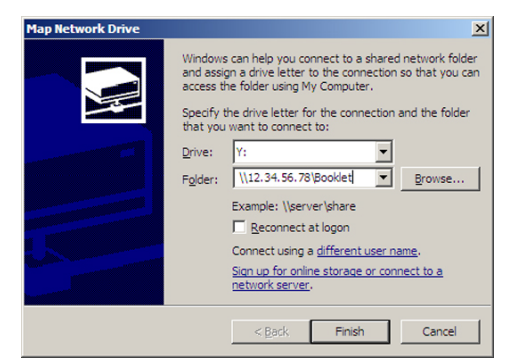

[47] Create a shared network drive

#### **Procedure**

- 1. Open Microsoft® Explorer.
- 2. Click Tools -> Map Network Drive...
- **3.** Select a drive letter for the shared network folder.
- 4. Enter the name of the shared network folder, for example \\12.34.56.78\Booklet, or click the 'Browse' button to navigate to the required location.

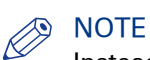

Instead of 12.34.56.78 you must enter the host name or IP address of the PRISMAsync controller. Booklet is the name you gave to the hotfolder when you created the automated workflow.

5. Click 'Finish'.

A log in screen will appear.

- 6. Enter the user name and the password that were defined when the hotfolder function was enabled in the Settings Editor.
- 7. Click 'OK.'

The hotfolder is now ready for use.

8. If desired, you can create a shortcut to the shared network folder on the desktop of the workstation.
# **Create a hotfolder default ticket ('default\_ticket.jdf')**

### **Introduction**

Hotfolders are primarily aimed at recurring PDF workflows. In these workflows identical PDFs, or other printable files, with identical settings are printed on a regular basis. A hotfolder default ticket ('default\_ticket.jdf') in the hotfolder determines the settings for the print jobs. The name of the hotfolder default ticket must not be changed, otherwise it will not be used in the hotfolder.

# **NOTE**

If you want to use the hotfolder default ticket, make sure that the [Overrule the job ticket] setting of the automated workflow in which the hotfolder was created, is disabled (no check mark in the checkbox). Otherwise, the settings of the automated workflow overrule the settings of the hotfolder default ticket.

### **Procedure**

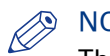

**NOTE** 

This procedure is an example of the procedure on a Microsoft® Windows® XP operating system. For other operating systems, the procedure can vary.

- 1. Click [Start] [Settings] [Printers and Faxes].
- 2. Right-click the printer driver of your Océ VarioPrint® 6000**<sup>+</sup>** Line and select [Printing preferences...].
- 3. Define the required settings.
- 4. Click the [Save] icon in the templates bar.
- 5. Enter a name for the template.
- 6. Click [OK].
- 7. Right-click the template you just created and select 'Save as ticket'.
- 8. Browse to the shared network folder and click [Save]. The template is saved as a hotfolder default ticket.

Do not change the name of the hotfolder default ticket ('default\_ticket.jdf').

# **The Transaction section (optional)**

# **Introduction to the [Transaction] section**

### **Introduction**

#### $\oslash$ **NOTE**

Transaction printing requires a license. The [System] view on the operator panel displays the [Transaction] section only when transaction printing is licensed.

Transaction printing enables you to print typical transactional documents like invoices, salary slips or other variable data streams. Before you can start transaction jobs, you must first activate the transaction mode via the operator panel. The [Transaction] section contains the settings that you need to use transaction printing. There you can also shift the image in case of a misalignment.

The following information is described below.

- An overview of the items in the [Transaction] section on the operator panel.
- The sequence of steps you must perform to print your transaction jobs.

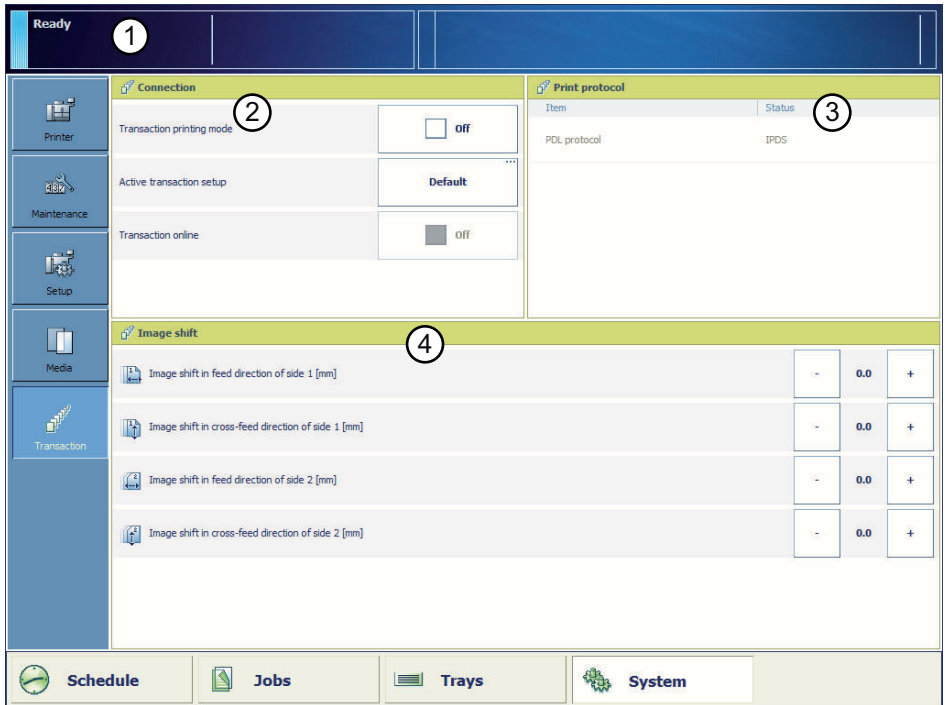

### **Overview of the [Transaction] section**

### [48] Overview of the [Transaction] section

### **The items of the [Transaction] section**

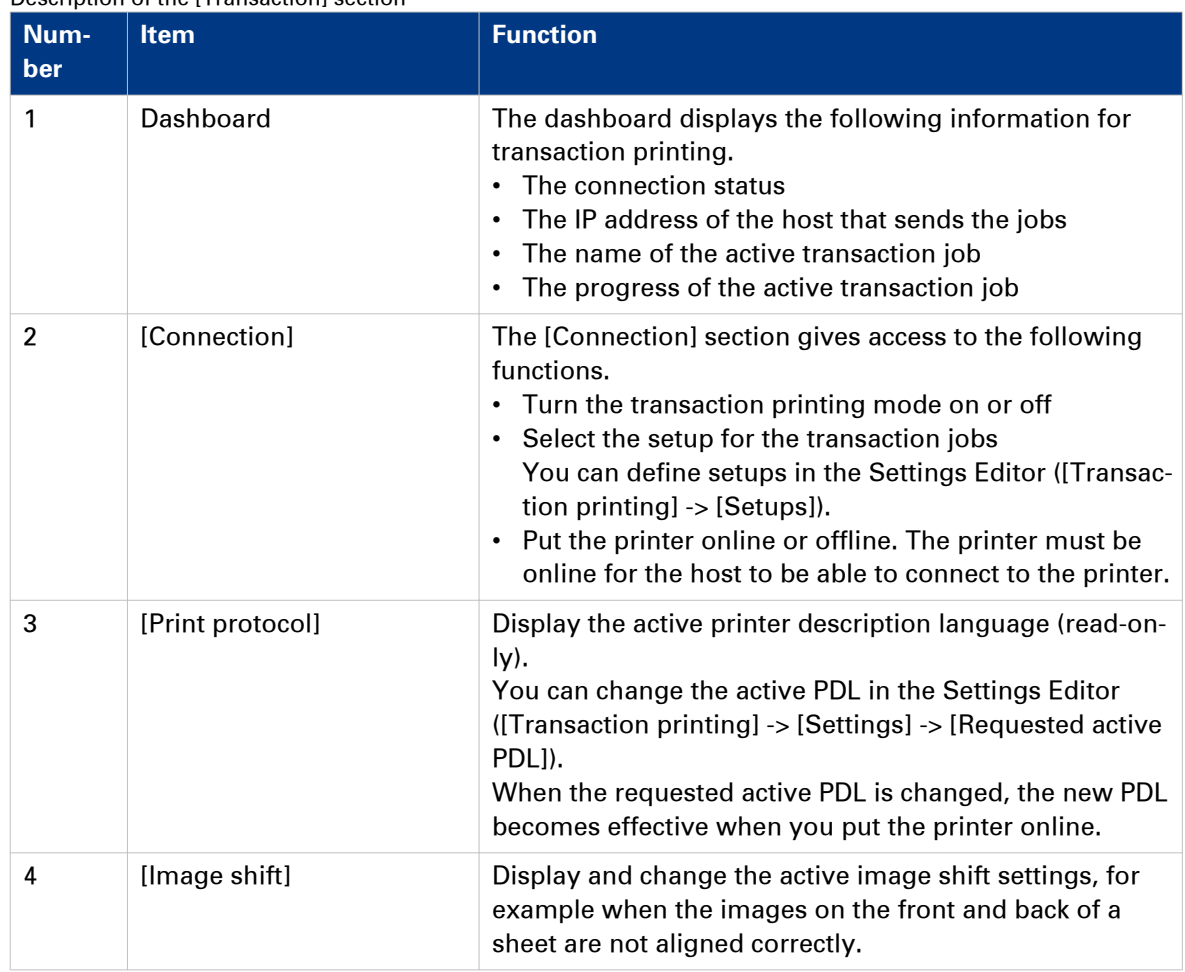

Description of the [Transaction] section

### **Sequence of steps to print transaction jobs**

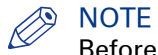

Before you begin, the list of [Scheduled jobs] must be empty.

The following table describes the sequence of steps for transaction printing.

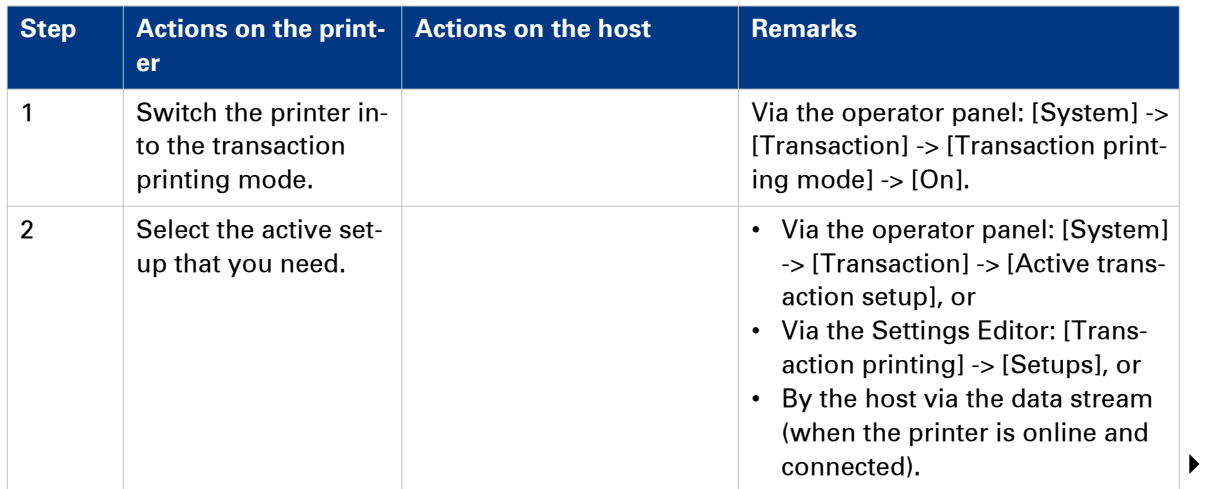

### **Introduction to the [Transaction] section**

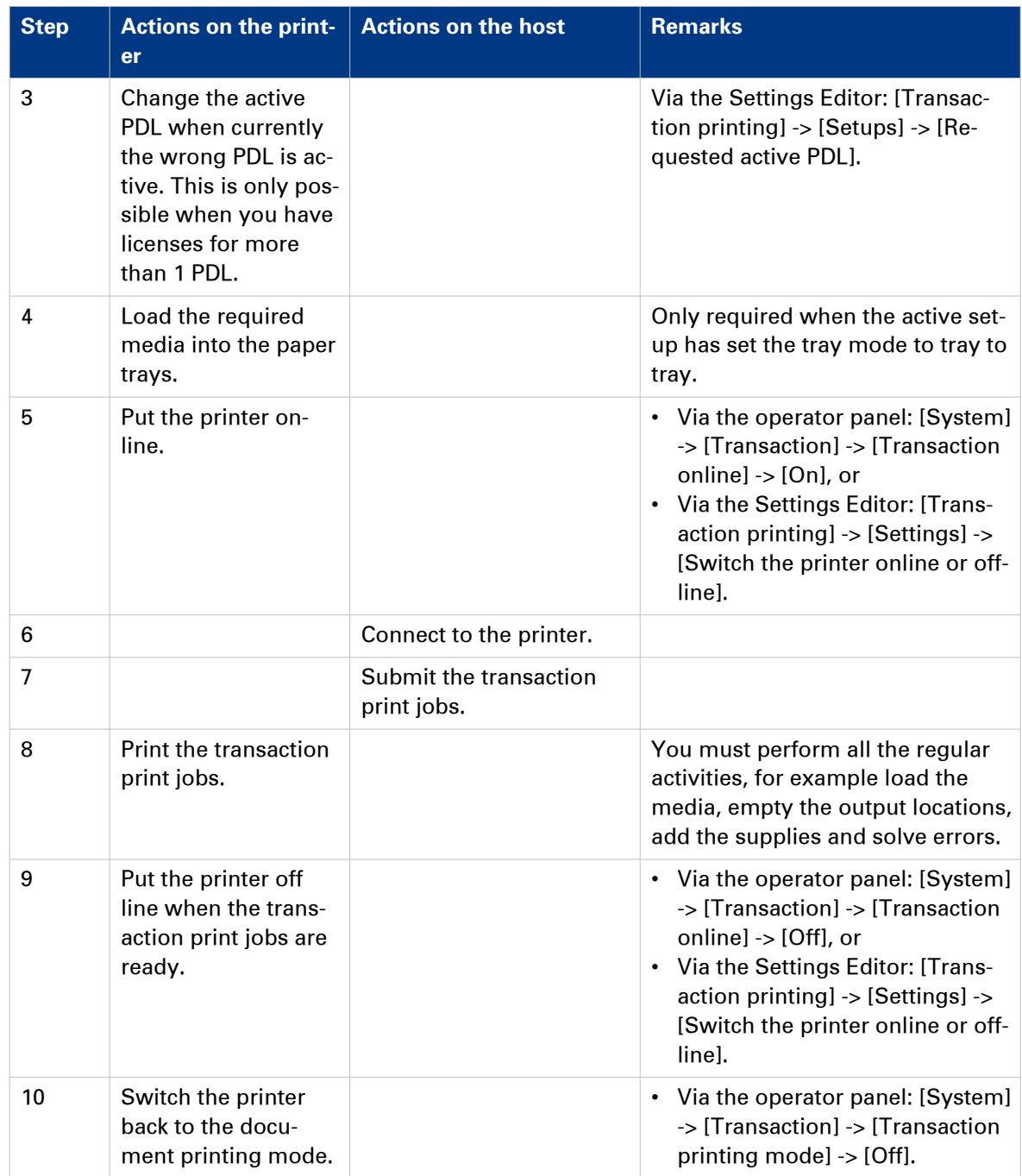

# **Output recovery in case of an error**

### **Introduction**

The Océ VarioPrint® 6000**<sup>+</sup>** Line is equipped with an efficient, reliable output recovery in case of an error. By factory default, the output recovery is set to [Normal]. After the error is solved, the job continues at the page where the error occurred automatically.

However, some printing environments require that multiple copies must be avoided. For example, in transactions involving the printing of valuable documents such as cheques. In such an environment, the [Output recovery] setting of your IPDS setup must be set to [Suppressed].

When the output recovery is suppressed, the printer will not automatically recover output. All pending pages in the printer will be deleted and the stack will be ejected. The host system and the operator are responsible for the recovery. The operator must restart the job manually on the correct page.

The tables below describe what happens when either the normal output recovery or the suppressed output recovery is selected.

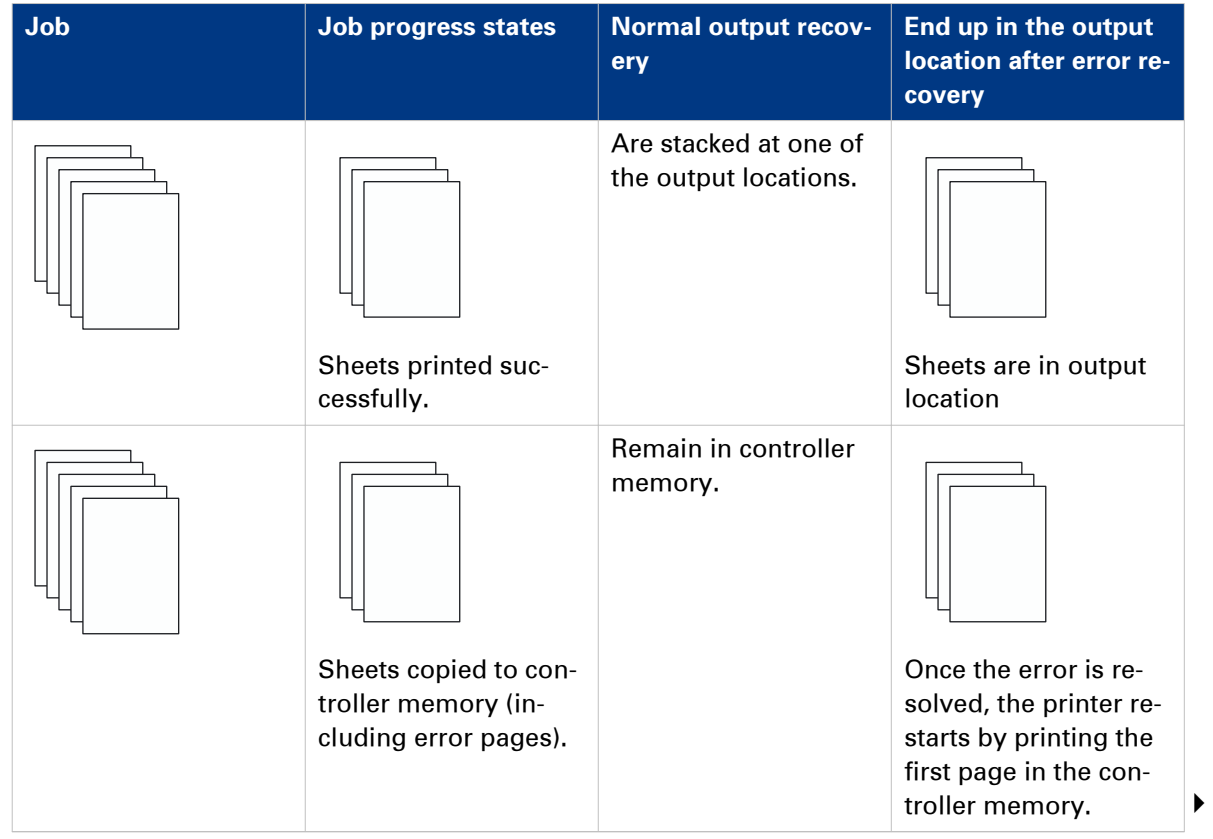

### **Normal output recovery in IPDS**

### **Output recovery in case of an error**

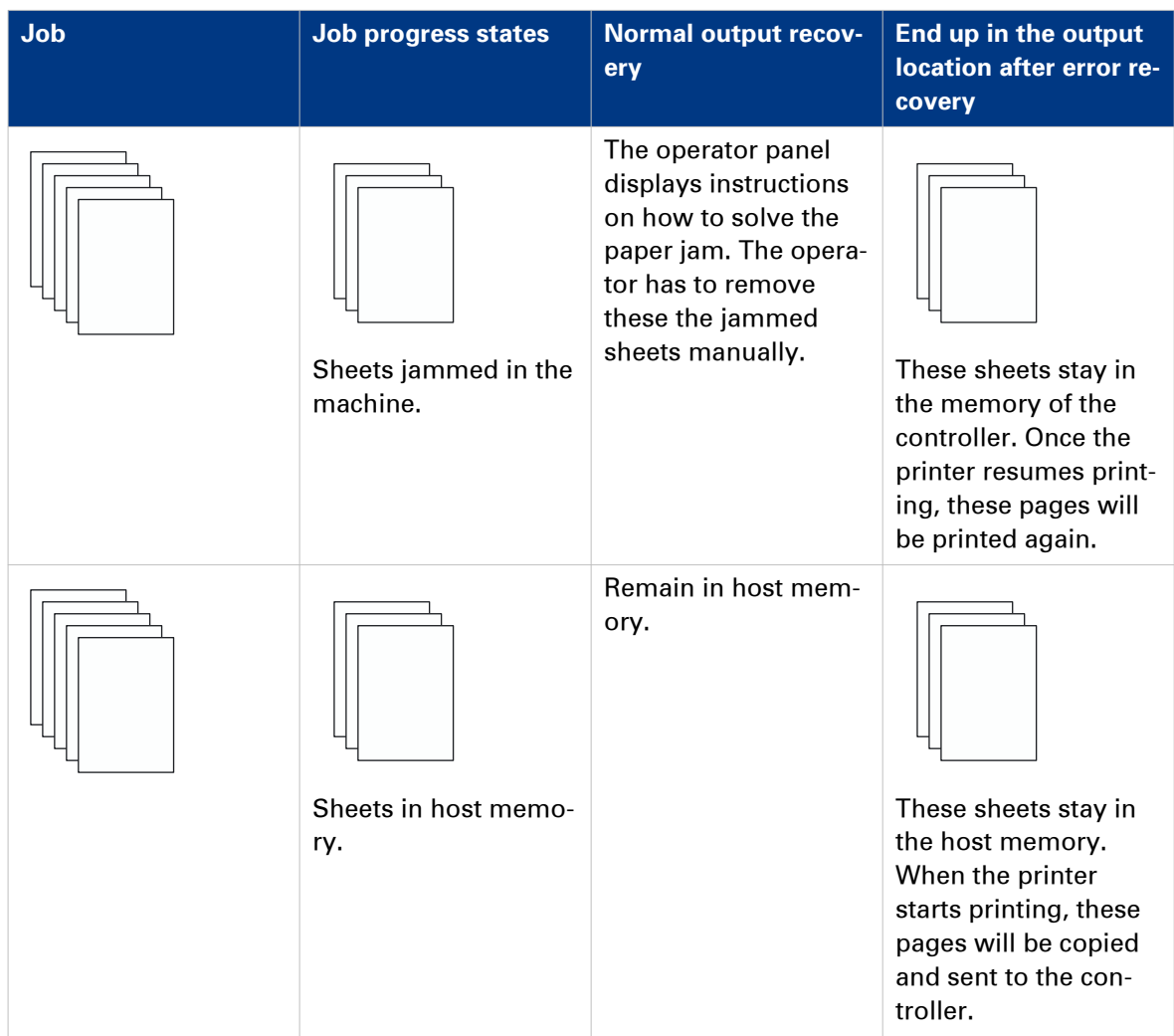

### **Suppressed output recovery in IPDS**

Pages that are copied to the memory of the controller are deleted from the system. The operator must send these missing pages as a new transaction print job to the printer.

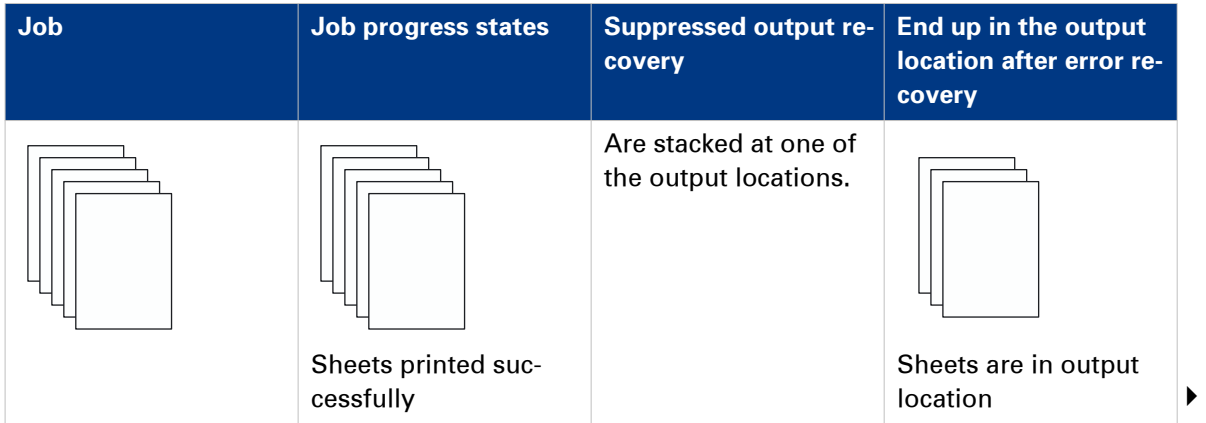

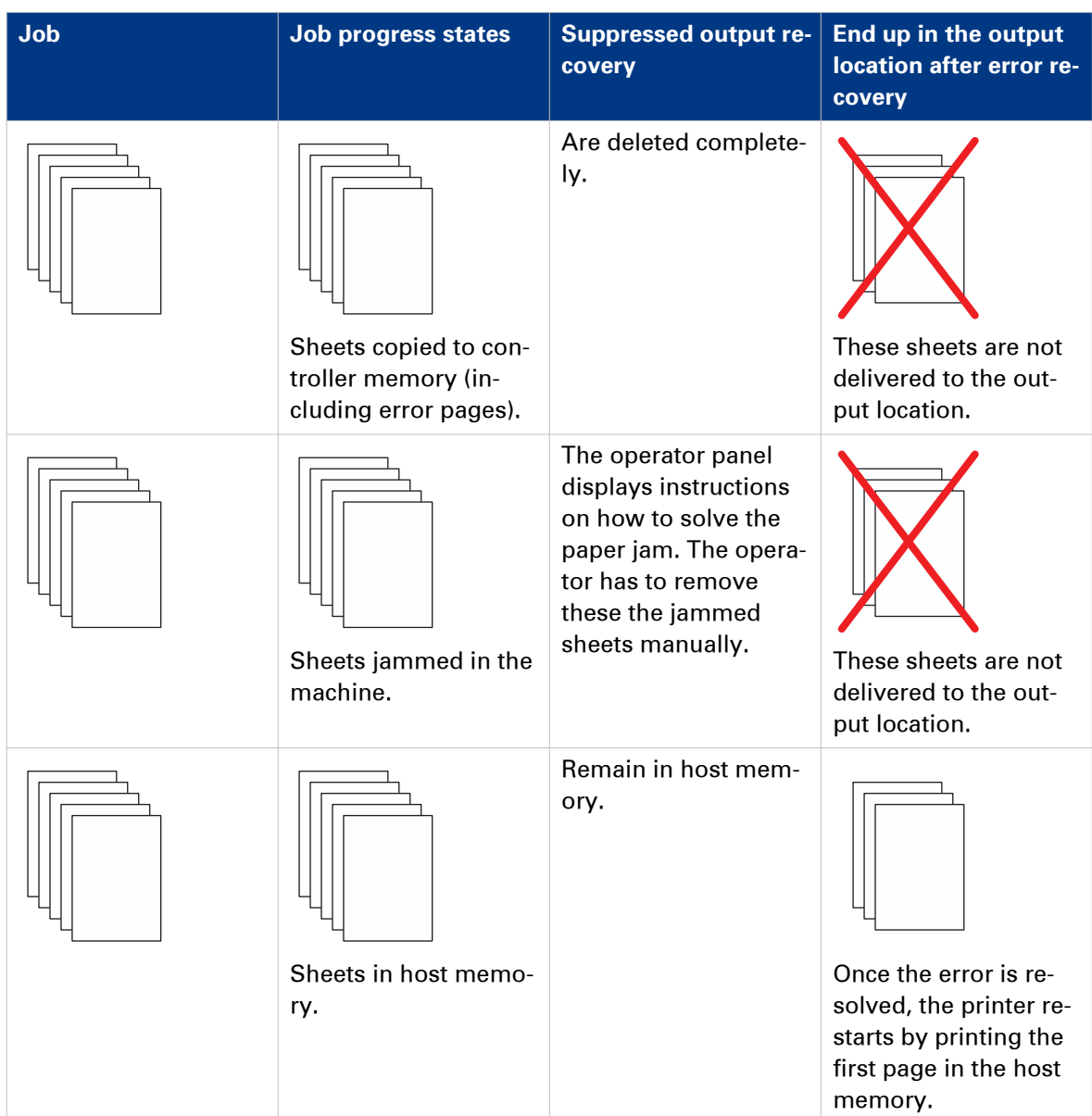

# **Activate transaction printing**

### **Before you begin**

Make sure that the list of [Scheduled jobs] is empty.

### **Procedure**

- 1. On the operator panel, touch [System] -> [Transaction] -> [Transaction printing mode]. The text on the button changes from [Off] to [On].
- 2. If required, touch [Active transaction setup] and select the desired setup. The attributes of the transaction setup are defined in the Settings Editor on the PRISMAsync controller.
- 3. Load the required media into the paper trays if the setup selects the tray-to-tray mode.
- 4. Touch [Transaction online] to put the printer online. The text on the button changes from [Off] to [On].
- 5. On the host or mainframe, connect to the printer and start the job.

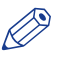

# **NOTE**

You can also select a setup and put the printer online via the [Transaction printing] section in the Settings Editor.

# **Deactivate transaction printing**

### **Before you begin**

Make sure that the list of [Scheduled jobs] is empty.

### **Procedure**

1. On the operator panel, touch [System] -> [Transaction] -> [Transaction online] to put the printer offline.

The text on the button changes from [On] to [Off].

Note that you can only switch the [Transaction online] function to offline when

- The transaction print jobs are ready.
- The printer contains no more print data.
- The printer has stopped because all the jobs are ready, not because an error has occurred.

When you switch [Transaction online] to offline, the connection to the host is disconnected automatically.

2. Press [Transaction printing mode]. The text on the button changes from [On] to [Off].

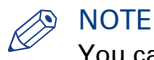

You can also put the printer offline via the [Transaction printing] section in the Settings Editor.

# **Shift the image in the transaction printing mode**

### **Introduction**

When a misalignment occurs you can shift the image to correct the problem. You can shift the image on the front side and back side horizontally and vertically. Examples of possible misalignments:

- A name or address is not placed correctly in the right area.
- Lines on the front side and back side of a sheet are not aligned correctly.

To keep the shift settings for future use, you must specify the shift settings in the setup via the Settings Editor. Each time that the setup is loaded, the shift settings included in the setup will become the active shift settings.

# **NOTE**

Only use the image shift function if you want to shift the image of the whole job. The image shift applies to all the media in all the paper trays.

### **Procedure**

- 1. On the operator panel, touch [System] -> [Transaction].
- 2. Touch the or  $+$  buttons to shift the image on the front side or back side of the sheet.

# **Handle the media messages - How to handle the [Media message] in the tray-to-tray mode**

### **Introduction**

- The media catalog
- contains a list of predefined media and their attributes
- is an essential part of the system behavior of the Océ VarioPrint® 6000**<sup>+</sup>** Line
- helps you to print your jobs more easily while using the correct media

For transaction printing, the content of the paper trays (in terms of media from the media catalog) is translated into a format that the controller understands. However, the controller receives only a limited amount of information (name or size of the media). This can lead to miscommunication where the controller misses a media requirement. The controller will then ask for the required media via a message on the operator panel. This [Media message] indicates the name or size of the missing media.

Your response to the [Media message] depends on the mode in which the printer works, either:

- The tray-to-tray mode, or
- The tray-to-media mode.

This section describes how to respond to the [Media message] for both modes.

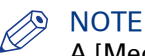

A [Media message] will only occur when the printer description language is PCL.

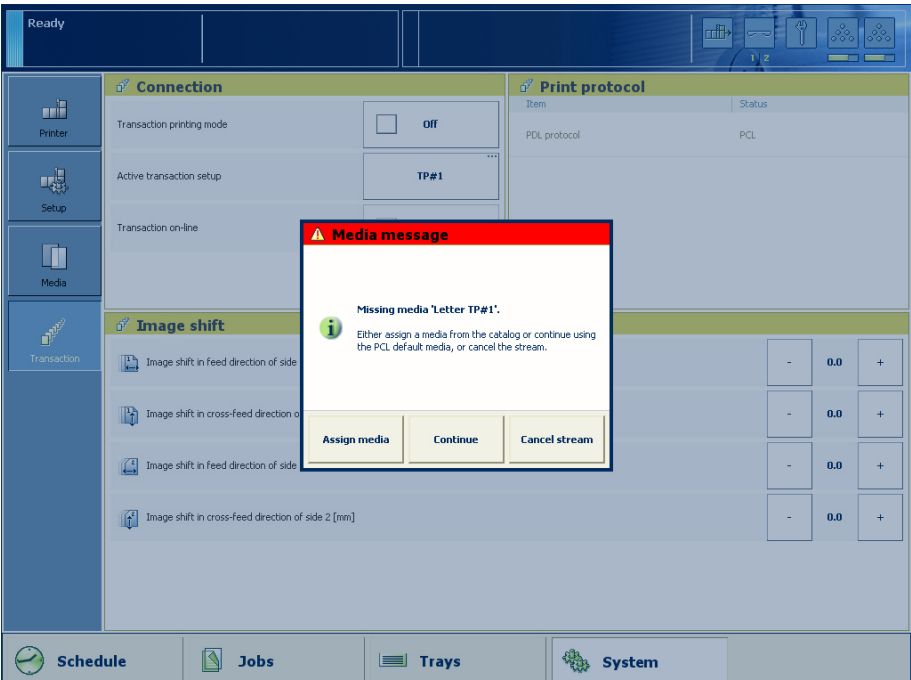

[49] Example of a [Media message]

### **Procedure**

- 1. A message on the operator panel indicates that a media is missing. Select one of the following actions as a response to the message.
	- Press [Assign media].

Continue with step 2 when you select this option.

- Press [Continue]. The controller will use the PCL default media and continue the print job.
	- Note that this might be an incorrect media.
- Press [Cancel stream]. The print job is stopped. You can now solve the problem. It is most likely that you can solve the problem on the host.

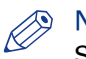

## **A** NOTE

Steps 2 and 3 apply only when you chose to assign a media.

2. From the list of media, select the media that will be used as the media the controller is asking for and press [OK].

Note that this might be an incorrect media.

The media will now be displayed with the name that is defined in the media catalog.

- 3. Select the paper tray where you want to load the required media and press [OK].
- 4. Load the media.
- 5. Close the paper tray.
- 6. Press [OK].

Now you can assign other media or continue the print job.

## **Handle the media messages - How to handle the [Media message] in the trayto-media mode**

### **Procedure**

- 1. A message on the operator panel indicates that a media is missing. Select one of the following actions as a response to the message.
	- Press [Assign media].
		- Continue with step 2 when you select this option.
	- Press [Continue]. The controller will use the PCL default media and continue the print job. Note that this might be an incorrect media.
	- Press [Cancel stream]. The print job is stopped. You can now solve the problem. It is most likely that you can solve the problem on the host.

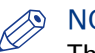

### NOTE

The following steps apply only when you chose to assign a media.

2. From the list of media, select the media that will be used as the media the controller is asking for and press [OK].

Note that this might be an incorrect media.

3. Select one of the memory locations of the logical-tray table to be used for the required media. Note that the media that was previously allocated to that memory position in the setup will be overwritten. Then that media will no longer be available to the transaction stream. Now you can assign other media or continue the print job.

# <span id="page-156-0"></span>**Create a transaction setup - How to create a new transaction setup**

### **Introduction**

When you want to use transaction printing, you have to create the necessary transaction setups. You can create these setups in the Settings Editor.

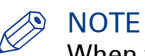

When the Settings Editor does not display the correct language, you can change the preferred language in the Internet options of your Internet browser. The desired language must be first in the list of languages.

### **Procedure**

- 1. Go to [Transaction Printing] [Setups] .
- 2. Click the [Add] button. A pop-up window appears.
- 3. Type in the name and the description of the transaction setup.
- 4. Click [Ok].
- 5. Place a checkmark in front of the transaction setup to select the setup.
- 6. Change the settings (see *Create a transaction setup How to change the IPDS parameters* on page 157 or *[Create a transaction setup - How to change the PCL parameters](#page-158-0)* on page 159). You can change the settings:
	- by group (click the pencil at the right-hand side of the group settings). This is the preferred method.
	- by item (click the pencil behind the individual settings).

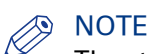

The status of the setup is changed to modified. You have to load the setup to make these modifications available on the printer.

Before you can load a transaction setup, you have to switch the transaction printing mode offline.

- 7. Go to [Transaction Printing] [Settings], and click [Toggle the transaction printing mode] to switch the printer off-line.
- 8. Go to [Transaction Printing] [Setups], and click [Load]. The setup is now available on your operator panel.

## **Create a transaction setup - How to change the IPDS parameters**

### **Procedure**

- 1. Go to [Transaction Printing] [IPDS setup].
- 2. Make sure that the Tray selection mechanism is set to Tray to Media. This is the preferred setting. This printer is a media-based machine. The Tray-to-media method supports this behavior.
- **3.** Change the settings under the [IPDS setup] tab.
	- You can change the settings:
	- by group (click the pencil at the right-hand side of the group settings). This is the preferred method.
	- by item (click the pencil behind the individual settings).
- 4. For [IPDS Tray to media for media 1] assign the [Media catalog item] from the list. The list displays all the media in the media catalog. The system copies the media attributes from the selected media to the transaction setup.

When you assign A3/Ledger-like media or want to use short-edge feed for other media, change the feed direction to [Short-edge feed (SEF)].

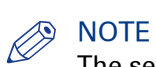

The settings editor displays only the media for which the media name is consistent with the IPDS media name definitions. Valid characters for an IPDS media name are: A-Z, a-z, 0-9, blank.

5. Repeat step 4 for all the logical trays in your setup.

## <span id="page-158-0"></span>**Create a transaction setup - How to change the PCL parameters**

### **Procedure**

- 1. Go to [Transaction Printing] [PCL setup].
- 2. Make sure that the Tray selection mechanism is set to Tray to Media. This is the preferred setting. This printer is a media-based machine. The Tray-to-media method supports this behavior.
- **3.** Change the settings under the [PCL setup] tab.
	- You can change the settings:
	- by group (click the pencil at the right-hand side of the group settings). This is the preferred method.
	- by item (click the pencil behind the individual settings).
- 4. For [PCL Tray to media for media 1] assign the [Media catalog item] from the list. The list displays all the media in the media catalog. When you assign A3/Ledger-like media or want to use short-edge feed for other media, change

the feed direction to [Short-edge feed (SEF)].

5. Repeat Step 4 for all the logical trays in your setup.

## **Create a transaction setup - How to modify a transaction setup**

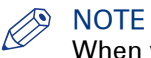

When you have more than one printer, you can exchange transaction setups. Go to [Transaction Printing] - [Setups] and use the [Import] and [Export] functions.

### **Procedure**

- 1. Go to [Transaction Printing] [Setups].
- 2. Put a checkmark in front of the transaction setup to select the setup you want to modify.
- 3. Click the [Edit] button, if you want to change the name of the setup.
- 4. Change the settings under the [IPDS setup] tab (see *[Create a transaction setup How to change](#page-156-0)* [the IPDS parameters](#page-156-0) on page 157).

You can change the settings:

- by group (click the pencil at the right-hand side of the group settings). This is the preferred method.
- by item (click the pencil behind the individual settings).
- 5. Change the settings under the [PCL setup] tab (see *[Create a transaction setup How to change](#page-158-0)* [the PCL parameters](#page-158-0) on page 159).
- 6. Change the values under the [Settings] tab.

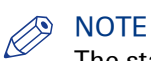

The status of the setup is changed to modified. You have to load the setup to make these modification available on the printer.

Before you can load a transaction setup, you have to switch the transaction printing mode offline.

- 7. Go to [Transaction Printing] [Settings], and click [Toggle the transaction printing mode] to switch the printer off-line.
- 8. Go to back[Transaction Printing] [Setups].
- 9. Click [Load].

The setup is now available on your operator panel.

## **Exchange all setups between printers**

### **Introduction**

If you have more than one printer, you can exchange the transaction setups between the printers, provided that the printer type and software version are identical. You can then use identical transaction setups on two or more printers.

### **Procedure**

- 1. In the Settings Editor, click [Transaction printing] -> [Setups].
- 2. Click [Export].
- 3. Save the file.
- 4. To import the setups, click [Import].
- 5. Browse to the location where the setup file is stored.
- 6. Choose either [Replace] or [Merge].

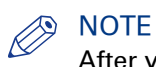

After you imported the setup file you must open and load the transaction setup you want to use.

# Chapter 8 Remote Service (ORS) (optional)

# **Remote Service**

### **Introduction**

# **NOTE**

Remote Service requires a license. Remote Service also requires a permission to an printer dealer site outside the customer domain, either via a proxy server or via IP white list. Contact your local IT specialist to give you the permission.

Remote Service is an application that runs on a printer. Remote Service requires a working Internet connection to establish a secure connection between the customer's site and printer dealer. In case a proxy server is present, Remote Service must be configured correctly.

Remote Service has the following functionality:

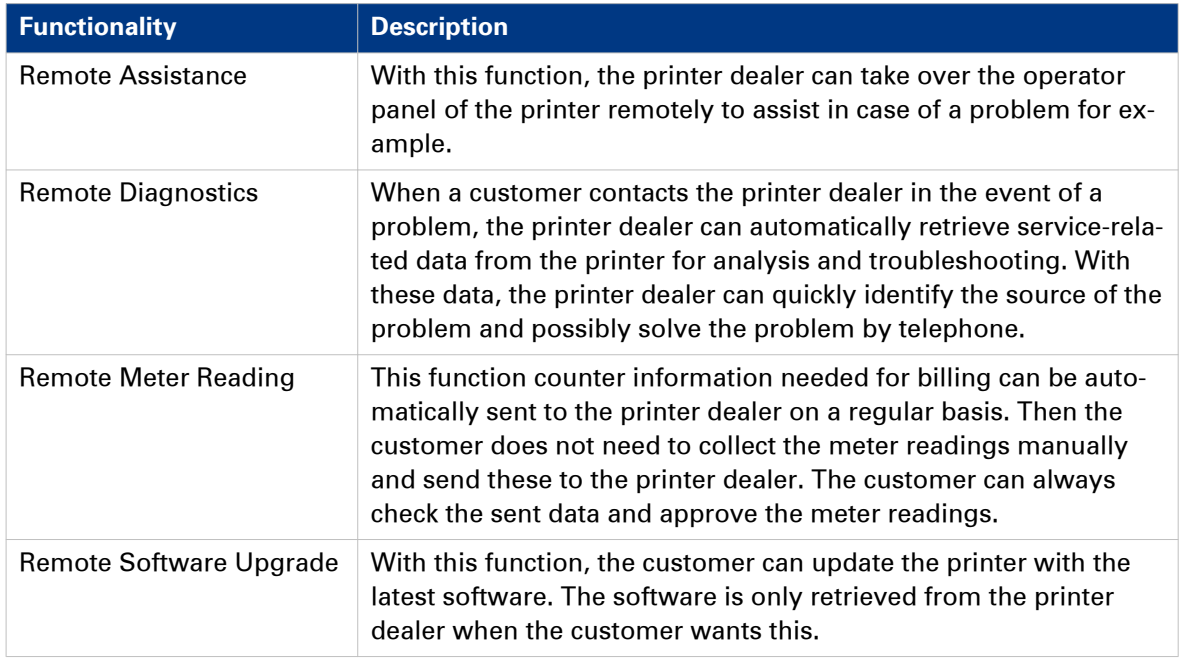

### **Using Remote Service**

- In the Settings Editor, all settings for the customer's proxy server must be set correctly ([Configuration] -> [Connectivity] -> [Proxy server]).
- Via the operator panel, the remote connection must be enabled ([System] -> [Setup] ->[Local key operator settings] -> [Remote connection] -> [Remote connection enabled] -> [Yes]).
- Via the operator panel, you can test the remote connection ([System] -> [Setup] ->[Local key operator settings] -> [Remote connection] -> [Test Remote connection]). The test can take up to 30 seconds. When the connection is not OK, a message indicates the reason for the failure.
- The dashboard of the operator panel displays a red icon (see figure) when the printer becomes disconnected from the Internet. Make sure the connection is online; otherwise, the printer dealer cannot retrieve data from your printer.
- If required, you can change a number of connectivity settings via the operator panel ([System] -> [Setup] ->[Local key operator settings] -> [Connectivity]).
- You can verify the communication with the printer dealer by downloading the audit log files via the Settings Editor ([Support] -> [Logging] > [Save the audit log files]).

The Settings Editor keeps up to 4 audit log files. Each log file can contain maximum 10 Mb of data. When all 4 files are full, the first file is overwritten. You can open the audit log files with any text editing application.

**Remote Service**

# Chapter 9 Remote Monitor (optional)

# **Remote Monitor**

### **Description**

#### $\oslash$ **NOTE**

Remote Monitor requires a license.

Remote Monitor is a web application that you can access via a URL from a remote PC. The application shows part of the operator panel with up-to-date status information, for example about how long the printer can continue printing without operator intervention.

Remote Monitor also has an alert function. The Remote Monitor window will automatically pop up on your PC monitor when the printer status changes from 'running' (attention light is green) to 'stopped' (attention light is red) or 'going to stop' (attention light is orange).

For confidentiality reasons, Remote Monitor does not display job information.

### **Specifications**

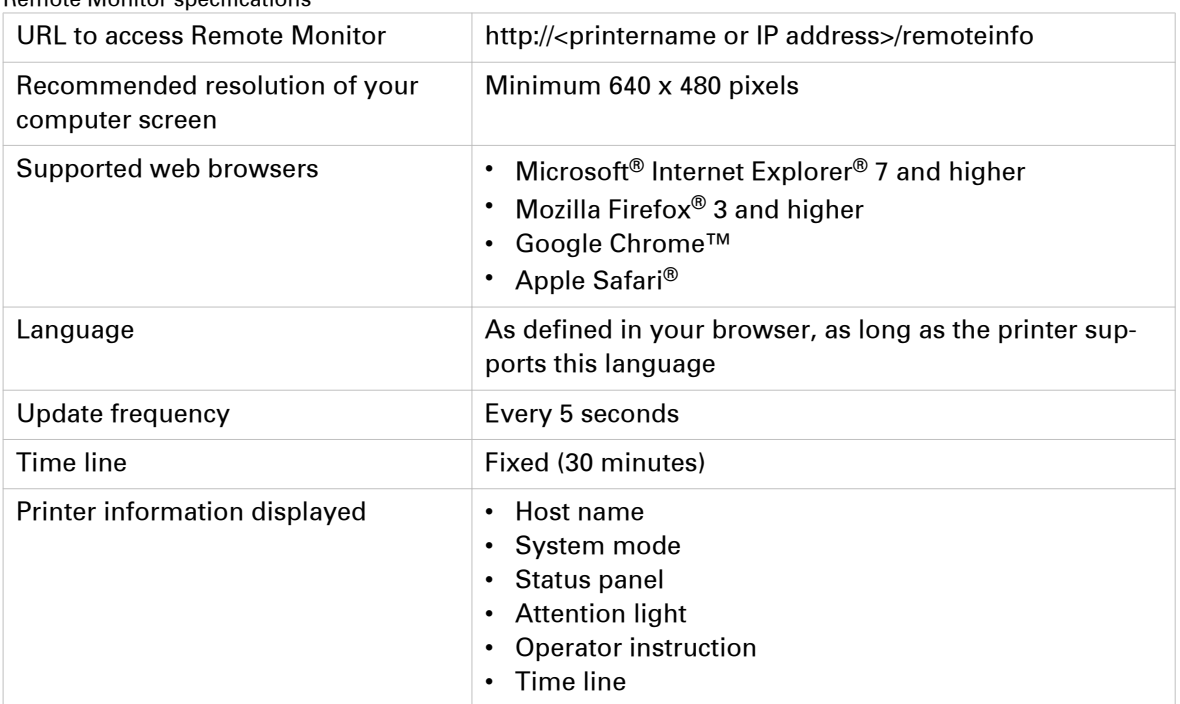

Remote Monitor specifications

# Chapter 10 Optional finishers and other devices

# **iXDP (integrated eXchangeable Die Punch) - VarioPrint® 6160 only**

# **Introduction**

### **Illustration**

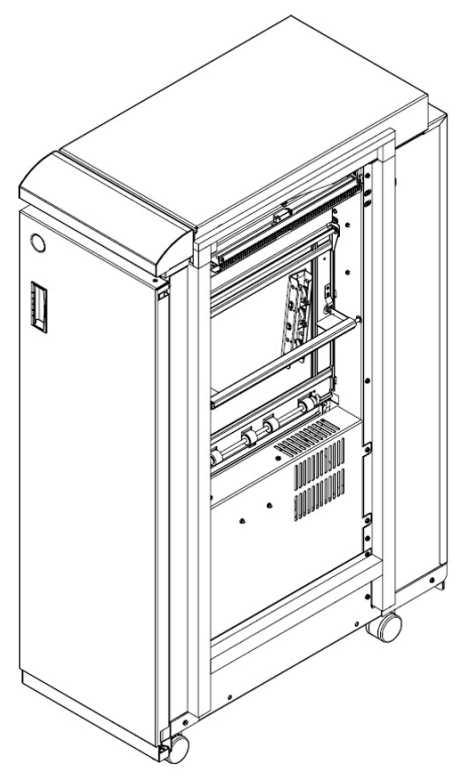

[50] The puncher (iXDP)

'The puncher enables you to finish documents for various types of binding. Simply replace the die set inside the puncher to get another type of binding.

Information about the die sets.

- The die sets are self-latching. You do not need tools or levers to replace a die set.
- Each die set has an identification label that shows the hole pattern and name.
- You can store 3 additional die sets in a storage area inside the puncher (see *[Main parts](#page-170-0)* on [page 171](#page-170-0)).

# <span id="page-170-0"></span>**Operating information**

# **Main parts**

## **Illustration**

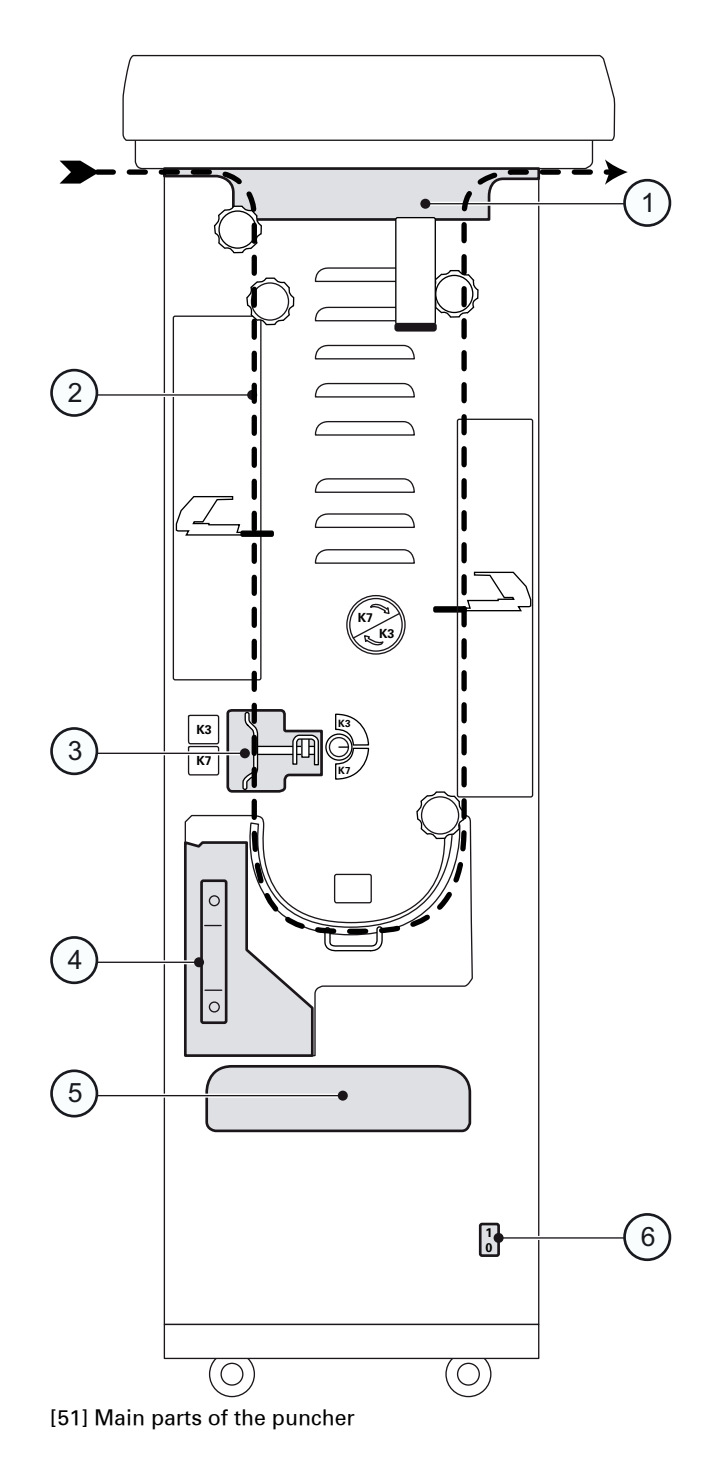

# **Description of the main parts**

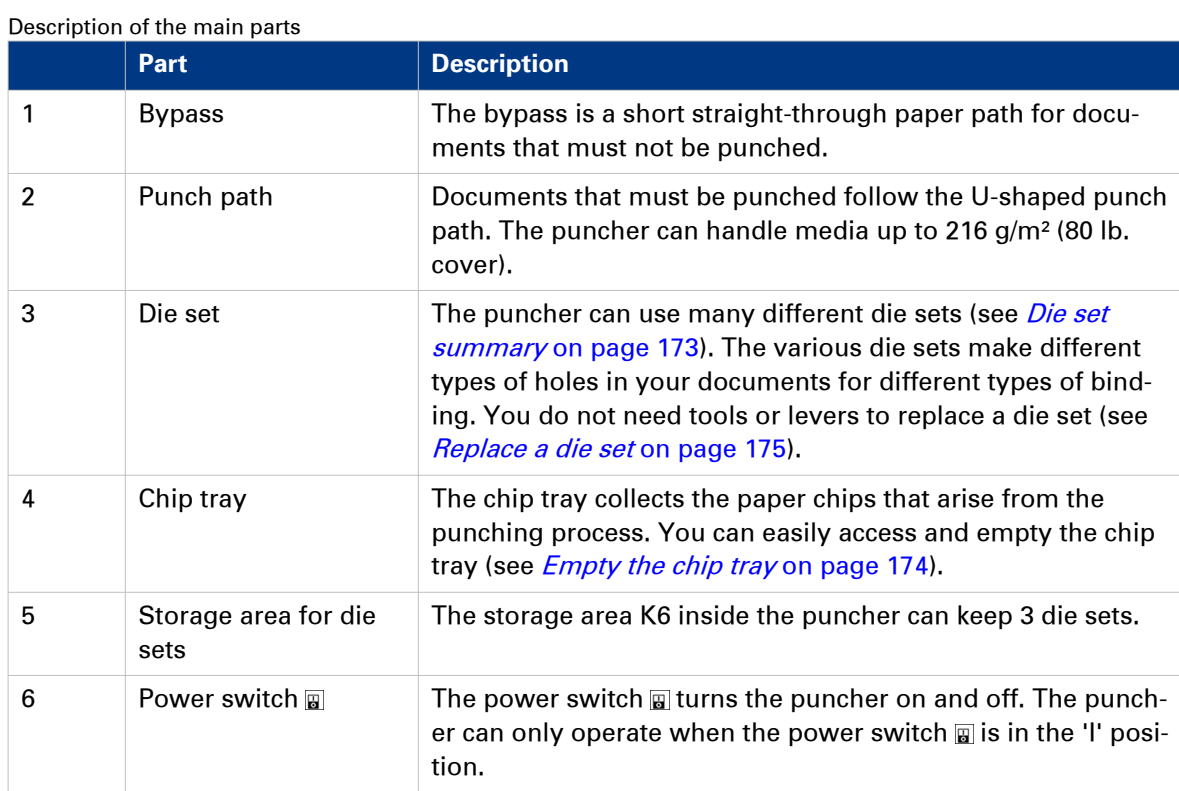

## <span id="page-172-0"></span>**Die sets available**

### **Introduction**

The puncher can use many different die sets to punch your documents. The punching pattern of a die set determines the binding style of your document. This section describes the die sets available for the puncher.

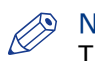

**NOTE** 

The puncher is available in 2 versions: one version for A4 media and one version for Letter media. A4 punchers require an A4 die set. Letter punchers require a Letter die set. You cannot use A4 die sets in Letter punchers, or the other way round.

### **Die set summary**

Each punching style listed in the tables below requires a separate die set. All the die sets can handle media up to 216 g/m² (80 lb. cover).

### Die sets available for A4 punchers

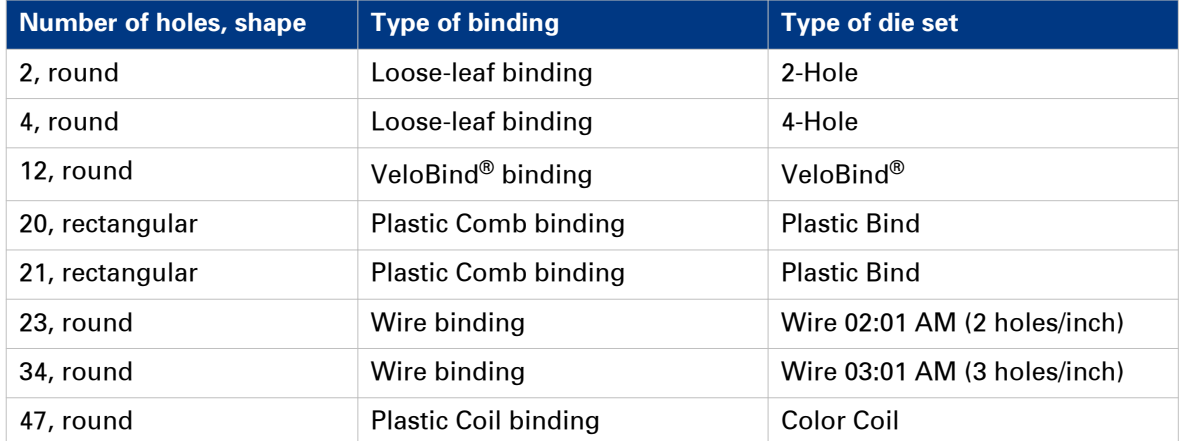

### Die sets available for Letter punchers

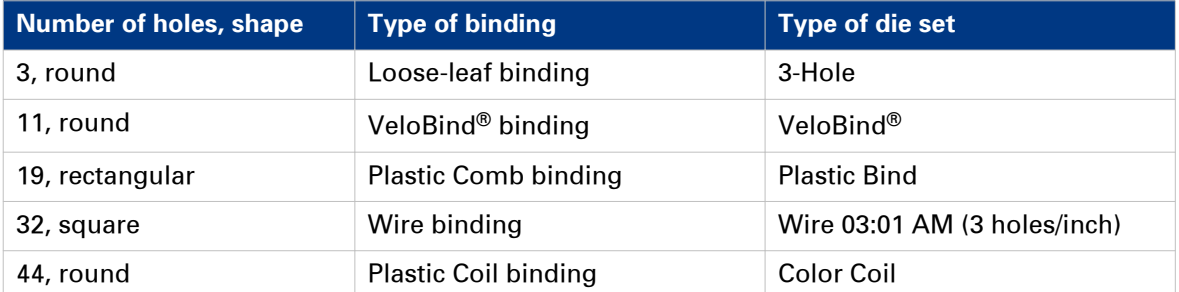

## <span id="page-173-0"></span>**Empty the chip tray**

### **Introduction**

The chip tray contains the paper chips that result from the punching process. The chip tray is located at the lower left-hand side of the puncher (see *Main parts* [on page 171](#page-170-0)).

### **When to do**

The printer stops when the chip tray is full. The operator panel displays a message. The message asks you to empty the chip tray of the puncher.

### **Illustration**

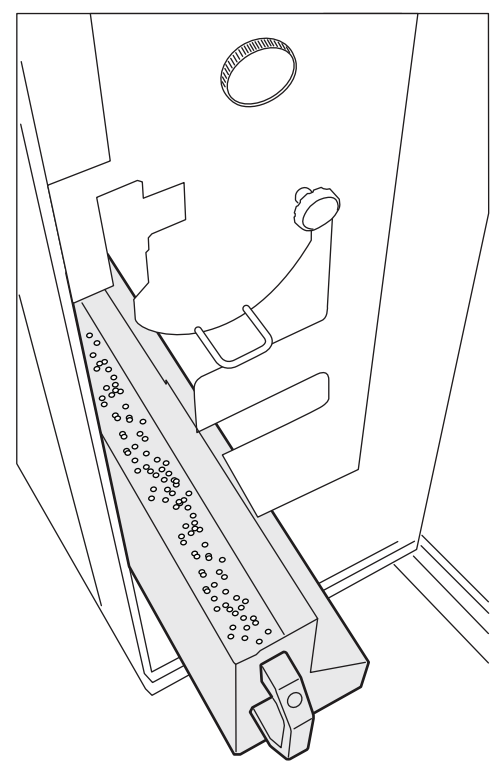

[52] Empty the chip tray

### **Procedure**

1. Open the front door of the puncher.

**NOTE** 

Make sure that you empty the chip tray while the power switch  $\overline{a}$  of the puncher is in the 'l' position. This enables the sensors to detect the action and automatically reset the punch counter.

- 2. Grasp handle K8 and pull out the chip tray.
- 3. Empty the chip tray.
- 4. Slide the chip tray back into place.
- 5. Close the front door of the puncher.

## <span id="page-174-0"></span>**Replace a die set**

### **Introduction**

The puncher can use many different die sets to punch your documents (see *[Die sets available](#page-172-0)* on [page 173\)](#page-172-0). The die set determines the punching pattern.

Please contact your puncher supplier for additional or replacement die sets.

This section describes how to remove and install a die set.

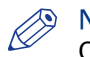

NOTE Only replace a die set when the printer is on hold.

### **Illustration**

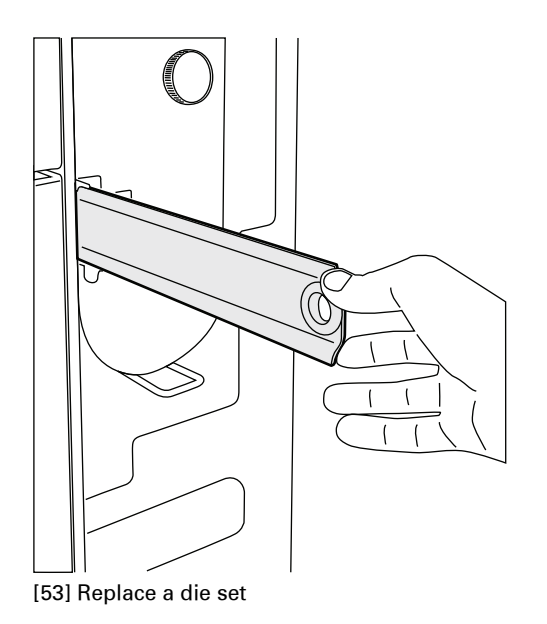

### **Procedure**

- 1. Open the front door of the puncher.
- 2. Grasp the finger hole of the die set and pull firmly. Slide the die set out of the slot. Make sure that you support the die set with both hands.
- 3. If possible, place the removed die set into the storage area inside the puncher cabinet.

### **CAUTION**

**The next 2 steps include a possible pinching hazard! Keep your fingers and other body parts away from the die set slot and the die set pins.**

- 4. Support the die set with both hands and slightly slide the die set into the slot.
- 5. Grasp the finger hole of the die set and push until the die set locks. A firm push can be required.
- 6. Close the front door of the puncher.

# **Service information**

## **Inspect the die sets**

### **Introduction**

Die sets have a life expectancy of approximately 500,000 punched sheets. The life expectancy depends partially on the used media types. The life expectancy of the die sets can increase, for example:

- When you observe the lubrication schedule (see *[Lubricate the die sets Lubricate the punch](#page-176-0)* pins [on page 177](#page-176-0)).
- When you punch the same media type most of the time.
- When you punch less cover stocks.

You must periodically inspect the die sets for wear. The result of the inspection can be one of the following.

- The die set is not worn. You can continue to use the die set.
- The die set shows signs of wear. You must replace the die set.

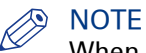

When a die set reaches the end of life, the die set can cause paper jams.

### **When to do**

Inspect the die sets after 500,000 punched sheets and consequently each time you lubricate the die sets.

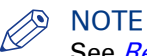

See [Replace a die set](#page-174-0) on page 175 for information about how to remove and insert a die set into the die set slot.

### **Illustration**

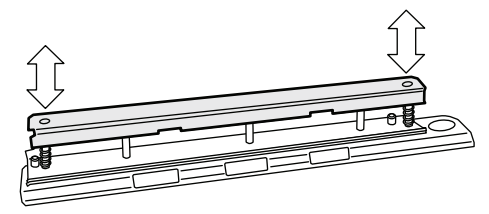

[54] Inspect the die sets

### **Procedure**

- 1. Put the die set on a table.
- 2. Put your hands on both ends of the die set and push the top plate straight down. Check if the die set functions smoothly. If not, the die set is worn.
- **3.** When the die set seems OK, insert the die set into the die set slot.
- 4. Run a number of sheets through the machine and inspect the holes.
	- The holes must be clean and even. Torn or frayed edges indicate wear.
	- The holes must be punched completely. Chips that are still attached to the holes indicate wear.
	- The holes must be straight, evenly spaced from the paper edge and correctly aligned. Skewed holes indicate wear.

## <span id="page-176-0"></span>**Lubricate the die sets - Lubricate the punch pins**

### **Introduction**

The die sets have a life expectancy of approximately 500,000 punched sheets. However, when you lubricate the die sets on a regular basis, the life expectancy can increase. You must regularly lubricate the following parts.

- The punch pins.
- The shoulder bolts and springs.
- The felt oil pad, if applicable.

Some die sets have a felt oil pad that must be lubricated. The following table indicates which types of die set do or do not have a felt oil pad.

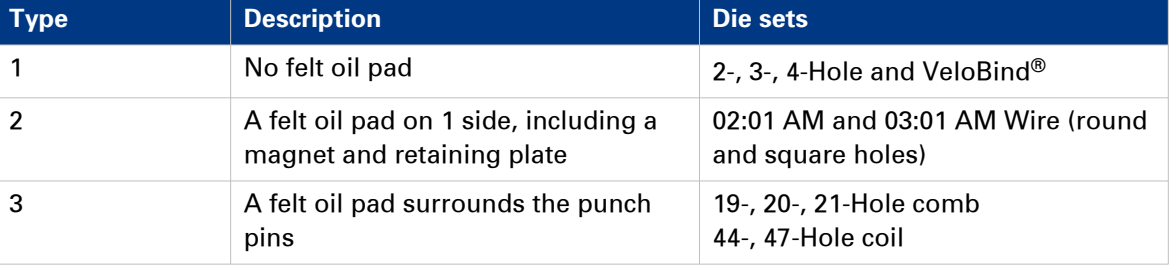

### Types of die sets with and without a felt pad

### **When to do**

- Lubricate the punch pins every 50,000 punched sheets.
- Lubricate the shoulder bolts and springs every 200,000 punched sheets.

### **Required tools**

Use a high quality machine oil to lubricate the die sets.

# IMPORTANT

Do not use an aerosol (spray) type of oil. This type of oil leaves a sticky residue on the pins and attracts paper dust.

### **NOTE**

See [Replace a die set](#page-174-0) on page 175 for information about how to remove and insert a die set into the die set slot.

### **Illustration**

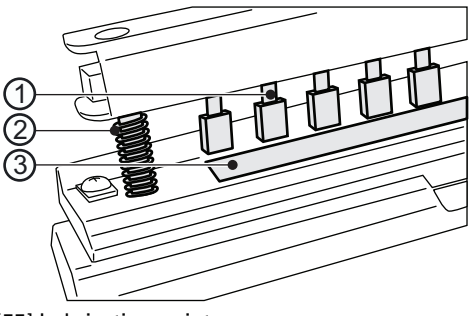

[55] Lubrication points

### **Time**

- 1. Punch pins
- 2. Shoulder bolts and springs
- 3. Felt oil pad

### **Procedure**

- 1. Push the die set down until the punch pins protrude from the bottom plate.
- 2. Apply a drop of oil to the end of each punch pin.
- 3. Wipe down the punch pins. Make sure that a thin layer of oil remains on the punch pins.

## **Lubricate the die sets - Lubricate the shoulder bolts and springs**

### **Procedure**

- 1. Apply a thin layer of oil on the shoulder bolts and springs.
- 2. Wipe down the shoulder bolts and springs. Make sure that a thin layer of oil remains on the shoulder bolts and springs.

## **Lubricate the die sets - Lubricate the felt oil pad**

### **Procedure**

1. Apply a thin layer of oil along the whole felt oil pad. Make sure that felt oil pad does not become oversaturated.

## **Troubleshooting**

### **Introduction**

When a paper jam occurs in the puncher, the printer will stop printing and go on hold. The printer operator panel displays a message that asks you to remove the sheets from the puncher. The printer operator panel does not display the required actions step by step. Therefore, you must check the following places for jammed media.

- The bypass
- The downward paper path
- The die set
- The bottom of the paper path
- The upward paper path.

Besides a paper jam, there are other possible problems the puncher can face. This section describes the actions you must take to solve the problems.

### **Solve a problem**

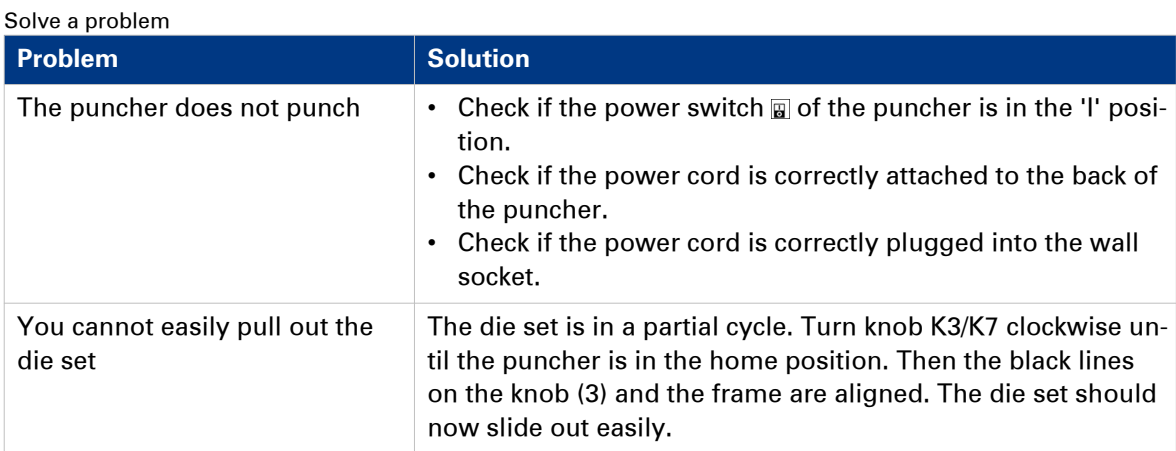

### **Illustration**

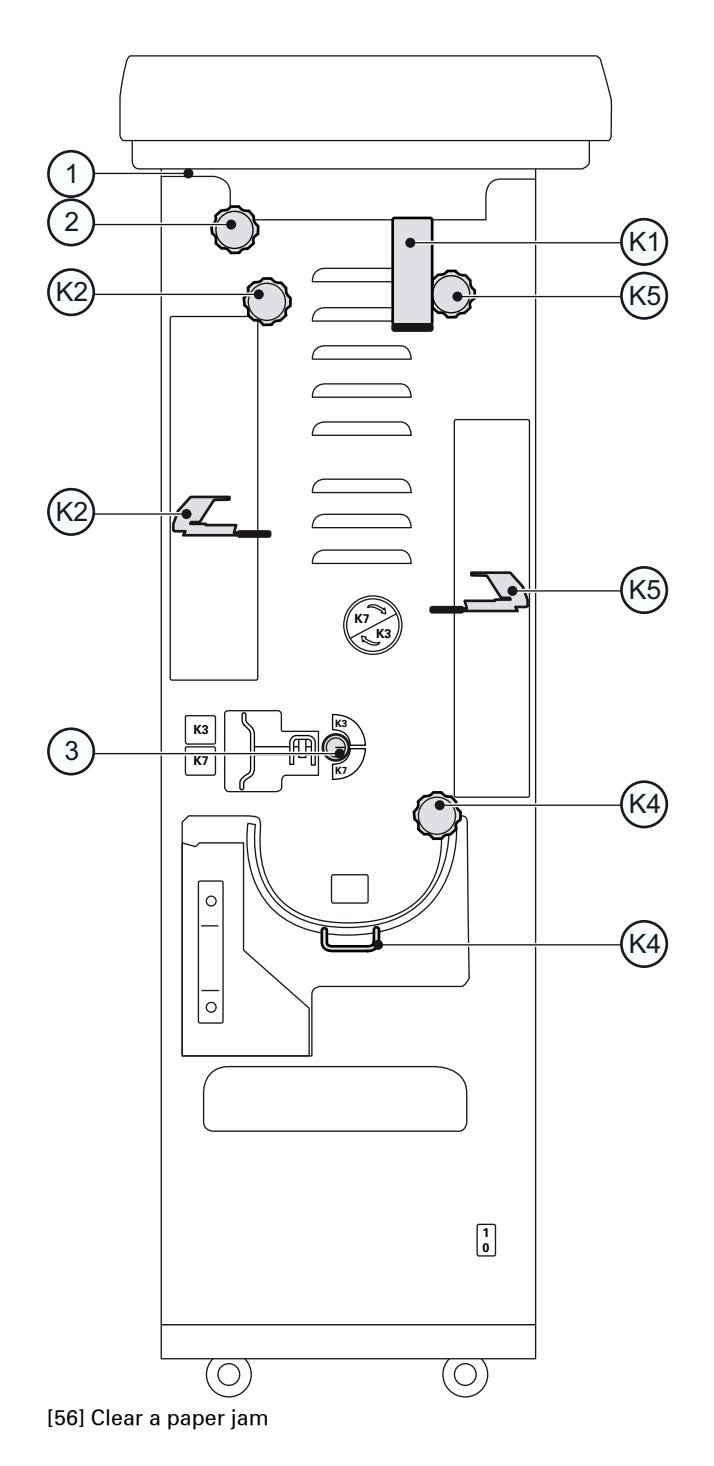

### **Procedure**

- 1. Open the front door of the puncher.
- 2. Check if the chip tray is not too full.
- 3. Follow the steps in the table.
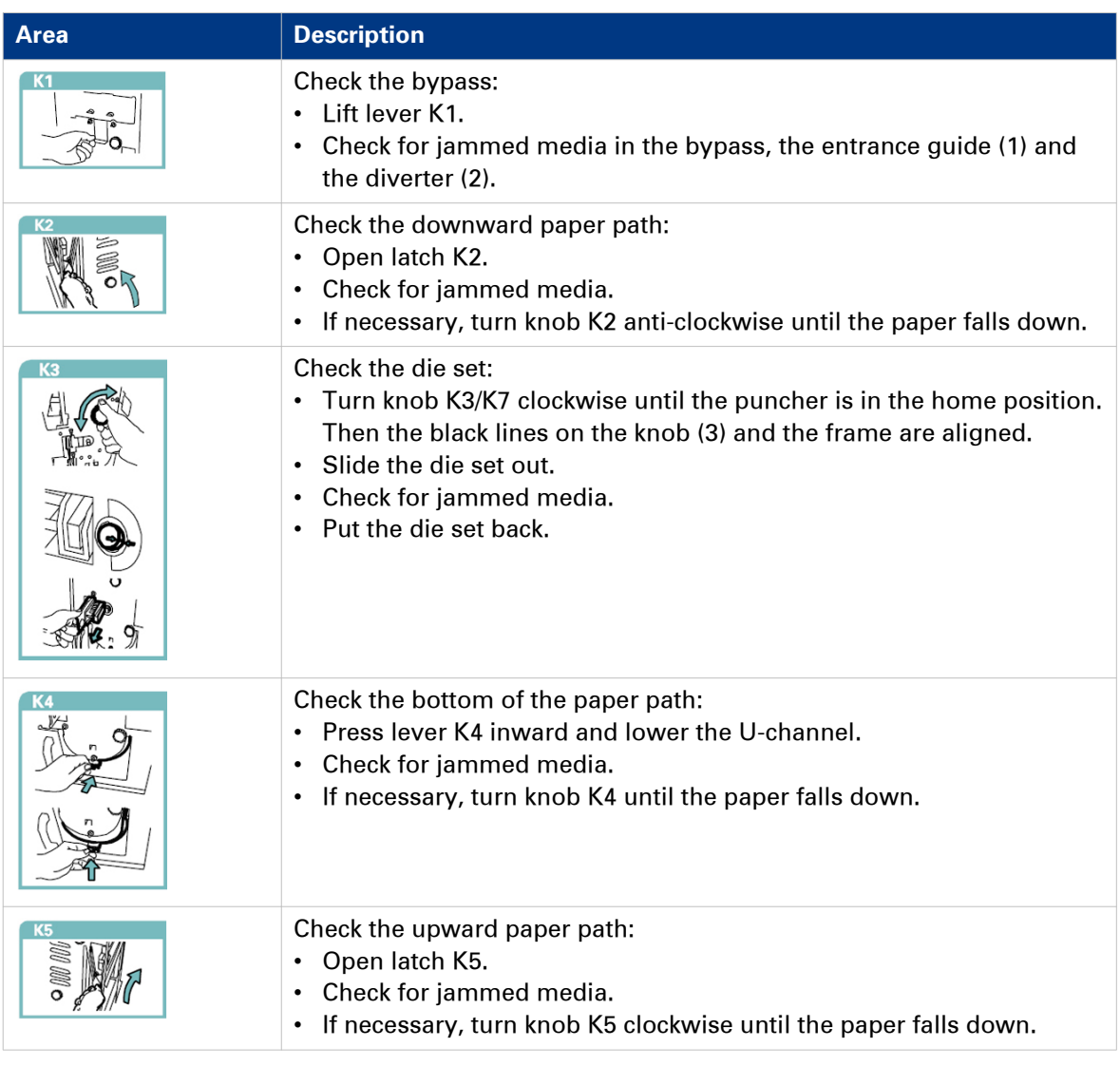

- 4. Close K1, K2, K4 and K5.
- 5. Close the front door of the puncher.

### **Specifications**

Summary of the main specifications

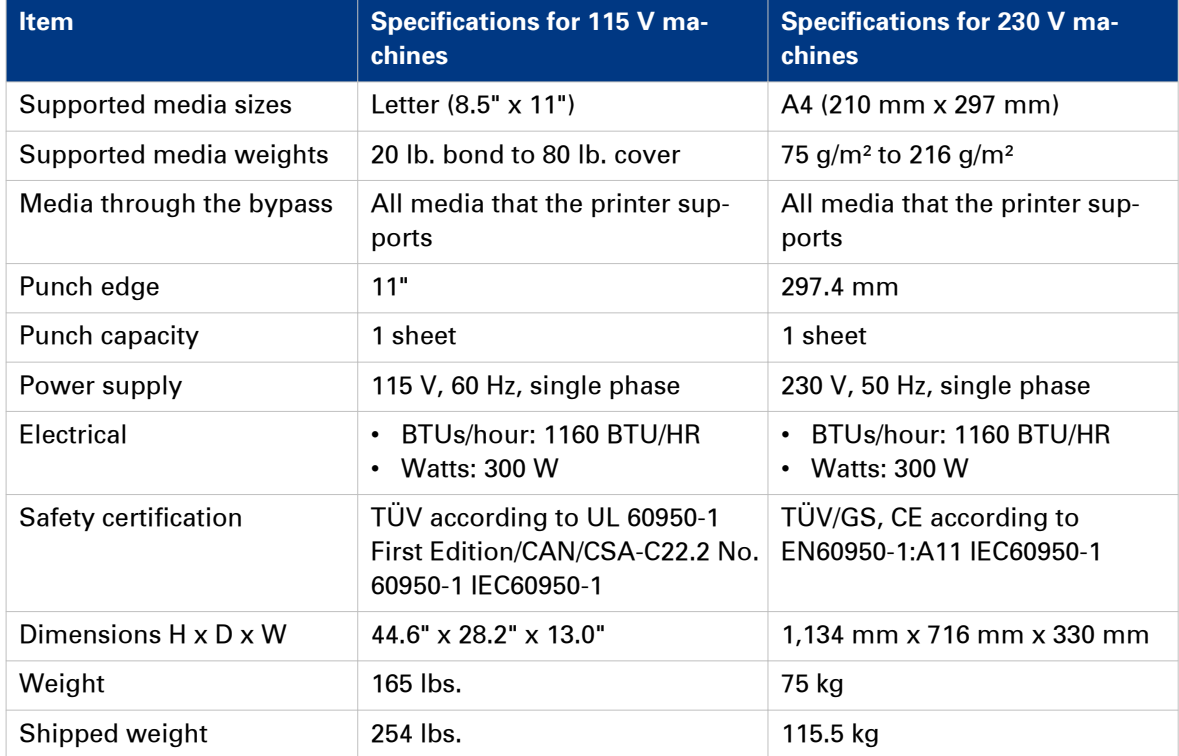

### <span id="page-182-0"></span>**Form Assist Module**

### **Form Assist Module**

#### **Introduction**

The printer allows you to print on special media with irregular thickness. Examples of such media are media with glued-on (membership or bank) passes, folded media, or media with a slip attached. When you load a stack of special media with irregular thickness into the paper tray, the stack will tilt. When the stack tilts too much, it may cause paper jams. Therefore, you can only load a limited amount of special media with irregular thickness into the paper tray.

The Form Assist Module is a device you can insert in your paper tray without modifying your paper tray. It allows you to increase the media input capacity. When you use the Form Assist Module, your stack of special media will stay straight. This allows you to load more media into the paper tray and to increase your productivity. The Form Assist Module is delivered with 'Installation instructions'.

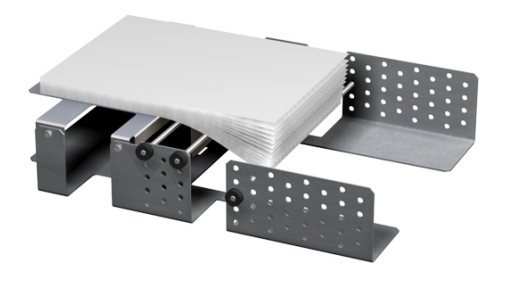

#### IMPORTANT

The variety of special media makes it difficult to predict whether the printer can process the special media you want to use. Before you begin, test the special media and print a limited number of sheets.

#### **Paper input capacity**

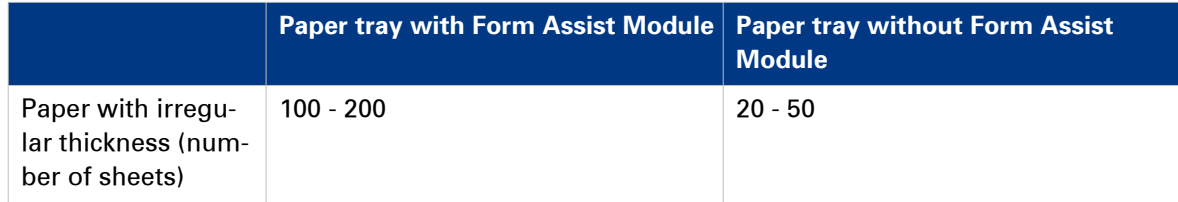

## <span id="page-183-0"></span>**EasyLift**

### **EasyLift**

#### **Introduction**

The EasyLift is a device that helps you to lift stacks of paper out of the stacker more easily. The EasyLift is delivered with an 'Information sheet'.

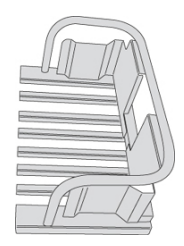

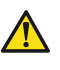

#### **CAUTION**

**The maximum lifting weight is 15 kg / 33 lb. Caution: this is only a guideline, the amount may be lower/higher depending on your physical strength.**

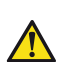

**CAUTION**

**Avoid physical injury. Bend you knees and keep your back straight when you use the EasyLift.**

#### **Maximum weight**

The following table gives you an indication of the weight of the most common media you can lift with the EasyLift.

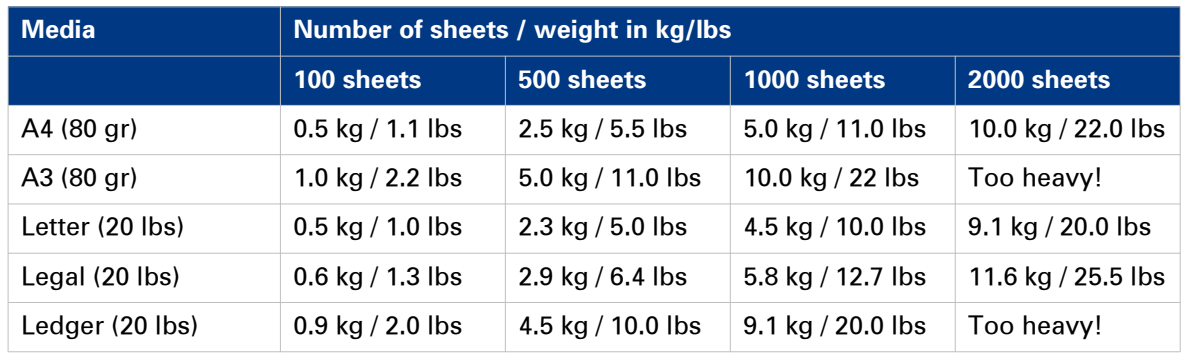

### <span id="page-184-0"></span>**7" x 10" Statement Size Support**

### **7" x 10" Statement Size Support**

#### **Introduction**

The smallest media size that this machine supports is  $203 \times 203$  mm  $/7.9 \times 7.9$  inch. The  $7" \times 10"$ Statement Size Support device enables you to print on media with a size of 7 x 10 inches / 178 x 254 mm and on JIS B5.

You can insert this device in your paper tray without modifying your paper tray. This device is delivered with 'Installation instructions'.

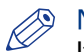

#### **NOTE**

If you want to print on 7 x 10 inch media or on JIS B5, this media has to be available in the media catalog. If the media catalog does not contain 7 x 10 inch media or JIS B5, you will have to register this media first.

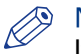

#### **NOTE**

If you are printing on 7 x 10 inch media or on JIS B5, it is important that the paper tray contain enough media. The dashboard informs you when to load media.

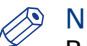

#### **NOTE**

Remove the device from the paper tray when you want to load other media than the 7 x 10 inch media or JIS B5.

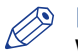

#### **NOTE**

When you use the 7" x 10" Statement Size Support the dashboard informs you to load media even though there is still a small amount of media present in the paper tray.

#### **How to load the media with the 7" x 10" Statement Size Support**

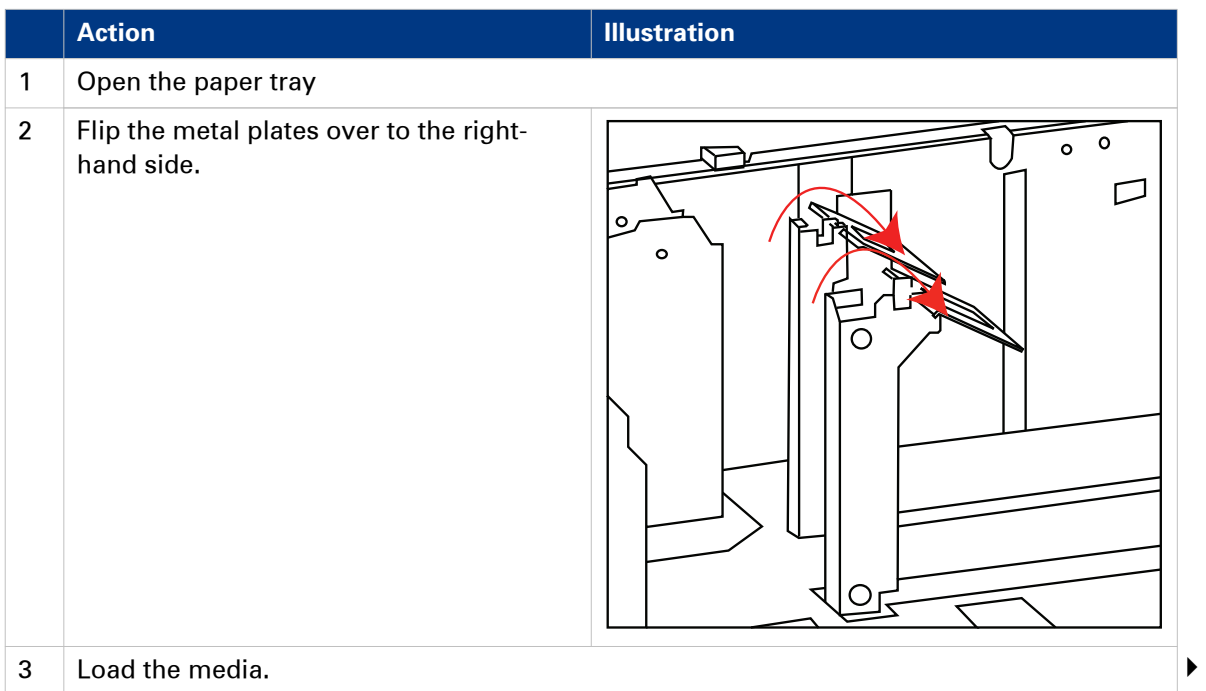

#### **7" x 10" Statement Size Support**

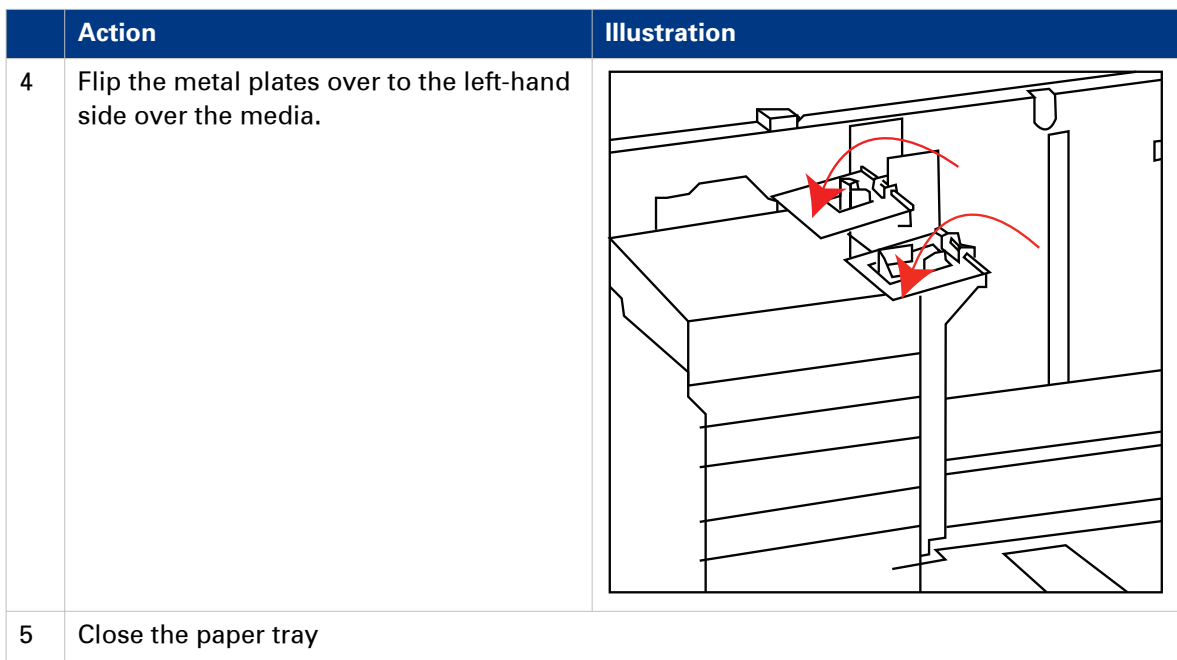

### <span id="page-186-0"></span>**Dual paper tray**

#### **Introduction**

The dual paper tray enables you to load 2 stacks of the same media in one paper tray. When the first stack of media becomes empty, the printing stops. The second stack is moved to the lefthand side and printing continues. A dual paper tray replaces a bulk tray.

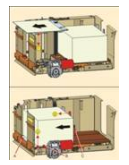

Contact your local authorized dealer for more information about the dual paper tray.

#### **The dual paper tray in the paper module**

You can only load A4/Letter in the dual paper tray. The capacity of the dual paper tray is 3,300 A4/ Letter sheets instead of 1,700 sheets (bulk tray).

The control panel of the paper module is described in *[The paper modules](#page-25-0)* on page 26.

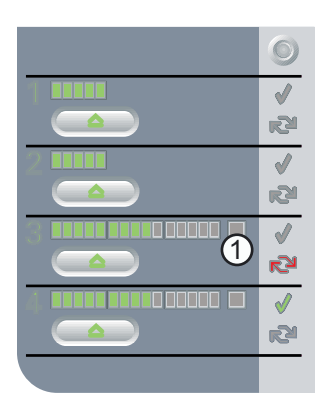

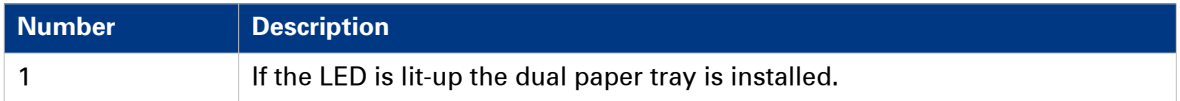

#### **Load the media**

See the media handling section for information on how to handle the media.

The [Trays] view displays the following icon for the dual paper tray.

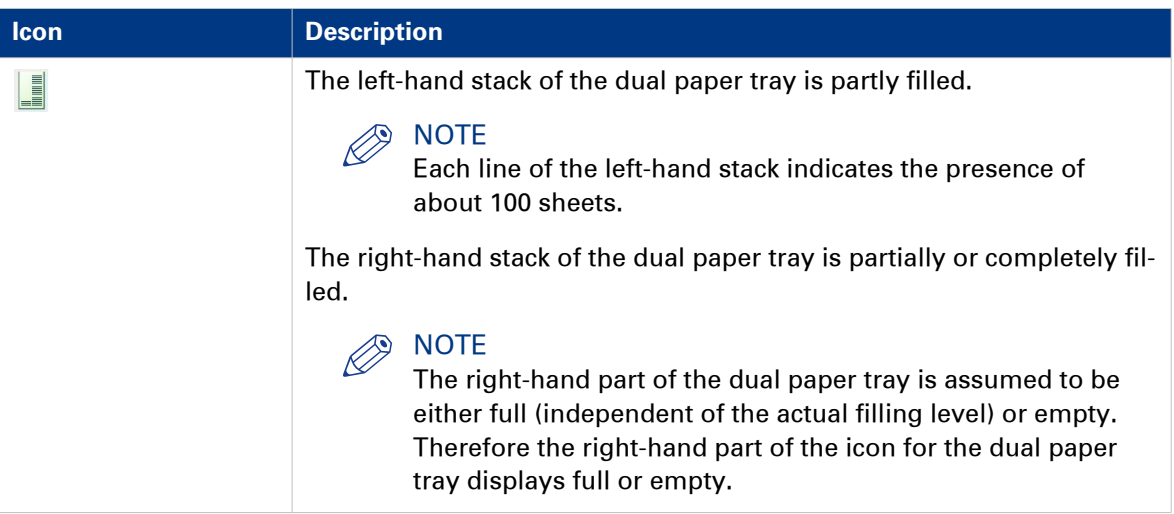

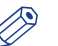

## **NOTE**

The schedule assumes that the right-hand part of the dual paper tray is either full (although the stack may be partially filled) or empty. When the first stack becomes empty and the second stack is used, the schedule is updated with the actual filling level. You are advised to fill the right-hand stack completely.

# Chapter 11 Counters

## <span id="page-189-0"></span>**Introduction to the [Maintenance] section**

#### **Introduction**

The [System] view gives access to system settings, system information, media information and maintenance tasks.

This section gives an overview of the [Maintenance] section in the [System] view.

#### **Overview of the [Maintenance] section**

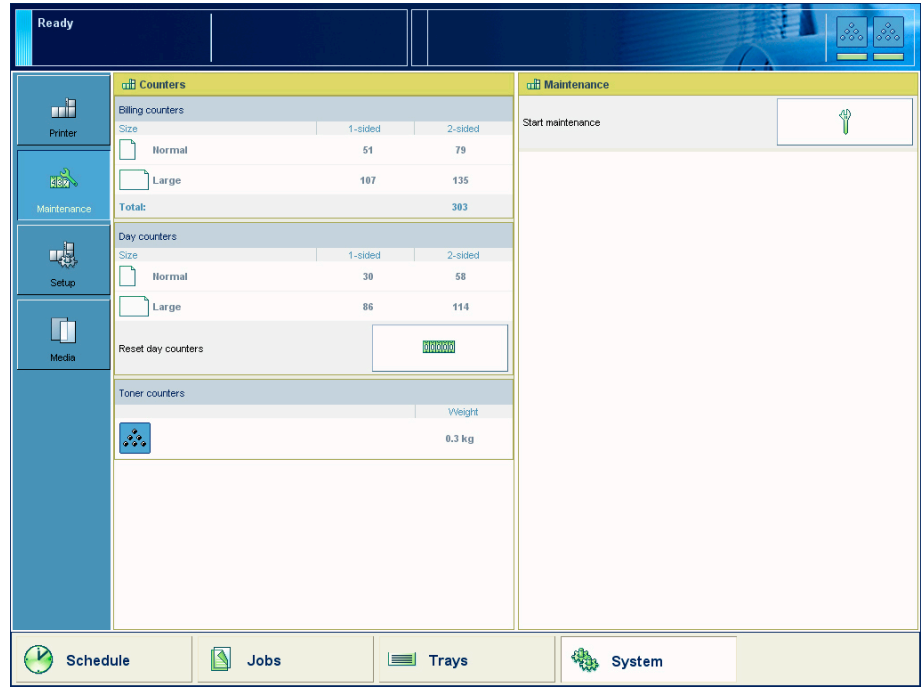

[57] Overview of the [Maintenance] section

#### **The items of the [Maintenance] section**

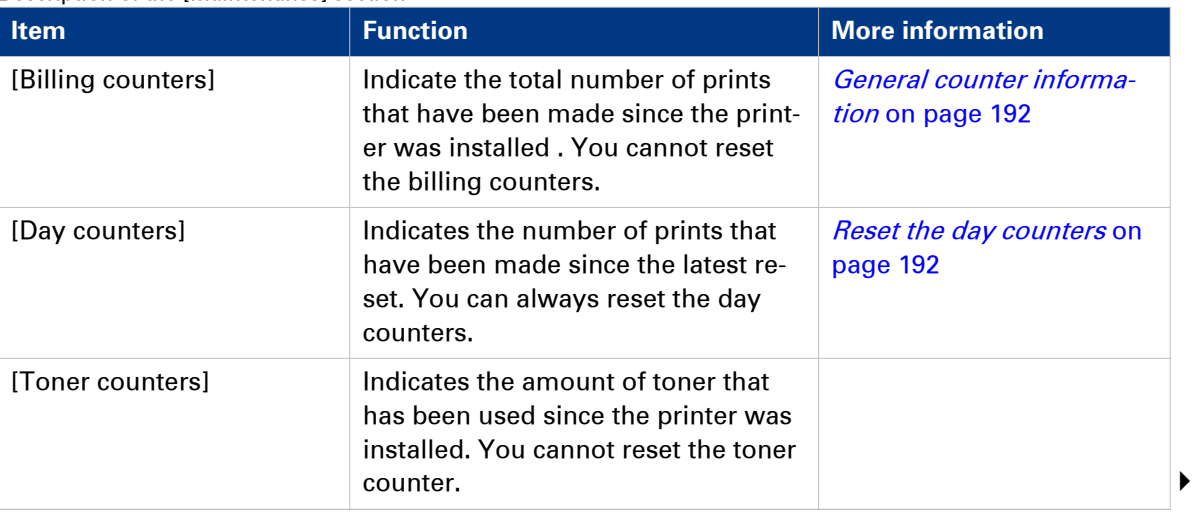

Description of the [Maintenance] section

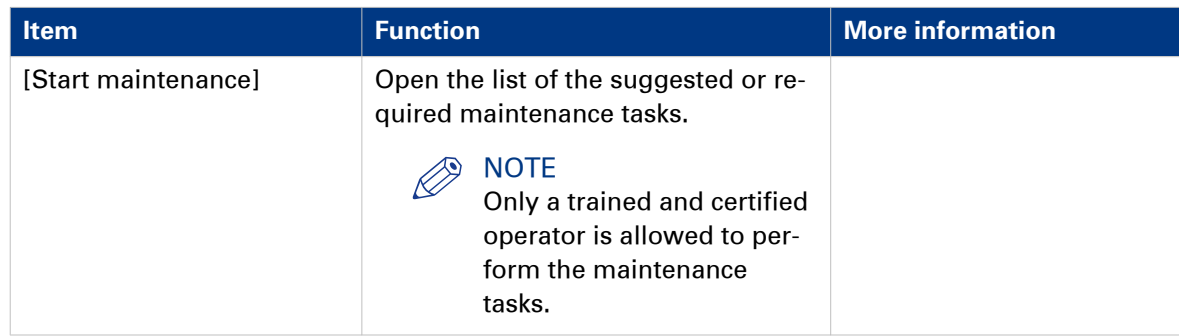

### <span id="page-191-0"></span>**Reset the day counters**

#### **Introduction**

The [Maintenance] section of the [System] view displays 3 types of counters. 2 of these counters provide information about the number of sheets that have been printed. The other counter provides information about the amount of toner that has been used.

This section first describes the 3 counters in the [Maintenance] section. Then it is described how to reset the day counters.

#### **General counter information**

The following table describes the counters in the [Maintenance] section of the [System] view.

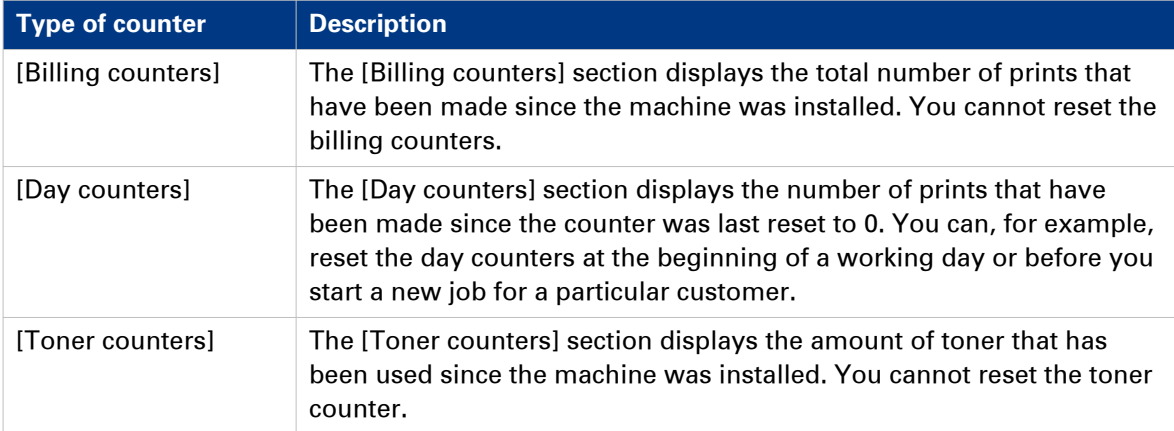

The [Billing counters] and the [Day counters] provide information about the number of 1-sided and 2-sided prints that have been made on standard-size and large media. The length of the media determines whether a media is standard size or large. Media with a length of less than 390 mm (15.35") are referred to and counted as standard-size media. Media with a length of 390 mm (15.35") or more are referred to and counted as large media.

The operator panel displays the media icon  $(\Box \text{ or } \Box)$  as a small icon for standard-size media. For large media, the media icon is big. The media icon is used in various places on the operator panel, for example in the [Counters] section, in the [Trays] view and in the job information.

#### **Procedure**

- 1. On the operator panel, press the [System] button.
- 2. Press [Maintenance].
- 3. Touch the [Reset day counters] button in the [Day counters] section.
- A dialog box will ask you to confirm that you really want to reset the day counters.
- 4. Touch [Yes] to reset the day counters to 0.

### <span id="page-192-0"></span>**Find the meter readings**

#### **Introduction**

The [Maintenance] section of the [System] view displays 3 types of counters.

- The billing counters provide information about the number of sheets that have been printed since the printer was installed. You cannot reset the billing counters.
- The day counters provide information about the number of prints since the last reset. You do not need the day counters for the meter reading. The day counters are only intended for your own convenience.
- The toner counter provides information about the amount of toner that has been used since the machine was installed. You cannot reset the toner counter.

This section describes how to find the billing counters and the toner counter.

#### **Procedure**

- 1. On the operator panel, press the [System] button.
- 2. Press [Maintenance]. You can find the required meter readings at the left-hand side of the screen.

# Chapter 12 Keeping the printer running

### <span id="page-195-0"></span>**Introduction to the [Printer] section**

#### **Introduction**

The [System] view gives access to system settings, system information, media information and maintenance tasks.

This section gives an overview of the [Printer] section in the [System] view.

#### **The items of the [Printer] section**

Description of the [Printer] section

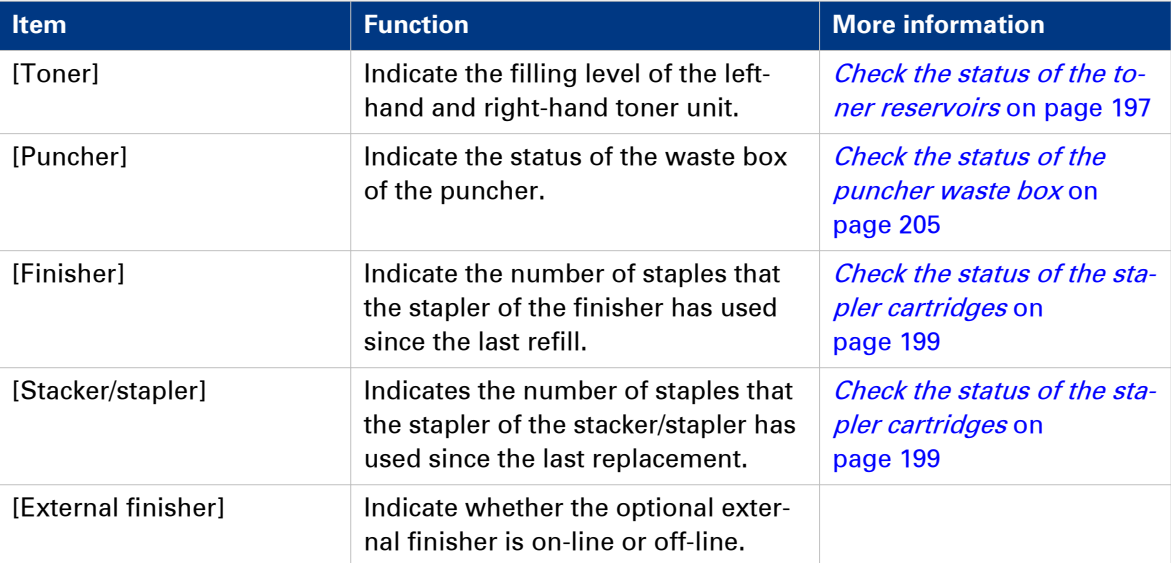

### <span id="page-196-0"></span>**Check the status of the toner reservoirs**

#### **Introduction**

The machine has 2 toner reservoirs. The toner reservoirs are located at the left-hand side and the right-hand side of the engine module *[Introduction to the main system components](#page-19-0)* on page 20. You can check the status of the toner reservoirs in the dashboard [The dashboard](#page-23-0) on page 24 and in the [System] view. The [System] view also displays the current filling level of each toner reservoir as a percentage. The icons in the following table indicate the status of the toner reservoirs.

This section gives an overview of the possible toner statuses. Furthermore, this section describes how to check the status.

#### **The meaning of the toner icons**

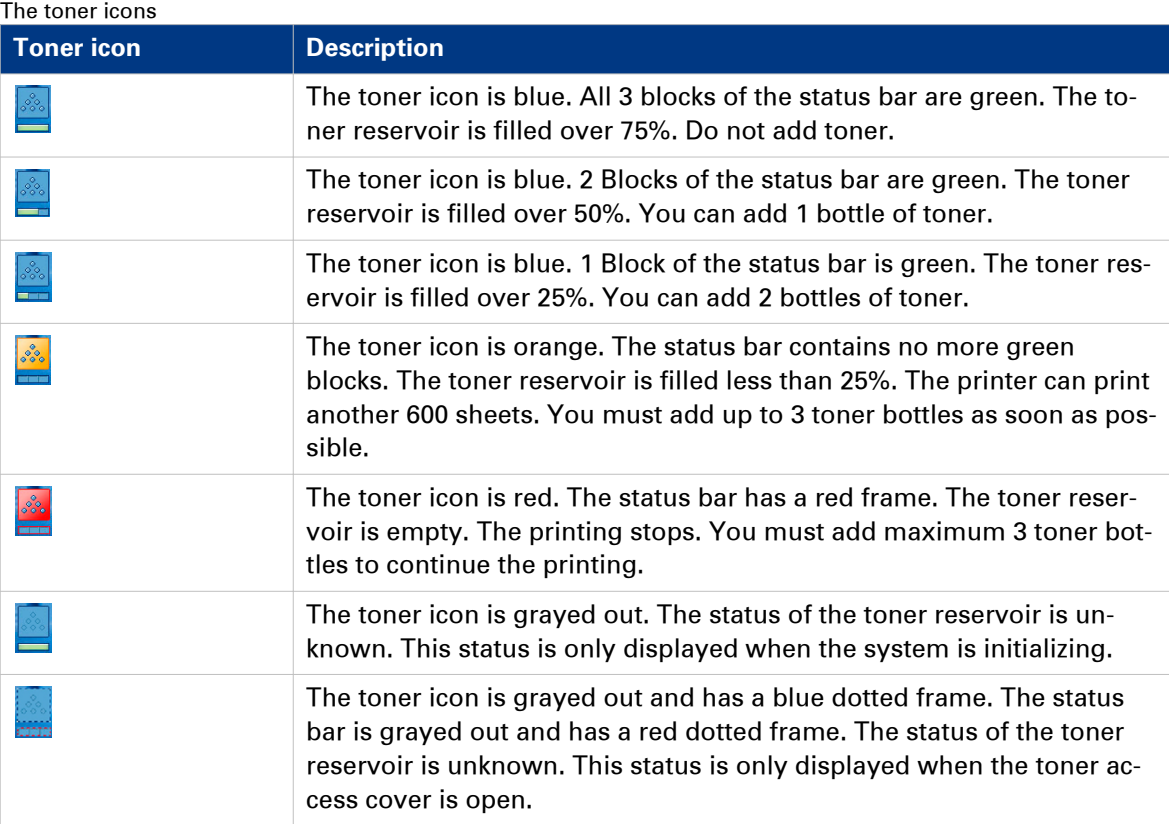

#### **Procedure**

1. Check the toner icons in the dashboard.

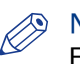

**NOTE** 

Follow the steps 2 and 3 to view the status of the toner reservoirs as a percentage.

- 2. Touch the [System] button.
- 3. Press [Printer].

The [System] view displays the current filling level of the toner reservoirs as a percentage. The percentage matches the blocks that are indicated in the dashboard.

### <span id="page-197-0"></span>**Add toner**

#### **Introduction**

This section describes how to add toner to the 2 toner reservoirs of the machine.

#### **When to do**

When a toner reservoir is empty or almost empty [Check the status of the toner reservoirs](#page-196-0) on [page 197](#page-196-0).

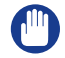

#### IMPORTANT

Only use the Océ VarioPrint 6000 toner.

#### IMPORTANT

Never add more than 3 bottles at a time. The status bars of the toner indicators indicate the amount of bottles you are allowed to fill.

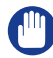

#### IMPORTANT

The printer must be switched on to add the toner. You can add toner while the printer is busy.

#### **Procedure**

- 1. Shake the toner bottle well (see the instructions on the bottle).
- 2. Remove the screw cap from the bottle.

**IMPORTANT** Do not remove the seal from the bottle.

3. Open the front door of the toner reservoir you want to fill.

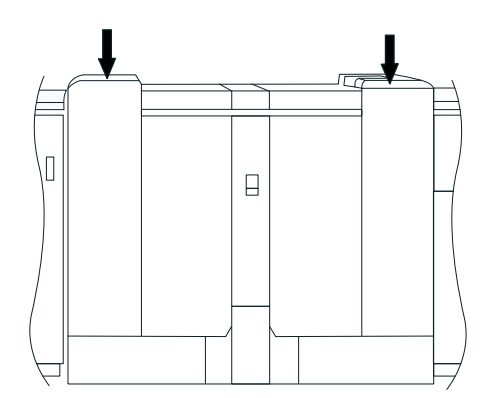

[58] Open the front doors

- 4. Open the lid of the toner reservoir.
- 5. Put the toner bottle into the opening of the toner reservoir.

### **NOTE**

The toner bottle only fits one way.

- 6. When the toner bottle is empty, carefully tilt the toner bottle into the horizontal position. Make sure that the opening of the toner bottle remains over the opening of the toner reservoir.
- 7. Rotate the toner bottle a half turn to the right to remove the residual toner.
- 8. Remove the toner bottle.
- 9. Close the lid of the toner reservoir.
- 10. Close the front door of the toner reservoir.

### <span id="page-198-0"></span>**Check the status of the staple cartridges**

#### **Introduction**

The optional finishers *[The output locations](#page-28-0)* on page 29 can contain staple cartridges to staple your jobs. You can check the status of the staple cartridges in the dashboard [The dashboard](#page-23-0) on [page 24](#page-23-0) and in the [System] view. The [System] view also displays the number of staples that have been used since the last refill. The icons in the following table indicate the status of the staple cartridges.

### **NOTE**

The numbers 1 and 2 below the stapler icons indicate which of the staple cartridges of the finisher is empty. When your configuration also contains the stacker/stapler or when your configuration only contains the stacker/stapler, the numbers are not visible in the dashboard.

**NOTE** 

Only when the staple level is low or when one of the staple cartridges is empty, the status is visible in the dashboard.

#### **The meaning of the stapler icons**

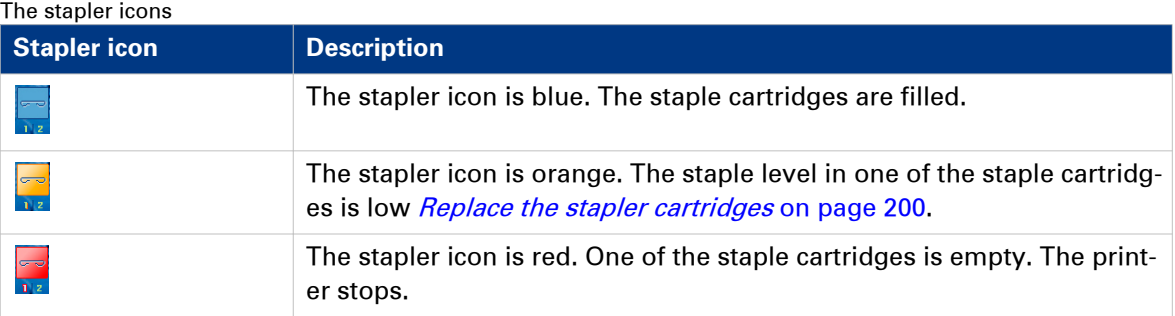

#### **Procedure**

1. Check the stapler icon in the dashboard.

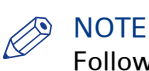

Follow the steps 2 and 3 to view the number of staples that have been used since the last refill.

- 2. Touch the [System] button.
- 3. Press [Printer].

The [System] view displays the status of the staple cartridges. The [System] view also displays the number of staples that have been used since the last refill.

### <span id="page-199-0"></span>**Finisher: Add staples**

#### **Introduction**

The optional finisher *[The output locations](#page-28-0)* on page 29 on top of the stacker can staple your jobs. The finisher contains 2 staplers. Both staplers are located inside the finisher. Stapler 1 is located at the back side. Stapler 2 is located at the front side.

This section describes how to add staples.

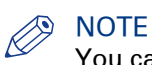

You can add short and long staples. It is important to add the correct staples. Use short staples if your documents contain fewer than 50 sheets. Use long staples when your documents contain more than 50 sheets. Only use staples of type S25 (long staples) or S37 (short staples).

#### **When to do**

When a staple cartridge is empty or almost empty *[Check the status of the stapler cartridges](#page-198-0)* on [page 199](#page-198-0).

#### **Get access to the staplers**

#### **Procedure**

- 1. Open the front door of the finisher.
- 2. Open top cover E1.
- 3. Open cover E5.
- 4. Lock cover E5 with the locking mechanism E6.
- 5. If required, slide stapler 1 to the centre. This makes the access to the cartridge holder in stapler 1 easier.

### <span id="page-200-0"></span>**Add staples**

#### **Procedure**

- 1. Remove the cartridge holder from the stapler.
- 2. Press the striped release buttons at both sides of the cartridge holder to unlock the lower cover.

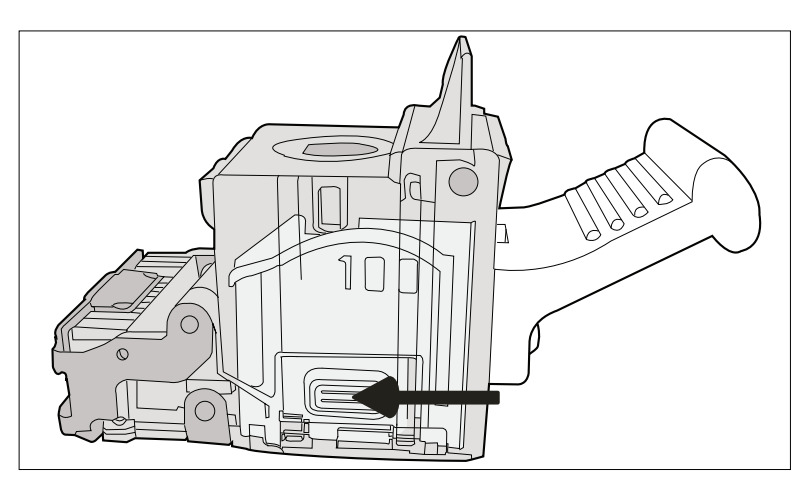

[59] Press the 2 release buttons simultaneously

The lower cover opens.

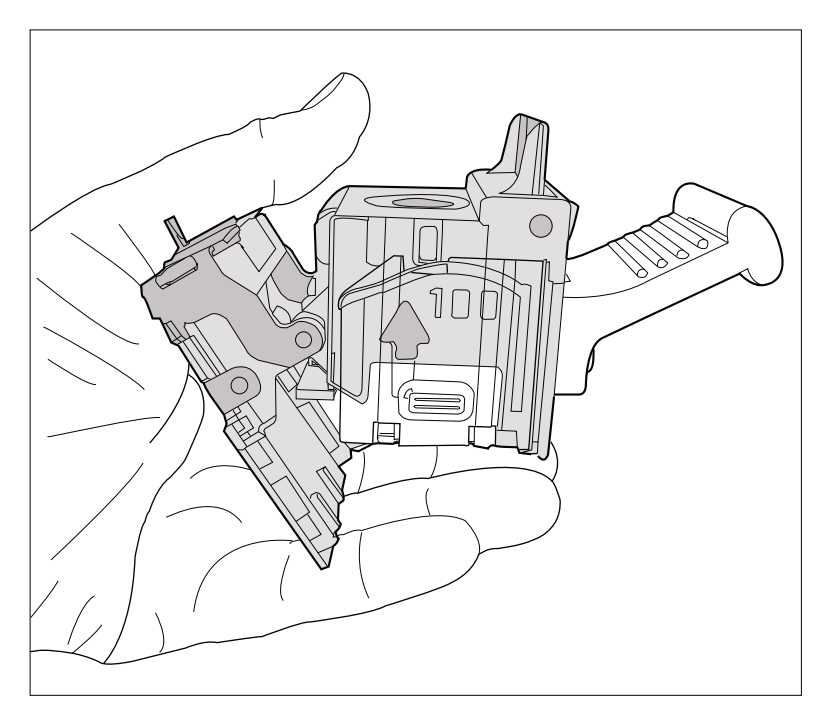

[60] The lower cover opens

3. Remove the empty staple cartridge in the opposite direction of the arrow.

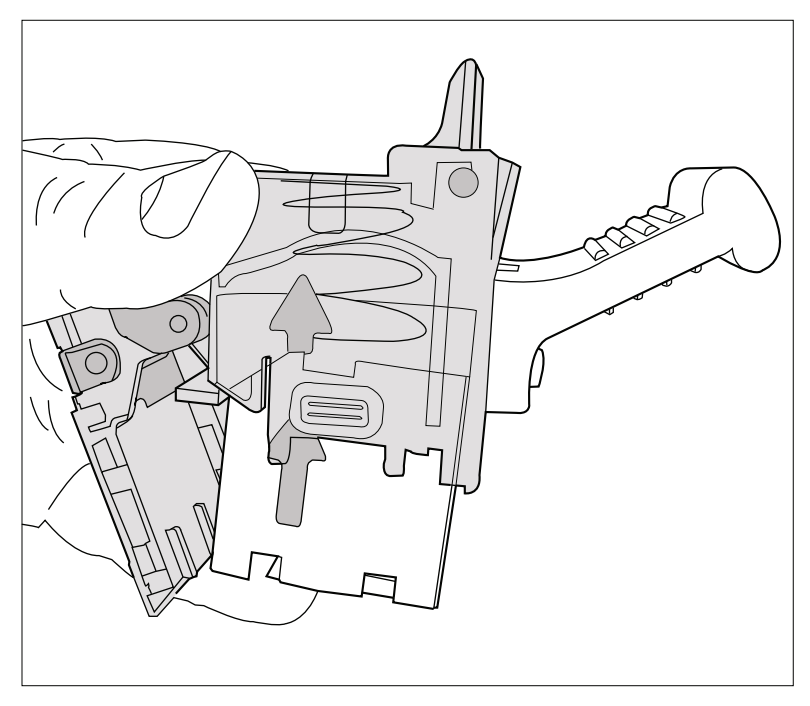

[61] Remove the staple cartridge

4. Slide a new staple cartridge into the cartridge holder, in the direction of the arrow.

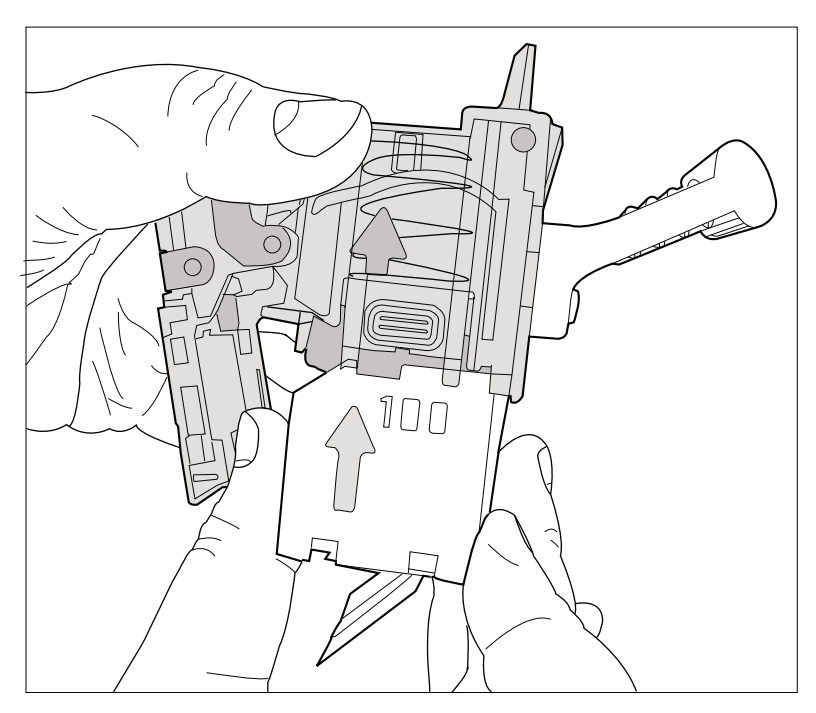

[62] Place a new staple cartridge

5. Push the staple cartridge into the cartridge holder until the cartridge clicks into place.

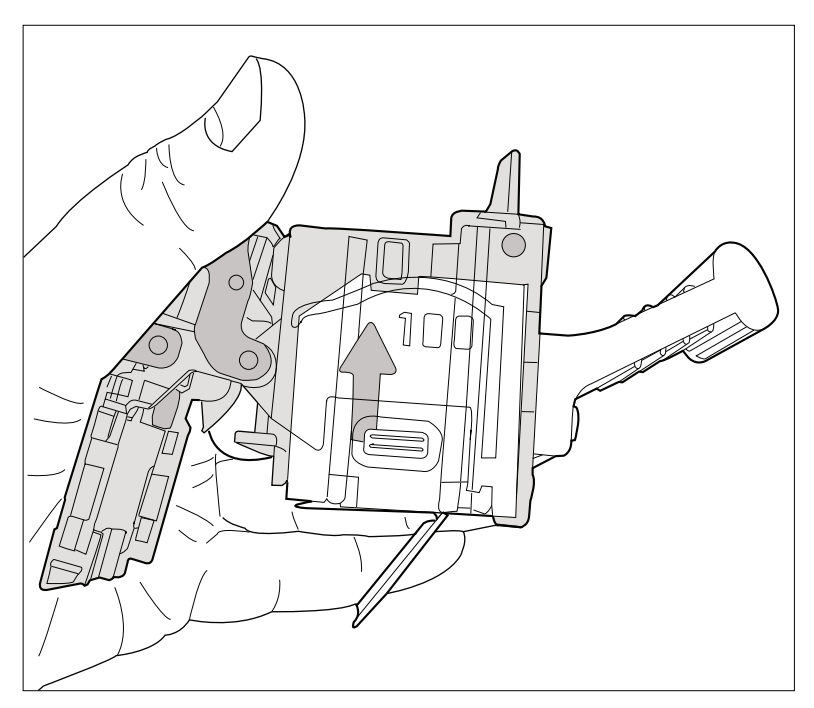

[63] Firmly push the staple cartridge into the holder

6. Remove the paper ribbon that secures the staples in the staple cartridge.

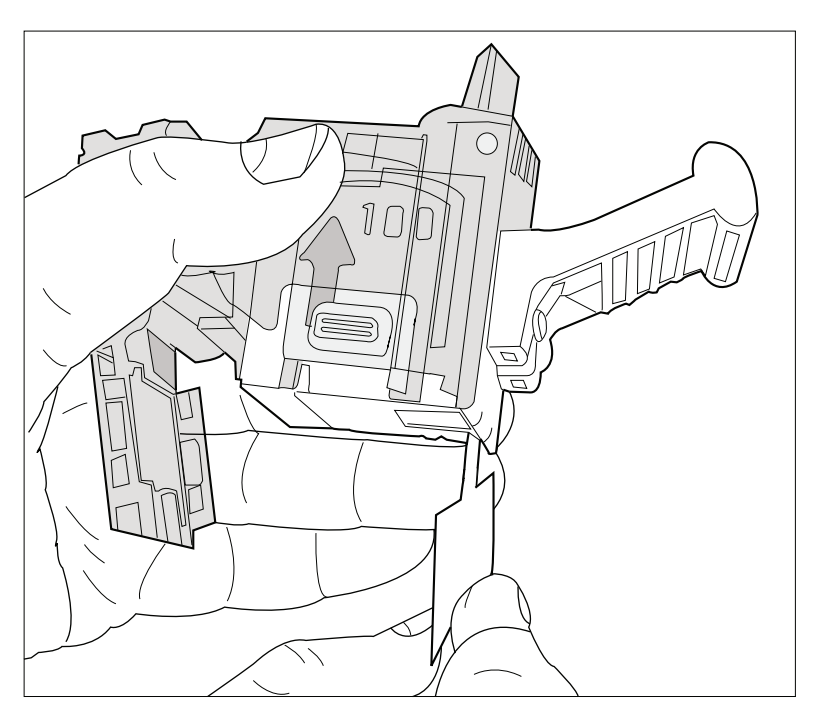

[64] Remove the paper ribbon

- 7. Close the lower cover.
- 8. Place the cartridge holder in the stapler.

### <span id="page-203-0"></span>**Close the doors and covers**

#### **Procedure**

- 1. Hold cover E5 while you unlock E6.
- 2. Close cover E5.
- 3. Close top cover E1.
- 4. Close the front door of the finisher.

### <span id="page-204-0"></span>**Check the status of the puncher waste box**

#### **Introduction**

The optional puncher (see *Introduction* [on page 170](#page-169-0)) contains a puncher waste box. The puncher waste box contains the paper chips that result from the punching process. You can check the status of the puncher waste box in the dashboard (see *The dashboard* [on page 24\)](#page-23-0) and in the [System] view. The icons in the following table indicate the status of the puncher waste box.

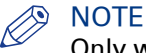

Only when the waste box is full, the status is visible in the dashboard.

#### **The meaning of the waste box icons**

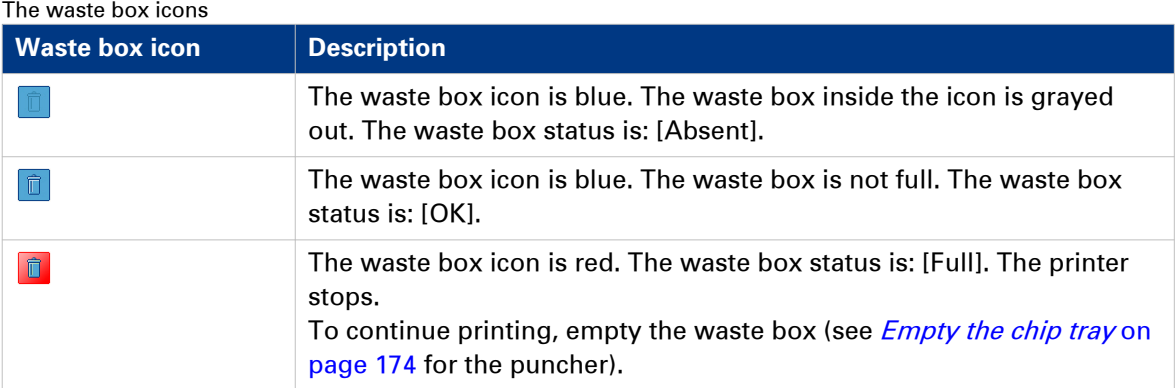

#### **Procedure**

1. Check the waste box icon in the dashboard.

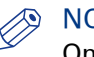

#### **NOTE**

Only when the waste box is full, the status is visible in the dashboard.

- 2. Touch the [System] button.
- 3. Press [Printer].

The [System] view displays the status of the puncher waste box.

### <span id="page-205-0"></span>**Troubleshooting**

#### **Introduction**

The main types of possible errors are the following.

- Errors that relate to the machine
- Errors that relate to the jobs
- Toner problems that relate to the use of fiber-rich media.

This section gives an overview of the possible errors and the solutions to these errors.

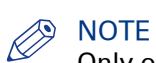

Only operators who received the special maintenance training are allowed to replace or clean parts and solve paper jams in the process units.

#### **Overview of the possible machine errors**

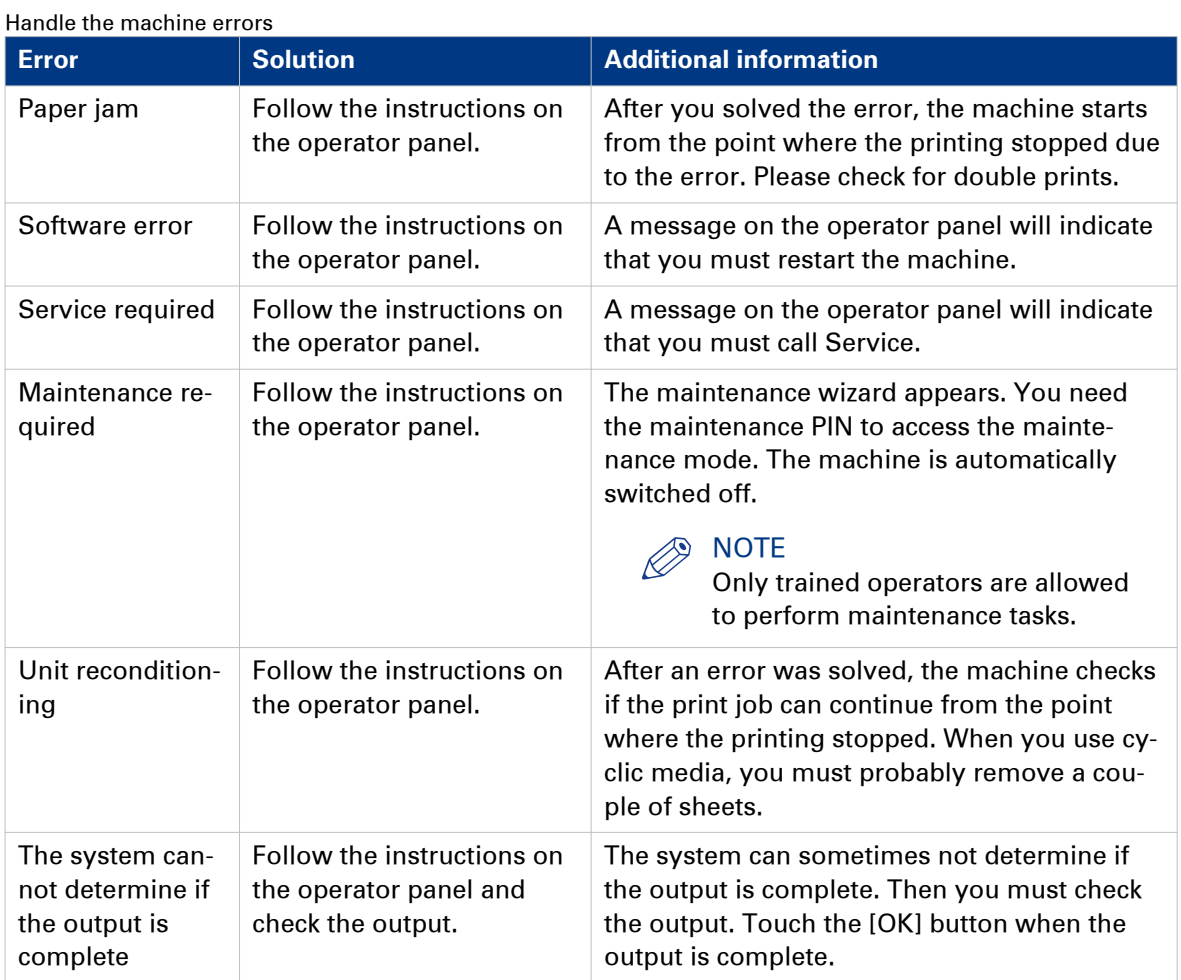

#### <span id="page-206-0"></span>**Overview of Possible Job Errors**

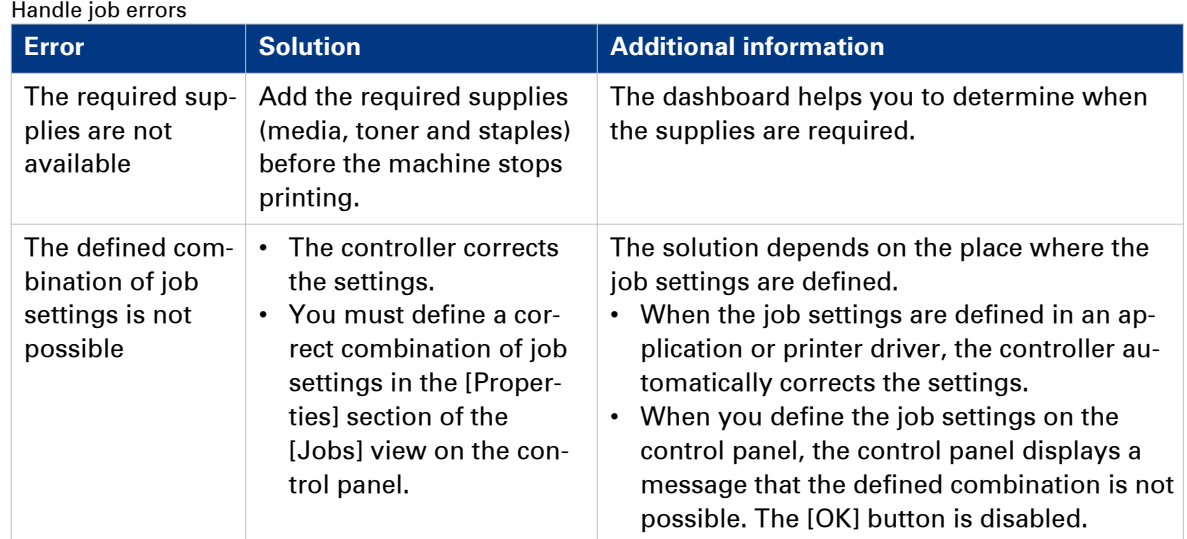

#### **Overview of the possible toner pollution problems using media with high amounts of paper dust**

When you use media with a high amount of paper dust, you can have problems with toner pollution of the prints right after the automatic black image cleaning procedure. Therefore it is advised to enable the [Paper quality test] (see *[Change the advanced media settings - Start the](#page-83-0)* [Paper quality test](#page-83-0) on page 84) each time when a new batch of media is used. This is to be sure that the correct [Paper quality] setting is still at the right level for this new batch.

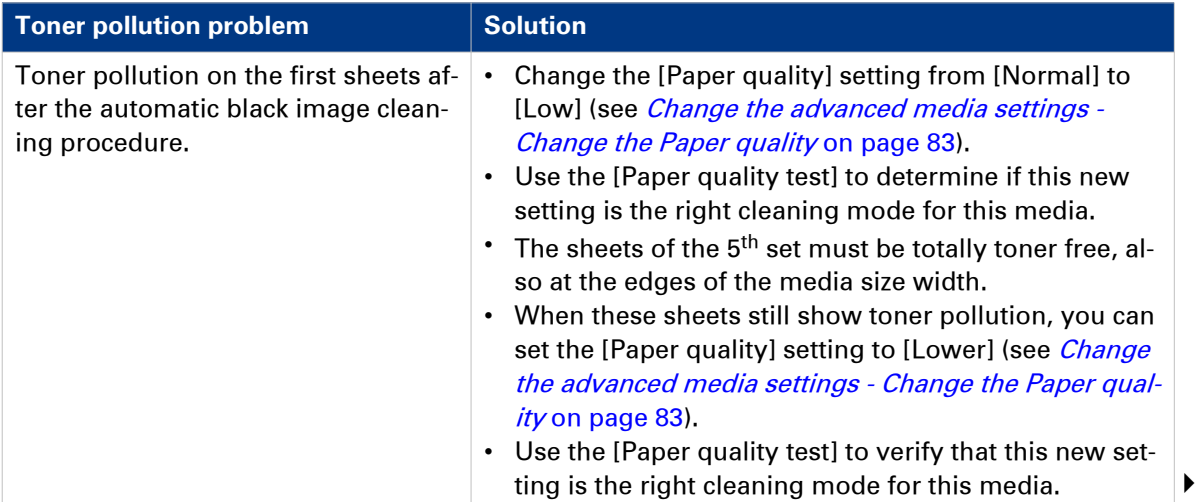

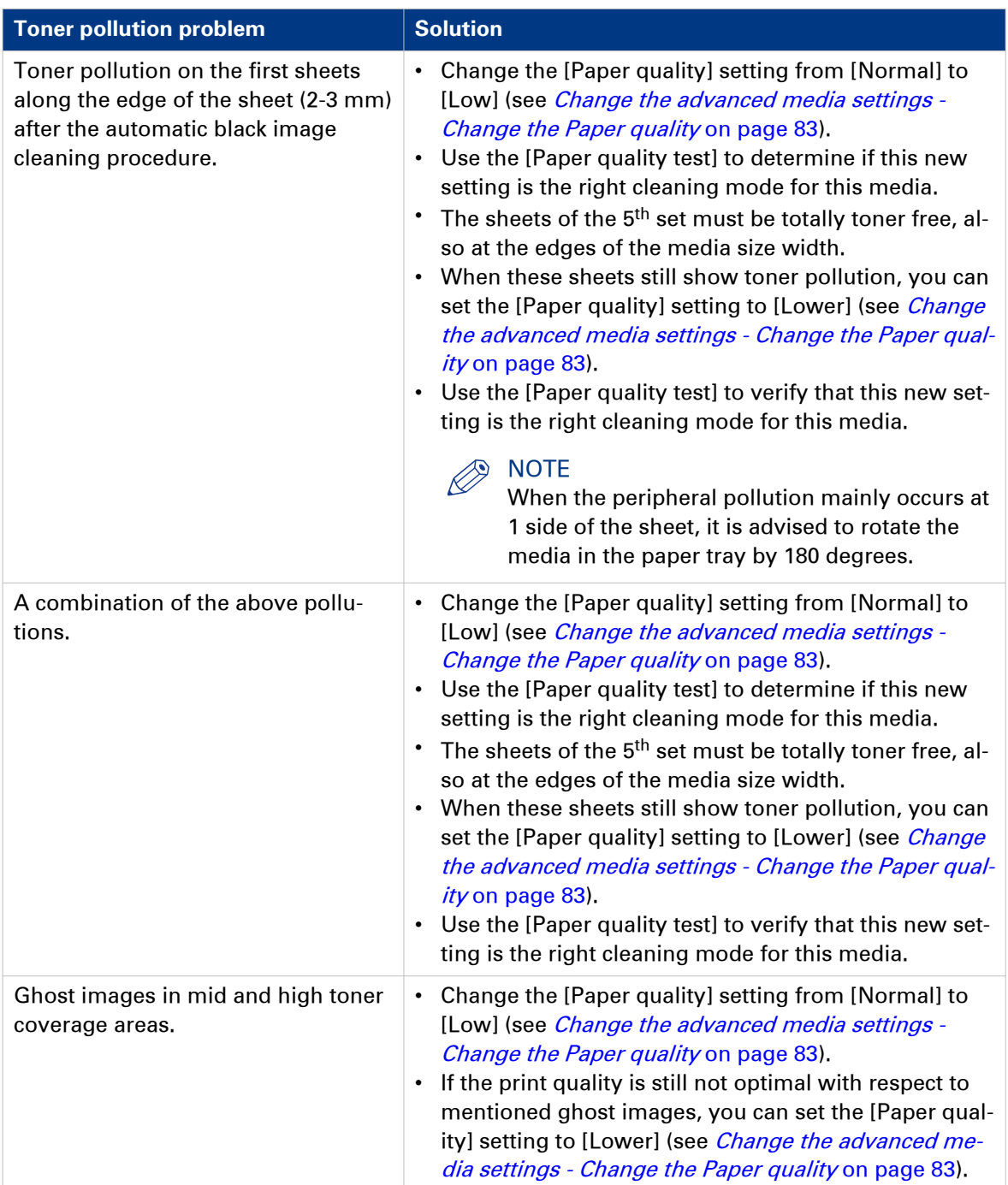

# Appendix A Miscellaneous

## <span id="page-209-0"></span>**Product specifications**

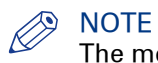

The media specifications in the following table are based on plain paper of 80 g/m² or 20 lb bond.

#### **Overview of the main product specifications**

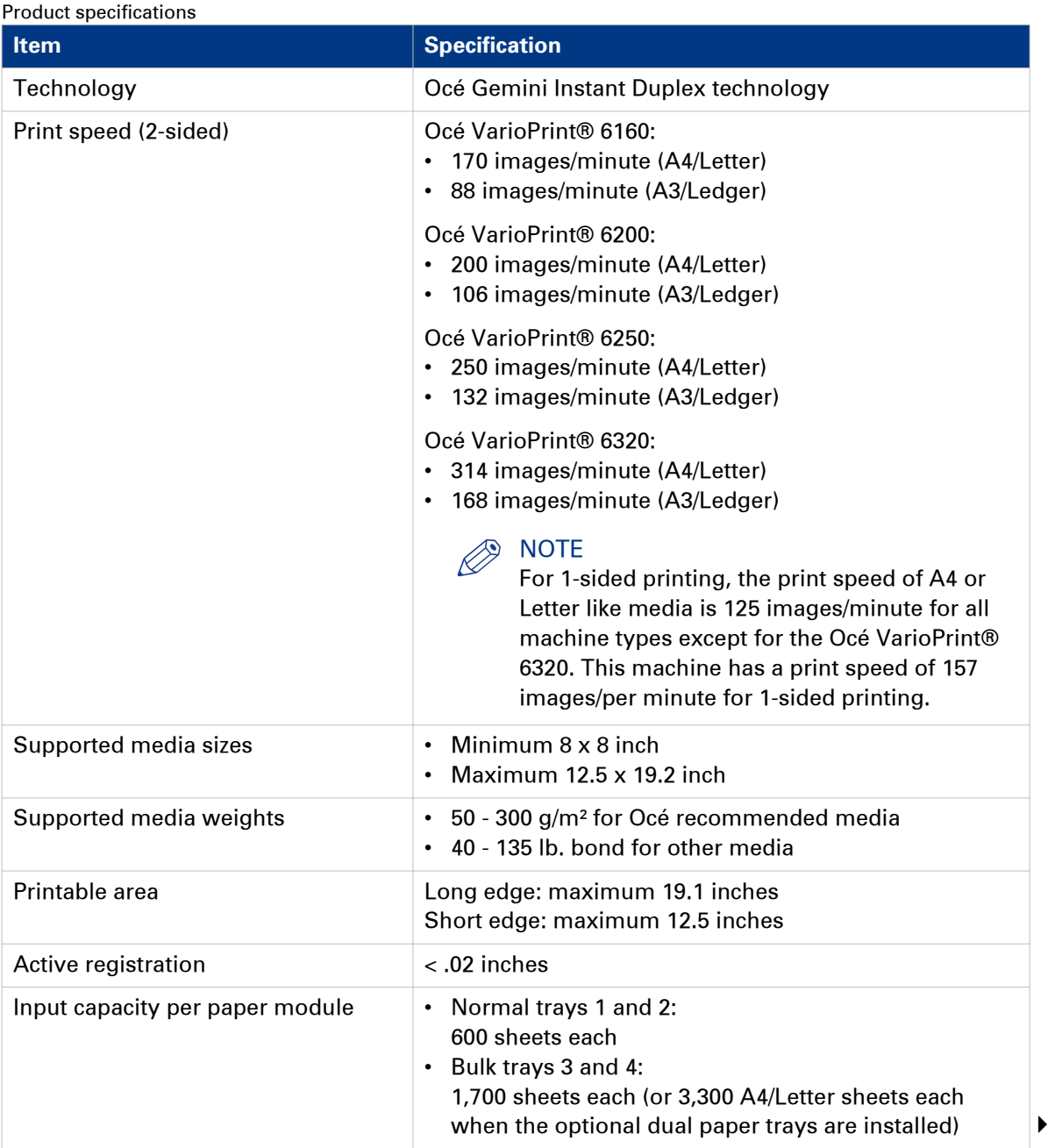

<span id="page-210-0"></span>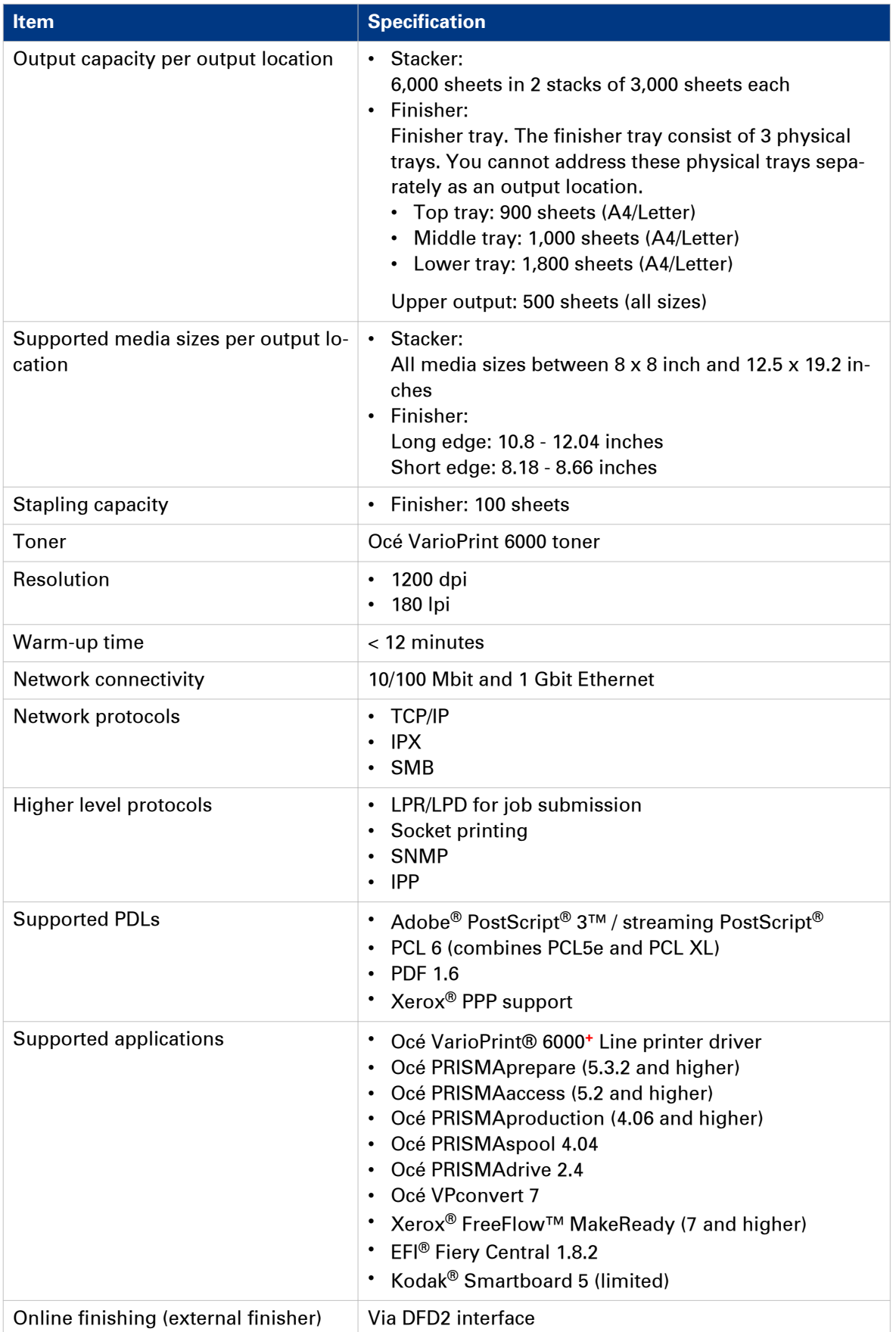

# **Index**

#### $\mathbf{1}$

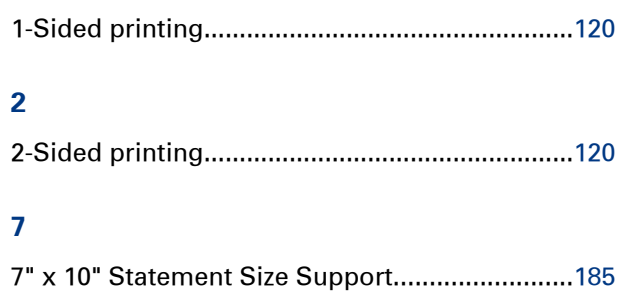

#### $\overline{\mathbf{A}}$

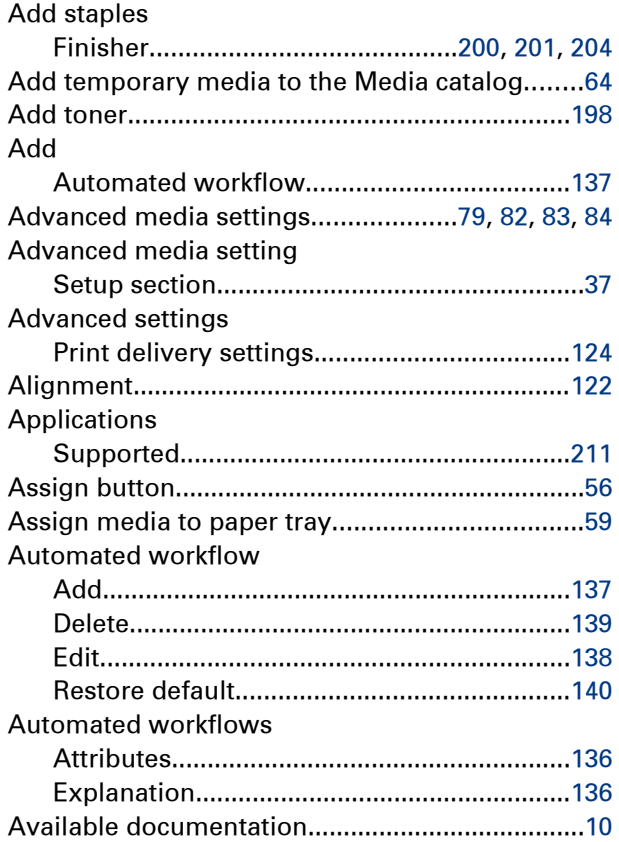

#### $\overline{B}$

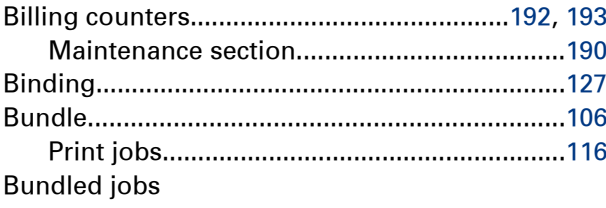

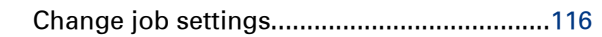

#### $\mathbf c$

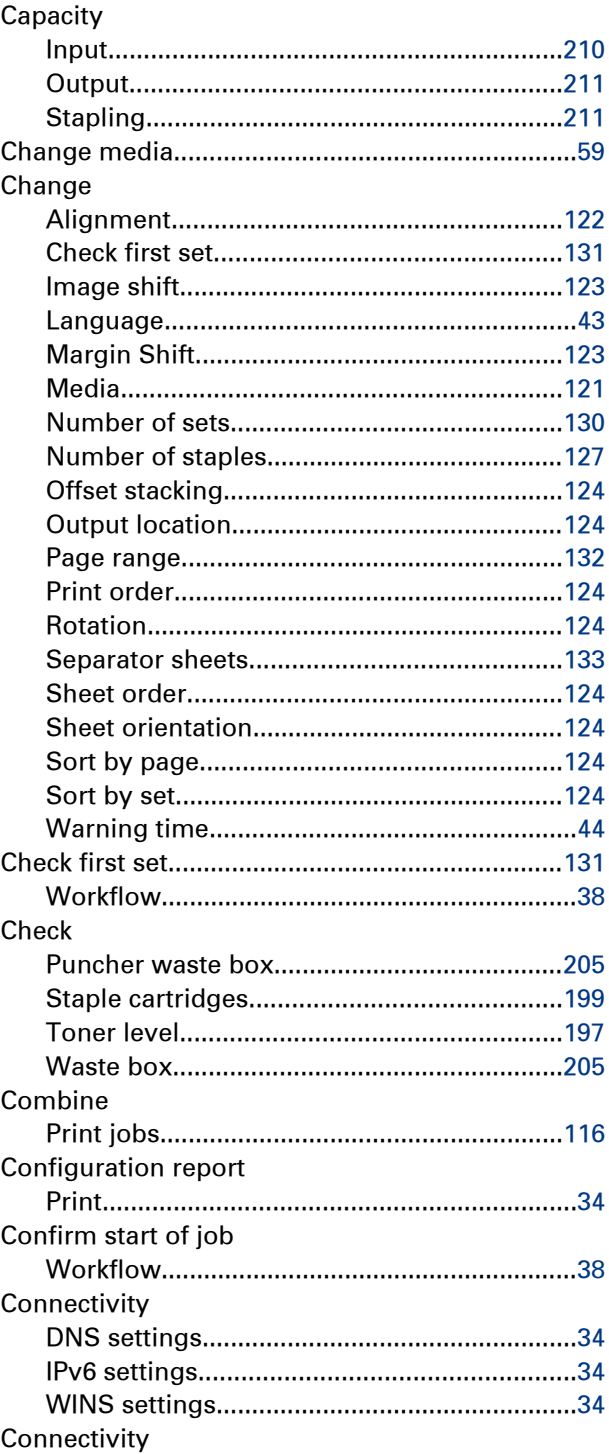

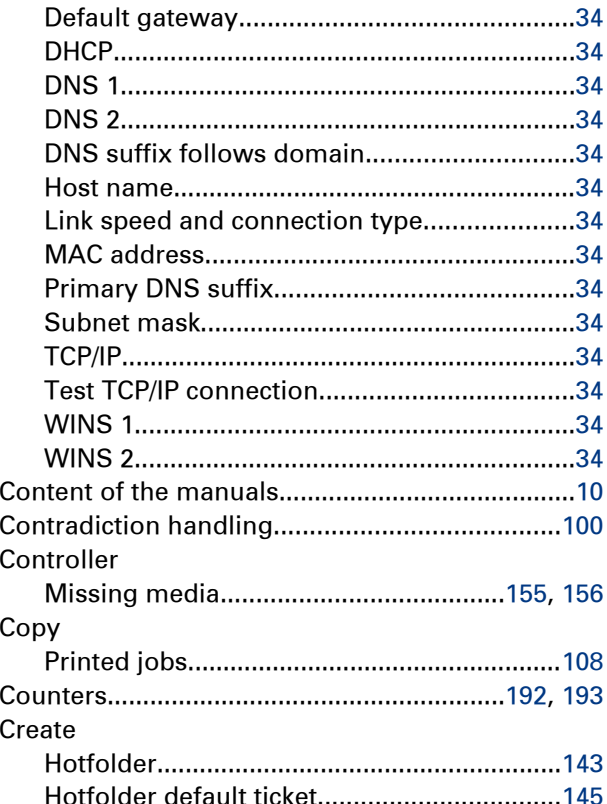

### $\overline{D}$

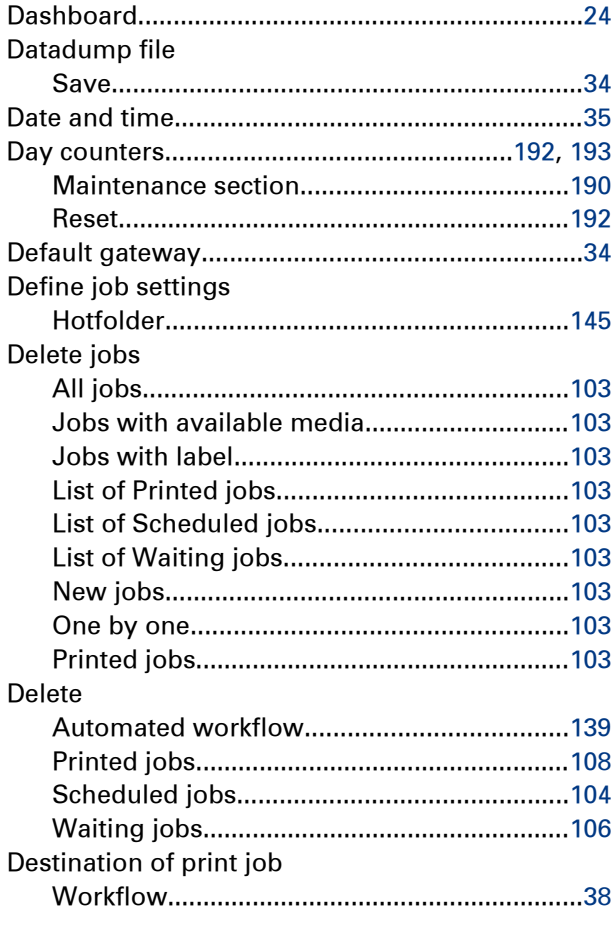

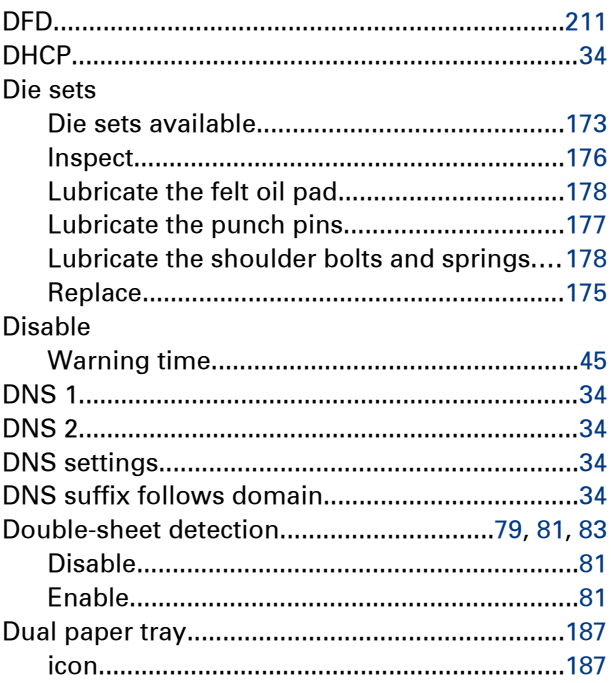

#### E

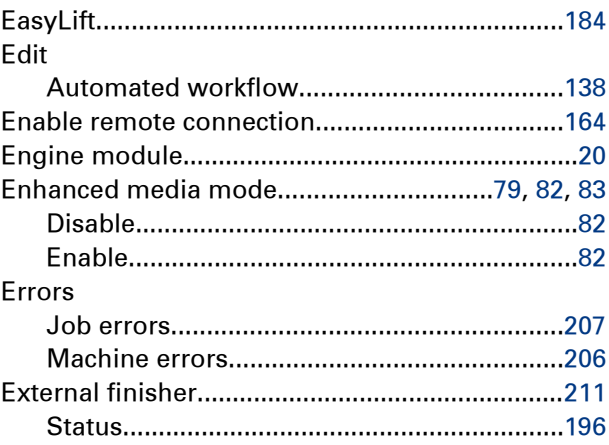

#### F

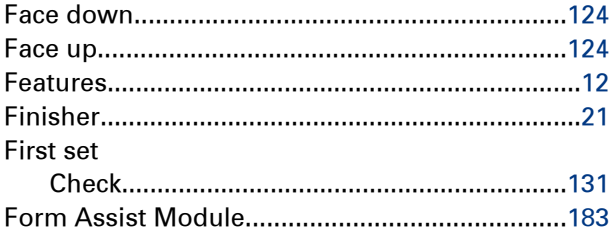

#### $\mathsf{H}$

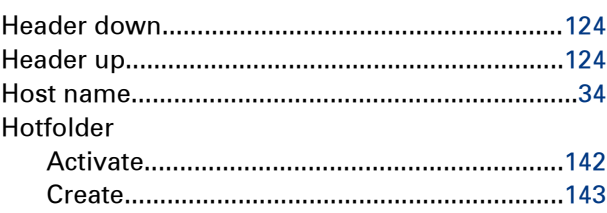

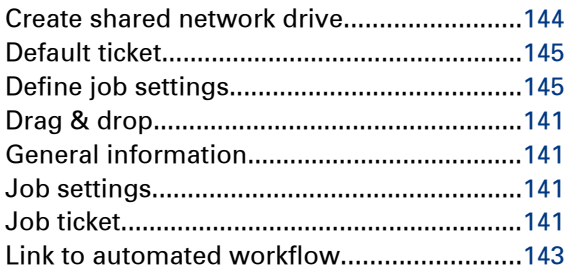

#### $\mathbb T$

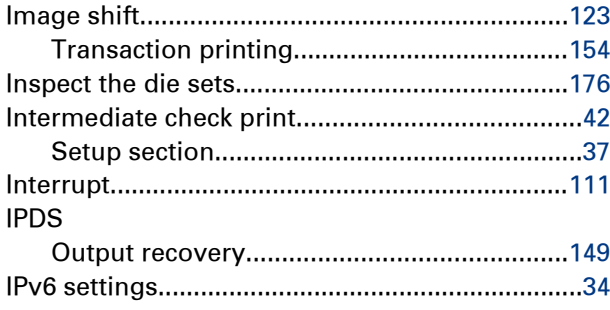

### $\mathbf{J}$

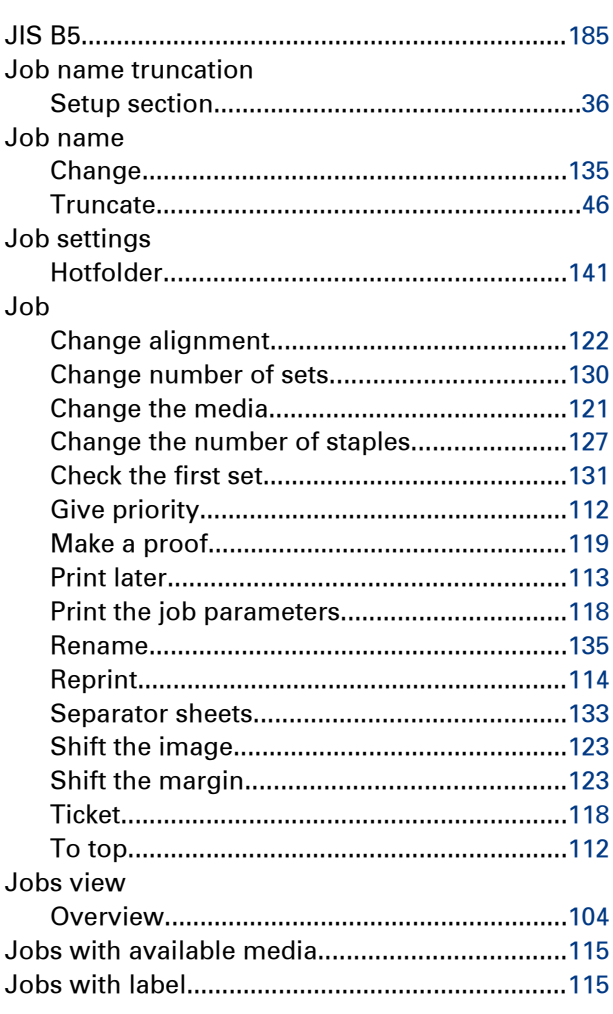

#### Index

### $\overline{\mathbf{K}}$

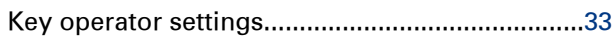

### $\mathbf{L}$

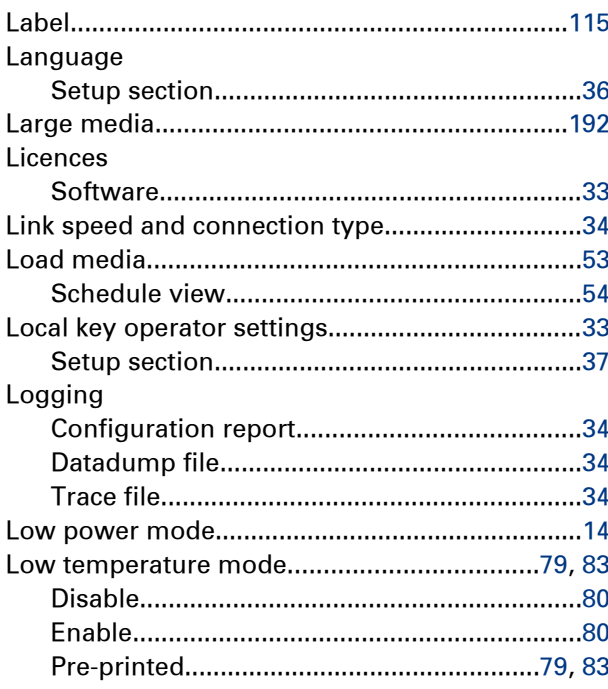

### M

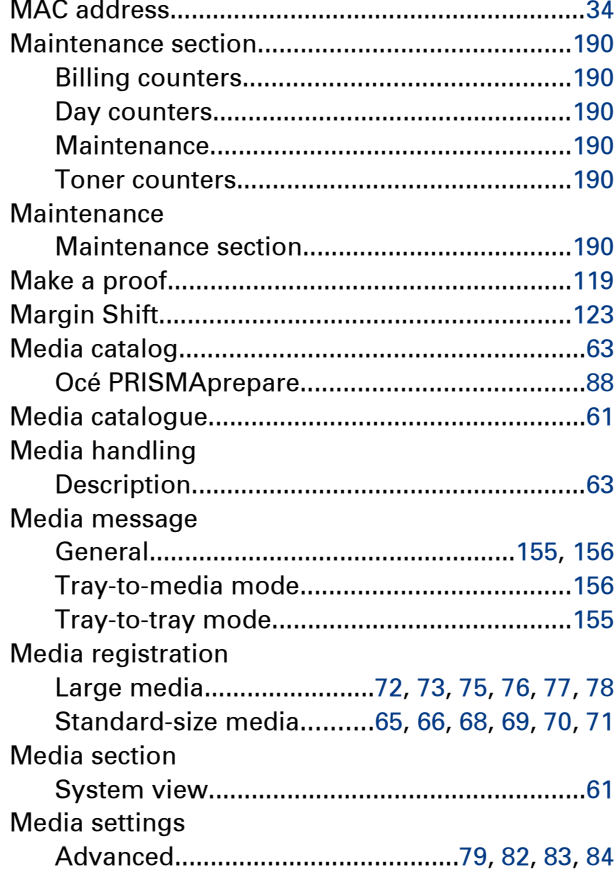

#### Media

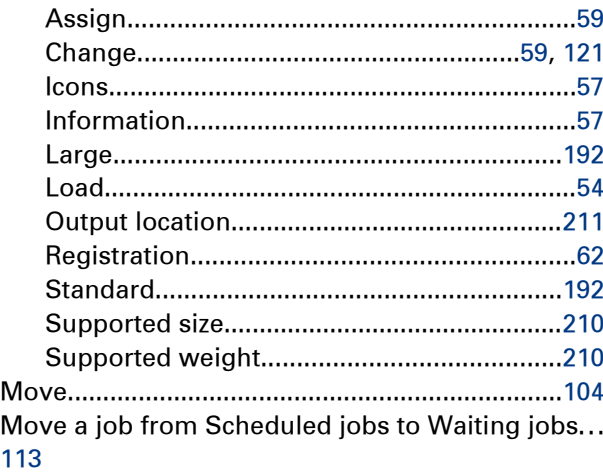

#### $\mathbf N$

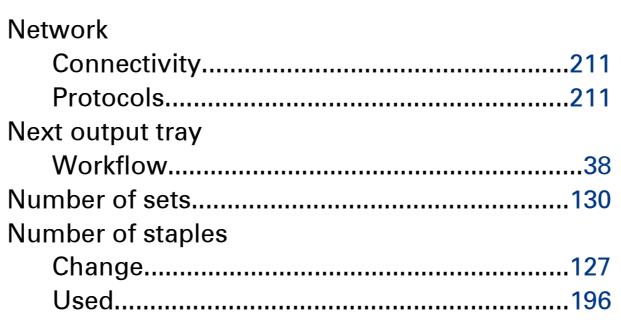

### $\overline{\mathbf{o}}$

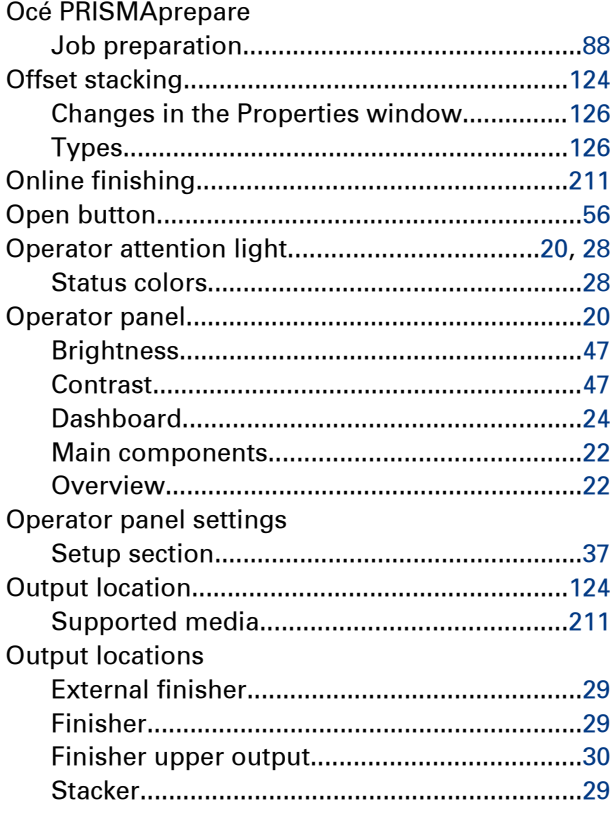

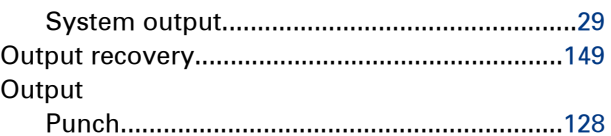

#### P

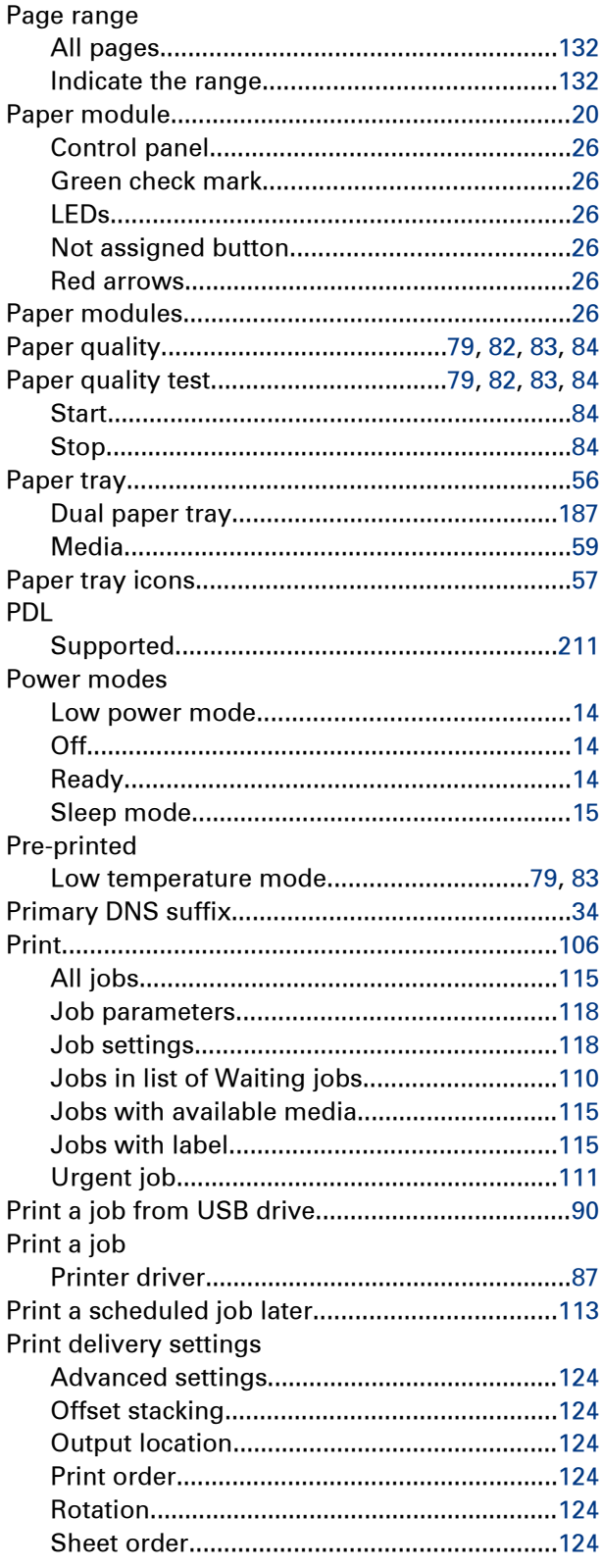
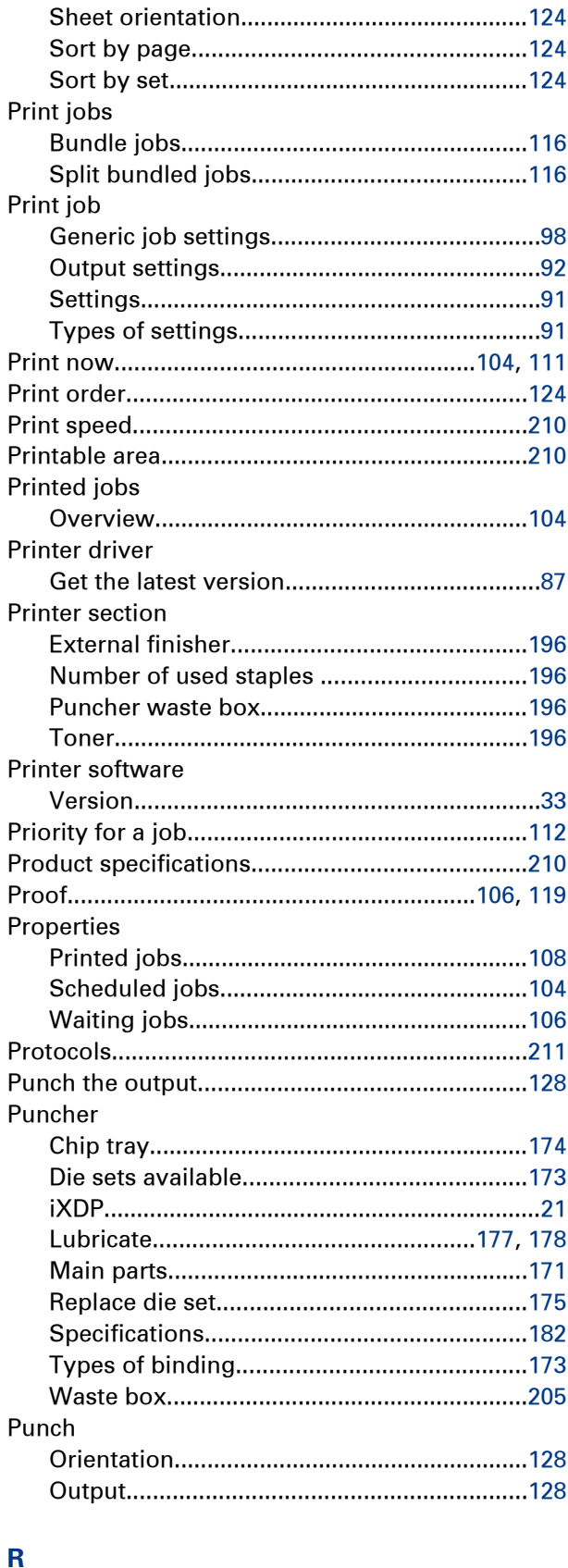

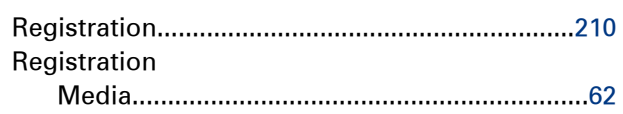

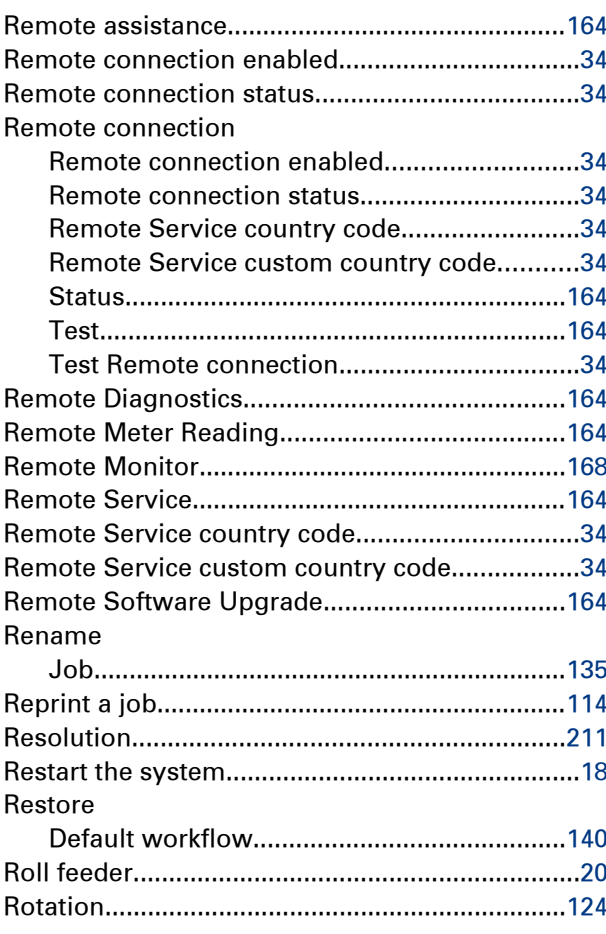

## $\mathbf{s}$

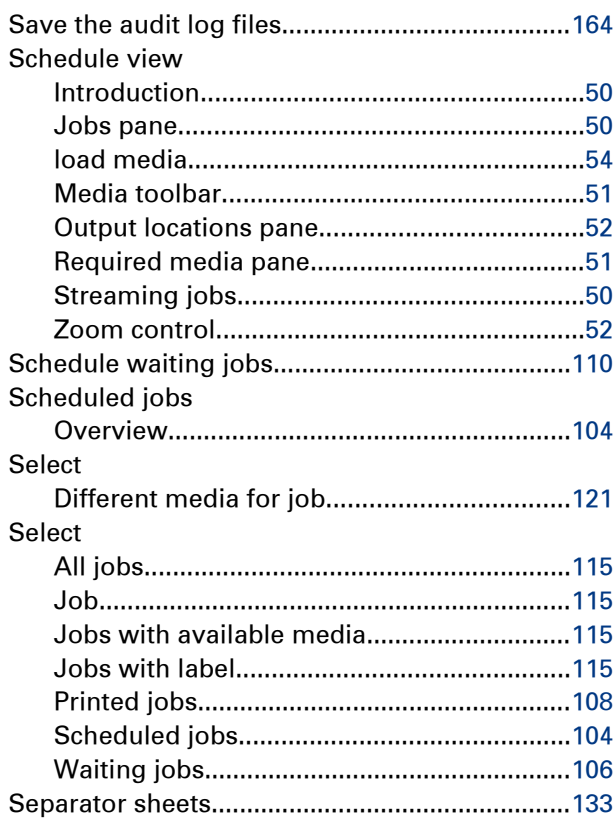

#### **Index**

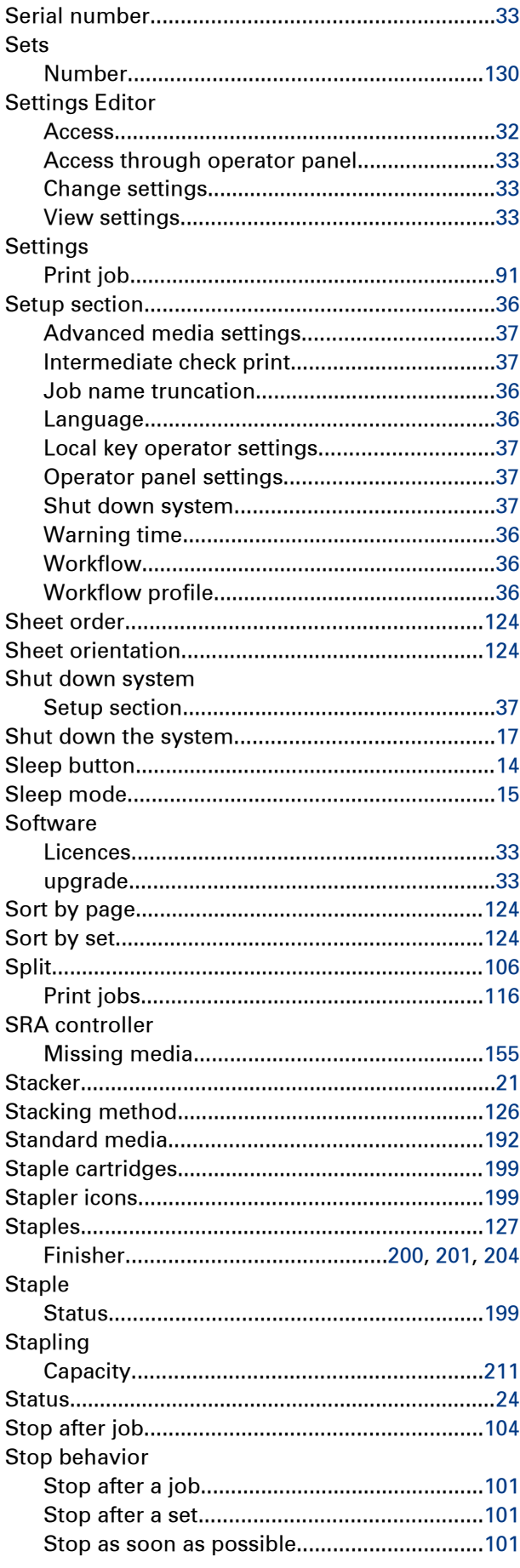

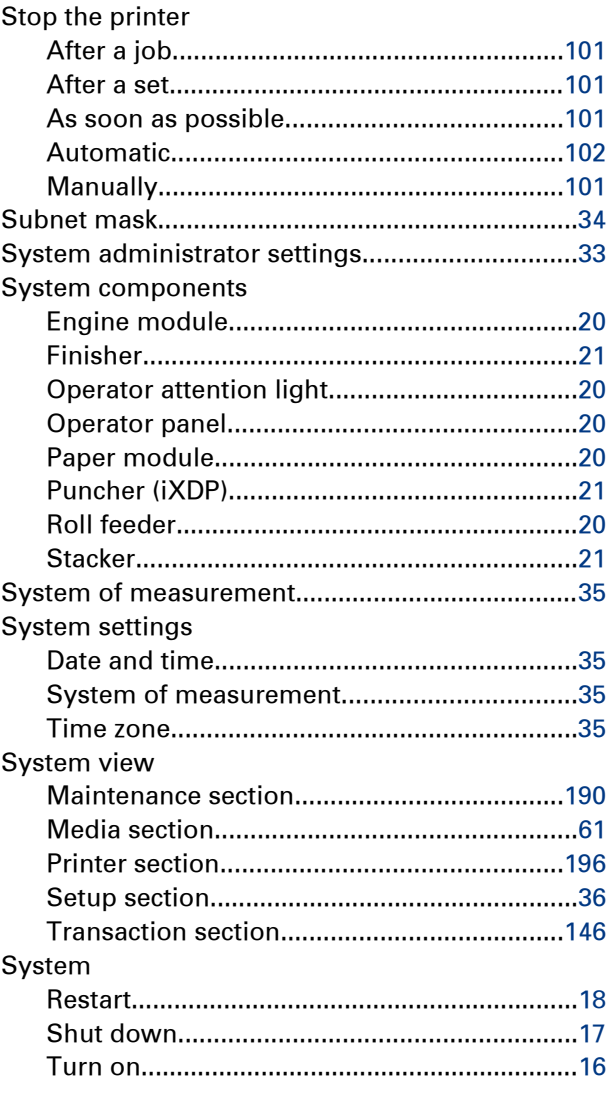

# $\mathsf T$

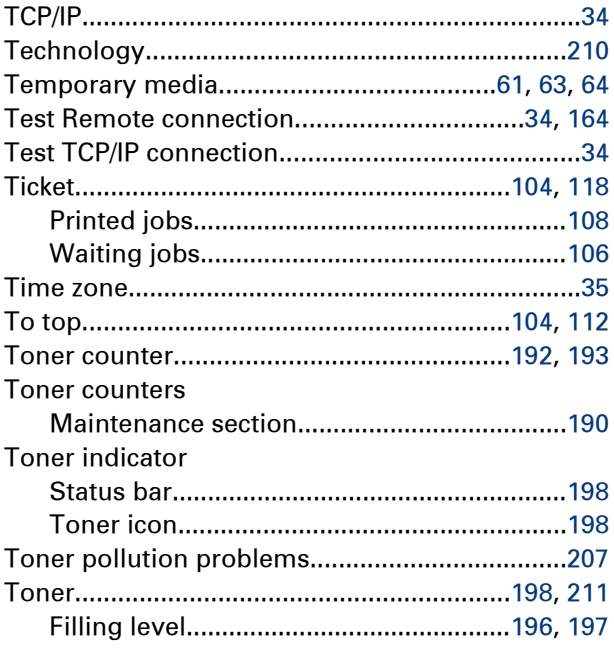

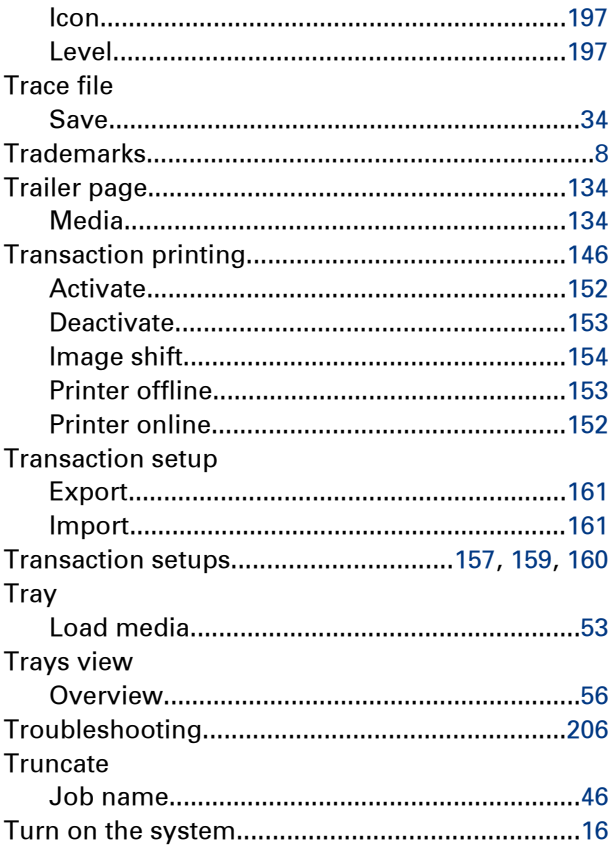

## $\overline{U}$

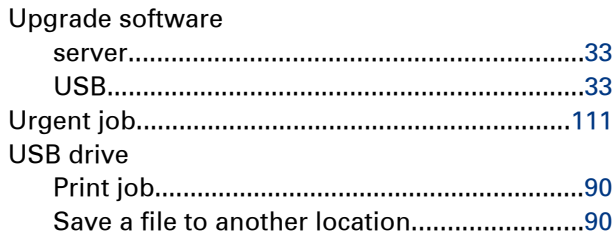

# $\overline{\mathsf{v}}$

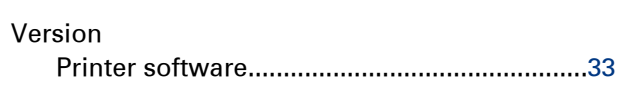

## $\mathbf{W}$

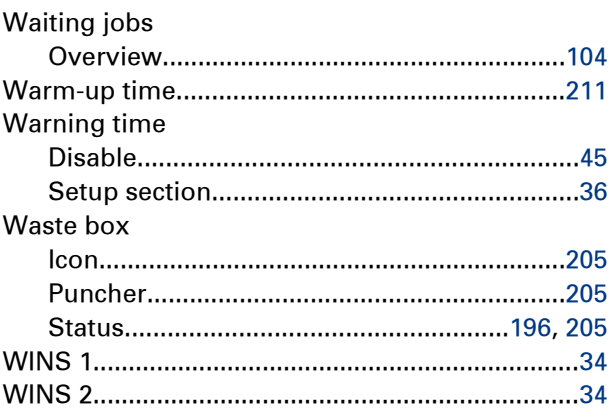

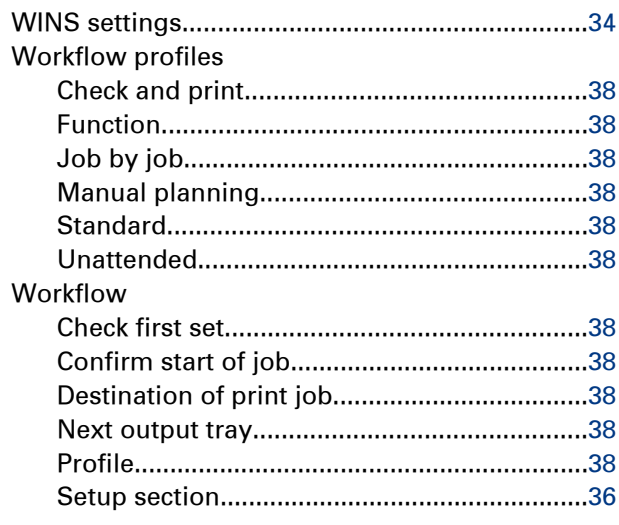

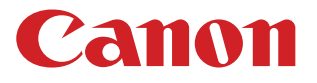

**CANON INC.** www.canon.com

**CANON U.S.A., INC.** www.usa.canon.com

**CANON CANADA, INC.** www.canon.ca

**CANON EUROPA INC.** www.canon-europe.com

**CANON LATIN AMERICA INC.** ww.cla.canon.com

**CANON AUSTRALIA PTY. LTD** www.canon.com.au

**CANON CHINA CO., LTD** www.canon.com.cn

**CANON SINGAPORE PTE. LTD.** www.canon.com.sg

**CANON HONGKONG CO., LTD**

www.canon.com.hk

©CANON INC. & Océ N.V. 2013